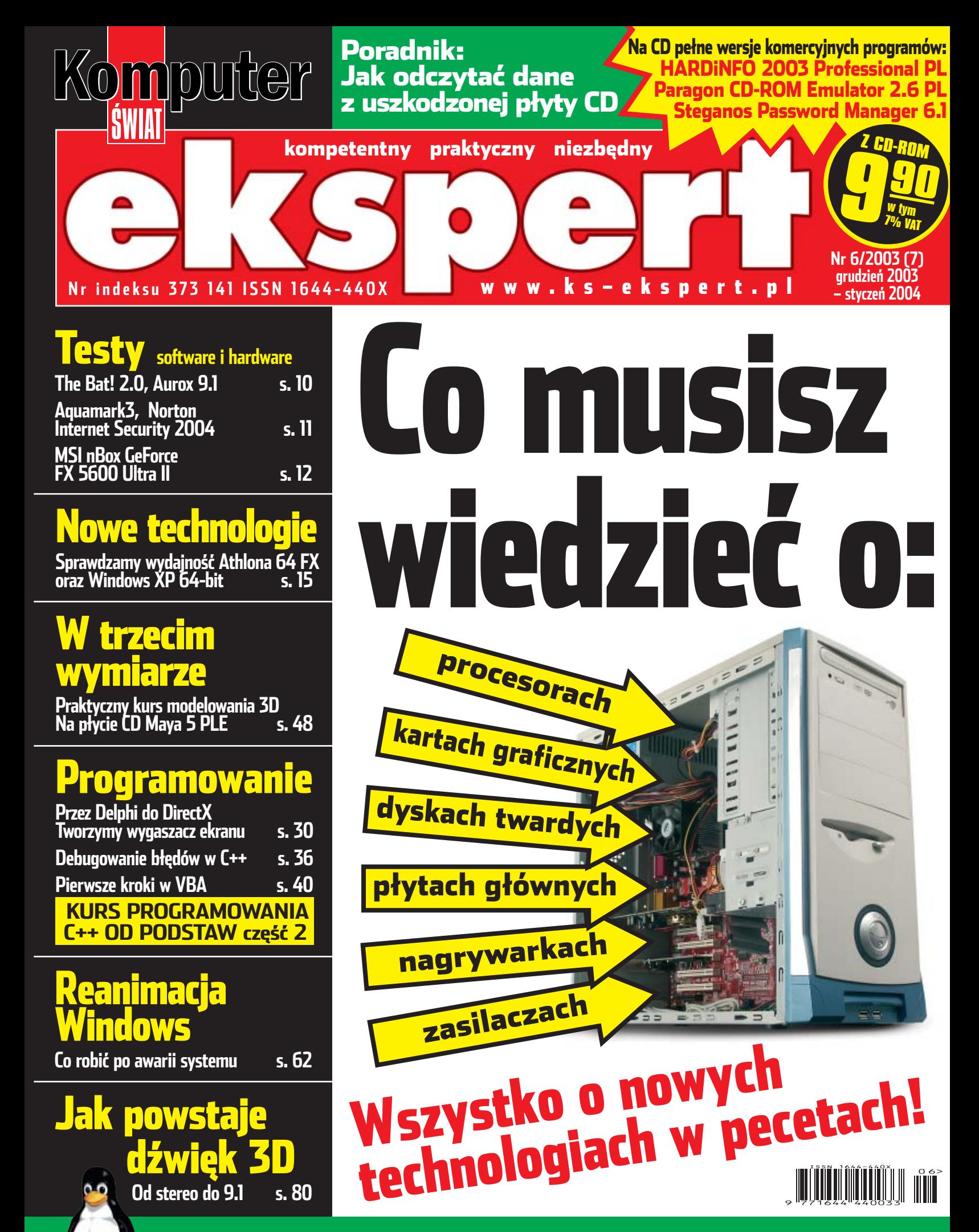

Linux: [Jak stworzyć własne jądro systemu](#page-89-0) **s. 90**

### **REKLAMA**

# BEZPIECZNE POŁĄCZENIE

Wirtualna rzeczywistość to nieograniczone możliwości, ale i całkiem realne zagrożenia. By ich uniknąć, warto zaopatrzyć się w specjalny program antydialer TP.

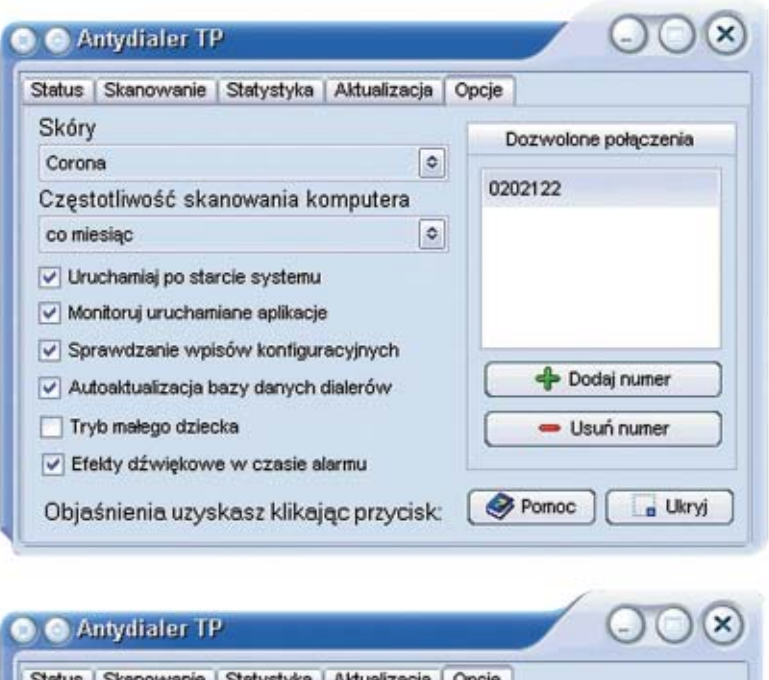

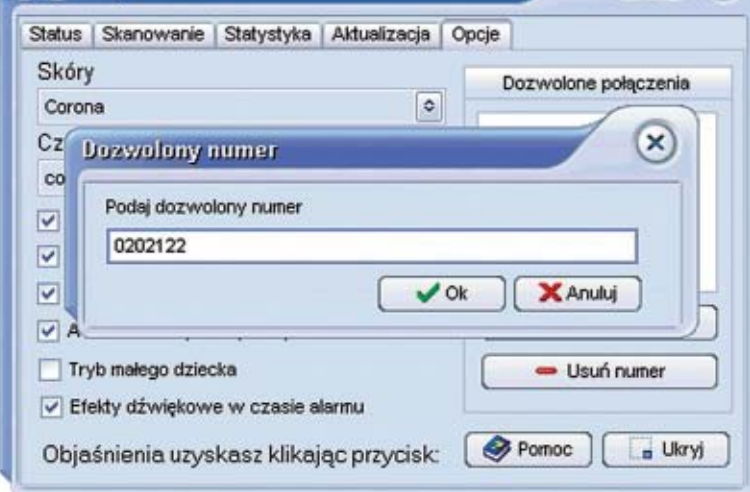

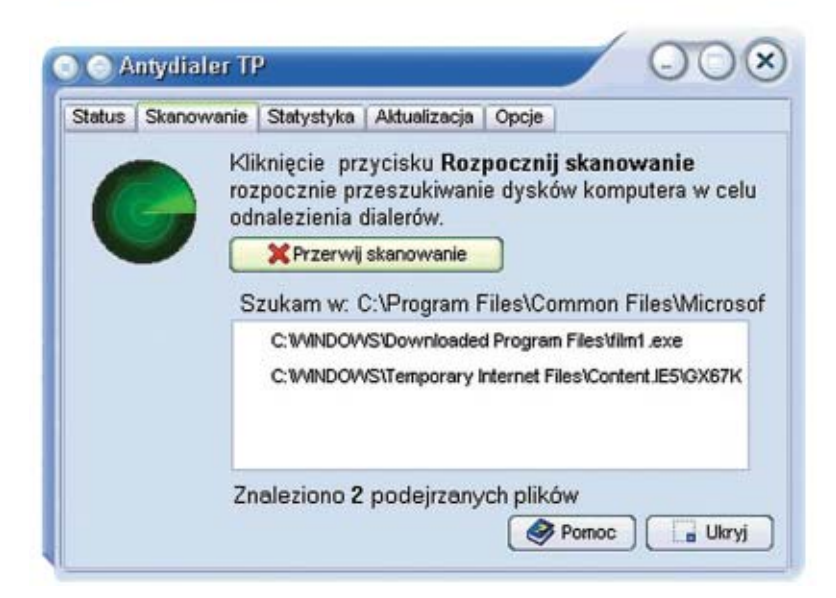

Dzięki Internetowi zyskujemy dostęp do globalnych zasobów Sieci, co pozwala nam na łatwe wyszukiwanie i kopiowanie potrzebnych informacji i plików.

Niestety, zdarza się, że przy okazji na naszym twardym dysku niepostrzeżenie instaluja się uciążliwe dialery, których wcale nie szukaliśmy i nie chcemy mieć w swoim komputerze. Dialery to programy-pułapki, które bez wiedzy użytkownika zmieniają konfigurację internetowych ustawień. Powoduje to, że połączenia modemowe są realizowane przez droższy numer dostępowy (np. 0-700) lub naraża nas na inne niechciane połączenia.

### $\omega$  Kwestia wyboru  $\omega$

Dialery mogą zniechęcić nawet najbardziej zagorzałych fanów Sieci.

Dlatego TELEKOMUNIKACJA POLSKA udostępnia internautom nowoczesny program antydialerowy, który pozwala skutecznie ominąć sieciowe pułapki. Antydialer TP wychwytuje wszystkie próby połączenia z Siecią i porównuje je ze zdefiniowaną przez użytkownika listą numerów dozwolonych. Jeśli komputer spróbuje wybrać numer spoza listy, antydialer TP wstrzyma połączenie i poinformuje o tym użytkownika.

### @ Madry przed szkodą @

Dialery działają z ukrycia, dlatego bardzo trudno je zlokalizować i usunąć. Ogromną zaletą antydialera TP jest fakt, że rozpoznaje on niebezpieczne programy jeszcze z a n i m połączenie zostanie nawiązane, dzięki czemu dialery w ogóle nie mają dostępu do naszego komputera. Jeśli jednak na twardym dysku już znalazły się dialery, program zlokalizuje je i pozwoli skutecznie unieszkodliwić. Antydialer TP automatycznie przeszukuje też pamięć operacyjną komputera w poszukiwaniu uruchomionych dialerów, identyfikuje je i daje użytkownikowi możliwość ich usunięcia.

### @ Przezorność się opłaca @

TELEKOMUNIKACJA POLSKA udostępnia internautom program antydialer TP za darmo. Pełna wersja programu w języku polskim, ze wszystkimi funkcjami, bogatymi możliwościami konfiguracji i kontekstowym systemem pomocy znajduje się na dołączonej płycie CD oraz na stronie internetowej www.telekomunikacja.pl. Jeśli chcemy bezpiecznie surfować po Internecie, antydialer TP jest idealnym rozwiązaniem – nic nie kosztuje, a pozwala zaoszczędzić sporo pieniędzy i nerwów.

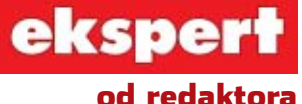

**Wiesław Małecki**

### **Drodzy Czytelnicy**

Wielu z Was z pewnością bardzo interesuje się komputerami, nie ma jednak na co dzień czasu na studiowanie komputerowych serwisów newsowych. Czytanie od deski do deski sterty czasopism komputerowych tylko po to, by być na bieżąco, jest często wręcz niemożliwe. Bo przecież obracając się w środowiskach informatycznych, wypowiadając na tematycznych grupach dyskusyjnych czy tworząc amatorskie miniserwisy komputerowe w internecie, wypada orientować się, co dzieje się na rynku.

Nie tylko na pokaz, lecz także dla własnego dobra warto wiedzieć, co w trawie piszczy. Wielu z Was pragnie mieć zawsze w miarę nowoczesny sprzęt. Nie ten z najwyższej półki, wchodzący na rynek, którego cena jeszcze nie okrzepła. Myślę o sprzęcie, mówiąc kolokwialnie, rozwojowym. Zawiera nowinki, które przyjmą się i na dłużej zagoszczą w komputerowych komponentach.

W artykule tytułowym tego wydania znajdziecie wyczerpujące informacje właśnie na ten temat. Uznaliśmy, że oprócz publikowania w każdym numerze informacji o komputerowych nowościach warto czasem pokusić się o podsumowanie. Szczególnie w okresie okołoświątecznym, gdy chętniej niż zwykle robicie sobie prezenty:)

wmalecki@ks-ekspert.pl

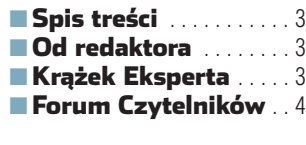

### Z PŁYTY

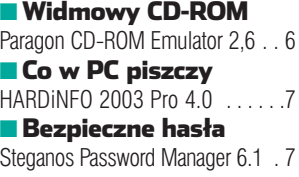

### **TESTY**

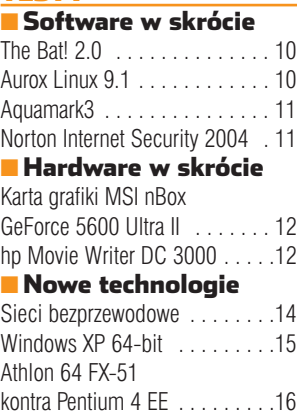

### **PORADY**

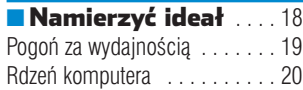

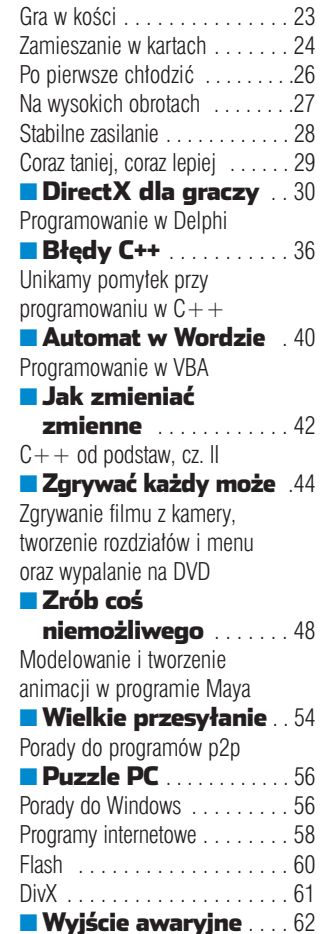

Windows 98 . . . . . . . . . . . . . 62

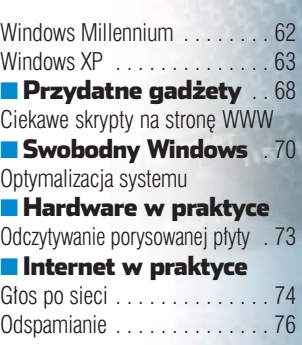

### [MAGAZYN](#page-77-0)

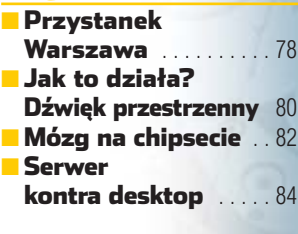

### LINUX

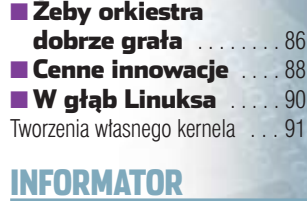

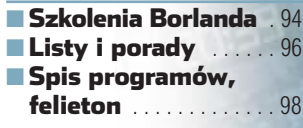

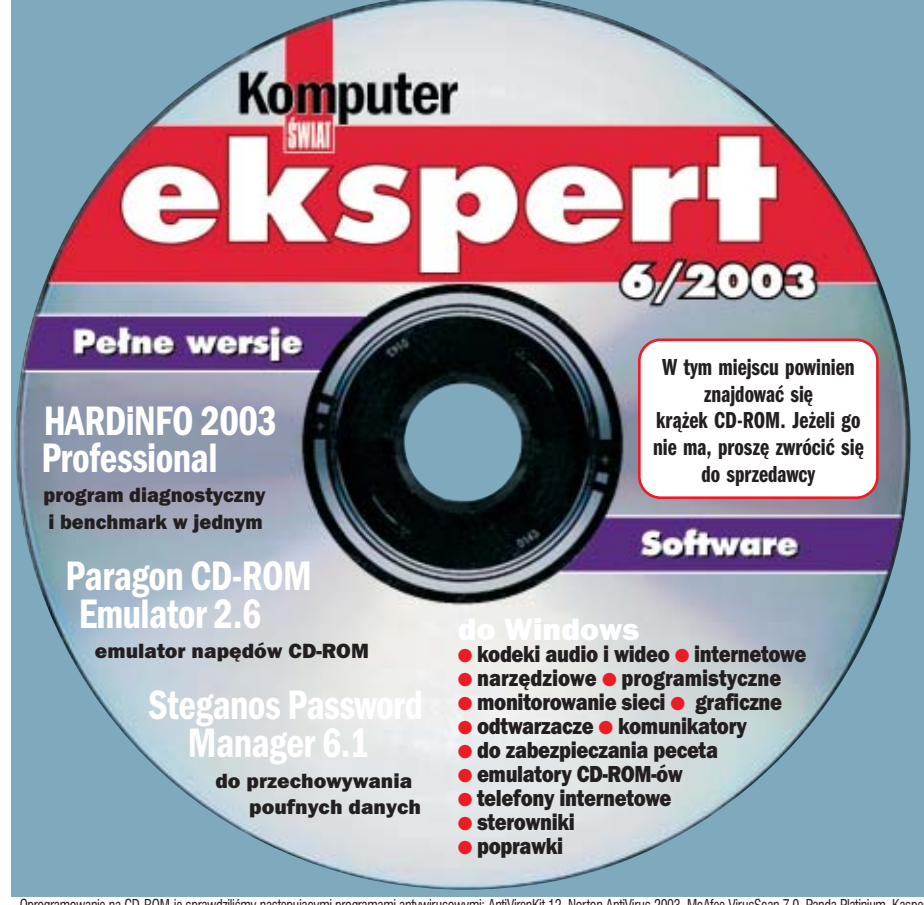

HARDiNFO 2003 Pro 4.0 PL <mark>pełna wersja</mark><br>HARDiNFO Professional 2.0 **pełna wersja Rozbudowane narzędzie diagnostyczne służące przede wszystkim do identyfikowania komponentów komputera. Pozwala także na uruchomienie testu wydajności dla kart graficznych, sieci LAN, napędów. Na płycie zostały zamieszczone dwie wersje aplikacji – dla Windows 2000/XP oraz 9x/Me**  Na krążku między innymi:<br>HARDINFO 2003 Pro 4.0 PL <mark>I</mark>

### Paragon CD-ROM<br>Emulator 2.6 **pełna wersja**

**Aplikacja pozwalająca na tworzenie obrazów płyt CD i emulowanie napędów CD-ROM. Aby korzystać z takiego wirtualnego napędu, nie trzeba nawet restartować komputera. Program został spolszczony specjalnie dla Czytelników Eksperta**

### Steganos Password

Manager 6.1 pełna wersja

**Pełna wersja komercyjnej aplikacji pozwalającej na zabezpieczenie poufnych danych. Zapisywane są one w specjalnie szyfrowanym pliku. Dzięki temu będziemy mogli bezpiecznie przechowywać dane bez obawy, że pozna je niepowołana osoba**

Telefon internetowy **– zbiór programów umożliwiających prowadzenie rozmów głosowych z innymi użytkownikami komputera lub telefonów stacjonarnych**

Benchmarki i diagnostyczne **– programy pozwalające na przetestowanie wydajności peceta**

p2p **– aplikacje do swobodnej wymiany plików w internecie**

Do napędów CD **– odzyskiwanie i archiwizacja danych** 

Sterowniki **– najnowsze sterowniki przeznaczone do kart graficznych NVIDIA oraz ATi**

Oprogramowanie na CD-ROM-ie sprawdziliśmy następującymi programami antywirusowymi: AntiVirenKit 12, Norton AntiVirus 2003, McAfee VirusScan 7.0, Panda Platinium, Kaspersky Antivirus. Redakcja nie odpowiada za ewentualne sz

### Forum Czytelników

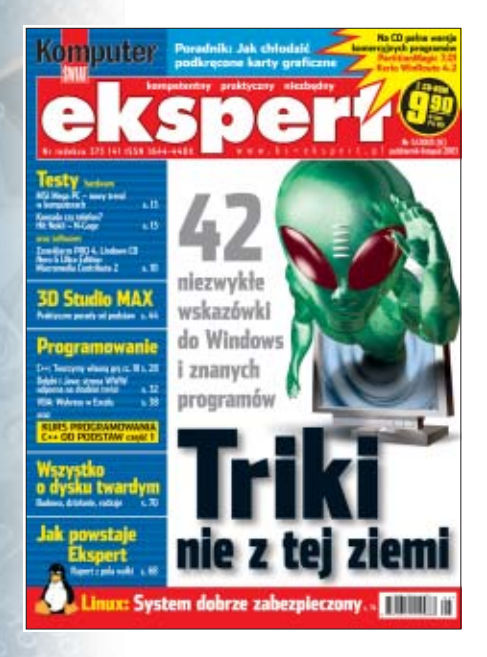

<span id="page-3-0"></span>**LISTY** 

### **Cena powraca**

Ekspert jest za drogi – kosztuje aż 9,90 złotych. A jest bardzo cienki. Są fajne programy na płytce i ciekawe artykuły, ale to wciąż za mało na taką wygórowaną cenę. **Green (z forum)**

**Od redakcji:** Wydanie Eksperta, które Czytelnik trzyma teraz w rekach, liczy 100 stron. Udało się zwiększyć objętość czasopisma, a więc i liczbę artyku∏ów, bez podnoszenia ceny.

### **Od strony Czytelnika**

Co powiedzia∏aby redakcja na pomysł, żeby w Ekspercie poświecić strone na pokazywanie witryn WWW Czytelników. Można by dzięki temu dowiedzieć się o ciekawych stronach, tworzonych niekomercyjnie, dzięki poradom Eksperta.

**Marcin (z forum)**

### **Co robić z krążkiem**

Niestety, krążek dołączony do mojego Eksperta był uszkodzony tak, że naped go nie odtwarza. Co mogę zrobić? **pbhaal (z forum)**

**Od redakcji:** Jeśli nie działa płytka dołączona do pisma, to należy: **1.** upewnić się, że w naszym komputerze jest zainstalowana przeglądarka Internet Explorer (IE) w wersji 5.5 lub wyższej. Krążek nie uruchomi się poprawnie w starszej wersji IE,

**2.** upewnić się, czy CD-ROM działa poprawnie, na przykład, jeżeli jest to możliwe, umieszczając w nim in-

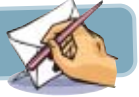

ny egzemplarz płyty Eksperta i sprawdzając, czy działa. Jeśli nie, oznacza to, że winny jest napęd, **2.** sprawdzić, czy wadliwy krążek nie działa również na innym komputerze, na przykład kolegi. Jeżeli nie działa, mamy pewność, że to krażek sprawia problem.

Jeżeli po wykonaniu powyższych kroków mamy pewność, że krażek jest wadliwy, powinniśmy poprosić wydawcę Eksperta o wymianę płyty na pozbawionà wad. W tym celu należy wysłać uszkodzoną płytę wraz z opisem na adres redakcji (patrz str. 98) lub zadzwoniç pod numer 0801 120 003. Koszt połaczenia z tym numerem to jeden impuls za całe połączenie.

Jeżeli po włożeniu płyty do napedu menu nie uruchamia sie, a naped długo i głośno pracuje lub zawiesza komputer, wtedy również należy ją wymienić. Może zdarzyć

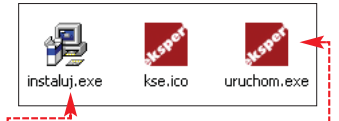

się, że menu nie uruchamia się, ponieważ jest wyłączony autostart napędu CD. W takiej sytuacji należy otworzyć katalog główny płyty, wy-

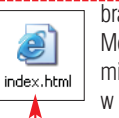

 $bra{6}$ , potem  $\bullet$ ----Można również uruchomiç uproszczone menu  $w$  HTML  $\bullet$ .

### **Bezpośrednio X**

Podejmijcie temat tworzenia programów w Delphi, ale profesjonalnych. Na przykład wykorzystując DirectX. Na p∏ytach dajcie komponenty do Delphi.

**neo1004 (z forum)**

### **Czy ktoś tam jest?**

Nie dostałem odpowiedzi (na komentarz do artykułu w sekcji Archiwum na stronie Eksperta ● – przyp. red.). Poza tym naskrobałem dosyć spory list na adres redakcji tydzień temu i tam też cisza. Czy wy tam jesteście? Eksperci!

### **Wies∏aw (e-mail)**

**Od redakcji:** Jesteśmy i bardzo chętnie czytamy listy Czytelników. Komentarze na stronie WWW Eksperta cieszą się znacznie mniejszym zainteresowaniem zarówno internautów jak i, niestety, dziennikarzy Eksperta od czasu uruchomienia na

stronie forum  $\bullet$ . Listy i e-maile przychodzàce do redakcji czytamy z wielkim zainteresowaniem - w nich przecież szukamy inspiracji do dalszych ciekawych arykułów. Staramy się też na wszystkie odpowiadać. Jeżeli list zawiera pytania techniczne, na które musi odpowiedzieç fachowiec lub autor konkretnego artykułu, wtedy przekazujemy mu korespondencie. Oczywiście to znacznie to wydłuża oczekiwanie na odpo-

### **Prawo na lewo**

Kupiłem numer z sierpnia-września. Zainteresowały mnie artykuły o grze w  $C++$  i Ekspert Commanderze w Delphi. Czy moglibyście przesłać mi cały artykuł od cześci pierwszej do końca?

### **Rados∏aw Fularczyk**

**Od redakcji:** To, niestety, niemożliwe. Staramy się koncentrować na robieniu dobrej gazety

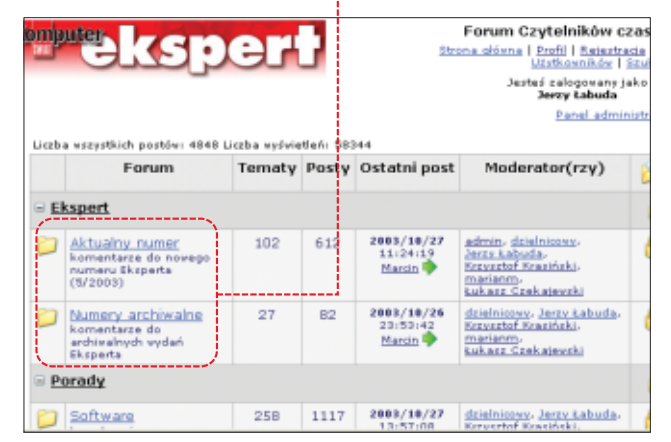

wiedê, jednak innej metody nie ma. Może się też zdarzyć, że w ferworze walki z czasem, gdy zamykamy ostatnie strony kolejnego wydania, ten czy ów list umknie naszej uwadze. Zainteresowanych przepraszamy.

### **Pan Profeska**

Czytam to czasopismo od deski do deski i jestem z niego zadowolony, jednak chciałbym, żeby zmieniły się dwa aspekty. Po pierwsze: po przeczytaniu każdego numeru, po tygodniu zaczyna mi się nudzić, w

i rozwijaniu strony WWW. Jeśli zdecydowalibyśmy się na wysyłanie faksem lub e-mailem zamówionych artykułów, szybko zabrakłoby nam czasu na cokolwiek innego. Kto wtedy zredagowałby następnego Eksperta?

### **Już za rok matura**

Chciałbym podziękować, że dajecie programowanie w  $C++$  od podstaw, bo zamierzam zdawaç mature z informatyki i wypadałoby się trochę poduczyć programowania. Może dacie jakieś krótkie kur-

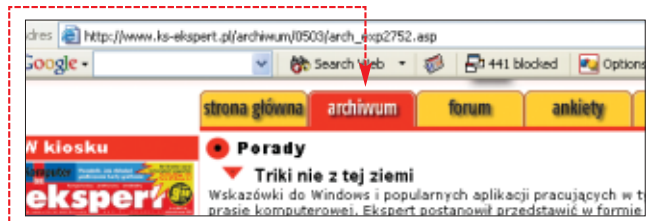

związku z czym powinniście z tego magazynu zrobiç co najmniej miesiecznik. Po drugie: ciesze się, że co wydanie rozwijacie tematyke Eksperta, tyle że zapominacie o poprzednich zagadnieniach. Na przykład w numerze 5/2003 ukazała się jedynie jedna strona na temat PHP. Proponuję, żeby zamiast działu testów, które każdorazowo zajmują po kilka, kilkanaście stron, w to miejsce włożyć to, co już zaczęliście. Niech to będzie naprawdę profesjonalne czasopismo, a nie kolejne zawracanie głowy.

**Dominik Kucharski**

sy do programowania w  $C++$ , bo matura już za rok, a ja mam sporo do nadrobienia w tej dziedzinie. Może wydacie jeszcze raz 1/2002 Eksperta, bo brakuje mi go do kolekcji.

### **darecki18@wp.pl**

**Od redakcji:** Cieszymy się, że Ekspert pomaga, mamy nadzieję, że matura będzie z wyróżnieniem. Może uda się zdobyć stypendium Billa Gatesa (patrz strona 78)? Numer 1/2002 nie zostanie wznowiony. Pracujemy nad reedycjà w formie cyfrowej.

### **Częściej i więcej**

Utworzenie Eksperta by∏o tym, co musiało nastąpić, ponieważ zwykły Komputer ŚWIAT jest gazetą dla początkujących i nie zmienił swojego poziomu od poczàtku (w sumie i dobrze) – przeciwnie do czytelników. Sam przestałem kupować zwykły KŚ jakiś miesiac temu. i dziekuje wam za wydanie gazety, dzieki której bede mógł poznawać dalej świat komputerów. Chciałbym jednak prosić, żeby Ekspert ukazywał się częściej. Przynajmniej raz w miesiącu.

Jest jeszcze jedna rzecz. Interesuje sie tworzeniem grafiki komputerowej i bardzo zainteresowa∏ mnie artykuł o 3D Studio MAX – prosiłbym o kontynuowanie tego tematu, a najlepiej stworzenie kàcika grafika. Skoro już jestem przy temacje 3dsmax, to zauważyłem w waszym artykule pewne niedociągnięcie. Na samym początku tekstu umieszczony jest obraz gotowej pracy, na którym widać odbijający się pionek w podłożu. Nie opisaliście, jak stworzyć ten efekt!

**Pawe∏ Powelt Kobierzewski** 

**Od redakcii:** Ekspert powstał właśnie z myślą o bardziej zaawansowanych użytkownikach, cieszymy się, że spełnia swoją funkcje.

O grafice i innych multimedialnych zastosowaniach komputera na pewno będziemy pisać i to sporo (także o tym, jak uzyskać zaawansowane efekty 3D). W tym numerze Ekspert opisuje innà popularną aplikację 3D. Udało się umieścić jej pełną edukacyjną wersję na krążku.

Ekspert nie stanie się w najbliższym czasie miesięcznikiem, ale dwumiesięcznik ma też swoje za-

lety – znajdujemy czas na aktywność na forum czy polonizowanie i przygotowywanie dobrych programów.

### **Gry z rękawa**

Czy moglibyście umieścić jakiś program do robienia gier 3D? Najlepiej taki, w którym dałoby się zrobić gre taka, jak GTA Vice City lub Mafia. Do tego chetnie przeczytałbym kurs obsługi w czasopiśmie.

**PS.** Program może być w wersji próbnej.

### **Mariusz Pietruszka**

**Od redakcji:** Gdyby udało nam się zdobyć program do robienia takich hitów jak GTA, na pewno podarowalibyśmy go Czytelnikom. Jednak prawda jest taka, że ich napisanie wymaga znajomości programowania i tworzenia grafiki. Tego właśnie chcemy uczyć, czyli dać wedke, a nie rybe :-).

### **Nokia bez kodu**

Jedno irytuje – dlaczego nie drukujecie kluczy aktywacyjnych? Chodzi mi przede wszystkim o nr. 2/2003 i program Nokia Developer Suite 1.1. Chyba z dziesięć razy próbowałem ściągnąć kody do niego i nic. Proszę o pomoc.

**Jarekn (z Forum)**

**Od redakcji:** Aplikację można zarejestrować na stronie: **www.forum.nokia.com/ /not\_logged?path=/ /files/nds\_disclaimer/ /1,6673,3217,00.html**

Zmienił się odnośnik do formularza rejestracji na stronie produ-

centa  $\bullet$ . Kodów rejestracyjnych nie możemy wysyłać ani drukować, takie są warunki producentów. ■

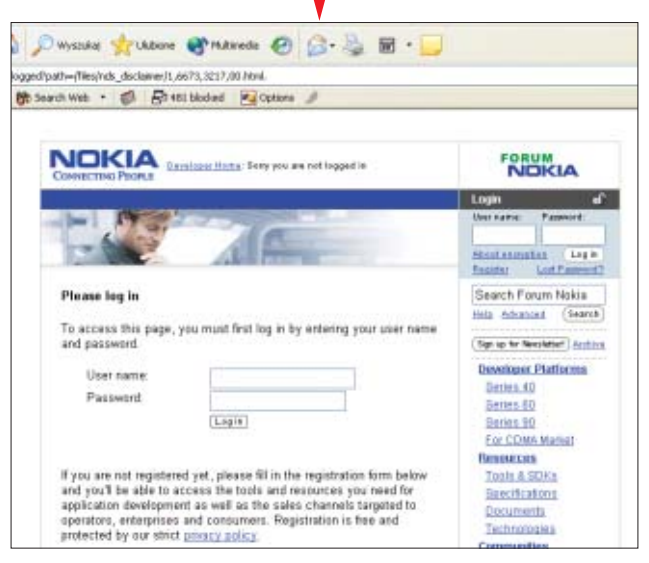

### KerioWinRouteFirewall5

Secure Firewall and Internet Access Management

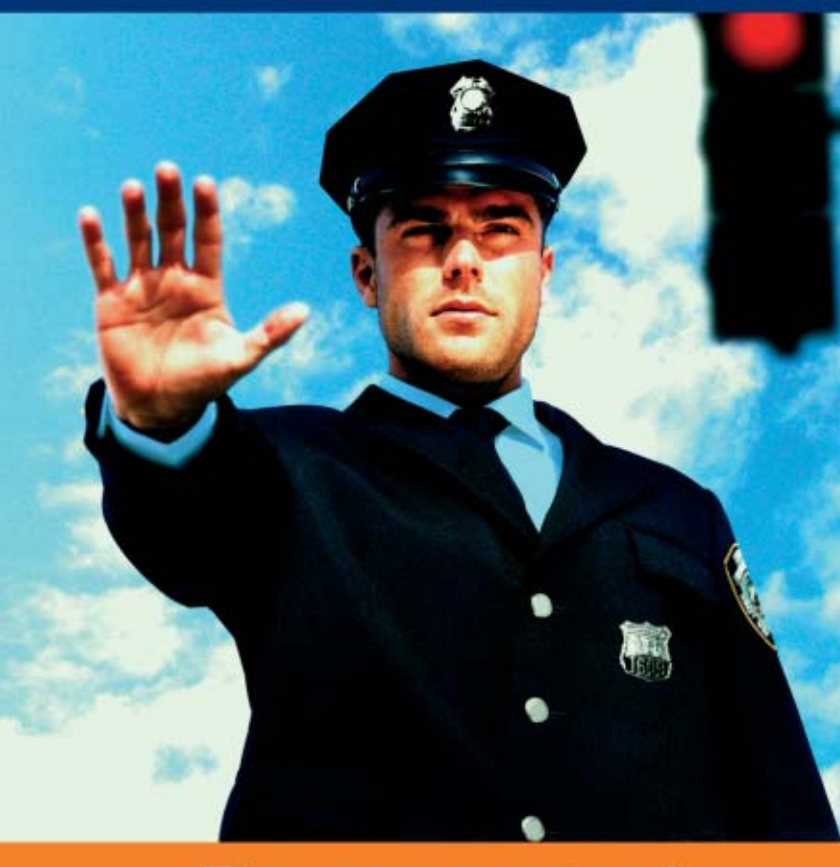

### Do you control your company's Internet traffic?

- Antivirus control of internet traffic
- Website content classification database of 57 categories
- Download filter extension or filetype (mp3, mpeg, exe, vbs, etc.)
- Realtime reporting on user's Internet activity
- Firewall with stateful and application inspection
- Active Directory, VPN and DMZ support

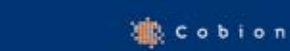

Download and try the 30-day full version

**McAfee** 

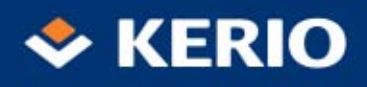

BIANET, +48 85 742 85 26 www.bianet.pl; www.kerio.com

### **Z PŁYTY** PARAGON CD-ROM EMULATOR 2.6 PERSONAL

<span id="page-5-0"></span>**Paragon CD-ROM Emulator 2.6 Personal** PEŁNA WERSJA CD-ROM

# **Widmowy CD-ROM**

W jednym napędzie program, w drugim DVD, w trzecim płyta audio, w czwartym... Czy obudowa peceta jest w stanie pomieścić je wszystkie?

> aragon CD-ROM Emu-<br>
> lator to bardzo przydat-<br>
> ne narzędzie służące<br>
> do emulowania napędów CD, twolator to bardzo przydatne narzędzie służące rzenia obrazów płyt i zarządzania nimi. Przewaga wirtualnych napedów nad tradycyjnymi polega głównie na znacznie szybszym odczycie danych. Naped wirtualny jest cichy i nie zużywa dodatkowej energii. Nie tracimy również czasu na szukanie krążków z danymi i zmianę płytek – Paragon potrafi obsłużyć ponad 20 wirtualnych napędów jednocześnie. Korzystanie z wirtualnych napędów wymaga jednak sporo wolnego

#### 1. Promocja

Firma Paragon przygotowała promocyjną ofertę dla Czytelników Eksperta. Programy z licencją Personal, Professional i Network można zakupić z 50-procentową zniżką do 31.12.2003 roku. Aby skorzystać z promocji, należy na stronie www.paragon.ag wybrać interesujący program, a na stronie z jego ceną w polu Please enter your coupon code wpisać hasło KS Ekspert. Do skorzystania ze sklepu konieczne jest posiadanie karty kredytowej.

Potrzebne sa bowiem pliki obrazu płyt CD, których zamierzamy używać. Oczywiście Paragon sam potrafi tworzyć obrazy zgodne ze standardem ISO-9660. Obsłuży również pliki ISO stworzone w innych programach. Emulator radzi sobie także z formatami audio

miejsca na dysku.

(CDDA, MP3), VCD, DVD i płytami z danymi mieszanych typów (mixed mode). Stworzone w aplikacji obrazy płyt multisesyjnych można aktu-

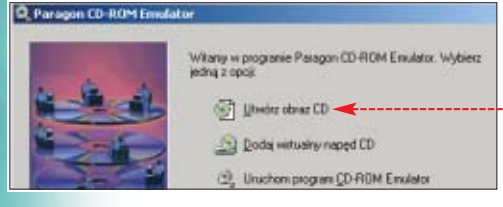

alizować bez konieczności tworzenia całego obrazu od początku.

Paragon został wyposażony przez autorów w funkcje automatycznego ∏adowania obrazu podczas startu systemu. Umożliwia przypisanie obrazom klawiszy skrótu, dzieki którym załadowanie pliku w trakcie pracy systemu jest praktycznie natychmiastowe. Obrazy tworzone w aplikacji możemy kompresować, co oszczędza miejsce na dysku (oczywiście kosztem szybkości ich późniejszego odczytu). Odczyt danych w trybie RAW pozwala natomiast na kopiowanie krążków CD zabezpieczonych za pomocà SafeDisc I i SafeDisc II.

Program może zostać uruchomiony z parametrami z poziomu DOS-a. Umożliwia to tworzenie skryptów wykorzystujących to narzędzie.

### **Zaczynamy od obrazu**

Wirtualny napęd CD wymaga pliku obrazu krążka. Nie umieścimy w nim przecież zwykłej płyty. Stworzymy więc najpierw obraz dowolnego krążka.

1. Po zainstalowaniu programu klikamy dwukrotnie na ikone  $\bullet$  widoczną w zasobniku systemowym. Po otworzeniu okna wybieramy .

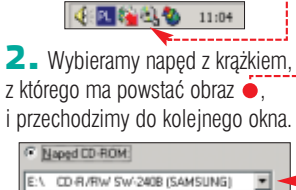

 $\overline{\mathbf{3}}$ . Płyta może mieć więcej niż jedną ścieżkę. Kolejne zaznaczamy kliknięciem myszy •, trzymając jednocześnie wciśnięty klawisz  $\boxed{\text{Ctr}}$ . Jeżeli chcemy zaznaczyć wszystkie ścieżki, klikamy na <u>|W</u>szystkie |

### 

4. Czesto krążki są zabezpieczone przed kopiowaniem. Może to utrudniać utworzenie obrazu. Opcje ●--pozwalają na ominiecie wiekszości zabezpieczeń. Kopiując płyty niezabezpieczone, nie zaznaczamy żadnego pola.

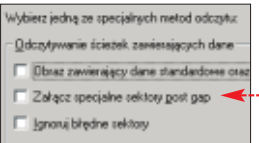

5. Paragon umożliwia kompresowanie tworzonych obrazów. Im większa kompresja, tym plik zajmuje mniej miejsca na dysku, ale odczyt danych ulega spowolnieniu. Stopień kompresji definiujemy za pomocà suwaka . W większości wypadków producent zaleca jednak pozostawienie ustawień domyślnych.

V Mexicaneve Makoyoaina<br>komprezia  $1 - 11$  $4 - 6 = 4$ 

#### $\cdot Q$  : Ekspert radzi

Jeżeli dysponujemy dużym dyskiem i nie zależy nam na oszczędności miejsca – zrezygnujmy z kompresji. Odczyt danych z pliku będzie wtedy najszybszy. W tym celu usuwamy zaznaczenie z pola .

6. Tworząc klawisz skrótu  $\bullet$  do obrazu, będziemy mieli możliwość szybkiego umieszczenia pliku w wirtualnym napędzie. Możemy zdefiniować konkretny napęd lub pozostawiając ustawienie •, zdać się na wybór programu.

adž kombinację klawiszy dla obrazu  $\overline{\cdots}$ ego napedu CD, w którym obraz n 교

7. Wskazujemy miejsce na dysku, w którym ma zostać zapisany plik, i tworzymy obraz. Po kilku minutach kopia znajdzie się w komputerze.

### **Uruchamiamy płytę**

Po utworzeniu obrazu lub obrazów płyt należy umieścić je w wir-

### Wymagania

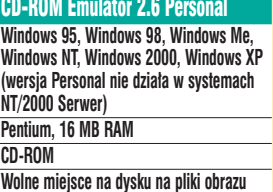

tualnych napedach. Wykorzystamy do tego menedżer Emulatora.

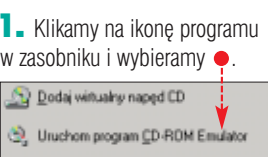

2. Z lewej strony widzimy napedy CD zainstalowane w naszym systemie. Na poczàtku pracy z programem widoczny jest jedynie naped fizyczny **. B**EN. Nie ma jeszcze żadnych napedów wirtualnych.

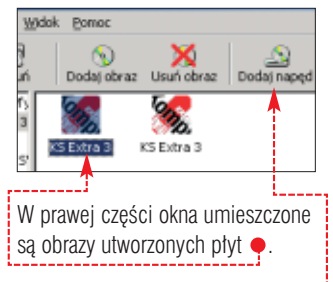

 $\overline{\mathbf{3}}$ . Kliknieciem na  $\overset{\bullet}{\bullet}$  dodajemy wirtualny napęd. Określamy, czy ma on być dostępny dla aktualnej sesji, dla jednego użytkownika czy podłączany podczas startu systemu .

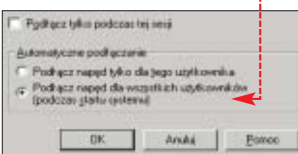

4. Przeciàgamy dowolny plik obrazu nad ikonę wirtualnego napędu . Po zwolnieniu przycisku myszy zostaje on umieszczony w napędzie. Dalej z obrazem pliku postępujemy tak samo, jak z dowolnym krażkiem CD umieszczonym w fizycznym napędzie CD-ROM. *RS* ■

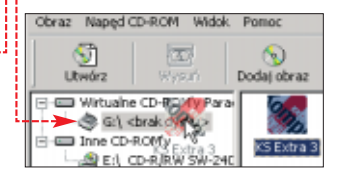

 $\mathbf u$ Warto zajrzeć... Adresy WWW: www.cdrom-emulator.com www.paragon-gmbh.com

### <span id="page-6-0"></span>**Z PŁYTY** HARDINFO 2003 PROFESSIONAL

## **Co w PC piszczy... HARDiNFO 2003 Professional 4.0**  CD-ROM

PEŁNA WERSJA **HARDiNFO Professional 2.0**<br>PEŁNA WERSJA

### Za pomocą jednego programu zbadamy nawet najmniejszy komponent naszego komputera i pecetów w sieci. Najbardziej ukryte dane przestaną być dla nas tajemnicą

a krążku Eksperta<br>
znajdziemy progra<br>
dzie przeznaczone dla systemów znajdziemy program HARDINFO - narzę-Windows 2000 i XP, sprawdzające dok∏adnie wszystkie zasoby naszego komputera. Aplikacja poda nam dokładne informacie o działającym w naszym komputerze sprzecie. Dowiemy się z niej, jakie usługi zostały uruchomione w systemie, jakie sterowniki mamy zainstalowane. Potrafi tworzyç raporty z informacjami o systemie lokalnym i zdalnym. W przypadku komputerów w sieci nie trzeba na nich instalowaç dodat-

poprzednicy, ale pozwoli porównaç szybkość naszego procesora, karty graficznej czy dysku z innymi tego typu podzespołami dostępnymi na rynku. Ekspert pokaże, jak skorzystać z dwóch najważniejszych funkcji aplikacji – tworzenia raportów i testowania wydajności.

### **Testujemy**

Zanim przystąpimy do testów, po zainstalowaniu i uruchomieniu programu wskazujemy najpierw komputer, który ma zostaç przeanalizowany. Testy wydajności działają jedynie na komputerze lo-

kalnym. Klikamy najpierw na przycisk  $\bullet$ , a dopiero potem łączymy się z komputerem, klikając na **Porgez...** 

1. Sprawdêmy najpierw wydajność procesora. Otwieramy sekcję testów • i klikamy na •. Uruchamiamy test – zajmuje on zwykle kilka minut. Po upływie tego czasu w oknie • zobaczymy wyniki. Na

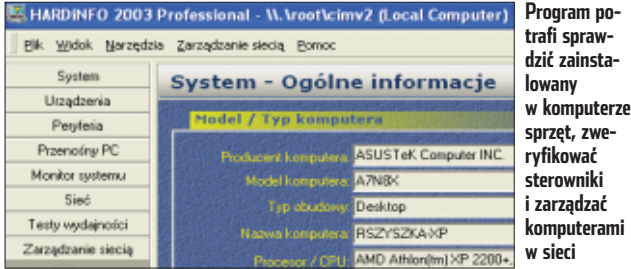

kowego oprogramowania, wystarczą uprawnienia administratora. Za pomocą HARDINFO możemy, choć w ograniczonym stopniu, zarządzać komputerami w sieci lokalnej.

Program wyposażony został w moduł testujący wydajność peceta. Każdy użytkownik komputera spotkał się zapewne z takimi nazwami jak 3Dmark czy SYSmark. To liderzy wśród benchmarków. HAR-DiNFO nie jest może tak znany jak

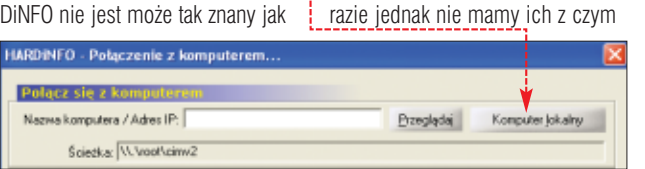

盲爱

porównaç. Domyślnie bowiem HARDiNFO nie wyświetla przykładowych rezultatów. Musimy je załadować sami.

2. Klikamy  $na$  i otwieramy folder ●, który znajduje się w katalogu z zainstalowanym programem. Widzimy zapisane rezultaty trzech różnych testów. Klikamy dwukrotnie na jednej z nazw. Jeżeli chcemy od razu porównaç kilka wyników, powtarzamy ten punkt

i ładujemy pozostałe dwa pliki. Klikamy na  $\bullet$   $\bullet$   $\bullet$ 

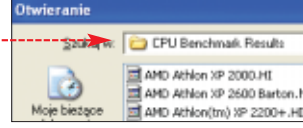

BITFIELD<br>FP EMULATION FOURIER FUUHIEH<br>ASSIGNMENT **IDEA** Encryption NEURAL NET<br>LU DECOMPOSITION INT Dveral Index<br>FPU Overall Index

### Wymagania

HARDiNFO 2003 Professional 4.0 **Windows 2000, Windows XP RozdzielczoÊç 800x600/16-bit, ma∏e czcionki Pentium II 300 MHz, 64 MB RAM** HARDiNFO Professional 2.0 **Windows 95, Windows 98, Windows Me Wymagania sprzętowe jak wyżej Uwaga! Artykuł poniżej dotyczy tylko wersji HARDiNFO 2003 Professional 4.0**

3. W wyświetlonym oknie widzimy  $\alpha$ raficzna prezentacie wyników  $\bullet$ . szczegółowe parametry możemy porównać w tabeli ●. W opisany wcześniej sposób możemy przetestować i porównać z przykładowymi wynikami wydajność naszej karty graficznej, napędów CD dysków oraz połączeń sieciowych. Niektóre testy w HARDINFO wymagają zdefiniowania dodatkowych parametrów, które będą brane pod uwagę przy pomiarach. Pamietajmy wiec, że w zależności od naszych ustawień wyniki testów mogą się różnić.

➽

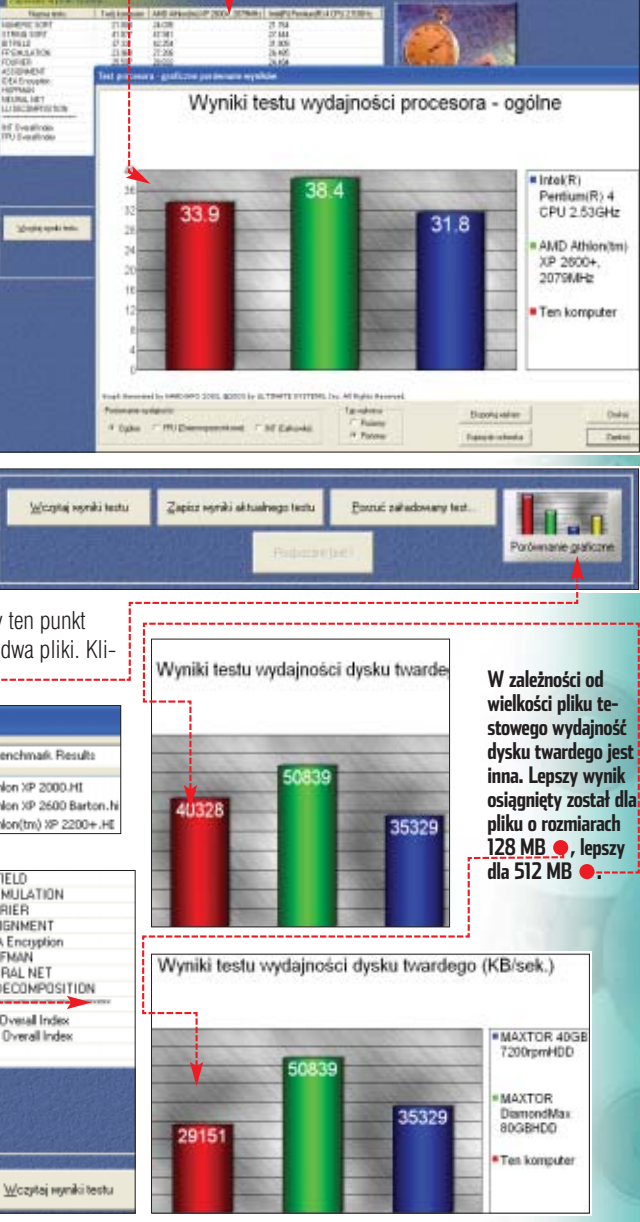

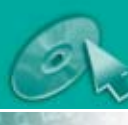

### **Z PŁYTY** HARDINFO 2003 PROFFSSIONAL /STFGANOS PASSWORD MANAGFR 6.1

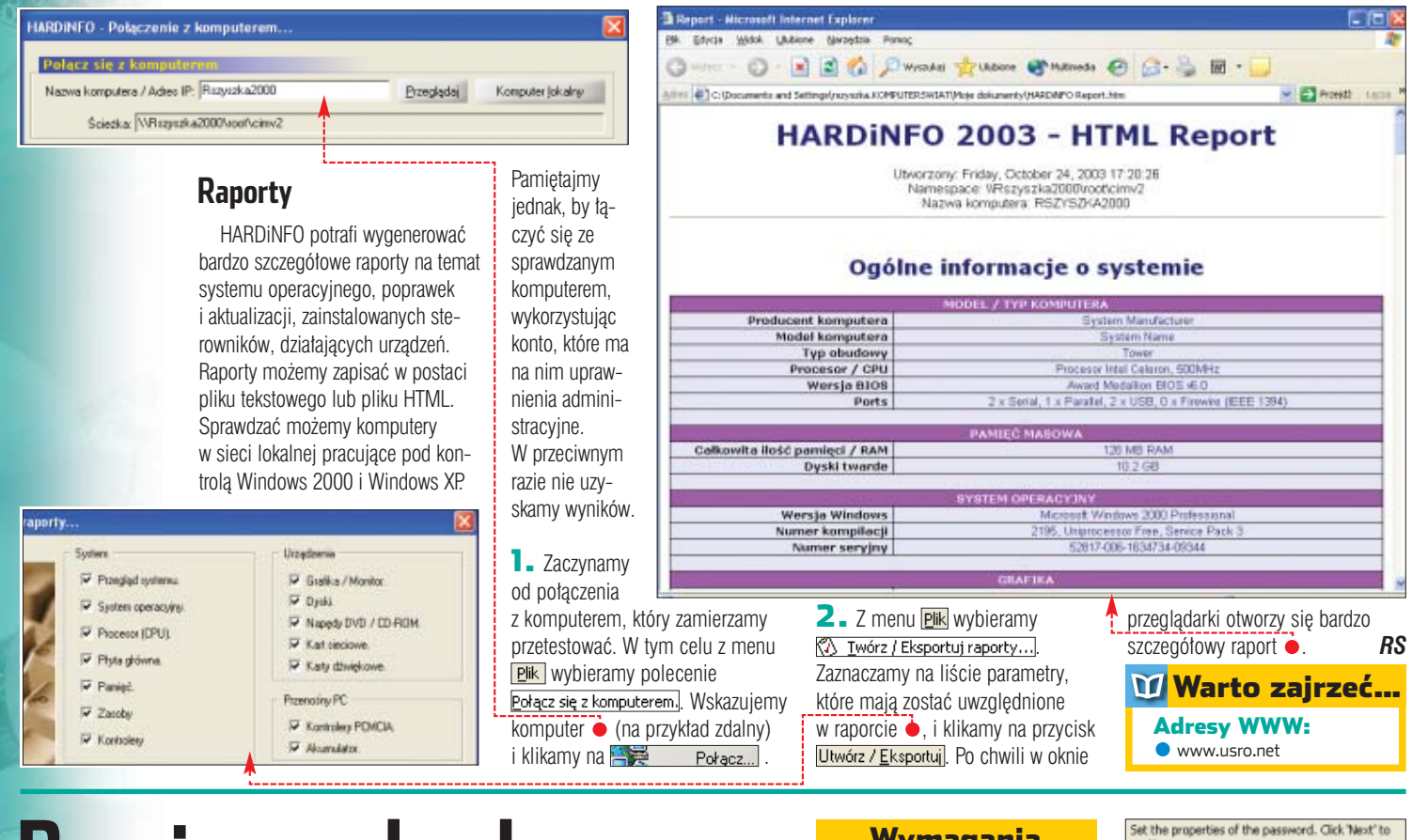

## **Bezpieczne hasła**

### **Steganos Password Manager 6.1** PEI NA WERSJA CD-ROM

### Dzięki temu programowi zabezpieczymy hasła do poczty, systemu, PIN-y kart czy telefonu – wszystko w jednym miejscu

**Hasła ukryte są pod znakami gwiazdek.**

tosowanie jednego, takiego samego hasta do ochrony wszystkich naszych danych to bar-

**Można je wyświetlić, klikając na** 

dzo zły pomysł. Wprawdzie łatwo takie hasło zapamietać, ale osoba,

F Steganos Password Manag...  $-1 - 8$ Steganos Password Manager **C** Add **B** Delete **B** Diff My passwords All passwords **APIN**<br>**APOCITO** Description: Poczta **User name** 促 **RS** Password<br>\*\*\*\*\*\*\* Œ

która je pozna, będzie miała dostęp do wszystkich naszych informacji. Zaloguje się do komputera, odczyta pocztę, dostanie się przez internet do naszego serwisu bankowego. Konieczne staje się więc stosowanie wielu różnych haseł. Dodając do nich PIN-y kart i telefonów, okazuje się, że mamy sporo in-

### Edit password entry

.<br>The password you have entered is considered unsafe because it.<br>www.arc.in the list of unsuitable raccounts. This meens that certain programs could automatically "guess" this

Do you still want to use this password?

#### **Dane wprowadzamy za pomocą prostego formularza. Jeżeli nasze hasło jest łatwe do złamania, program wyświetli ostrzegawczy komunikat**

formacji do zapamiętania. Zapisywanie tajnych informacji na kartkach to kolejny błąd popełniany przez niedoświadczonych użytkowników. Zapiski mogą bowiem bardzo łatwo wpaść w niepowołane ręce.

Z kłopotów może wybawić nas program Steganos Password Manager. Aplikacja ta to pewnego rodzaju notatnik, w którym zapisujemy hasła dostępu, tajne numery i dane. Wszystkie informacje przechowywa-

### Wymagania

Steganos Password Manager 6.1 **Windows 98, Windows Me, Windows 2000, Windows XP** Rozdzielczość 800x600, 16-bitowy kolor, **ma∏e czcionki Pentium, 32 MB RAM**

ne sà na dysku twardym peceta w zaszyfrowanym pliku. Nie musimy się więc obawiać, że ktokolwiek je pozna – nawet gdy stracimy nasz komputer. Plik haseł zakodowany jest kluczem 128-bitowym, za pomocà tak zwanego algorytmu AES. Poza tym nikt nie pozna naszych

haseł w czasie, gdy program jest uruchomiony – przez cały czas ukryte są przed naszym wzrokiem pod znakami gwiazdek. Nie sà tworzone również żadne dane tymczasowe,

讆

wiec nie musimy sie obawiać, że w trakcie pracy ktoś dostanie się do niezaszyfrowanych haseł. Aby zwiększyć poziom bezpieczeństwa, po pięciu minutach bezczynności program ukrywa się w zasobniku. Ponowne jego otwarcie wymaga podania hasła.

Zapisane w programie dane mo żemy grupować w kategorie, dodawać do nich własne opisy i adresy stron internetowych. Aplikacja pomoże nam również wymyślić trudne

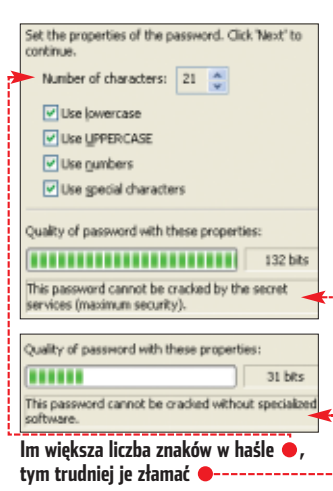

do złamania hasło – została bowiem wyposażona w generator haseł.

Na uwagę zasługuje pomoc dołączona do Steganosa. Oprócz opisu programu znajdziemy w niej ciekawe informacje na temat szyfrowania i zabezpieczania danych, a także ich rozszyfrowywania.

Generator haseł informuje nas, czy hasło jest łatwe do złamania, czy też jest wystarczająco skomplikowane.  $RS \blacksquare$ 

### Warto zajrzeć...

### Adresy WWW:

- www.steganos.com http://world.std.com/~franl
- /crypto.html www.cs.auckland.ac.nz
- /~pgut001/links.html
- www.jjtc.com/steganography/

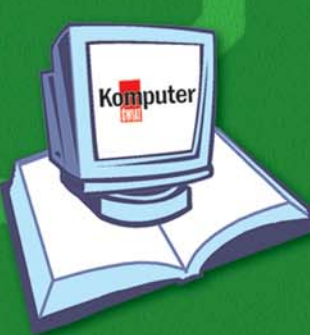

# JUZ W KIDSKACH! NOWA KSIĄŻKA z serii Biblioteczka Komputer ŚWIATA

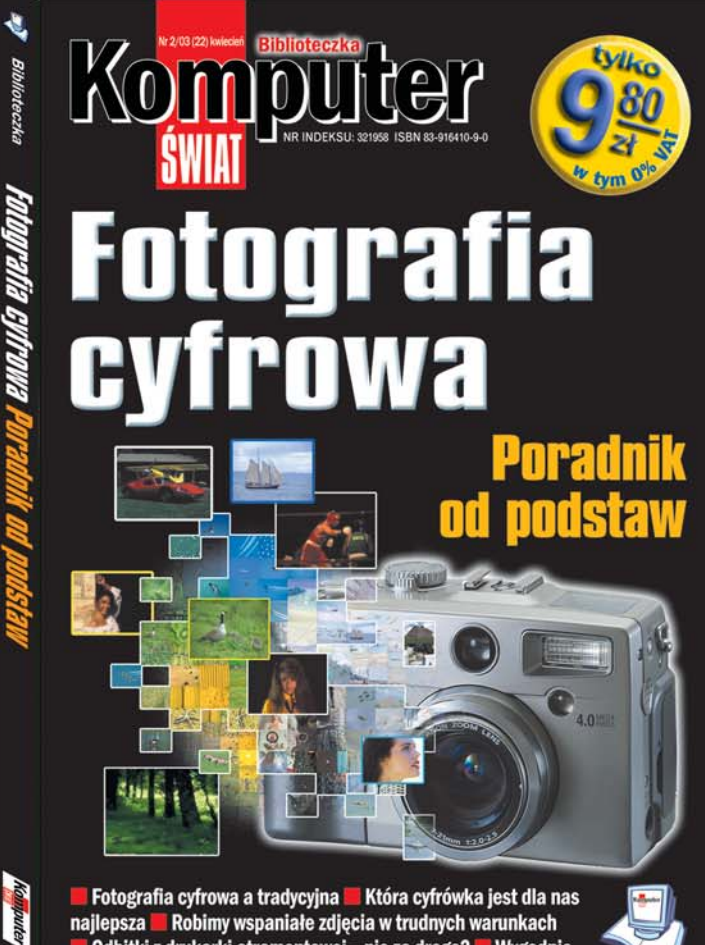

**E** Fotografia cyfrowa a tradycyjna **E** Która cyfrówka jest dla nas najlepsza **za Robimy wspaniałe zdjęcia w trudnych warunkach** Odbitki z drukarki atramentowej - nie za drogo? Wygodnie i szybko - korzystamy z internetowych fotolaboratoriów

Fotografia cyfrowa a tradycyjna

Która cyfrówka jest dla nas najlepsza

Robimy wspaniałe zdjęcia w trudnych warunkach

Odbitki z drukarki atramentowej - nie za drogo?

Wygodnie i szybko – korzystamy z internetowych

### ILET Prostsze niż myślisz  $\lceil 0 \rceil$

### TESTY SOFTWARE W SKRÓCIE

### <span id="page-9-0"></span>**Bat na e-mail**

### **The Bat! 2.0.**

### **M** Promocja

Firma Ritlabs przygotowała 30-procentową zniżkę dla użytkowników programu The Bat 1.62 zamieszczonego w Ekspercie 2/03. Mogą oni kupić uaktualnienie do The Bat! 2.0 na stronie www.ritlabs.com /ekspert.html

> **Pasek powiadomienia wyświetla informacje o odebranej poczcie**

**Aurox na pierwszy rzut oka przypomina Red Hat Linuksa. Jednak polska dystrybucja jest znacznie tańsza i nareszcie po polsku!** 

opularny klient pocztowy The Bat! doczekał sie nowej edycji. Zmiany, choć nie rewolucvine, pokazują, że autorzy programu nie spoczeli na laurach i uzupełniają braki, na które narzekają użytkownicy starszych wersji aplikacii. Wcześniejsza pełna wersja The Bat! została dołączona do numeru 02/2003. Ekspert sprawdził, czy warto inwestować w nowego nietoperza.

Już przy pierwszym kontakcie z aplikacją liczba dostępnych funkcji niemal przytłacza. W nowej wersji programu pojawiła się między innymi możliwość wysyłania wiadomości w formacie HTML (odbiór

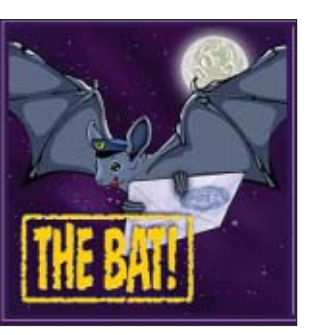

poczty w tym formacie był możliwy już wcześniej). Warto zaznaczyć, że do wyÊwietlania e-maili HTML nie sà wykorzystywane mechanizmy systemu Windows. Zabezpiecza nas to przed uruchomieniem szkodliwych skryptów. Spośród mniej rzucających się w oczy zmian warto wymienić zmodyfikowaną obsługę plug-inów do programów antywirusowych. Dzieki wprowadzonym zmianom możliwe jest określenie, w którym momencie dokonywana

#### Od: Bartek "VOyager" Drar 1679b nezyk Do: sterewist of  $17:30$ Do: bdramczyk@komputerswiat.pl  $17:31$ 24 wrz 2003 Temat: Zapal (fwd) 24 wrz 2003

### **Pingwin po polsku QUIOX Aurox Linux 9.1.**

olscy użykowników Linuksa są traktowani po macoszemu przez producentów różnych dystrybucji tego systemu operacyjnego. Brak polskiego programu instalacyjnego i niekompletna lokalizacja to poważna bariera dla osób, które nie znają języka angielskiego. Pozostaje więc korzystanie z najlepiej spolszczonego Mandrake Linux albo zakup jednej z rodzimych dystrybucji Linuksa. Sensownym wyborem jest w tym wypadku Aurox, czyli

 $\ddot{\phantom{a}}$ 9  $\frac{1}{2}$  $\frac{1}{2}$ ë **QUICK IN FOSOUSOME** 

przystosowany do wymagań polskich użytkowników pecetów Red Hat.

Do rak dostajemy solidny i całkowicie zlokalizowany system operacyjny. Również cena została dobrze skalkulowana. Komplet siedmiu płyt zawierających Auroksa (cztery krążki z wersją instalacyjną systemu operacyjnego oraz trzy z kodem źródłowym aplikacji) kosztuje tylko 35 złotych. Za pudełkowe wersje zagranicznych dystrybucji musimy zazwyczaj zapłacić znacznie więcej.

Aurox nie zawiedzie dotychczasowych użytkowników Red Hata. Proces instalacji systemu jest identyczny w obu wypadkach, z tą różnicą, że Aurox komunikuje się z nami po polsku. Znacznym u∏atwieniem dla dotychczasowych użytkowników Red Hat Linuksa jest możliwość aktualizacji tego systemu do Auroksa.

Domyślnym środowiskiem graficznym w Auroksie jest Gnome z motywem Bluecurve (znanym już

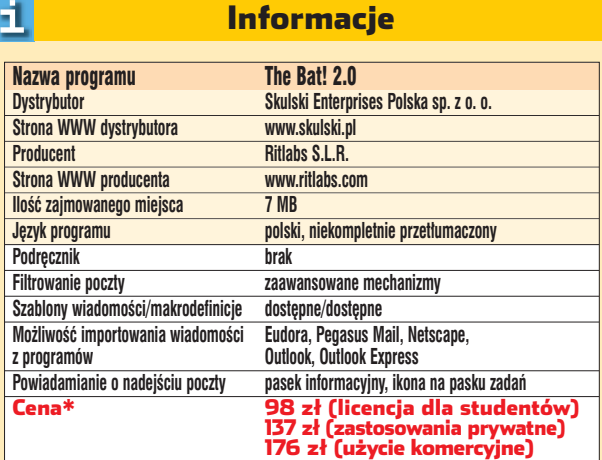

\* Ceny wed∏ug kursu USD z dnia 24.09.2003 dotyczà wersji Êciàganej przez internet. W wypadku zamówienia wersji na CD należy doliczyć około 47 zł na koszty przesyłki

bedzie kontrola antywirusowa ściaganej poczty – przy ściaganiu czy przed otwarciem załacznika. Wprowadzono także obsługe protokołu IMAP4 revision 1 oraz PGP do wersji 8. Dopracowano mechanizm weryfikacji wiadomości z podpisami cyfrowymi.

The Bat! 2.0 dostępny jest już w wersji polskiej, choć niektóre polecenia menu pozostały nieprzetłumaczone. Przeszkadza brak polskiego słownika oraz polskiej dokumentacii.

Nowy The Bat! oferuje rozbudowany system tworzenia szablonów wiadomości i makrodefinicji, a także znakomite narzedzia do filtrowania spamu. Nie ulega wątpliwości, że The Bat! rośnie w siłę. Za niską cenę otrzymujemy funkcjonalny i bardzo wygodny program pocztowy. *BD*

z Red Hata). Wielbiciele konkurencyjnego KDE także się nie zawiodą. Posiadacze komputerów o słabszej konfiguracji powinni również być zadowoleni – autorzy dystrybucji zdecydowali się na dołączenie mało wymagającego, a dzięki temu coraz popularniejszego menedżera okien Fluxbox.

Aurox pozwoli nam w pełni wykorzystać możliwości naszego komputera. Do prac biurowych możemy wykorzystaç wbudowany pakiet OpenOffice.org 1.0.2 (wyposażony w polski słownik). Polski Linux znakomicie sprawdzi się też jako multimedialny kombajn. W systemie znajdziemy między innymi Mplayer, Xine i XMMS, a więc komplet narzędzi do odtwarzania filmów i plików muzycznych. Aurox zawiera również pełen pakiet oprogramowania internetowego, w skład którego wchodzi między innymi Mozilla 1.4 (nareszcie z wyg∏adzanymi czcionkami), Evolution, gFTP, oraz Pan. Wśród użytecznych aplikacji nie zabrakło K3b 0.90 zapewniającego wygodne wypalanie krążków CD.

Na tle innych dystrybucji Linuksa Aurox wyróżnia się dołączonym zbiorem aplikacji edukacyjnych. Na krążkach instalacyjnych znajdziemy programy testujące zdolności rachunkowe i oprogramowanie do rysowania wykresów funkcji oraz przygotowania rysunków technicznych. *BD*

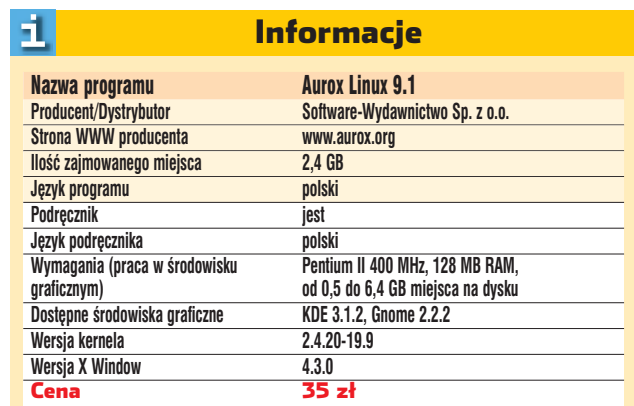

### <span id="page-10-0"></span>**Era wodnika**

**Aquamark3.**

Programy do pomiaru wydajności komputerów cieszą się zainteresowaniem rozmiłowanych w grach właścicieli pecetów. Aktualnie najciekawszym benchmarkiem dostepnym na rynku jest Aquamark3. Aplikacja testuje przede wszystkim wydajność kart graficznych i została oparta na silniku graficznym gry AquaNox 2: Revelation. Nie jest to wiec benchmark syntetyczny, który oferuje użytkownikowi czysto

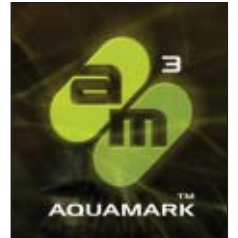

abstrakcyjne wyniki. Aquamark3 pozwala zawczasu sprawdzić, czy planując zabawe z najnowszymi grami, nie będziemy potrzebowali gwiazdkowego prezentu w postaci nowego sprzętu.

Procedura testowa polega na wyświetlaniu animacii. Koleine jej sceny majà za zadanie sprawdziç, jak karta graficzna daje sobie radę z takimi zadaniami, jak renderowanie du˝ych obszarów terenu, scen za-

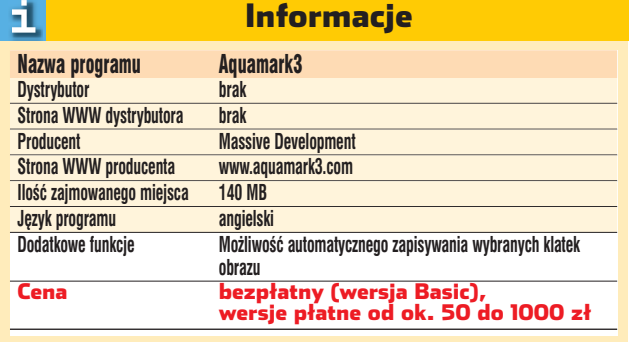

wierających dym i mgłę czy obiektów wykonanych z materiałów silnie odbijających światło. Sprawdzana jest także zdolność sprzętu do wyświetlania zaawansowanych efektów oświetlania oraz cie-

niowania. Na zakończenie testu obliczany jest wynik reprezentujący wydajność komputera. Aquamark3 w wersii darmowei

jest nieskomplikowanym programem umożliwiającym szybkie przetestowanie wydajności komputera. Użytkownik nie ma praktycznie żadnej możliwości konfiguracji testu. Dostepna jest tylko jedna rozdzielczość 1024x768. Płatna wersia aplikacii jest znacznie bardziej rozbudowana, by ułatwić pracę osobom zajmującym się testowaniem kart graficznych. Dostepna jest możliwość zmiany rozdzielczości obrazu i jakości wyświetlanej grafiki. Ponadto możemy uruchamiaç serie testów lub tylko wybrane fragmenty. Przydaje się także zapisywanie wybranych klatek obrazu, pozwalające wykonać zrzuty ekranowe używane później do porównania jakości obrazu generowanego przez różne karty. Wiekszość z tych funkcji nie jest potrzebna przecietnemu użytkownikowi peceta, który benchmarki wykonuje sporadycznie. *MK*

**Wybuchy robią duże wrażenie – także na komputerach, które bardzo zwalniają podczas wyświelania tych skomplikowanych scen**

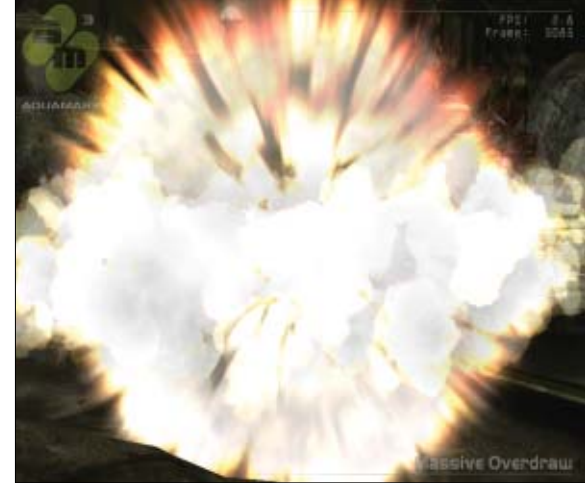

**Nowy rocznik**

### **Norton Internet Security. 2004.**

radycyjnie już Symatec odświeżył na koniec roku game swoich produktów. Także tym razem firma wybiega nieco w przyszłość z oznaczeniami programów. Choç rok 2004 jeszcze przed nami, Symantec już teraz proponuje nam pakiet Norton Internet Security 2004. Szkoda tylko, że zamiast się spieszyć, firma nie poświęciła czasu na przygotowanie polskiej wersji produktu.

Podstawę pakietu Symateca stanowi osobista zapora ogl Personal Firewall or

gram antywirusowy AntiVirus. Ponadto na krążku Internet Security 2004 znajdziemy aplikacje Norton Privacy Control, Rescue, Anti-Spam oraz Parental Control. Nale ży więc przyznać, że za 386 złotych otrzymujemy bardzo bogaty pakiet oprogramowania chroniące-

|                                                                            | Block Traffic (Call LiveUpdate   Call Bescue   V   Options + |     | <sup>B Help &amp;</sup>                   |
|----------------------------------------------------------------------------|--------------------------------------------------------------|-----|-------------------------------------------|
| Norton Internet Security<br><b>System Status: Urgent attention</b><br>- 63 |                                                              |     |                                           |
| Status & Bettings                                                          | Security                                                     | Οn  | <b>Parental Control</b>                   |
| Statistics                                                                 | Personal Firewall                                            | On  | <b>Parental Control</b><br>helps block    |
| Subscription Status                                                        | A. Intrusion Detection                                       | Οff | inappropriate<br>content.                 |
| User Accounts                                                              | Norton AntiVirus                                             | Oп  |                                           |
| Norton AntiVirus                                                           | dzieciak<br>Settings for:                                    |     |                                           |
|                                                                            | Privacy Control                                              | Οn  |                                           |
|                                                                            | Ad Blocking                                                  | Οn  |                                           |
|                                                                            | Norton AntiSpam                                              | On  | Turn Off                                  |
|                                                                            | Parental Control                                             | On  | Configure                                 |
| symantec.                                                                  |                                                              |     | Norton Internet Security <sup>-2004</sup> |

**Obsługa Norton Internet Security, pomimo angielskiej wersji językowej, zaawansowanym użytkownikom nie powinna sprawić problemów**

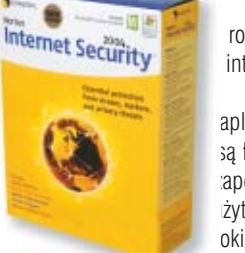

go nas przed różnego rodzaju zagrożeniem z internetu.

Po zainstalowaniu aplikacji automatycznie są ładowane ustawienia zapewniające domowym żytkownikom dość wyoki poziom bezpieczeńwa. Oczywiście Norton Internet Security oferuje ty-

powe funkcje osobistych zapór, jak możliwość blokowania połączeń internetowych czy definiowa-

nia własnych reguł. W firewallu nie mogło zabraknąć szczegółowych informacji na temat prób połączeń dokonywanych zarówno z wewnàtrz (poziom aplikacji) jak i z zewnątrz (inne komputery).

Norton AntiVirus dba o ochron´ naszych plików przed wirusami, uruchamiając podczas startu systemu monitor antywirusowy i kontrolując wysyłane oraz odbierane e-maile.

W skład pakietu wchodzą także narzędzia umożliwiające blokowanie wyświetlania banerów reklamowych na stronach WWW, ochronę przed spamem i cookies. Moduł Norton Parental Control uniemożliwi dzieciom dostęp do wybranych przez nas aplikacji, stron WWW oraz grup dyskusyjnych. Każdemu

użytkownikowi komputera możemy przypisaç inne ograniczenia.

ochrony rozbudowanych sieci. **BD** Należy się jednak obawiać, czy zwiększaniu wszechstronności pakietu nie towarzyszy zmniejszanie jego skuteczności jako zapory przed atakami z sieci. Już jakiś czas temu pojawiły się zarzuty co do podatności na niektóre rodzaje ataków, jak na przykład pingowanie w trybie stealth. Dlatego profesjonaliści zazwyczaj odradzają stosowanie Norton Internet Security do

#### 1 Informacje

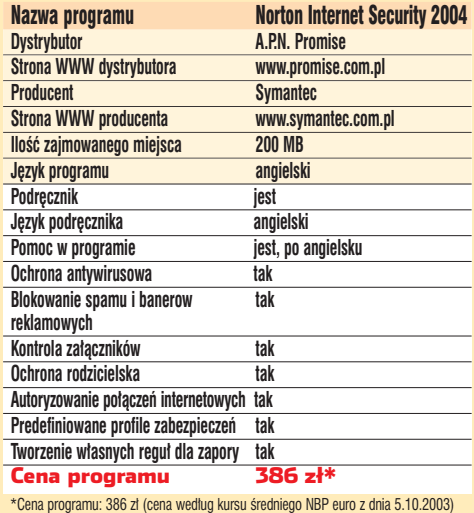

### TESTY HARDWARE W SKRÓCIE

#### <span id="page-11-0"></span>**Karty Ultra II optycznie nie różnią się od starszych produktów, są tylko szybsze**

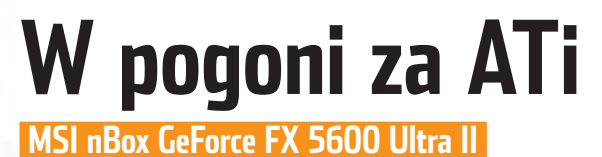

Ti oraz NVIDIA<br>podzieliły między siebie rynek kart graficznych. Firmy zaciekle rywalizują zwłaszcza w seg-

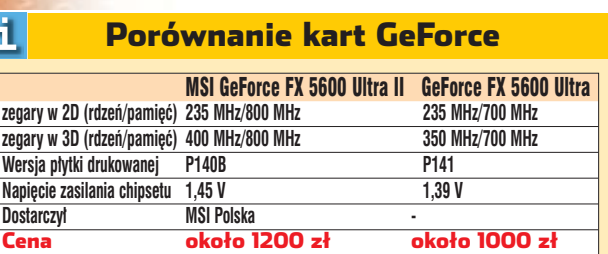

### **DVD w zbroi**

**hp DVD Movie Writer dc 3000.**

irma hp przedstawiła niedawno ciekawe urządzenie na bazie nowoczesnej nagrywarki hp DVD writer dvd300i. W estetycznej obudowie  $\bullet$  umieszczono wspomniany napęd zapisujący płyty DVD+R/RW oraz przetwornik analogowo-cyfrowy z kompletem

### Dane techniczne

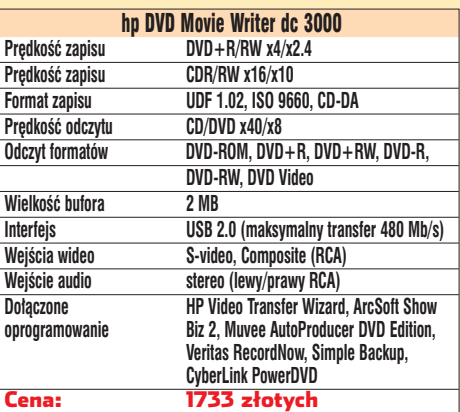

mencie popularnych kart dla graczy – w cenie oko to 1000 złotych. Za taka sume dostępne są urządzenia z układami Radon 9600 Pro, GeForce FX 5600, w wersji Ultra oraz zupełnie nowymi Ultra II. Dlaczego tak

szybko pojawił się nowy model? W momencie premiery, w marcu tego roku, karty GeForce FX 5600 Ultra nie miały bezpośredniego konkurenta. Gdy ATi ogłosiło

specyfikacje Radeona 9600 Pro, sta to się jasne, że będzie to karta wydajniejsza od produktu NVIDII. Stąd właśnie pospieszne wprowadzenie na rynek GeForce'a FX 5600 Ultra II, który

### Wyniki benchmarków

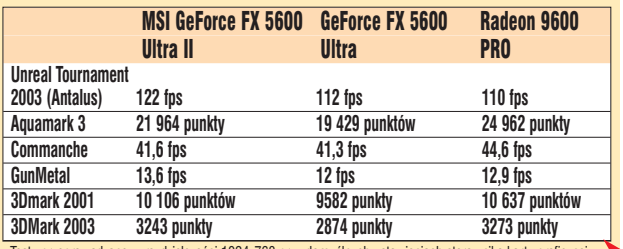

Testy przeprowadzane w rozdzielczości 1024x768 przy domyślnych ustawieniach sterownika karty graficzne

miał przynajmniej dorównywać konkurencyjnej karcie graficznej. Ekspert sprawdzi∏, czy NVIDII uda ło się wyprzedzić Radeona i poddal testom karte MSI GeForce FX 5600 Ultra II.

Zmiany są czysto kosmetyczne i gotym okiem praktycznie nie da sie odróżnić kart Ultra od Ultra II. NVIDIA zaprzestaje zresztà produkcji starszej wersji i wkrótce stanie się ona niedostępna w sklepach. W GeForce FX 5600 Ultra II zmieniono typ płytki drukowanej oraz obniżono napięcie zasilania układu, co zmniejszyło ilość emitowanego ciepła. Jest to bardzo istotna zmiana, gdyż nowa wersja karty ma podniesione taktowanie zarówno procesora graficznego, jak i pamięci. Testy wykonane przez Eksperta pokazują, że dzieki temu

produktowi NVIDII udaje się praktycznie zrównać wydajnością z Radonem 9600 Pro. Różnice w poszczególnych benchmarkach są minimalne **............** 

Testowana karta to produkt firmy MSI w ekskluzywnej wersji nBox. Wyróżnia ją eleganckie pudełko oraz bardzo bogate wyposażenie. W komplecie z karta dostajemy pełne wersje gier Battlefield 1942, Command & Conquer Generals i Unreal II: the Awakening. Zagadka jest, po co dołaczono niewielka mysz optycznà dla notebooków. Przecież w komputerach przenośnych nie zamontujemy GeForce'a. Karta wytwarzana przez MSI jest wyposażona w radiatory na kościach pamieci oraz niewielki, ale cichy i efektywny radiator z wentylatorem. *MK*

dobnie rzecz ma się z dźwiękiem. Jest on najpierw kompresowany, a potem niepotrzebnie dekompresowany. Oczywiście te zabiegi odbijają sie na jego jakości. Z oprogramowaniem dostarczo-

nym przez hp jest jeszcze jeden  $problem - po$  teście nie można go było odinstalować, co zakończyło się ręcznym kasowaniem plików i czyszczeniem rejestru oraz małym zamieszaniem w systemie.

metoda, bo jej efektem jest znaczna utrata oryginalnej jakości filmu. Po-

Według Eksperta większe możliwości zapewni nam zwykła nagrywarka DVD (wersje box sà wyposażone w dobre oprogramowanie do edycji wideo) i karta telewizyjna z funkcjà przechwytywania obrazu. Koszt takiego zestawu wynosi około 1200 zł, a więc du-˝o taniej ni˝ nagrywarka hp. *ACh*

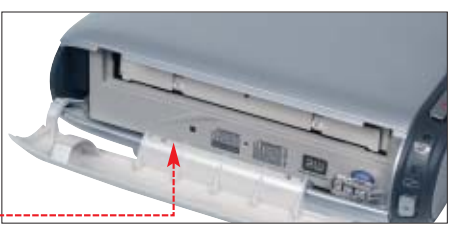

wejść audio/wideo.

### Do połączenia z pece-

tem służy szybkie złącze USB 2.0. Movie Writer został stworzony głównie z myślą o posiadaczach

ö

nagrań na analogowych nośnikach (magnetowidy VHS, starsze kamery). Dzięki bogatemu zestawowi złączy możemy zgrać zawarty na nich materiał filmowy na twardy dysk naszego komputera i po cyfrowej obróbce za pomocà do∏àczonego oprogramowania zapisaç na krążku DVD.

Pomysł ciekawy, niestety gorzej z jego realizacjà. Twórcy tego urządzenia wyszli z założenia, że użytkownik jest na pewno mało wymagający i leniwy, więc je-

go role można ograniczyć do klikania na je-

den przycisk w okienku aplikacji do przygotowywania filmów. Nie mamy żadnego wpływu na parametry kodowania obrazu i dźwięku – wszystko dzieje się automatycznie. Niestety, efekt takiej operacji nie zachwyca. Podczas testu, z wysokiej jakości filmu VHS otrzymaliśmy dosyć słabej jakości materiał na DVD. Program przygotowany przez hp rozciàga po prostu obraz VHS (352x288 pikseli) do standar-

dowej wielkości DVD (720x576), kodując go ze stałą wielkością bitrate. Nie jest to dobra

**W środku obudowy tkwi zwykła wewnętrzna nagrywarka DVD** 

### **WRESZCIE ZOBACZYSZ RÓŻNICE**

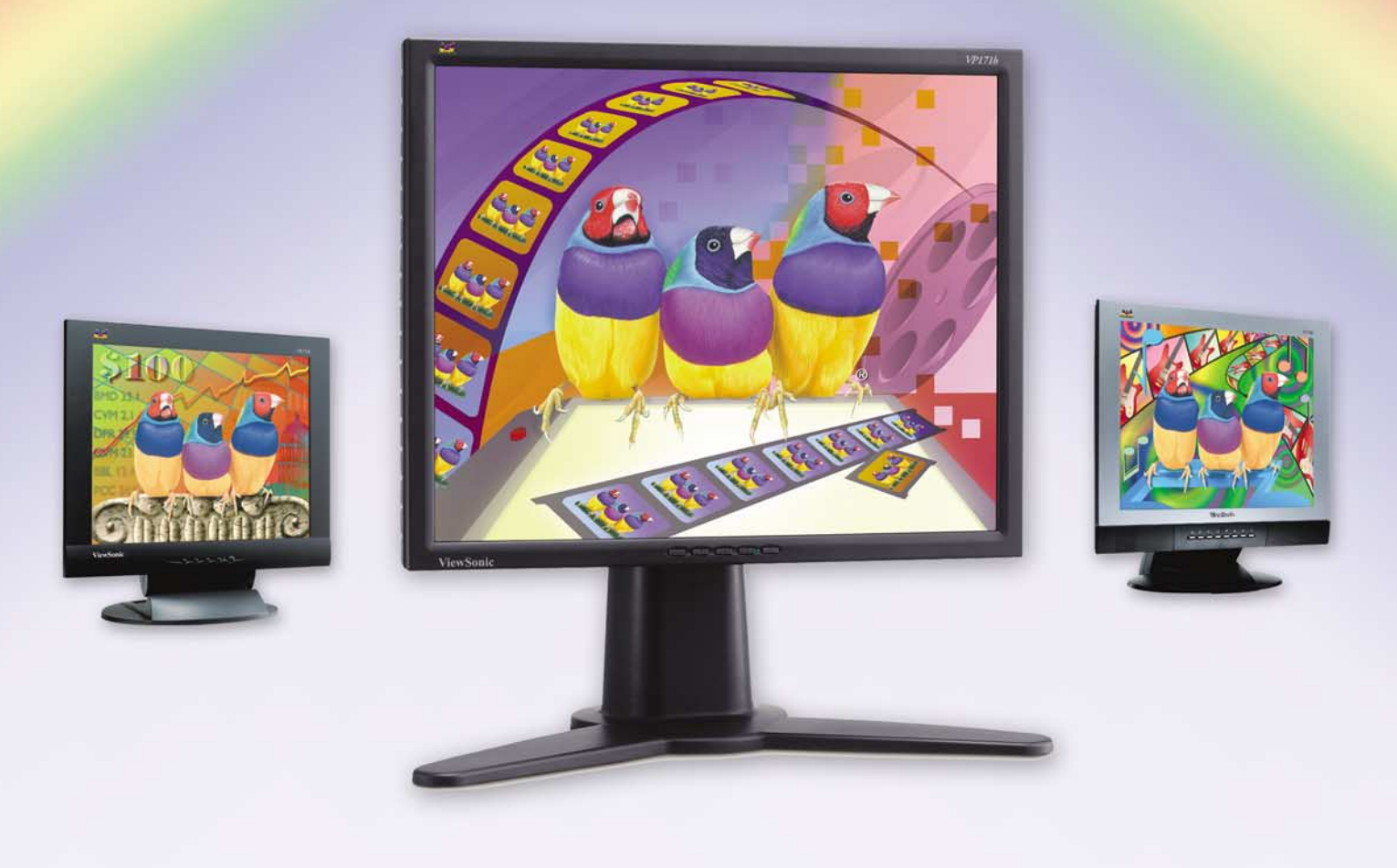

Model VP171b

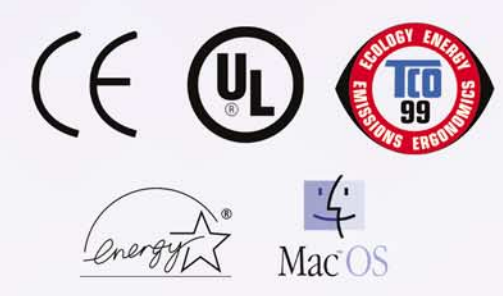

Rozdzielczosć: 1280x1024 Kontrast: 500:1 Kat widzenia: 140/140 Czas reakcji matrycy: 16ms Jasnosć: 260 cd/m2 Porty: analogowy i cyfrowy (DVI) Pobór mocy: 33W Gwarancja: 3 lata

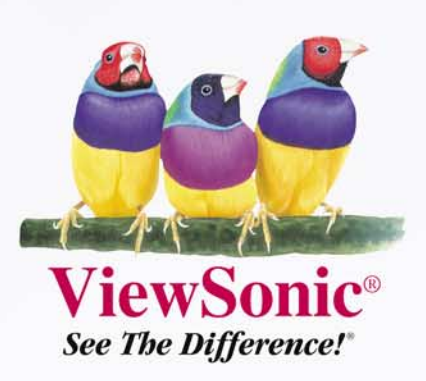

DYSTRYBUTOR W POLSCE **RRCFocus** *istribution* WWW.RRC.COM.PL

> 02-862 Warszawa - ul. Farbiarska 69 - Tel (48 22) 644 01 33 - Email: vs@rrc.com.pl 53-611 Wrocław - ul. Strzegomska 46B - Tel (48 71) 354 84 00 - Email: wroclaw@rrc.com.pl

### NOWE TECHNOLOGIE PRZYSZŁOŚĆ SIECI WLAN

<span id="page-13-0"></span>**Na dobrej fali**

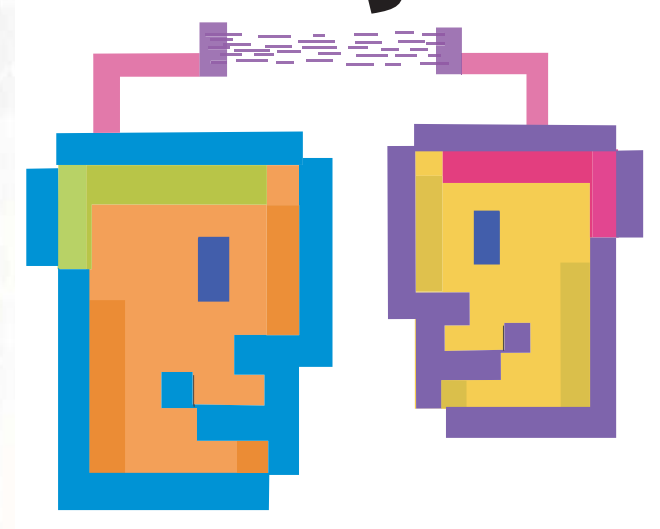

### Mamy już serdecznie dosyć plątaniny kabli sieciowych? Ekspert sprawdził, kiedy będziemy mogli równie szybko i bezpiecznie wysyłać dane falami radiowymi

**Lokalne sieci bezprzewodowe wykorzystują pasma 2,4 GHz oraz 5 GHz, gdyż można z nich korzystać bez specjalnych zezwoleń i opłat**

echnologia sieci bez-<br>
przewodowych rozwi-<br>
ja się coraz dyna-<br>
miczniej. Opracowany w 1997 roprzewodowych rozwija się coraz dynaku pierwszy standard 802.11 pozwalał przesyłać dane z prędkością 2 Mbit/s. Wchodzące właśnie na rynek urządzenia 802.11g osiągają już transfer 54 Mbit/s, a producenci nie powiedzieli jeszcze ostatniego słowa!.Ekspert przedstawi projekty nowych sieci bezprzewodowych.

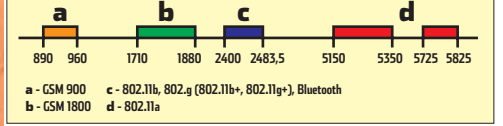

### **Wolniej niż przez kabel**

Niestety, parametry podawane przez producentów sprzętu bezprzewodowego zwykle nie majà wiele wspólnego z rzeczywistą szybkością przesyłania danych w sieci. Powodem jest mała efektywność protokołów transmisji, a także me**Urządzenia dla sieci bezprzewodowych D-Link z serii AirXpert pracują w trzech standardach 802.11a, 802.11b oraz 802.11g**

chanizmy szyfrowania danych. Negatywny wpływ na szybkość ma także odległość oraz prze-

szkody znajdujące się miedzy urządzeniami radiowymi (na przykład ściany).

Oczywiście producenci sprzętu starają się nieustannie poprawiać wydajność produkowanych przez siebie urządzeń – zarówno modyfikując istniejące standardy, jak i wprowadzając nowe rozwiązania.

### **Nietypowe sieci**

Zwykle po opublikowaniu podstawowego standardu pojawiają się jego rozszerzenia, których celem

jest zwiększenie szybkości przesyłania danych. Przykładowym sposobem osiągnięcia takiego efektu jest zastosowanie bardziej wydajnej metody modulacji. Fakt zasto-

#### 甲 Trudne terminy

» **modulacja** - operacja zmiany parametrów jednego sygnału (tak zwanej fali nośnej) za pomocą drugiego sygnału, który zawiera użyteczną informację. Dzięki modulacji zmieniane jest widmo częstotliwości sygnału użytecznego, co zazwyczaj jest konieczne do przesłania informacji drogą radiową.

» **IEEE** - Institute of Electrical and Electronics Engineers, organizacja zajmująca się opracowywaniem standardów sprzętowych.

**Bezprzewodowe urządzenia U.S.Robotics pracują w standardzie 802.11g i dodatkowo obsługują firmową technologię Accelerator pozwalającą zwiększyć szybkość przesyłania danych**

sowania udoskonalenia często oznaczana się dodatkowym symbolem + (na przyk∏ad zapowiadany właśnie  $802.11g +$ ). Firmy stosują również własne rozwiàzania o zarezerwowa-

nych nazwach – na przykład Intersil Nitro lub U.S.Robotics Accelerator.

> Korzystanie z takich urzadzeń zazwyczaj podnosi

wartość transferu, lecz warunkiem jest stosowanie składników sieci bezprzewodowej produkcji jednej firmy. Utrudnia to i zdecydowanie podnosi koszty rozbudowy sieci.

Z drugiej strony należy zauważyć, że na rynku pojawiły się uniwersalne karty sieciowe i punkty dostępowe, które mogą pracować w trzech najważniejszych standardach: 802.11a, 802.11b oraz 802.11g. Tego rodzaju rozwiązania mają szansę stać się wkrótce bardzo popularne.

### **Co w przyszłości?**

Choç bezprzewodowe sieci 802.11g (54 Mbit/s) sa na razie rzadko spotykane, to organizacja IEEE prowadzi już prace nad nowymi, jeszcze szybszymi standardami. Duże nadzieje budzą będące w fazie przygotowywania sieci 802.11n. Na razie jednak brak danych o dacie premiery urządzeń pracujących w tym standar-

dzie. Wiadomo jednak, że mają one przesy∏aç dane z predkościa do 320 Mbit/s. Na dodatek specjaliści zapowiadają, że teoretyczna i praktyczna szybkość beda do siebie bardziej zbliżone niż we wcześniejszych rozwiazaniach. Według Eksperta opracowanie i wdro˝enie takich sieci zajmie jeszcze kilka lat.

### **Bezpieczeństwo**

Projektanci sieci bezprzewodowych stoją przed zadaniem zwiększenia bezpieczeństwa danych przesyłanych drogą radiową. Aktualnie stosowany protokół WEP (Wired Equivalent Privacy) można złamać w kilka godzin! Gwarancji poufności danych nie daje nawet stosowanie 256-bitowego szyfrowania. Podstawowà wadà WEP jest stosowanie stałego klucza (może być on zmieniany tylko przez użytkowników).

Większy poziom bezpieczeństwa oferuje wdra˝any obecnie przez producentów sprzetu standard WPA (ang. Wi-Fi Protected Access). Ma on szyfrowaç dane za pomocà zmiennych kluczy (protokół TKIP). Zapowiadane jest również wprowadzenie nowych zabezpieczeń, chroniàcych przed odbiorem danych spoza sieci. Najprawdopodobniej protokoły WPA/TKIP zostaną wprowadzone do nowego standardu 802.11i (będącego uzupełnieniem standardów 802.11a, 802.11b i 802.11g). Co więcej pojawiły się informacje, że również starsze urządzenia będą mogły skorzystać z zalet WPA po uaktualnieniu oprogramowania.  $MZ$ 

### Warto zajrzeć...

- www.wi-fi.com www.wi-fiplanet.com
- http://grouper.ieee.org/
- /groups/802/11/ www.wirelesslan.com.pl
- http://radio.ats.pl/

/dziennik.htm

1. **Parametry sieci bezprzewodowych** szybkości przesyła- 802.11g (54 Mbit/s) są na razie **Adresy WWW:**  $Sieć$  802.11b 802.11b + 802.11a 802.11a 802.11a + **SzybkoÊç 11 Mbit/s 22 Mbit/s 54 Mbit/s 54 Mbit/s 108 Mbit/s teoretyczna Rzeczywista 500 KB/s 800 KB/s 2 MB/s 2 MB/s niezmierzona**  szybkość \*

szybkość przesyłania plików 55 MB pomiędzy komputerami – nadajnik i odbiornik znajdują się w odległości 2,5 m, a na drodze sygnału nie ma przeszkód (system Windows XP)

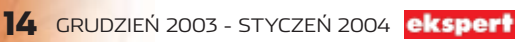

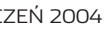

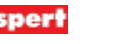

<span id="page-14-0"></span>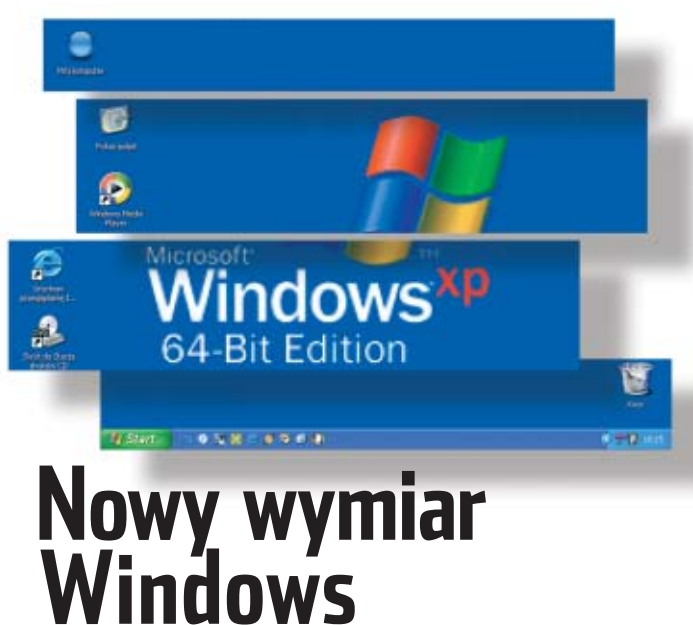

### 64-bitowy Windows jest już prawie gotowy. Dlaczego musimy czekać, nim pojawi się w sklepach?

roducenci nie kwapią się z prezentacją rozwiązań 64bitowych dla masowego odbiorcy. Nie ma pewności, czy olbrzymie nakłady na opracowanie nowego standardu zwrócą się. Wielu specjalistów uważa, że premiera Athlona 64 iest przedwczesna i niewielu użytkowników zainteresuje możliwość pracy w trybie 64-bitowym - przynajmniej do czasu ukazania się odpowiednich aplikacji. Dlatego Microsoft nie spieszy się z premierą Windows XP 64-Bit.

### **Gotowy czy nie?**

64-bitowa wersia systemu Windows XP już w marcu tego roku otrzymała status RTM (Ready to Manufacturing - gotowy do produkcji). System jest jednak praktycznie niedostępny. Microsoft oferuje Windows XP 64-Bit wyłącznie producentom sprzętu. Gigant z Redmond podaje, że tylko firma hp sprzedaje stacje robocze z procesorem Intel Itanium 2 i preinstalowanym Windows XP 64-Bit. Oczywiście jest to wersja optymalizowana pod CPU In-

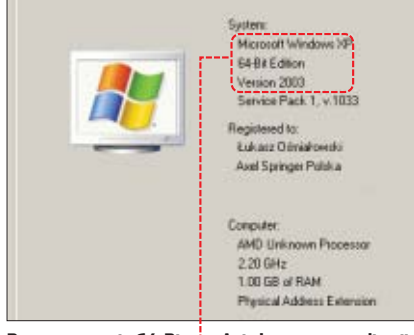

Po prostu wersja 64-Bit . Ani słowa o optymalizacji pod procesory AMD Athlon 64.

tela. Microsoft dopiero pracuje nad systemem dostosowanym do Athlona 64 (Windows XP 64-Bit Edition For 64-Bit Extended Systems). Dlatego do Eksperta trafił produkt w wersii Beta.

### **WoW! Ale fainie!**

System został uruchomiony na komputerze wyposażonym w procesor AMD Athlon 64 FX-51. W czasie całego testu działał stabilnie. Mimo braku niektórych sterowników, insta-Iowania oraz uruchamiania wielu różnych aplikacji, Windows ani razu się nie zawiesił. Czyżby zwolennikom Linuksa miał ubyć jeden argument przeciwko Windows?

Największą zaletą testowanego systemu jest możliwość uruchamiania zarówno aplikacji 32- jak i 64bitowych. Oprogramowanie Microsoftu oraz innych firm (poza grami) działa bez problemu czy konieczności wprowadzania specjalnych ustawień. Efekt ten udało się osiągnąć, umieszczając w Windows WoW 64 (Windows on Windows 64). Jest to emulator środowiska 32-bitowego,

działający jako powłoka systemu.

WoW 64 działa w sposób zupełnie niezauważalny dla użytkownika. Niestety, proces konwersji instrukcji z 32- na 64-bitowe powoduje znaczny spadek wydajności systemu. Syntetyczny benchmark SPECviewperf Pro wykazał, że profesjonalne aplikacje 32-bitowe (na

przykład 3ds max czy Pro/ENGIN-NER) uruchamiane w Windows XP 64-Bit mogą działać nawet 10-krotnie wolniej, niż w systemie 32-bitowym. Test wykonany za pomocą gier Unreal Tournament i Commanche 4 ujawnił spadek wydajności o co najmniei 30 procent.

Oczywiście wyniki synetycznych benchmarków nie oddają rzeczywistej szybkości działania aplikacii. Jednak nie pozostawiają wątpliwości, że do czasu upowszenienia się odpowiednich aplikacii. 64-bitowa platforma pracy nie stanowi atrakcyjnej oferty dla użytkowników.

### Poważny zgrzyt

Nowy Windows XP oprócz 64bitowego procesora, wymaga do pracy aż gigabajta pamieci RAM! Reszta wymagań pozostała bez zmian w stosunku do wersji Professional. Nie oznacza to jednak, że Windows XP 64-Bit bez problemu bedzie współpracować ze wszystkim podzespołami naszych pecetów. System używa 64-bitowych sterowników. Niewykluczone, że użytkownicy starszych i nietypowych urządzeń nie będą mogli znaleźć takich plików sterujących i zainstalować ich w nowym systemie.

Nie możemy na razie liczyć na ściągnięcie sterowników i poprawek z witryny Windows Update. W chwili obecnej Microsoft nie oferowuje tej formy wsparcia dla Windows XP 64-Bit. Również 64-bitowy DirectX 9.0 jest niedostępny. Z tego powodu w nowym Windows XP nie można uruchamiać najnowszych benchmarków oraz gier. Przedstawiciele Microsoftu informują, że te niedogodności znikną w pełnej wersji systemu.

W stosunku do Windows XP Professional znacznie okrojono narzędzia i funkcje sieciowe. Nie

 $\vert \mathbf{H} \vert$ 

znajdziemy między innymi komunikatora Messenger. Jeszcze bardziej zaskakuje brak obsługi protokofów sieciowych AppleTalk, IPX/SPX, NetBEUI oraz Zapory połączenia internetowego. Widać, że Microsoft nie chce, aby Windows XP 64-Bit mógł zostać wykorzystany w małych firmach jako serwer. Ta rola jest zarezerwowana dla Windows 2003 Server.

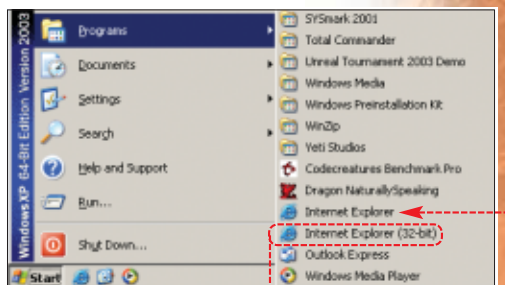

### Dla kogo 64-bit?

Windows XP 64-Bit iest skierowany do osób potrzebujących komputera zdolnego zaadresować duże ilości RAM-u. Nowy system może pracować ze znacznie wiekszą ilościa pamieci niż platformy 32-bitowe. Produkt Microsoftu może wiec zdobyć popularność wśród grafików komputerowych i inżynierów, którvch nie stać na zakup specjalistycz-

nej stacji roboczej. Jednak niska wydajność aplikacji 32-bitowych, przy braku programów 64-bitowych, stawia w tej chwili sensowność inwestycji pod znakiem zapytania.

### Gigant sie wstrzymuje

Premiera Windows XP 64-Bit jest planowana na pierwszy kwartał przyszłego roku. Dlaczego Microsoft nie zaoferował systemu w momencie wejścia Athlona 64 na rynek?

Microsoft tłumaczy sytuację różnicami między architekturą Itanium i Athlonów 64 oraz wynikającą z tego koniecznością przeprojektowania Windows. Firma chce sie także przekonać, czy Athlony zdobędą popularność. Właśnie dlatego na razie zrezygnowano z przygotowywania 64-bitowego Windows w innych wersjach językowych niż angielska.  $\mathbf{f}$ 

### **Porównanie Windows XP**

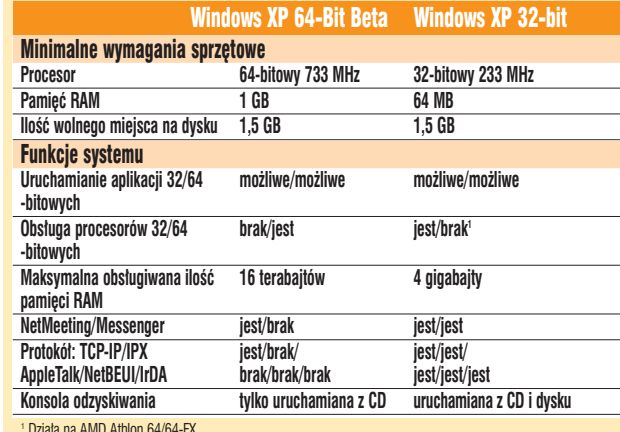

wy Internet Explorer . Jednak do zainstalowania pakietu Office nie zbędna jest 32-bitowa wersja przeglądarki **O** 

**W** nowym Windows

znajdziemy 64-bito-

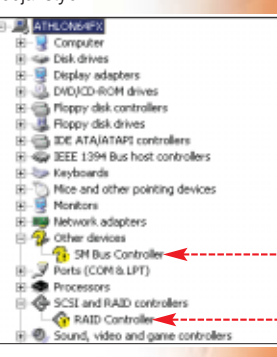

Na razie brakuje sterowników urządzeń dla 64-bitowego Windows

NOWE TECHNOLOGIE AMD ATHLON 64 FX KONTRA INTEL PENTIUM 4 3,2 EE

# **Wyścig wciąż trwa**

Intel, AMD/montaż KOMPUTER ŚWIAT EKSPERT

i:10

Intel oraz AMD niezmordowanie walczą o tytuł producenta najszybszego procesora na rynku komputerów domowych. Kto wygrywa?

**Wbudowanie większości funkcji mostka północnego do wnętrza procesora zaowocowało zmianami na płycie – na przykład rozmieszczeniem pamięci**

ywalizacja między<br>
producentami procesorów<br>
chwilę wstrzymana, gdy Athlon XP producentami procesorów została na dotarł do końca możliwości rozwoju technologicznego, a Intel skupił się na przygotowywaniu nowego układu o kodowej nazwie Prescott. Jednak w październiku rozpoczął się nowy etap wyścigu procesorów. Zgodnie z zapowiedziami, AMD wprowadził

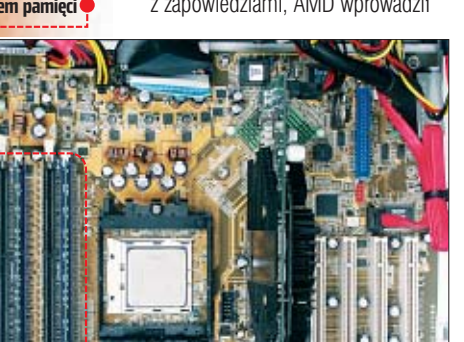

Athlona 64 – pierwszy 64-bitowy procesor dla domowych użytkowników. Zupełną niespodzianką była natomiast odpowiedê Intela, czyli wprowadzenie nowej wersji Pentium 4 nazwanej Extreme Edition. Warto dodać, że krok ten był na tyle niespodziewany, że w dniu premiery procesora niektórzy pracownicy centrali firmy zaprzeczali istnieniu takiego układu...

Nowe układy są przeznaczone dla najbardziej wymagających użytkowników pecetów, a więc zapalonych graczy, grafików czy projektantów, którym niezbedna jest maksymalna moc obliczeniowa. Obydwa procesory są reklamowane jako najszybsze na rynku, a producenci na poparcie swych słów publikują kolejne wyniki różnych testów. Jakie są faktyczne możliwości nowych układów? Ekspert sprawdził to podczas dok∏adnych testów w redakcyjnym laboratorium.

### Wyniki testów

<span id="page-15-0"></span>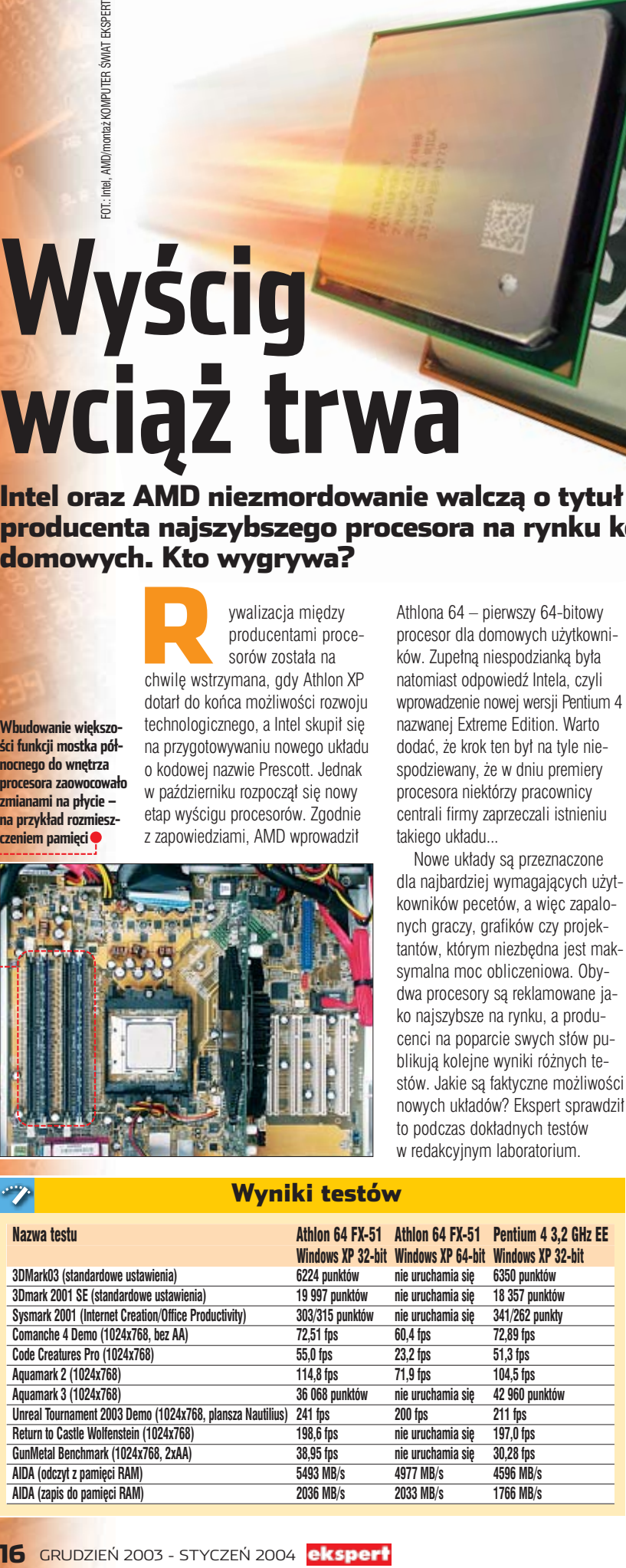

kiem południowym, czyli wszystkimi magistralami płyty głównej (AGP, PCI, USB, IDE). Jest ona taktowana częstotliwością 1600 MHz i ma przepustowość 6,4 GB/s. Oznacza to, że AMD dogoniło Intela pod tym względem. Taką samą przepustowość oferuje bowiem chipset i875 używany z procesorami Pentium 4 na magistrali QPB 800 MHz.

Zastosowana w nowym Athlonie technologia AMD64 oznacza 64-bitowa budowe procesora przy pełnej zgodności z systemami i aplikacjami 32-bitowymi. Jednocześnie Athlon 64 zapewnia możliwość przejścia w przyszłości na systemy i aplikacje w pełni 64-bitowe. Microsoft już zapowiedział premiere 64-bitowej wersji Windows XP na poczàtek roku 2004 (pierwszy test systemu na stronie 15).

Intel nie jest na razie w stanie zaprezentowaç procesora o podobnych

### Konfiguracje zestawów testowych

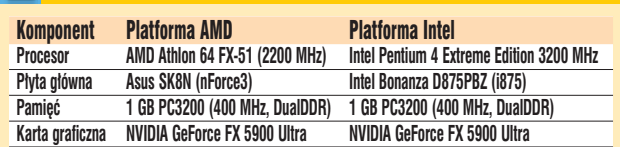

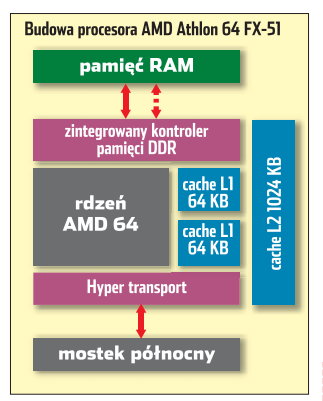

### **Przełomowa technologia?**

Nowe Athlony 64 to procesory o rewolucyjnej budowie i działaniu. W porównaniu ze starszymi układami są wyposażone w podwójną liczbę rejestrów, a każdy z nich operuje naraz na ośmiu bajtach (64 bity to 8 bajtów). Pozwala to o wiele szybciej przesyłać dane, a także wykonywać szybkie obliczenia z większą precyzją. Nowe procesory AMD mają także jeden megabajt pamięci cache L2. Nie mniej nowatorskim pomysłem jest zintegrowanie większości funkcji mostka północnego wewnątrz procesora. Układy Athlon 64 dysponują także technologià Hyper Transport, która odpowiada za komunikację z most-

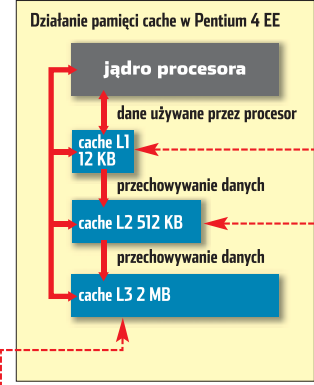

możliwościach, pomijając Itanium, który jednak jest zaprojektowany pod kàtem serwerów i superkomputerów. Należy dodać, że dziś 64-bitowość jest raczej chwytem marketingowym. Brak aplikacji nie pozwala wykorzystać jej w praktyce.

### **Zagrywka Intela**

Intel bardzo szybko zareagował na premierę nowego Athlona. Procesor Extreme Edition jest najszybszym z układów Pentium 4. Charakteryzuje się on rozbudowaną do dwóch megabajtów pamięcią podręczną trzeciego poziomu . Niestety, taktowana jest ona aż czterokrotnie wolniejszym zegarem niż jądro procesora i pozostały cache  $\bullet$ .

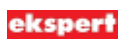

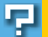

### Trudne terminy

» **mostek północny i południowy** – dwa układy scalone tworzące chipset. Mostek północny to kontroler pamięci i złącza AGP, część południowa zaś obsługuje magistralę PCI i wszystkie inne kontrolery i urządzenia zintegrowane z chipsetem.

» **pamięć podręczna** – pamięć wbudowana w procesor. Wykorzystywana jest do wykonywania i przechowywania bieżących instrukcji. Pamięć cache jest zazwyczaj dwupoziomowa (L1 i L2) i może być typu exclusive (wszystkie poziomy się sumują) lub inclusive (na każdym poziomie część cache'u jest kopią pamięci podręcznej niższego poziomu).

» **rejestr procesora** – komórka pamięci wbudowana w procesor. Działania logiczne i arytmetyczne na rejestrach są o wiele szybsze niż na danych umieszczonych w pamięci RAM czy cache.

Inne parametry uk∏adu, jak magistrala systemowa 800 MHz, zostawiono bez zmian. Procesor możemy uruchomić na płytach głównych z chipsetami i865 i i875.

zania.

**Nowy Pentium 4 z zewnątrz nie różni się niczym od starszych układów**

### **Który jest szybszy?**

Do redakcji Eksperta trafity dwa komputery oparte na opisywanych procesorach . Wyniki testów w systemach 32-bitowych pokazują, że wydajność obu zestawów jest bardzo zbliżona. Nowy AMD, choć słabszy od konkurenta o 1 GHz, uzyskuje niewielką przewage w prawie wszystkich grach i testach syntetycznych. Pentium 4 EE jest wydajniejsze w kategorii programów internetowych, lecz przegrywa w aplikacjach biurowych, jak pakiet Office.

Wbudowanie do procesora AMD kontrolera pamięci znacznie przyspieszyło transfer do RAM-u.

51,

### Athlon dwa razy

Rodzina procesorów K8 (opartych na technologii AMD64) obejmuje dwa typy układów. Słabsze Athlony 64 skierowane są na rynek biurowy, tam gdzie za umiarkowaną cenę (na razie ponad 2000 złotych) chcemy uzyskać dużą wydajność. Procesory takie montuje się w podstawce Socket 754. Słabszy kontroler pamięci za-

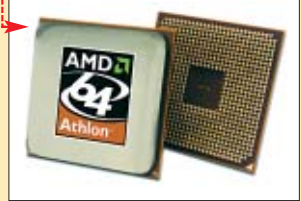

Różnica w szybkości odczytu wyniosła prawie 1 GB/s, co znacznie zwieksza wydajność peceta i potwierdza skuteczność tego rozwią-

Dziś trudno obiektywnie ocenić wydajność nowego Athlona pracujacego w trybie 64-bitowym. Brak jest odpowiednich programów i DirectX niezbednego do przeprowadzenia testów. Jednak wydajność w systemie 32-bitowym pozwala przypuszczać, że będzie ona wysoka.

### **Prawdziwe ekstremum**

Na dzień dzisiejszy nowe procesory sa trudno dostepne, jednak zdaniem Eksperta sytuacja niedługo się zmieni. Zakup nowego Athlona czy Pentium to (na razie) bardzo duży wydatek. Płyta główna oparta na nForce 3 wraz z procesorem FX-51 kosztuje 4790 złotych, za P4 3,2 GHz w wersji Extreme Edition wraz z płytą oparta na układzie i875 zapłacimy około 4500 złotych.  $JK$ 

### Warto zajrzeć...

Adresy WWW: www.amd.pl/athlon64 www.amd.pl/athlon64fx www.intel.pl

pewnia transfer danych wynoszący tylko 3,2 GB/s. Szybszym procesorem z rodziny K8 jest Athlon 64 FX, mający aż 940 nóżek ●. Wersja FX wyposażona jest w dwukanałowy kontroler pamięci współpracujący tylko z kośćmi RAM typu ECC (z kontrolą parzystości), używanymi dotąd

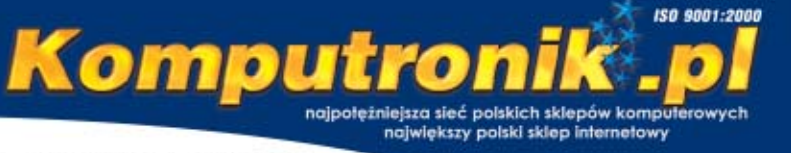

- $\blacktriangleright$  ponad 5000 produktów
- ► codziennie aktualizowana oferta
- doskonała dostepność  $\blacktriangleright$
- wszystkie nowości r. í.
- atrakcyjne ceny i promocje
- realizacja dostaw nawet w 24h y.
- serwis realizowany na nasz koszt s.

### **Zestawy komputerowe**

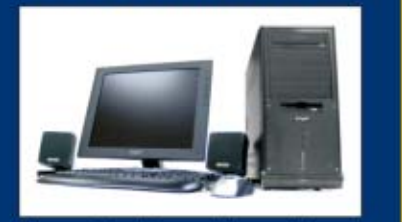

Od prostych biurowych komputerów do najwydajniejszych stacji roboczych. Profesjonalnie i szybko montujemy dowolne zestawy komputerowe wg wskazanej konfiguracji. Skorzystaj z naszego konfiguratora komputera na stronie www. ceny od 819

### **Notebooki**

**Aristo 2500 C2000** 

Intel Celeron 2000 MHz, 14,1° TFT, Microsoft" Windows" XP Home PL 20 GB HDD, 256 MB RAM DDR, CORW+DVD COMBO, FDD. modern, LAN, USB 2.0, FireWi 3499, Test . WI **Windows** 

Niezwykła oferta notebooków Acer, Actina, Aristo, Asus, Compaq, Fujitsu-Siemens, IBM, Maxdata i Toshiba. Znajdziesz u nas również szeroki wybór akcesoriów i toreb do urządzeń przenośnych.

### Karty graficzne

ceny od 2999, Fig. vm

**SuperGrace Radeon 9800SE** pomięć 128 MB DDR 128-bit złącza DVI, wyjścia vidoa, 2 wyjście D-sub 15-pin obsluga DirectX 9.0 Interfejs AGP 8x 669, TISSUE

Ponad 200 modeli kart graficznych z układami ATI, Matrox i nVidia; wśród producentów grafiki m.in.: Asus, Gainward, Gigabyte, Hercules, His, Leadtek, Matrox, Microstar, PixelView, PNY, Sapphire.

ceny od  $99_{\text{c}}$ 

To pale

**Monitory Belinea 101551** 

ponel LCD 15" rozdzielczość 1024x768 kontrost 350:1 jasność 250 cd/m2 plamka 0.297 mm czas reakcji plamki 25ms

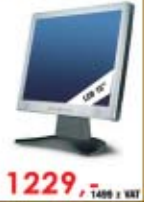

Oferujemy ponad 120 modeli monitorów CRT I ponad 170 modeli paneli LCD AOC, Belinea, CTX, Eizo, Ilyama, LiteOn, LG Electronics, MAG, Miro, Mitsubishi, NEC, Philips, Samsung, Sony, TuSonic.

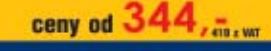

### Akcesoria do tuningu

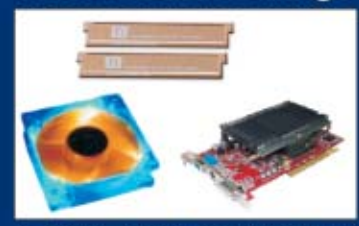

W naszej ofercie znajdziesz wiele podzespołów komputerowych i akcesoriów do tuningu i wyciszania komputera, m.in.: wentylatory z diodą LED, zimne katody, radiatory na pamięci RAM, systemy heatpipe do kart graficznych.

### ceny od  $10,$   $\overline{x}$ .

### **Napedy optyczne**

### Aopen DVD+RW DRW-4410 BOX

zupis: 4x DVD+R/RW, 24x CD-R, 10x CD-RW odczyt: 40x CD-ROM, 8x DVD-ROM · w komplecie oprogramowanie naped wewnetrzny

450, 5a, wr

Pełna gama napędów optycznych od CD-ROM, CD-RW, DVD-ROM po dwuformatowe nagrywarki DVD-/+RW. Produkty firm: Aopen, Asus, LG, Lite-On, Pioneer, Plextor, Samsung, Sony, TDK, Teac, Toshiba.

ceny od  $69_{15}$ 

Centrala - sprzedaż hurtowa: Poznań, ul. Regiowa 9, tel. (061) 835-94-00, office@komputronik.pl Sklep Internetowy www.Komputronik.pl: Poznań, ul. Reglowa 4, (061) 835-94-94 do -98

Sieć sklepów Komputronik: Poznań, ul. Półwiejska - 'Stary Browar' lokal 111, tel. (61) 8596-596, Poznań, ul. Ratajczaka 19, tel.(61) 853-62-35, 853-64-97, Poznań, ul. Grochowska 26, tel.(61) 865-53-66, 862-00-15, Poznań, ul. Promienista 102, tel.(061) 861-02-55, Bydgoszcz, ul. Dworcowa 28, tel. (52) 321-75-26; Chodzież, ul. Wojska Polskiego 13, tel. (067) 281-09-90, Czarnków ul. Kościuszki 99a, tel. (67) 2555-888, Częstochowa, ul. Dekabrystów 33, tel. (034) 325-76-45 do -47; Częstochowa, ul. Ogrodowa 8, tel. (34) 324-68-16, 361-51-44; Gniezno, ul. Rynek 3, tel. (061) 425-43-32, Gerzów Wikp., C.H. Panorama, tel. (95) 728-29-70 do-72, Gostyń, ul. Witosa 3, tel. (065) 572-70-92, Kalisz, ul. Śródmiejska 13, tel. (62) 757-31-87, Kluczbork, ul. Grunwaldzka 16, tel./fax (077) 414-24-81; Konin, ul. Spółdzielców 34/4, tel. (63) 245-04-12, Kostrzyn n/Odrą, ul. Wodna 7D, tel. (095) 752-56-58, Leszno, ul. Kościelna 19, tel. (65) 520-60-51, Oborniki Wikp. ul. Zamkowa 6, tel. (61) 297-58-80, Ostrów Wikp., ul. Wojska Polskiego 17, tel. (62) 735-02-85, Piła, ul. Śródmiejska 7, tel. (67) 351-78-99, Pniewy, ul. Św. Wawrzyńca 2, tel.(061) 291-13-36; sko, ul. Tysiąciecia 10, 1el. (44) 683-61-97; Słupca, ul. Warszawska 10, tel.(063) 277-16-70, Swarzędz, ul. Żytnia 25, tal. (61) 651-52-80, 651-50-32, Warszawa, al. Jana Pawła II 46/48 pawilon 6a, tel. (22) 636-19-84, 831-25-51. Wągrowiec, ul. Rynek 13, tel./fax. (67) 262-86-51. Wronki, ul. Rynek 17, tel.(67) 254-30-33, Września, ul. Staszica 1, tel.(61) 436-49-40

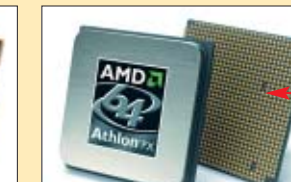

w serwerach.

**PORADY** WSZYSTKO O SPRZĘCIE

# <span id="page-17-0"></span>**Postaw na przyszłość**

Producenci sprzętu stosują rozmaite zagrania, aby zdobyć klientów. Ekspert zajrzał im w karty – nie tylko graficzne

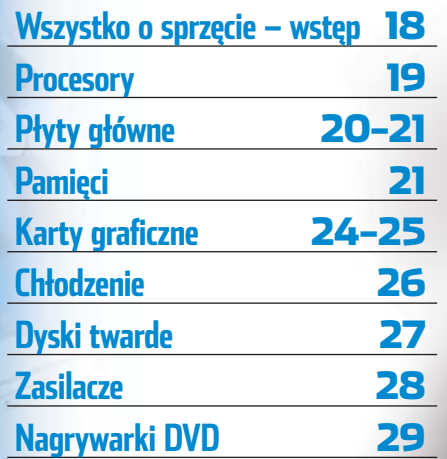

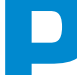

**Nowe karty Radeon 9600 i GeForce FX5600 w wielu testach wypadają gorzej nawet od kosztujących dwukrotnie mniej staroci, w jak GeForce 4 Ti4200 czy Radeon 9100**

Producenci sprzętu co-<br>dziennie informują<br>o wprowadzeniu do produkcji nowych urządzeń oraz zapodziennie informujà o wprowadzeniu do pro-

wiadaja kolejne premiery i technologie. Jednak przyglądając się uważnie informacjom na serwisach internetowych, łatwo odkryjemy, że ilość niekoniecznie przeradza się w jakość. Tak naprawdę ciekawych rozwiązań wcale nie jest tak dużo. Po prostu wśród setek produktów opatrzonych nazwami obfitującymi w słowa extra najciekawsze. Majà z tym problem nawet użytkownicy, którzy już niejeden komputer złożyli.

lub extreme naprawde trudno wybrać

**Naprawde** nowe, rewolucyjne rozwiązania poznamy niestety po cenie. Najnowsze procesory AMD 64 FX czy Intel Pentium 4 Extreme Edition kosztują więcej niż niejeden gotowy pecet. Ale właśnie w wypadku tych układów wracają wątpliwości, czy są

czymś wiecej niż (bardzo drogà) wizytówkà producentów? Trudno się spodziewać, że ktokolwiek wyłoży kilka tysięcy złotych na najnowszy sprzęt, gdy za miesiàc czy dwa stanieje on nawet o połowe!

Zresztą posunięcia producentów uczą nas traktowania z rezerwą informacji o nowościach. Coraz częściej zdarza się, wprowadzane na rynek urzàdzenia majà mniejsze możliwości niż ich poprzednicy – jak Radeon 9600 Pro oraz GeForce FX 5600. Producenci doszli chyba do wniosku, że ogłupiony reklamami klient kupi wszystko co nowe i migajàce kolorowymi diodami.

Nie dajmy się wyprowadzić w pole. Ekspert wyjaśni zawiłości i chaos panujàcy obecnie na rynku komputerowym. Oczywiście zawarte w artykule informacje są szczególnie cenne dla osób planujących inwestycje w sprzęt. Na pewno przydadzą się nam, gdy przed świętami nastąpi prawdziwy wysyp ofert i premier. Bez trudu zorientujemy się wtedy, czy kolejne promocje nie są tylko sztuczkami marketingowymi, na które mają nabrać się mniej zorientowani użytkownicy pecetów.

Oczywiście nie wszyscy posiadacze komputerów planujà zakup sprzętu przed świętami (chociażby dlatego, że po pierwszym stycznia będzie taniej). Kupujemy czy nie, warto jednak uważnie przyglądać się wprowadzanym do produkcji urządzeniom i technologiom. Dzięki temu artykułowi na pewno zdołamy się zorientować w trendach panujących na rynku oraz zdobędziemy rozeznanie na

dłuższy czas.

Przygotowany przez Eksperta przewodnik po sprzęcie został podzielony na kilka części. W każdej znajdziemy opis nowości i technologii dotyczàcy wybranej grupy podzespołów – na przykład płyt głównych czy dysków twardych. Ekspert przedstawia nie tylko opisy sprzetu, lecz także wskazuje, do jakich zastosowań może się on przydać. Bez trudu zorientujemy się więc, które nowości sà godne naszej uwagi. *JW*

FOT.: BE&W/monta˝ KOMPUTER ÂWIAT EKSPERT

FOT.: BE&W/montaż KOMPUTER ŚWIAT EKSPERT

### Technologie, na które wciąż czekamy

» **PCI Express** – następca stosowanej obecnie magistrali PCI. PCI Express zapewni skalowalność przesyłu danych od 2,5 do 80 Gb/s. Nowa magistrala będzie oferowała zaawansowane możliwości, niezbędne w komputerach następnych generacji – opartych na procesorach do 10 GHz, szybszych pamięciach i kartach graficznych oraz protokołach transmisji GigabitEthernet.

Przewidywane wdrożenie – początek 2004 roku

» **Serial ATA II** – następna odsłona standardu Serial ATA. Jej największą zaletą będzie wyższa wydajność, osiągnięta poprzez zwiększenie prędkości sygnalizowania (czętotliwości przesyłania danych). Producenci zapowiadają także zwiększenie uniwersalności oraz elastyczniejszą konfigurację. Przewidywane wdrożenie – 2005 rok

» **Prescott New Instructions (PNI)** – 13 nowych instrukcji zaimplementowanych w nadchodzącym procesorze Intel Prescott (nazwa robocza), które zapewnią między innymi kompleksową obsługę operacji arytmetycznych, usprawnią kodowanie wideo oraz wielowątkowość. Przewidywane wdrożenie – koniec 2003 roku

## <span id="page-18-0"></span>Pogoń za wydajnością

### Przez cały rok 2003 producenci procesorów zawzięcie rywalizowali o rynek. Najlepiej wyszli na tym użytkownicy - teraz każdy znajdzie coś dla siebie

ntel zdołał zdobyć dużą cześć rvnku pomimo wysokich cen Pentium 4. Obecnie firma promuje Pentium-M dla komputerów przenośnych. Natomiast AMD udało sie skutecznie zachecić użytkowników kolejnymi wersjami Athlonów - o zróżnicowanych ilościach cache oraz taktowaniu. Końcówka roku zapowiada sie równie interesująco. W odpowiedzi na pierwszy procesor 64-bitowy AMD Athlon 64 Intel nagle wprowadził Pentium 4 Extreme Edition. Dokładny test porównawczy tych układów znajdziemy na stronach 16-17.

### Dwa w iednym

logia Hy-

ner-

Threading

zdobyła dużą po-

pularność wśród użyt-

kowników korzystających

z aplikacji angażujących duże zaso-

zajmujące się zgrywaniem strumie-

by sprzętowe. Graficy czy osoby

Flagowy układ Intela Pentium 4 od początku istnienia na rynku rywalizuje z tańszymi Athlonami. Jednak rok temu Intel wyciagnał asa z rekawa. Była nim technologia Hyper-Threading (wielowatkowość). Symuluje ona istnienie dwóch procesorów. Dzięki temu CPU jest w stanie wykonywać dwie operacje w jednym cyklu zegara, zapewniając komfortową pracę z dwoma programami. Techno-

ni wideo i authoringiem płyt DVD docenili możliwość uruchomienia skomplikowanych procesów przy zachowaniu możliwości korzystania z innych programów.

Pierwszym procesorem z Hyper-Threadingiem był najwyższy model Pentium 4 3,06 GHz. Nastepnie Intel wprowadził do produkcji tańsze CPU z hiperwatkowościa z zegarami 2.4, 2.6 i 2.8 gigaherców oraz model 3.2 GHz. Hvper-Threadingu nie znaidziemy natomiast w tanich, lecz niezbyt wydajnych Celeronach.

### **Pentium III powraca**

Drugim z tegorocznych hitów Intela jest platforma Centrino, której najważniejszy element stanowi Intel

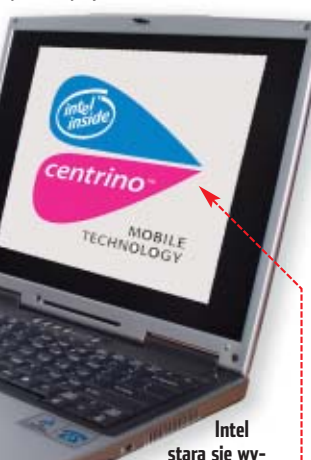

kreować prawdziwą modę na notebooki z technologia Centrino i Pentium-M. Nieprzypadkowo prezentacja odbyła się w Mediolanie, a logo • zaprojektowała kobieta

### **Typy Athlonów**

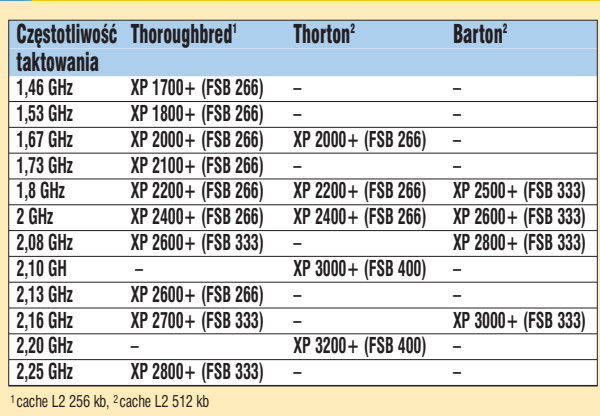

24804275127888 1318A288-0278

Pentium-M. Jest to procesor opracowany specialnie z myślą o laptopach i tabletach PC.

Osłona • odprowadza ciepło i chroni rdzeń

przed uszkodzeniem przy zakładaniu wiatraka

INTEL BIDSI

PENTTUNG

Jak przyznają sami pracownicy Intela, Pentium-M nie jest całkowicie nowym układem. Podstawą projektu był procesor Pentium III, zmodyfikowany i dopracowany w centrum rozwojowym Intela. Układ został wzbogacony o technologie Enhanced Intel SpeedStep, z wieloma poziomami napieć zasilajacych. Powoduje to, że procesor automatycznie dostosowuje swój tryb pracy do wymagań uruchomionych aplikacji, obniżając częstotliwość, a tym samym zużycie prądu. Notebooki wyposażone w energooszczędny CPU są w stanie pracować nawet przez pieć go $dz$ in.

### Łamigłowka **AMD**

AMD wciaż rozwija rodzine Athlonów, obecnie oznaczonych XP (eXtra Performance). Ze względu na inną architekturę układu, procesory te mają wolniejsze zegary niż produkty Intela. Dlatego AMD wprowadziło tak zwany Power Rating (PR). Jest to sposób oznaczania CPU symbolizujący prędkość procesora Pentium o porównywalnej wydajności. Na przykład AthlonXP 2000+ jest taktowany zegarem 1,67 GHz.

### **Trudne terminy**

孠

>> cache - pamięć procesora, w której przechowywane są najczęściej wykorzystywane dane. Dzięki temu nie ma potrzeby odwoływania się po nie do RAM-u, co znacznie przyspiesza działanie procesora.

» FSB - ang. Front Side Bus - magistrala systemowa. Zapewnia komunikację między procesorem, pamięcią i chipsetem płyty głównej.

> AMD, rozwijając Athlona, przygotowało nowa wersie procesorów o nazwie Barton. Te CPU są wyposażone w wiekszą ilość pamieci podrecznej i szybszą szyne FSB, lecz wolnieisze taktowanie. W efekcie na rvnku dostepnych jest kilka procesorów AMD o podobnych oznaczeniach, lecz różnych parametrach. Na przykład procesor Ath-

IonXP, oparty na rdzeniu Barton, ma współczynnik PR 2500+, pomimo, że w rzeczywistości jego częstotliwość taktowania jest niższa o 120 MHz od AthlonaXP 2400 + opartego na rdzeniu Thoroughbred. Przygotowana przez Eksperta tabelka Typy Athlonów najlepiej pokazuje skomplikowaną ofertę rynkową firmy AMD.

Korzyści z wyposażenia Ath-Iona w dodatkowe 256 KB pamięci cache L2 (rdzeń Barton 512 KB) są zauważalne przede wszystkim pod-

 $CZAS$ pracy z kilkoma dużymi aplikacjami równocześnie. W grach 3D zysk z większej pamięci cache jest mało odczuwalny. Natomiast dla klientów o mniej zasobnych portfelach AMD przywróciło do życia taniego Durona.  $WK$ 

### **Procesory godne uwagi**

· dla najbardziej wymagających Pentium 4 3,0 GHz dla graczy AthlonXP 2500+ Barton do prac biurowych Duron 1400 GHz

**Trzeba** wprawnego oka, aby rozróżnić procesory AMD. Od lewej Duron 1400 (Applebred), AthlonXP (Thoroughbred), AthlonXP (Barton). **Wszystkie procesory AMD** korzystają z tego samego gniazda Socket A

<span id="page-19-0"></span>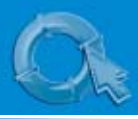

## **Rdzeń komputera**

Dla laika płyty główne różnią się przede wszystkim kolorem laminatu. Wiemy jednak, że różnic jest znacznie więcej. Ekspert wskaże, które z nich mają kluczowe znaczenie

**Motherboard Monitor 5.3.4.0 oraz** plik spolszczający reeware CD-ROM

by płyta główna zmieściła sie w obudowie naszego peceta oraz umożliwiła zainstalowanie kolejnych podzespołów, musi mieć kształt oraz budowę zgodną ze standardem ATX. Opisuje on na przyk∏ad rozmieszczenie gniazd PCI czy AGP. Jednak nawet majàc tak ograniczone pole manewru, producenci sprzętu nie próżnują, starając sie tworzyć nowe przydatne rozwia-

**Płyta ABIT IC7-MAX3 wyposażona w system chłodzenia OTES usuwający gorące powietrze z okolic procesora**

**Ekspert** 

zania.

sprawdził, które z nich są warte naszej uwagi.

### **Rozdwojona podstawa**

Płyty główne dla popularnych procesorów Intela oraz AMD majà tradycyjną konstrukcję. Ich najważ-

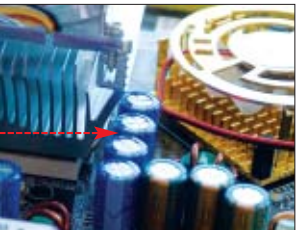

**Wystrzegajmy się płyt z kondensatorami umieszczonymi zbyt blisko CPU. Utrudnia to zamontowanie wiatraka na procesorze**

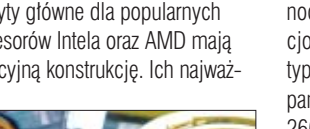

niejszymi elementami są dwa procesory nazwane mostkami – pó∏ nocnym i południowym. Te chipsety kontrolują wiekszość funkcji płyty.

Mostek południowy obsługuje miedzy innymi urządzenia IDE, porty USB i FireWire, a także zintegrowane z płyta karty dźwiekowe i sieciowe. Najnowsze wersje układów obsługuja także ATA 133, Serial ATA 150 i złacza USB 2.0, a nawet pełnia funkcje kontrolera RAID (na przykład chipset Intel ICH5R lub VIA VT8237).

Jednak to mostek północny jest mózgiem każdej płyty głównej. Aktualnie na rynku królują układy Intela (wy∏àcznie dla w∏asnych procesorów), NVIDIA (dla produktów AMD) oraz VIA (oferuje chipsety zarówno do procesorów Intela, jak i AMD). Produkty ATi Technologies, ALI oraz SiS prawie znikneły z rynku.

Oczywiście nazwa producenta jest najmniej ważną właściwością mostka północnego. Jego funkcjonalność zależy od typów obsługiwanej pamieci (DDR 266/333/400) i ma-

gistrali systemowej CPU. Wydajna i nowoczesna płyta główna powinna obsługiwać pamięci DDR400, szynę 200 MHz i architekture

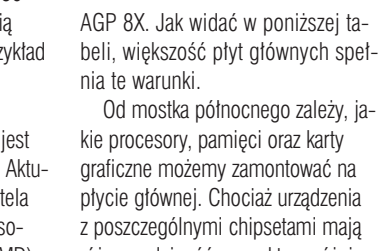

różną wydajność, w praktyce różnice sa dość niewielkie. Ważniejsza jest stabilność pracy. W powszechnej opinii najlepszym uk∏adem dla procesorów AMD jest nForce 2 Ultra

**DRAM Ratio (CPU:DRAM) O** 

AGP Ratio (CPU:AGP:PCI)

Fixed AGP/PCI Frequency

CPU Operating Speed<br>- Ext. Clock (CPU/AGP/PCI)<br>- Multiplier Factor

DDR SDRAM Voltage<sup>8</sup> AGP Voltage 4

**CPU Power Supply** 

**N/B Strap CPU As** 

We współczesnych procesorach i pamięciach drzemie tak duży potencjał, że bardzo wielu użytkowników próbuje podkręcić swój pecet. Jednak wbrew zapewnieniom producentów sprzętu, nie każda płyta nam

 $\ddot{Q}$ 

Niewielki kontroler Silicon Image **•** uzupełnia możli**wości płyty głównej o obsługę dysków SerialATA150 z dodatkową funkcją RAID. Inwestując w płytę z tym dodatkiem, otrzymamy bardzo rozwojowy pecet**

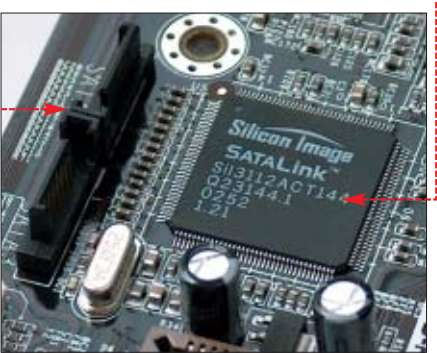

### Porównanie chipsetów do procesorów Intela i AMD

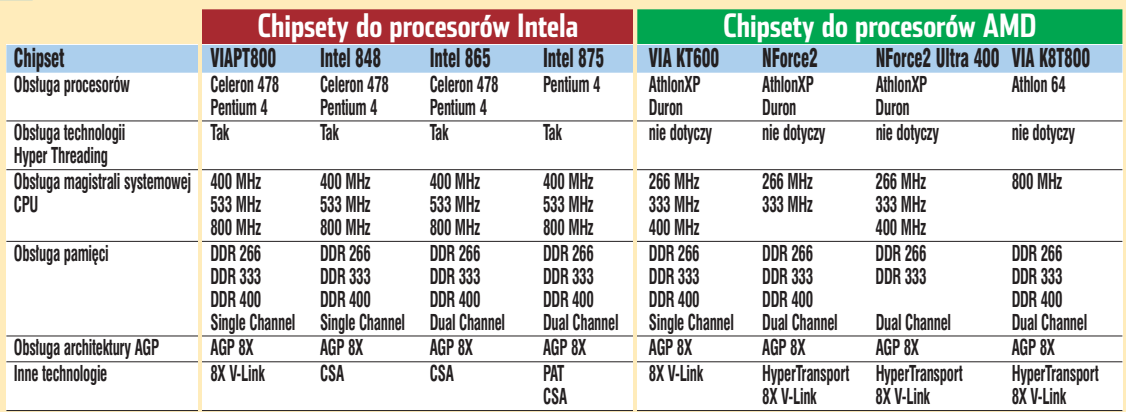

### 400, natomiast Pentium 4 i Celerony bezproblemowo współdziałają z chipsetami i848, i865 oraz i875. Układ i865 stanowi przy tym najlepszy kompromis ceny i możliwości.

to umożliwi. Dla overclockerów Ekspert zaleca urządzenia pozwalające w BIOS-ie regulować mnożnik ( taktowanie procesora  $\bullet$  i RAM-u  $\bullet$ oraz napięcie rdzenia CPU <sup>O</sup>, pamięci <sup>O</sup>a także złącza AGP **O**.

> **User Defined** 2002 662 33MHz

By CPU<br>By SPD (1:1)

**CPU Default** 

5500  $2.6v$ 1.55v

 $Auto (6:2:1)$ 

TF X)

### **Full opcja**

Ekspert radzi

Oczywiście oprócz chipsetu płyty główne różnią się też wyposażeniem. Standardem stato sie już montowanie na płytach głównych zintegrowanych kart dźwiękowych oraz sieciowych. Jednak możliwości układów dźwiękowych są bardzo zróżnicowane. Niektóre generują tylko zwykły sygnał stereo, lecz najlepsze oferują sześciokanałowy dźwięk przestrzenny (standard AC'97 2.2). Ekspert najwyżej ocenia układy C-Media 9739A oraz Realtek ALC650/NVIDIA SoundStorm, które z powodzeniem zastąpią urządzenia klasy SoundBlaster Live 5.1.

Płyta wyposażona w zwykły mostek południowy umożliwia podłączenie maksymalnie czterech urzàdzeń IDE ATA100/133 i ewentualnie dwóch SerialATA 150. Aby zaoferować wieksze możliwości, producenci wyposażają swoje płyty w dodatkowe kontrolery ATA i SerialATA. Majà one ponadto najprostsze funkcie RAID. Połaczenie dwóch jednakowych dysków w tryb Striping (RAID 0) ma za zadanie zwiększyć wydajność. Natomiast w trybie Mirroring (RAID 1) na obu napędach zapisywane są te same dane, co zabezpiecza nas przed ich utratà.

### **Niezniszczalny BIOS**

Wybierając płyte główną, warto zdecydować się na produkt renomowanego producenta, jak ASUStek, Abit, Epox, Gigabyte czy MSI. Oprócz wysokiej jakości wykonania zyskamy

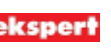

## NOWA KSIĄŻKA z serii Biblioteczka Komputer ŚWIATA

Komputer

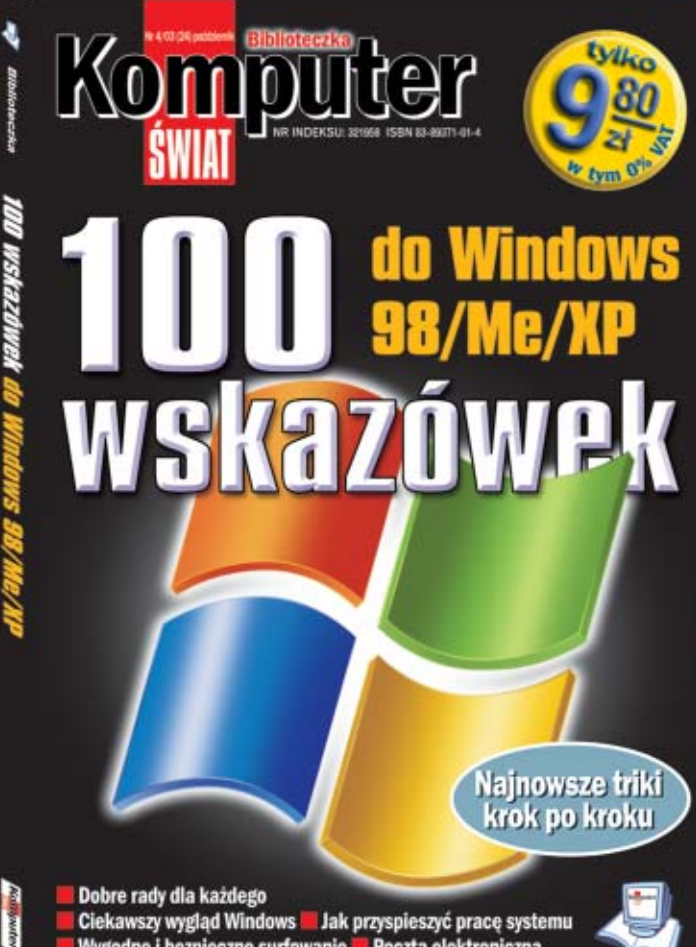

Dobre rady dla każdego Ciekawszy wygląd Windows **Lake przyspieszyć pracę systemu Lake Wygodne i bezpieczne surfowanie Lake Poczta elektroniczna<br>bez stresu Lake Dia ambitnych Lake Reinstalacja Windows bez stresu Lake Dia ambitnych Lake Reinstalac**  Dobre rady dla każdego

Ciekawszy wygląd Windows

Jak przyspieszyć pracę systemu

Wygodne i bezpieczne surfowanie

Poczta elektroniczna bez stresu

Dla ambitnych

Reinstalacja Windows

nputer Prostsze niż myślisz

**VOI. IN HIGHACH!** 

### **Choroby kręgosłupa nie są dziedziczne** pracujemy na nie sami !

Ogólnopolski program wczesnego wykrywania chorób układu kostnego i profilaktyki prozdrowotnej

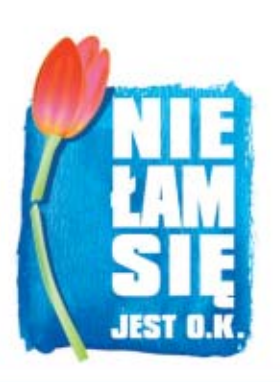

Choroba przeciążeniowa kregosłupa to choroba cywilizacyjna naszych czasów.

Bóle kregosłupa są w 90% wynikiem wieloletniego, nieprawidłowego obciążania go.

Kregosłup nie lubi ciężarów i stresów.

Siedzący tryb życia – to główna przyczyna bólów kregosłupa.

Ok. 90 % osób przynajmniej raz w życiu doznaje ostrego bólu kregosłupa.

Sprawność fizyczna i zdrowie nikomu nie są dane raz na zawsze - ćwicz codziennie!

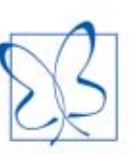

### Fundacia Jolanty Kwaśniewskiej POROZUMIENIE BEZ BARIER

"Nie łam się jest O.K." to hasło piątego już programu edukacji prozdrowotnej mojej Fundacji "Porozumienie bez barier". Adresowany jest on do wszystkich Polaków, a szczególnie do tych, którym własne zdrowie nie jest obojętne.

Niedługo będziemy obywatelami Zjednoczonej Europy. Mamy powody do dumy-wniesiemy do Unii nasz dorobek kulturalny i historyczny, jednak nieco gorzej prezentuje się nasza dbałość o zdrowie. Powinniśmy zrobić wszystko, aby wejść do Europy z podniesiona głowa - w przenośni i dosłownie. A prawidłowa postawa to niezbędny element zdrowia.

Choroby kregosłupa nie są dziedziczne, "pracujemy" na nie sami od najmłodszych lat. Dlatego o zdrowie układu kostnego dziecka powinna zadbać już kobieta w ciąży. Potem do akcji musi włączyć się szkoła, zapewniając właściwe miejsca do nauki, ale również my sami powinniśmy postarać się o prawidłową konstrukcję mebli domowych - tych do siedzenia i - zwłaszcza - tych do spania. Ważne jest też prawidłowe umeblowanie miejsca pracy, aktywny styl życia i wypoczynku - od dzieciństwa aż do późnego wieku. W wieku dojrzałym należy dodatkowo aktywnie przeciwdziałać osteoporozie i poddawać się odpowiednim badaniom.

Jeszcze raz serdecznie namawiam: "Nie łam się jest O.K." - zadbaj o swoje kości, swój kręgosłup, o swoje zdrowie.

oflwashiership

Akcja prezentowana w programach TVP 1 "Od A do Zdrowia" i "Rytmy zdrowia"

Partnerzy medialni: apl. Sp. z o.o., AXEL SPRINGER Polska, Wydawnictwo BAUER, EDIPRESSE Polska, G+J GRUNER+JAHR Polska, HACHETTE FILIPACCHI Polska

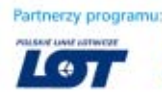

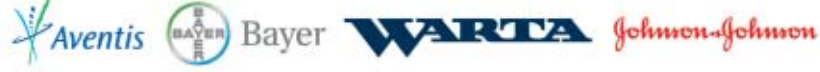

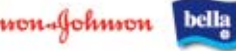

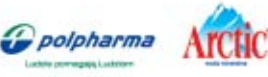

Studio F

### <span id="page-22-0"></span>PORADY WSZYSTKO O SPRZĘCIE: PŁYTY GŁÓWNE/PAMIĘCI

związanym z tą operacjà, firma Gigabyte opracowała moduł DualBIOS  $\bullet$ . Na płycie umieszczone sa dwie kości BIOS-u, przy

### Płyta główna godna uwagi

- z chipsetem nForce 2 Ultra 400 dla procesorów AMD
- z chipsetem i865 dla procesorów Intel wyposażona w BIOS pozwalający na dużą regulację
- ustawień pracy procesora i pamięci RAM
- ze zintegrowaną kartą dźwiękową 5.1 oraz sieciową
- umożliwia bezpieczną aktualizację BIOS-u
- obsługuje dyski twarde Serial ATA

regularny serwis w postaci nowych wersii BIOS-ów, które poprawia prace sprzetu oraz dodadzą obsługe nowych modeli procesorów.

Wielu użytkowników obawia sie jednak uaktualniaç BIOS. Aby zabezpieczyç nabywców przed ryzykiem

**Na rynku pojawiły się już płyty dla Athlonów 64 oraz Athlonów 64 FX. Na zdjęciu widzimy nową podstawkę Socket 754 dla wolniejszych procesorów 64-bitowych**

**DESCRIPTION** 

czym jedna z nich pełni funkcje kopii bezpieczeństwa. W wypadku niepowodzenia procesu flashowania pamięci EPROM, użytkownik może szybko przywrócić płyte główna do stanu używalności. Inne firmy zaprezentowały podobne rozwiązania, na przyk∏ad TweakGuard ABIT-a czy ASUS CreashFree BIOS. Godne polecenia są również dołączane do

niektórych płyt programy pozwalające aktualizować BIOS spod Windows.

### **Wielki Brat na płycie**

Producenci rozwijajà także układy monitorujące pracę płyty, jak CoreCell firmy MSI oraz  $\mu$ Guru opracowany przez ABIT. Te urzà-

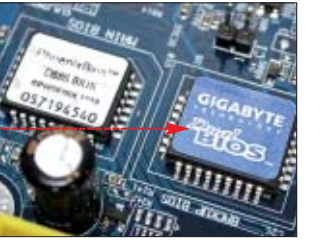

dzenia kontrolują napiecia i temperatury na poszczególnych komponentach (CPU, pamieć, AGP) oraz predkości wiatraczków. Dane możemy odczytać za pomocą specjalnych programów pod Windows i w porę zauważyć nieprawidłowe

**pewnia naszej płycie bezpieczeństwo. Umożliwia także łatwe podkręcanie peceta spod Windows**

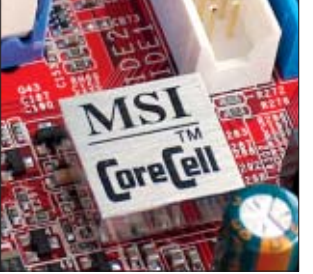

### Trudne terminy

» **HyperTransport** – technologia stosowana w płytach głównych dla procesorów AMD. Umożliwia przesłanie danych z prędkością 6,4 GB na sekundę. Jest ona tak zaprojektowana, aby obsługiwać do 32 urządzeń na jednym kanale i może łączyć urządzenia peryferyjne z magistralami o różnej przepustowości i prędkości.

» **PAT** – rozwiązanie używane w chipsetach z serii i875P przyspieszające działanie płyty głównej pracującej w trybie synchronicznym procesora (200 MHz) i pamięci DDR 200 MHz). Umożliwia zredukowanie dwóch operacji w cyklu dostępu pamięci, a tym samym zmniejszenie opóźnień czasów dostępu do danych.

■

działanie sprzętu. Układy monitorujące oferują także możliwość zarządzania dzia∏aniem p∏yty z poziomu systemu operacyjnego. Bez wychodzenia z Windows możemy spowolniç wiatraczek chipsetu czy przetaktowaç procesor. *WK*

#### $\overline{\mathbf{M}}$ Warto zajrzeć...

### Adresy WWW:

딮

- www.motherboards.org
- www.benchmark.pl
- www.intel.com/design/chipsets/
- www.via.com.tw/en/chipsets/chipsets.jsp
- www.twojepc.pl

### **Gra w kości**

### Nic nie poradzimy, że RAM-u jest zawsze za mało. Możemy tylko dobrać pamięć tak, aby działała optymalnie

szystkie nowoczesne płyty główne pracują z pamięciami DDR (ang. Double Data Rate, czyli podwójna prędkość danych). Urządzenia obsługujące również SDRAM znikają z rynku i nie warto się nimi interesować. Standard DDR oferuje dwukrotnie większe pasmo przepustowości, czyli lepszą wydajność. Jednak wybór pamięci wcale nie ogranicza się do DDR i SDRAM. Jest tyle modeli i parametrów kości RAM, że nawet zaawansowani użytkownicy mają prawo poczuć się zagubieni.

**Montowanie metalowych obudów na pamięciach służy raczej przyciąganiu klientów niż rozpraszaniu ciepła**

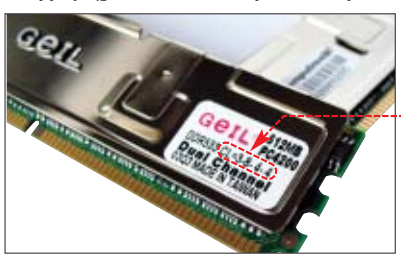

### **Równym krokiem**

Komputer działa najwydajniej. gdy pamięci są zsynchronizowane z procesorem. Oznacza to, że częstotliwość taktowania magistrali FSB musi być taka sama jak kości RAM. W przypadku nowych AthlonówXP będzie to 166 lub 200 MHz (w trybie DDR efektywne 333 lub 400 MHz). Dla Pentium 4 bedzie to 133 (QPB 533 MHz) badź 200 MHz (QPB 800 MHz). Dobór pamieci ułatwi tabela ···

Pamiętajmy, że często udaje się podkręcić pamięci bardziej niż pro-

cesor – pracujà wtedy asynchronicznie. Jednak takie ustawienia nie przynoszą praktycznie żadnych korzyści, a czasami wręcz

### spowalniają komputer. **Są szybkie?**

Ważnym parametrem pamięci jest czas dostępu, czyli szybkość, z jaką pa-

#### $\overline{\boldsymbol{r}}$ Porównanie pamięci Rodzaj pamięci Częstotliwość Efektywne DDR Czas dostępu Przepustowość Zalecane do platform<br>DDR 266 (PC 2100) 133 MHz 266 MHz 7.5 ns 2.1 GB/s AMD Duron/AthlonXP **DDR 266 (PC 2100) 133 MHz 266 MHz (FSB 266MHz), Celeron DDR 333 (PC 2700) 166 MHz 333 MHz 6 ns 2,1 GB/s AthlonXP (FSB 333 MHz), Pentium 4 (QPB 533) MHz DDR 400 (PC 3200) 200 MHz 400 MHz 5 ns 3,2 GB/s AthlonXP (FSB 400 MHz), Pentium 4 (QPB 800 MHz) i** podkręcanie procesorów **na FSB 266 i 333 MHz DDR 433 216 MHz** 433 MHz 5 ns 3,5 GB/s podkręcanie procesorów **AthlonXP i Pentium 4 DDR 466** 233 MHz 466 MHz 4 ns 3,7 GB/s podkrecanie procesorów: **AthlonXP i Pentium 4 DDR 533** 266 MHz 533 MHz 3,5 ns 4,2 GB/s Ekstremalne podkręcanie **procesorów AthlonXP oraz Pentium 4**

mięć zapisuje i odczytuje dane. Ta wartość decyduje o maksymalnej częstotliwości pracy RAM-u, więc warto o nią zapytać przy zakupie. Czas dostępu pamięci DDR 400 powinien wynosić najwyżej 5 ns, a uk∏adów DDR 333 7,5 ns. O wydajności kości pamięci świadczy także parametr cycle latency ● (opóênienie, oznaczane CL). Im mniejsze opóênienie, tym szybciej wyszukiwane są dane w RAM-ie.

### **Tryb dwukanałowy**

Wiekszość nowych płyt głównych umożliwia pracę pamięci w trybie Dual Chanel. Teoretycznie zwiększa to dwukrotnie przepustowość pamięci, gdy obsadzimy dwa gniazda

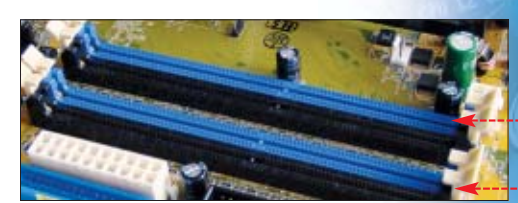

RAM-u na płycie głównej identycznymi uk∏adami. Jednak z testów przeprowadzonych przez Eksperta wynika, że przyrost wynosi maksymalnie 50 procent, a ogólna wydajność peceta zwiększa się nieznacznie. Nie ma więc sensu modernizowaç w ten sposób komputer. *WK*

Układy DDR 400 (PC 3200)

**Aby skorzystać z trybu dwukanałowego, musimy obsadzić dwiema identycznymi kośćmi pamięci parę gniazd RAM-u w tym samym kolorze** 

Pamięci godne uwagi

■

**Niewielki układ CoreCell firmy MSI za-**

<span id="page-23-0"></span>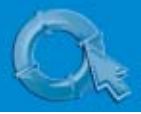

### **Zamieszanie w kartach**

Wydajne karty graficzne służą zwykle do zabawy w gry komputerowe. Jednak ich wybór to bardzo poważna sprawa. W grę wchodzą duże pieniądze

#### **Shadermark 2.0** shareware **RivaTuner20RC14** freeware **AquaMark3** demo CD-ROM

**Karty graficzne mają coraz bardziej skomplikowaną konstrukcję. Procesor NV35 (GeForce FX 5900) ma ponad 100 milionów tranzystorów – dwa razy więcej od Pentium 4**

rocesory graficzne (GPU) firmy ATi w końcu dorównatypod względem mocy i popularności produktom potentata, czyli NVIDII. Zamiast monopolu jednego wywórcy mamy wiec zażartą rywalizacje konkurentów. Niestety, ta sytuacja ma nie tylko zalety.

### **Brudna gra**

Producenci regularnie wypuszczajà na rynek nie tylko nowe karty, lecz nawet kilka wersji tego samego modelu. Przykładem takiego postępowania jest GeForce FX 5600 Ultra II (test na stronie 12). Zamieszanie pogłębiają coraz to nowe (i sprzeczne ze sobą) wyniki bechmarków. Firmy posuwają się nawet do oszustw, publikując sterowniki, dzięki którym wydajność kart w testach

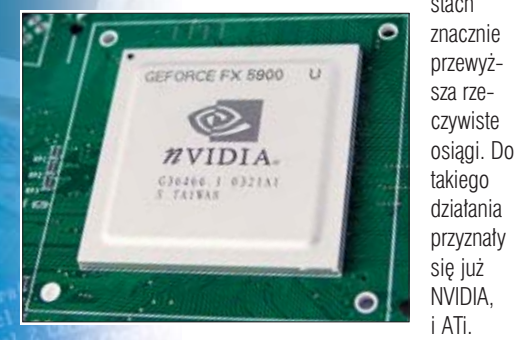

### **Ekstremalna wydajność**

Obydwie korporacje oferujà obecnie nowe serie procesorów graficznych zgodnych ze standardem DirectX 9. Korzystajà one ponadto z wysokopoziomowych języków cieniowania (ang. High Level Shading Language), dzięki czemu oferujà w najnowszych grach fenomenalne efekty graficzne oraz wysoka wydainość.

Najnowszy zaprezentowany w tym roku procesor graficzny firmy NVIDIA GeForce FX 5900 Ultra (nazwa kodowa NV35) oferuje już wydajność geometryczną rzędu 180 milionów trójkàtów na sekunde oraz szybkość wypełniania pikseli 3200 megatekseli na sekundę!

**Radeony 9800 XT kuszą graczy olbrzymią wydajnością w grach. Jednak wysokie ceny powodują, że te urządzenia jeszcze długo nie zdobędą popularności**

Oznacza to, że w porównaniu z najszybszą kartą graficzną z poprzedniej serii – GeForce 4 Ti 4600 – wydainość w zastosowaniach 3D wzrosła prawie o 50 procent! Konkurencyjny ATi Radeon 9800 XT, wyposażony w procesor R360, dysponuje wydajnością 3300 megatekseli na sekundę.

### **Nowy silnik, stara prędkość**

Niestety, potencjalnych nabywców kart graficznych czeka wiele pułapek. Z najmocniejszych kart graficznych zarówno ATi, jak i NVIDIA skonstruowały tańsze i słabsze produkty. Ich nabywcy liczący na nieco tylko mniejszą wydajność często przeżywajà rozczarowanie.

Na przykład z chipsetu NV30 (GeForce FX 5800) firma NVIDIA skonstruowała dwa słabsze procesory montowane na kartach GeForce FX 5200 i FX 5600. Obie cechuje silnik graficzny pierwowzoru – CineFX. Niestety, przyspiesza on pracę tylko w (jeszcze niedo-

Karty zagłady

John Carmack, szef firmy id Software przygotowującej grę DooM III, określił już wymagania sprzętowe dla tego produktu. Najsłabszymi kartami, na których uruchomimy tę grę, są GeForce3, GeForce FX 5600 lub Radeon 9600. Przy standardowych ustawieniach gra powinna działać za-

Procesory obu tych firm wykorzystuja jednostki cieniowania wierzcho∏ków (Vertex Shader) i pikseli (Pixel Shader) w wersji 2.0. Jest to niezbędny warunek do zapewnienia karcie pełnej zgodności ze standardem DirectX 9. Karty zgodne z DirectX 8.1 (dysponujące jednostkami cieniowania w wersji 1.1 i 1.4) nie będą już w stanie wyświetlić wszystkich efektów 3D wykorzystanych w najnowszych grach napisanych przy użyciu bibliotek DX9. Ich posiadacze nie zobaczą więc tak widowiskowych

efektów ●

4.

dowalająco na kartach: GeForce4 Ti, GeForce FX 5600 Ultra II, Radeon 9600 Pro i 9500 Pro. Jak widać, nowsze karty nie muszą być wcale lepsze. Oczywiście najlepszą wydajność

i efekty będzie można uzyskać dopiero w przypadku GeForce FX 5800/5900 lub Radeona 9800.

stepnych) grach wykorzystujących DirectX 9. Natomiast w produktach opartych na DirectX 8.1 wydajność nowych kart jest zbliżona do starszych i tańszych urządzeń GeForce4 MX 440 i Ti 4200. Podobnie sprawa przedstawia się w przypadku kart firmy ATi. Jej najnowsze karty Radeon 9600 i 9600 Pro pod wzgledem wydajności są dużo słabsze od zaprezentowanych w zeszłym roku Radeonów 9500 i 9500 Pro.

Dlatego zanim zaplanujemy wymiane lub kupno karty graficznej do swojego komputera, zastanówmy

się, czy opłaca nam się inwestować w sprzet wspierający praktycznie nie-

dostepne jeszcze (i zapewne przez najbliższe pół roku) gry DirectX 9. W doborze karty do gier pomoże przygotowana przez Eksperta tabela. Warto też zapoznać się z opinią jednego z guru gier 3D – Johna Carmacka  $\bullet$ ---

### **Wróżenie z fusów**

Jeżeli jednak decydujemy się (i staç nas) na zakup nowoczesnej oraz wydajnej karty graficznej, musimy dzia∏aç praktycznie w ciemno. Do wyboru mamy Radeona 9800 Pro i GeForce FX 5900 Ultra. Ich wydajność jest praktycznie identyczna, choç syntetyczny test 3Dmark2003 wskazuje, że GeForce będzie działał trochę szybciej w opracowywanych grach DirectX 9.

Może się jednak okazać, że produkt NVIDII zdeklasuje Radeony. Silnik CineFX kart GeForce FX zawiera bowiem technologię Ultra Shadow, optymalizującą obliczanie i wyświetlanie cieni. Według nie-

**Połączenie efektów 3D zawartych w DirectX 9 i mocy obliczeniowej nowych GPU możemy już ocenić na pierw**szych obrazkach z zapowiadanej gry Half−Life 2 ♥. Grafika z poprzedniej części gry ♦ wygląda znacznie gorzej

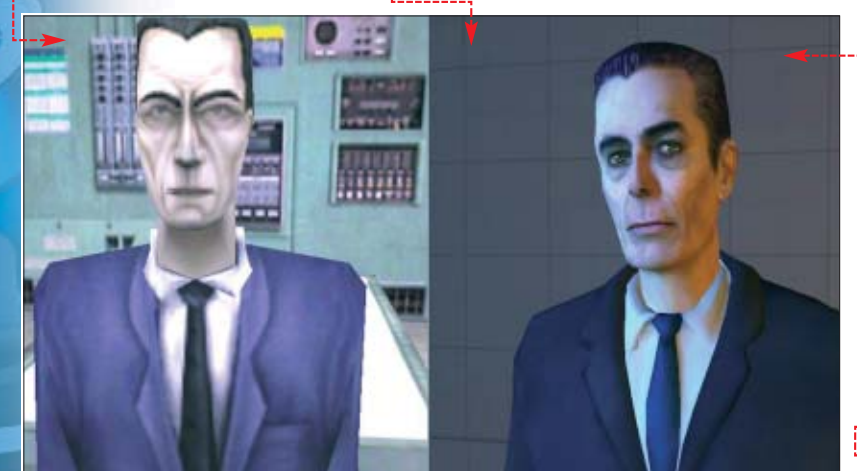

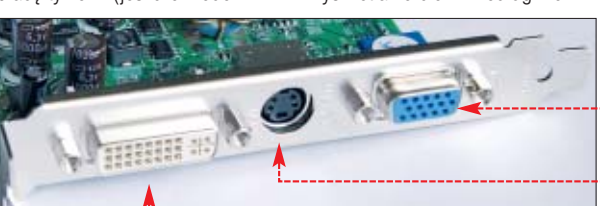

**DualHead początkowo występował w drogich kartach Matrox. Dziś dwa złącza (cyfrowe DVI • i analogowe VGA •) oraz wyjście TV • znajdziemy na prawie każdej karcie** 

których projektantów gier pozwoli to znacznie szybciej generowaç obraz w dobrze napisanych grach, jak Half-Life 2 czy DooM III. Jednak dopiero po ich premierze będziemy mogli przekonać się, czy te informacje sà prawdziwe...

### **Co jeszcze na pokładzie?**

Jeżeli potrzebujemy karty graficznej do pracy, wystarczà nam najtańsze urządzenia.

**Urządzenia All in Wonder firmy ATi łączą w sobie funkcje karty graficznej oraz tunera TV**

Radeony 9000 czy GeForce FX 5200 w zastosowaniach 2D oferujà takà samà funkcjonalność jak naj-

droższe i najwydajniejsze modele. Obecnie nawet najtańsze karty

graficzne dysponujà podwójnym wyjściem VGA umożliwiającym pod∏àczenie zarówno tradycyjnego monitora, jak i panelu LCD. Zastosowanie DualHead umożliwia pod-

∏àczenie dwóch monitorów jednocześnie. Ponadto w sterownikach ATi i NVIDIA znajdziemy użyteczne oprogramowanie do obsługi dwóch monitorów. Często korzystają z niego zaawansowani użytkownicy,

Dla wygody pracy w trybie grafiki 2D duże znaczenie ma jakość zamontowanego na karcie układu RAMDAC. Na szczęście obecnie wszystkie karty są wyposażone w jednostki RAMDAC 350 MHz lub

**Grafika 3D tworzona przy użyciu jednostek Vertex i Pixel Shader 2.0, nie by**łaby tak realistyczna •, gdyby nie wy**dajne 8-krotne wygładzanie krawędzi** 

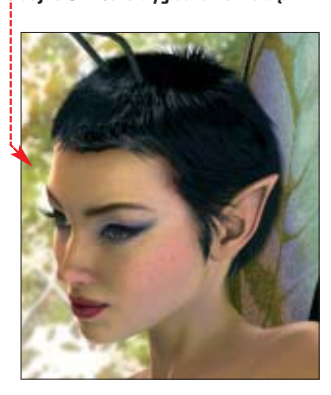

szybsze, co gwarantuje komfortowà prace w rozdzielczości nawet 1600x1200.

### **Bardziej pamiętliwe**

Standardem w kartach graficznych są obecnie pamieci DDR. W zależności od ceny urządzenia i jego przeznaczenia spotkamy kości taktowakowanie oraz 16-krotne filtrowanie anizotropowe tekstur. Natomiast ulepszone algorytmy kompresji NVI-DIA Intellisample HCT (ang. High Compression Technology), zastosowane w procesorze NV35, moga dać nawet 50-procentowy wzrost wydajności w trybie pełnoekranowego wy-

gładzania krawedzi i filtrowania anizotropowego. Dzieki temu najmocniejsze karty na rynku nie zwalniajà nadmiernie, gdy ustawimy wysoki poziom jakości obrazu.

> Nowe procesory NVIDIA oraz ATi korzystajà z kompresji danych koloru w czasie rzeczywistym. Zastosowanie tej technologii umożliwia

Radiatory na pamięciach **o** oznacza**ją układy o wysokim taktowaniu**

> **Większość kart to kopie modeli wzorcowych ATi i NVIDIA . Tylko najlepsi producenci modyfikują produkty, aby kszyć możliwości podkręcania i uczynić je bardziej atrakcyjnymi**

poprawe wydajności kart podczas pracy z antyaliasingiem – dane szybciej trafiają do pamieci.

### **Szerokie porozumienie**

Pomimo że karty przejęty większość obliczeń związanych z wyświetlaniem grafiki, muszą komunikować się z pozostałymi podzespołami komputera. Dominującym interfejsem jest AGP 8X. Planowane jest jednak zastąpienie go technologià PCI Express. Zapewni to podwojenie parametrów interfejsu graficznego (wzrost przepustowości z 2 do 4 GB/s). W ten sposób zaspokojone zostaną potrzeby aplikacji wymagających szerokopasmowej transmisji danych – na przykład do obróbki fotografii cyfrowej czy edycji wideo.

Na razie jednak port AGP 8x przydaje się tylko w wypadku najmocniejszych kart. Do sporadycznego grania i pracy wystarczà wciąż popularne karty na złączu 4x, na przykład GeForce Ti 4200.

### Wydajność kart w grach

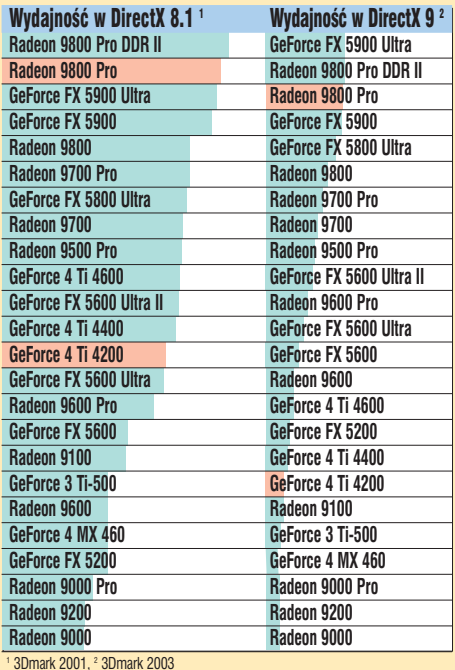

 $WK$ 8x – GeForce 4 Ti 4800) poleca Ekspert. Nawet jeżeli mamy wiecej pieniędzy, lepiej zachować je do czasu, gdy wyjdą gry na DirectX 9, a topowe dziś urzadzenia stanieją. Warto pamiętać, że możliwości GeForce FX 5900 czy Radeona 9800 Pro wykorzystamy, dysponujàc bardzo mocnym pecetem.

### Karta godna uwagi

- **wizualnie** Radeon 9800 Pro dla wymagającego gracza
- GeForce 4 Ti 4200 dla miłośników multimediów i gier
- obsługuje Vertex Shader oraz Pixel Shader
- ma zamontowane 128 MB pamięci
- jest wyposażona w wyjścia VGA, DVI oraz S-video

### Trudne terminy

**» antyaliasing** – wygładzanie krawędzi obiektów trójwymiarowych, w celu nadania im realistycznych kształtów.

**» filtrowanie anizotropowe tekstur**– technika poprawiającą jakość tekstur na powierzchniach ustawionych w dużej odległości lub pod dużym kątem.

**» RAMDAC** – (ang. Random Access Memory Digital- -to-Analog Converter) – konwerter danych cyfrowych na analogowe z pamięcią operacyjną o dostępie swobodnym. Układ na karcie graficznej zamieniający cyfrowy obraz z pamięci komputera na postać analogową.

**» wyjście DVI** – (ang. Digital Visual Interface) złącze cyfrowe umożliwiające podłączenie monitorów ciekłokrystalicznych LCD, z interfejsem DVI.

#### $\boldsymbol{\varPi}$ Warto zajrzeć...

### Adresy WWW:

린

- www.benchmark.pl
- www.aquanox.de/  $\bullet$
- www.futuremark.com www.ati.com/gitg
- www.nvidia.com/page//fx\_desktop
- www.express-lane.org
- 

zwłaszcza graficy i projektanci.

niejszych produktach stosuje się już pamięci typu

GDDR-II. Od tradycyjnych DDR-ów różnią się one głównie możliwością uzyskania wy-

ściach pamięci.

**Szybkie i piękne** 

Zoptymalizowane kontrolery pamięci w nowych procesorach graficznych ATi i NVIDIA, zapewniajà lepszą wydajność podczas antyaliasingu. Nowa wersja ATi SmoothVision 2.1 oferuje wygładzanie krawędzi poprzez sześciokrotne multiprób-

Warto jednak wiedzieć, że zwiekszanie ilości pamięci powyżej 128 megabajtów praktycznie nie ma wpływu na wydajność kart w grach. Zdecydowanie ważniejszy jest wybór urządzenia dysponującego kośćmi o krótkim czasie dostępu.

ne cze stotliwościa od 400 MHz (czas dostępu 4–5 ns) do 800 MHz (czas dostępu 2,2–2,8 ns). W najdroższych i najmoc-

sokich częstotliwości taktowania (do 900 MHz) przy dużych ilo-

<span id="page-25-0"></span>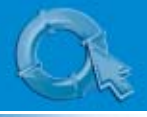

**SpeedFan 4.09** freeware

CD-ROM

### PORADY WSZYSTKO O SPRZĘCIE: CHŁODZENIE

## **Po pierwsze studzić**

### Współczesny pecet wydziela bardzo duże ilości ciepła. Co zrobić, aby się nie przegrzał?

m szybszy procesor i wydajniejsza karta graficzna, tym wiecej ciepła muszą odprowadzić ich systemy chłodzące. Jak się okazuje, również w tej dziedzinie inżynierowie nie próżnowali.

### **Koszmar Don Kichota**

Stosowanie wiatraka na procesorze jest konieczne. Pentium 4 2,4 GHz przy pełnym obciążeniu pobiera 70 W mocy, wytwarzając duże ilości ciepła. AthlonyXP są jeszcze bardziej wymagające.

Producenci coolerów CPU muszà stosowaç coraz bardziej zaawansowane technologie wytwarzania radiatorów (na przykład zmniejszanie grubości blaszek radiatorów), aby wytwarzać wydajniejsze wentylatory. W nowoczesnych coolerach konieczne staje się stosowanie miedzi, która le-

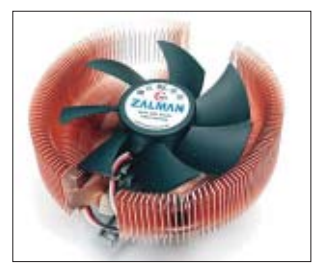

**Zalman CNPS7000A-Cu cicho, lecz wydajnie odprowadza ciepło z procesora. Jednak kierując się ceną, większość nabywców wybiera aluminiowe wiatraki z miedzianym rdzeniem** 

piej oddaje ciepło niż aluminium. Jednak jest też znacznie cięższa, co powoduje, że wykonane z niej wiatraki ważą więcej niż dopuszczajà specyfikacje gniazd Socket 478 (450 g) czy Socket A (300 g). Na szczeście dobre, markowe płyty g∏ówne zazwyczaj dobrze sobie radzą z utrzymaniem zwiększonego ciężaru.

Niekiedy jednak producenci coolerów stosują pośrednie roz-

### Chłodzenie godne uwagi

- cooler procesora z wiatrakiem o średnicy 8 cm, prędkości do 3500 obr./min oraz radiatorem wykonanym w całości lub częściowo z miedzi
- ciche chłodzenie karty graficznej z radiatorami pamięci obudowa z wiatrakiem wydmuchującym powietrze i możliwością zamontowania dodatkowych coolerów

wiązania. Radiatory z miedzianym rdzeniem i aluminiowymi żeberkami sa stosunkowo lekkie, wydajne i tanie. Ważne jest przy tym, aby powierzchnia styku z procesorem była gładko wyszlifowana . Wtedy miedź lepiej odbiera ciep∏o i transportuje je w górę radiatora.

### **Pod kontrolą**

Niektórzy producenci dodajà do swoich coolerów specjalne regulatory obrotów · Przydatne urządzenie pozwala nam ustawić predkość obrotowa stanowiącą optymalny kompromis miedzy wydajnościa a hałasem. Oczywiście, gdy bedziemy wyciskaç z procesora siódme poty, grając w najnowszą strzelaninę FPP, możemy szybko zwiększyć obroty. Choć regulację pracy

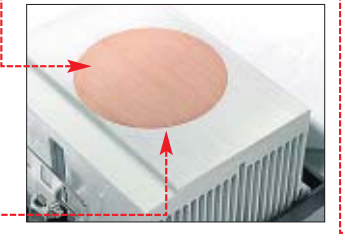

wentylatora (także automatyczną) znajdziemy głównie w drogich wiatrakach, w praktyce możemy sterować każdym coolerem (patrz  $\bullet$ ).

### **Chłodna grafika**

Coraz mniej kart graficznych jest fabrycznie wyposażonych w radiatory na procesorach graficznych. Moc obliczeniowa GPU niewiele ustępuje Athlonowi czy Pentium 4, nic więc dziwnego, że niezbędne są wydajne wiatraki. Zazwyczaj są one płaskie i rozłożyste, aby nie zasłaniać sąsiednich złączy PCI.

W wypadku najdroższych kart norma staje się montowanie rozbudowanych coolerów lub nawet ca- ∏ych uk∏adów ch∏odzàcych GPU i pamięci, jak na przykład opatentowany system OTES firmy ABIT  $\bullet$ --Chłodne powietrze pobierane spoza obudowy chłodzi radiator GPU, po czym wypychane jest specjalnym  $t$ unelem  $\bullet$  poza obudowę komputera. Jest to ciekawe rozwiàzanie, które zapewne niedługo skopiują inni producenci

**System OTES chłodzi najwydajniejsze karty z rodziny FX firmy Abit oraz jej najdroższe płyty główne**

**początkowo były oferowane jako akcesoria. Obecnie niektórzy producenci montują je fabrycznie**

– nowe karty będą wymagały jeszcze lepszego chłodzenia.

### **Suszarki na karcie**

Prędkością obrotową wia-

31

ster spos Tanią metodą jest zakup Fanl

okoł

dem kret

tów każd

kom trac

tych

Niestety, zaawansowane układy chłodzące nie należą do najcichszych – nie bez powodu sa czesto nazywane suszarkami. Na szczeście producenci sprzętu wprowadzili rozwiązania, które zmniejszają hałas.

### Warto zajrzeć...

### Adresy WWW:

- ➊ www.almico.com/speedfan.php www.tweak.pl
- www.zalman.co.kr
- www.thermaltake.com

Firma Zalman sprzedaje poteżny radiator ZM 80A-HP, który jest w stanie bezgłośnie odprowadzić ciepło nawet z bardzo wydajnych kart (w poprzednim numerze Ekspert opisał procedurę montażu i działanie tego urządzenia). Co więcej, wielu producentów poszło za ciosem i przygotowa∏o gotowe karty graficzne z rozbudowanym chłodzeniem biernym $\bullet$ .

Natomiast inżynierowie z NVIDIA zauważyli, że podczas korzystania z trybu 2D karta graficzna może być taktowana wolniej niż w czasie pracy czy grania w środowisku 3D. Sterowniki GeForce FX wykrywajà tryb pracy karty graficznej i w razie potrzeby

zwiększają taktowanie rdzenia oraz obroty wentylatora chłodzàcego. Pozwala to zachowaç cisze podczas pracy czy surfowania w sieci.

### **Przewiewne ubranie**

Ważnym elementem systemu chłodzenia jest obudowa. Powinna byç przestronna i mieç zamontowany wentylator pod zasilaczem, wyrzucający gorące powietrze na zewnątrz. Warto zainwestować w obudowe umożliwiającą montaż dodatkowych wiatraków (w tym także na przedniej ściance) wymuszających dobrą cyrkulację powietrza. ■

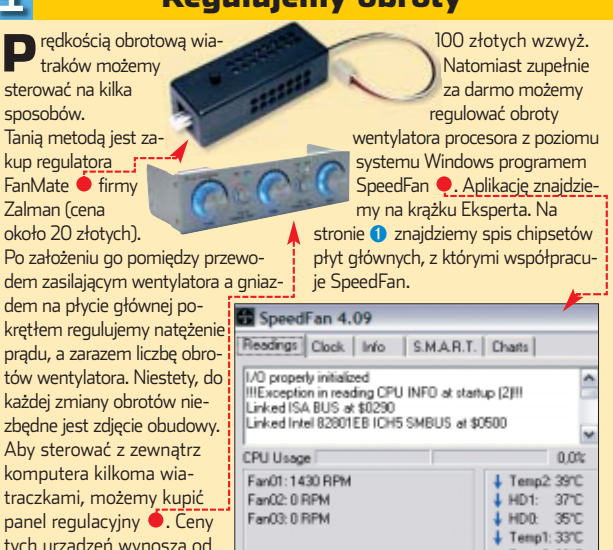

Regulujemy obroty

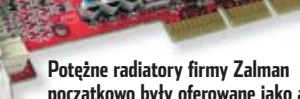

## <span id="page-26-0"></span>**Na wysokich obrotach**

### Prędkości obrotowe dysków twardych zwiększają się równie szybko, jak ich sprzedaż. W jakie gigabajty najlepiej zainwestować?

edług najnowszych prognoz, w ciagu naibliższych lat sprzedaż dysków twardych wzrośnie o 60 procent. Prawdopodobnie i my wkrótce kupimy nowy naped. Warto dowiedzieć się, co obecnie oraz w niedalekiej przyszłości znajdziemy w sklepach.

Producenci zwiekszają stopniowo predkości obrotowe urzadzeń oraz transfer danych pomiedzy dyskami a pecetem. Zniknęły przy tym praktycznie różnice jakościowe wyrobów. Wszyscy producenci oferujà dyski o zbliżonych parametrach, choć wciąż najwiekszym uznaniem cieszą sie produkty Seagate i Caviar.

### **ATA kontra SATA**

Używany od 1981 roku interfejs komunikacyjny Standard ATA (ATA 1 aż do ATA-100/133) jest powoli wypierany przez nowy Serial ATA (SATA). Nie jest to jednak tak szybki proces, jak prze-

widywali producenci sprzętu. Największą zaletą Serial ATA jest bo-

wiem szybsze przesyłanie danych – możliwe dziś jednak tylko teoretycznie. Cóż z tego, że specyfikacja SATA zapewnia maksymalny transfer na poziomie 150 MB/s, skoro transfer wiekszości dysków

딮

wynosi około 60 MB/s? Okazuje się, że poza systemami obsługującymi kilka dysków połączonych w macierz RAID przejście na standard SATA nie przyniesie nam wzrostu wydajności

Przewagà standardu SATA jest natomiast wieksza ergonomia oraz wygoda w montażu i eksploatacji

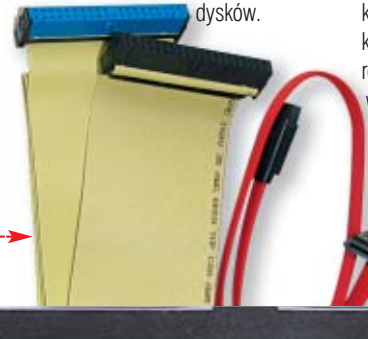

ułatwia zapewnienie obiegu powietrza wewnàtrz peceta.

### **Pojedynczo proszę**

Należy przy tym pamiętać, że dyski SATA pracują pojedynczo – jeden dysk na jednym kontrolerze. Wynika to ze specyfikacji interfejsu. Wśród zalet takiego rozwiązania należy wymienić możliwość odłaczania i podłaczania napedu podczas pracy komputera (ang. hot plug). Poza tym nie istnieje już możliwość spowolnienia szybkiego dysku przez połączenie go na jednym kanale z powolnym napędem CD-ROM. Nie

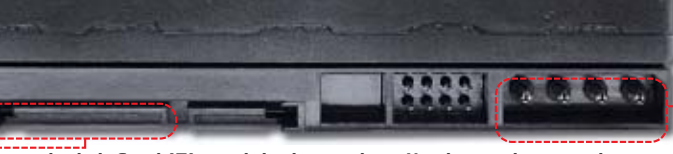

**Dostępne na rynku dyski Serial ATA mają hybrydowe zasilanie. Urządzenia pobierają prąd za pomocą gniazda SATA**  $\bullet$  **lub z tradycyjnego ATA** $\bullet$ **.** 

> Szerokie i nieporęczne taśmy sygnałowe ATA ● ustąpiły miejsca cienkim kablom

# SATA . Ich stosowanie

**Również posiadacze starszych płyt głównych mogą korzystać z dysków Serial ATA, podłączając je za pomocą specjalnych przejściówek** 

### Trudne terminy

» **ATA** – ang. Advanced Technology Attachments – komputerowy interfejs systemowy służący pierwotnie do komunikacji z dyskami twardymi, a w późniejszych wersjach obsługujący również napędy optyczne.

» **czas dostępu** – okres upływający pomiędzy wydaniem przez kontroler polecenia odczytu danych a rozpoczęciem ich pobierania. Dla dysków mierzony w milisekundach.

» **FDB** – ang. Fluid Dynamic Bearings – czyli łożyska hydrodynamiczne. Wyeliminowanie bezpośredniego styku powierzchni metalowych w łożyskach tego typu pozwoliło na obniżenie poziomu wytwarzanego hałasu przy zachowaniu możliwości pracy z wysokimi prędkościami obrotowymi i podwyższonej odporności na wstrząsy.

» **MTBF** – ang. Mean Time Between Failure – średni czas pomiędzy awariami. Parametr określający niezawodność dysku. Dla najnowszych dysków czołowych producentów wynosi on około 1,2 miliona godzin pracy.

ulega wątpliwości, że SATA jest standardem rozwojowym i w przyszłości wszystkie dyski będą z niego korzystaç.

### **Szybkości do wyboru**

Najnowsze dyski twarde wirujà z prędkością 10 000 obrotów na minutę i dysponują zaledwie 5-milisekundowym czasem dostępu. Te urządzenia są już w stanie wykorzystaç wysoki transfer Serial ATA. Dzięki temu najszybsze dyski, jak Caviar Raptor 74 GB, stanowią alternatywę dla znacznie droższych urządzeń SCSI.

Najlepiej sprzedają się obecnie popularne dyski o pojemnościach 80–120 GB. Wszyscy producenci mają w tej klasie kilka modeli różniących się szybkością obrotową oraz wielkością cache. Szybsze dyski wirują z szybkością 7200 obr./min, wolniejsze tylko 5400 obr./min. Ten drugi, tańszy rodzaj napędów nadaje się do biura czy dla niezbyt wymagającego użytkownika, któremu nie będzie przeszkadzaç prawie 30-procentowa utrata wydajności. Z drugiej strony jednak dyski 5400 obr./min wydzielają mniej ciepła i rzadziej ulegajà awariom.

Do domu, szczególnie dla graczy oraz wielbicieli multimediów, Ekspert poleca szybki dysk 7200 obr./min mający 8 MB pamięci podrecznej.

> Wiekszy cache przy-

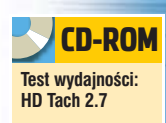

**Najszybsze dyski twarde Raptor są stosunkowo mało pojemne. Na rynku dostępne są modele 36 oraz 74 GB** 

daje sie podczas pracy z dużymi plikami (na przykład edycji wideo) i służy do przechowywania najczęściej używanych danych. Zmniejsza to znacznie liczbe odwołań do dysku, poprawiając wydajność pracy systemu.

### **Wreszcie cisza!**

Wielu użytkowników przez lata dobierało dyski pod katem głośności pracy. Obecnie wszyscy producenci wytwarzajà coraz cichsze dyski. Na przykład najnowsze napędy Seagate Barracuda 7200.7 są praktycznie bezgłośne. Zastosowano w nich łożyska FDB, w których elementy metalowe są oddzielone warstwą smaru. Zapewnia to nieosiągalny dotàd komfort pracy przy bardzo wysokiej niezawodności.

### Dyski twarde godne uwagi

- o prędkości obrotowej 7200 obr./min
- pojemność co najmniej 120 GB
- z interfejsem Serial ATA
- z trzyletnią gwarancją

 $JW$ Zdarza się jednak, że dyski ulegajà awariom. Niestety, producenci nie oferują już trzyletnich gwarancji na wszystkie napędy. Praktyka wskazuje jednak, że szybkie dyski dość czesto ulegają awariom. Producentom (na przykład IBM czy Fujitsu) zdarzały się wypadki wypuszczenia partii wadliwych wyrobów. Dlatego kupując dysk, warto wybrać (nieco droższą) wersję opatrzoną trzyletnią gwarancją.

### Warto zajrzeć...

Adresy WWW:

- www.benchmark.nl www.tomshardware.pl
- 

### <span id="page-27-0"></span>PORADY WSZYSTKO O SPRZĘCIE: ZASILACZE

### **Stabilne zasilanie Podze**

Dobrze dobrany zasilacz zapewni nam spokojną i komfortową pracę na komputerze. Za zły wybór możemy zapłacić zniszczeniem peceta

**Niektórzy producenci stosują ciche, 12 centymetrowe wiatraki wolnoobrotowe. Produkt Nexusa generuje tylko 19,2 dB, co czyni go niesłyszalnym**

Do niedawna zasilacz po prostu kupowaliśmy razem z obudowà komputera. Jednak wiadomości o pecetach spalonych przez wadliwe lub zbyt słabe zasilacze zmuszajà

wych zasilaczach. Wzrost zapotrzebowania nowoczesnych podzespo-

∏ów na moc spowodował, że na-

szczególne zasilacze różni znacznas do

uwa˝ nego przyjrzenia sie tym podzespołom. Wciąż za mało wiemy o komputero-

### **20. stopień zasilania**

Najwiekszy problem stanowi stabilność pracy zasilaczy. Każde urzadzenie dostarczające prąd ma kilka napięć wyjściowych. Od ich stabilności zależy prawidłowe działanie peceta. W tanich zasilaczach napięcia wyjściowe ulegają obniżeniu w momencie dużego poboru mocy przez komputer (na przykład podczas grania). Dopuszczalne spadki napieć określa norma ATX. Niestety, najtańsze urzadzenia bardzo czesto jej nie spełniają.

Gdy nastąpi gwałtowny spadek napiecia, komputer się zawiesza lub nawet... ulegają spaleniu wszystkie jego podzespoły, łącznie z myszką i klawiaturą!

### **Wylicz moc**

Wybierając zasilacz, warto zwrócić uwage na jakość wykonania. Niechlujny montaż i zastosowanie tanich materiałów może spowodować przedwczesne zużycie czy awarie

sprzętu. Wystarczy zepsuty wiatrak, aby zasilacz błyskawicznie się przegrzał.

> także oszacowaç zapotrzebowanie peceta na moc. Z tabeli

Ile wyciàga pecet? dowiemy sie, ile pradu zużywają po-

szczególne podzespoły peceta. Wybierzmy zasilacz nieco mocniejszy, niż wynika z naszych obliczeń, aby urządzenie nie pracowało z maksymalnym obciążeniem. Standardowy komputer z kartą graficzną średniej klasy zadowoli się zasilaczem o mocy 300 W. Bardziej rozbudowane lub podkrecone konfiguracje (szczególnie z najnowszymi kartami graficznymi i nagrywarkami CD/DVD) wymagajà urządzeń zdolnych dostarczyć 350 W.

### **Są zasilacze i zasilacze**

Nie powinniśmy jednak wierzyć danym znamionowym umieszczonym na obudowie zasilacza kosztującego niecałe 100 złotych. W takim

### Zasilacz godny uwagi

- o mocy przynajmniej 350 W
- ma wentylator na łożyskach kulkowych
- wyposażony w co najmniej pięć długich kabli podłączeniowych
- najlepiej firm Mode Com, HuntKey, Chieftec, Enlight

**William** 

wypadku gwarantowane przez producenta 400 W jest zazwyczaj warto-

**praca to zalety dość taniego zasilacza Mode Com ATX-**

grubo przesadzonà. Popularne Codegeny (montowane w większości

pecetów) czy zasilacze marki Deer, Tracer i inne klasy low-end zazwyczaj dostarczajà znacznie mniejszych mocy. Dodatkowo cechują się niską stabilnością napięć pod obciążeniem.

Ekspert poleca nowoczesne zasilacze popularnych u nas firm Chieftec lub Enlight, o mocy 360 lub 420 W. Ta kosztowna inwestycja zagwarantuje nam bezpieczeństwo i stabilną pracę komputera.

Jeszcze bardziej rozbudowane i naszpikowane najnowszymi technologiami sà zasilacze Enermax i Antec. Pod obudowà najnowszych

### Ile wyciąga pecet?

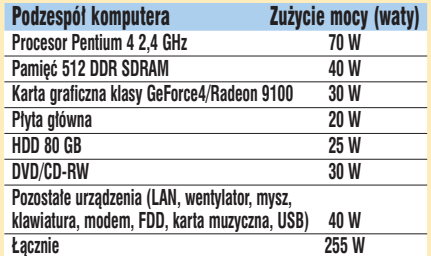

**Trudne terminy** 

**» PFC** – ang. Power Factor Correction, czyli korekcja współczynnika mocy. W zasilaczach komputerowych występuje w dwóch wersjach: pasywnej (PPFC) lub aktywnej (APFC). Korekcja pasywna zmienia wartość współczynnika mocy o z góry określoną, wartość natomiast korekcja aktywna mierzy współczynnik mocy i automatycznie dobiera odpowiedni stopień korekcji. Zasilacze z taką korekcją mają mniejsze straty mocy.

urządzeń tych firm znajdziemy aktywny PFC, automatyczne odcinanie zasilania w przypadku zwarcia lub przeciążenia. Nie brakuje w nich także pozłacanych styków czy mie-

> dzianych radiatorów. Niestety, za tak wysoką jakość musimy zapłacić kilkaset złotych. Z tańszych zasilaczy Ekspert poleca marki

HuntKey lub Mode Com. Warto jednak wybieraç modele tych firm, które wyposażają swój sprzęt w dużą liczbe długich kabli zasilających ●.

W przeciwnym razie może się okazać, że nie jesteśmy w stanie zasiliç wszystkich podzespołów.

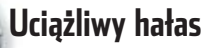

W tańszych zasilaczach wentylator, kręcąc się ze stałą, dość wysoką prędkością obrotową, generuje

dokuczliwy hałas. Nowe modele zaopatrzone są w automatyczną lub reczną regulacje obrotów, co w znacznym stopniu pozwala zredukowaç problem. W markowych zasilaczach stosowane są ponadto dobre jakościowo wentylatory z łożyskami kulkowymi. Warto zapytaç o nie sprzedawcę. ■

### Adresy WWW: www.benchmark.pl www.tomshardware.pl Warto zajrzeć...

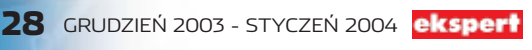

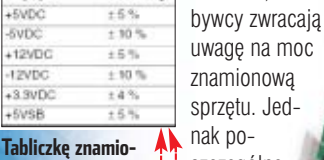

kacsiocie

Toleranci

**nową z wartościami maksymalnych obciążeń znajdziemy na każdym zasilaczu. Zawarte na niej wartości powinny być zgodne z normą ATX** 

 $\mathbf{\Theta}$ 

### Przetestuj swój zasilacz!

Warto upewnić się, czy nasz zasilacz speł-nia normę ATX. Aby przekonać się, czy nie grozi nam spalenie peceta, sprawdźmy napięcia, których dostarcza urządzenie. Pomoże nam w tym program monitorujący dołączony do naszej płyty głównej lub uniwersalny Motherboard Monitor.

Po zainstalowaniu i skonfigurowaniu programu uruchamiamy przynajmniej na pół godziny aplikacje mocno obciążające podzespoły peceta, na przykład Prime95 Torture Test lub benchmark graficzny. Następnie odczytujemy informacje o maksymalnym spadku napięcia dostarczanego prądu  $\bullet$  i porównujemy je z normą ATX  $\bullet$ :

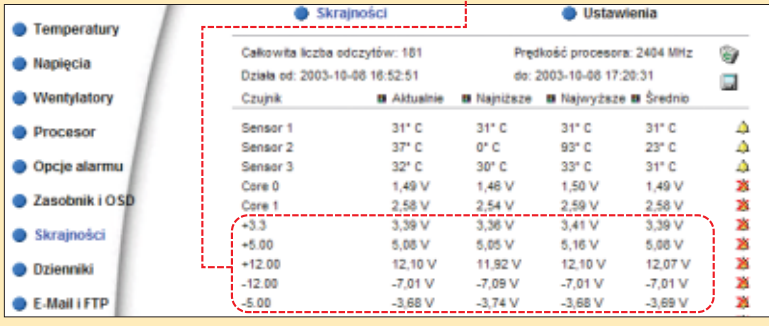

nie wiecej niż liczba watów na obudowie. **W Chieftecu HPC-420-302 DF dwa wentylatory zautomatyczną regulacją obrotów nie dopuszczą do wzrostu temperatury, a dobrej jakości podzespoły dostarczają aż 420 W mocy**

Należy

**Dobre parametry i cicha**

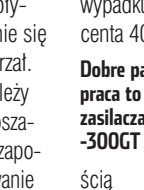

# <span id="page-28-0"></span>**Coraz taniej, coraz lepiej**

### Nagrywarki CD-RW odchodzą powoli do lamusa. A urządzenia do zapisu płyt DVD kryją wciąż wiele niewiadomych

agrywarki DVD częściej stanowia obiekt marzeń właścicieli pecetów niż ich własność. Dotychczas, z powodu wysokich ceny tych urządzeń, nabywali je głównie zamożni pasjonaci. Na szczeście na giełdach komputerowych pojawiają się już nagrywarki DVD w cenie oko-

to 600 złotych. Wydaje sie, że sprzet, umożliwiający tworzenie kopii bezpieczeństwa filmów, obrazów

partycji czy backupu gigabajtów danych na jednej płycie, jest wart tych pieniędzy. Warto jednak wiedzieć więcej o funkcjonalności i działaniu tych urządzeń.

MSI

### **Plusy i minusy**

Nagrywarki DVD tylko zewnętrznie przypominają sprzęt do zapisu CD--RW. Różni je oczywiście technologia, a także cechy mające tak naprawdę kluczowe znaczenie dla użytkowników – prędkości nagrywania, formaty zapisu oraz problemy z kompatybilnością. Nagrywarka DVD, zapisująca dane z szybkością 1x, wypala je dziewieć razy szybciej niż analogicznie oznaczone urządzenie CD-RW. Jednak zaglądając do tabeli Prędkości nagrywania przekonamy się, że popularne urządzenia do zapisu DVD są jednak wciąż wolniejsze niż nagrywarki CD--RW.

Oczywiście największe zamieszanie na rynku nagrywarek DVD wywo∏uje wojna formatów DVD-R/RW,

'n.

**Microstar i TDK to kolejni producenci wprowadzający do swojej oferty nagrywarki wieloformatowe. Zapowiada to rychły spadek cen tych urządzeń**

<u>oyo</u>

DVD+R/RW oraz DVD-RAM (szczegóły w Ekspercie 4/2003). Wielu klientów odkładało dotąd zakup sprzętu do czasu wyłonienia zwy-

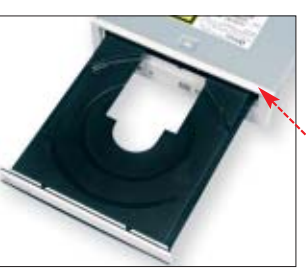

**Czarna tacka najszybszej nagrywarki na rynku ma zmniejszać rozproszenie świat ła lasera podczas zapisu. Według Eksperta to zwykły gadżet**

Jednak w praktyce to, czy wypalone przez nas krążki DVD będą odczytywane przez inne urządzenia, zależy przede wszystkim od wybranego modelu nagrywarki. Dlatego przed zakupem sprzętu Ekspert zaleca odwiedzenie strony ➊. Znajdziemy na niej bardzo liczne komentarze użytkowników opisujące niemal każdą nagrywarkę oraz problemy z odczytem stworzonych

### Czytanie DVD

Wciąż istnieje problem z od-czytywaniem wypalanych płyt DVD przez inne napędy – komputerowe, a także stacjonarne oraz konsole do gier. Starsze DVD-- -ROM-y o prędkościach do 12x często nie radzą sobie z odczytem nagranych przez nas krążków (szczególnie wielokrotnego zapisu). Natomiast odtwarzaczom stacjonarnym i konsolom najmniej kłopotu sprawiają płyty DVD+R.

Е.

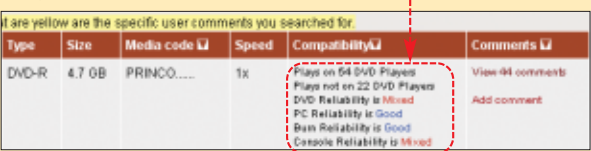

w nich n $\mathsf{h}$ t $\bullet$ .

cięzcy tej rywalizacji. Na szczęście producenci zaproponowali kompromisowe rozwiàzanie – nagrywarki wieloformatowe. Tego typu urządzenia sà w stanie zapisywaç zarówno płyty w formacie dodatnim, jak i ujemnym. W opinii użytkowników, najlepsze nagrywarki wieloformato-

we oferuje Sony, NEC i Plextor. Dostępne są również nagrywarki wypalające tylko DVD-R/RW i DVD-RAM, jednak są one znacznie mniej popularne.

### **Szybkie i wymyślne**

Oprócz standardu zapisu, urzadzenia DVD różnia się wieloma rozwiazaniami. We wszystkich nagrywarkach DVD stosowany jest ten sam typ lasera, choć dane są wypalane z różnymi prędkościami. Na rynku królują obecnie napędy zapisujące płytki DVD--R/+R 4x, DVD-RW 2x oraz  $DVD + RW 2,4x.$  Jednak pojawiły się już szybsze napędy. Firma Plextor zaprezentowała nagrywarkę wypala $j$ ącą płyty DVD+R 8x  $\bullet$ . Kolejne urzadzenia zapowiedziały już miedzy innymi Sony i Samsung. Jednak w tej chwili możemy wypalić z tą szybkością tylko krążki dołączone do nagrywarki. Na rynku brakuje bowiem płyt DVD przystosowanych do prędkości zapisu większych niż 4x.

Ważnym elementem nagrywarki jest wbudowana pamięć. W sklepach dominują urządzenia z dwoma megabajtami pamięci podręcznej. Mogłoby się wydawać, że wieksza ilość pamieci jest zbędna. Wszystkie urządzenia są przecież wyposażone w technologię chroniącą przez przerwaniem zapisu i zniszczeniem płyty (na przykład Burn-proof). Jednak osiem megabajtów cache powoduje, że proces nagrywania w mniejszym stopniu obciąża RAM. Dzięki temu w czasie trwania zapisu, możemy wygodnie pracowaç na komputerze. Jest to bardzo istotne, zważywszy na fakt, że wy-

### Prędkości nagrywania

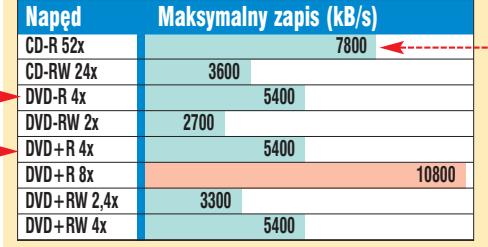

palenie płyty z predkością 4x trwa oko∏o 15 minut.

Producenci wprowadzają również rozmaite rozwiązania podnoszące jakość zapisu. Oprócz czarnych tacek pod krążki (będących raczej gadżetem) stosowane są również systemy badające jakość wypalanych danych i na bieżaco regulujące moc lasera. Takie rozwiàznie nazwane ACTOPC zostało zastosowane miedzy innymi w nowym napędzie NEC. Pozwala to nam z powodzeniem zapisywaç dane na płytach o niższej jakości.

### **Nowe rozwiązania**

Dostępne na rynku wewnetrzne nagrywarki komunikują się z komputerem

**Popularne nagrywarki DVD wciąż wypalają dane wolniej niż urzą**dzenia CD-RW  $\bullet$ **Zapis płyty z prędkością 4x ciągnie się ponad 15 minut**

Urządzenia wyposażone w interfejs Serial ATA mają wejść do produkcji dopiero w przyszłym roku, podobnie **IndiDVD firmy TDK jest jednym z drogich zewnętrznych napędów wyposażonych zarówno w interfejs USB 2.0, jak i FireWire**

■ Pojawiają się nagrywarki dla fanów wideofilmowania. Najnowszy produkt HP (test na stronie 12) ma ułatwiać przegrywanie na DVD filmów z kamery analogowej.

jak nagrywarki płyt dwuwarstowych.

### Nagrywarka godna uwagi

obsługuje obydwa formaty – DVD-R/RW i DVD+R/RW

**ATPK** 

- ma 8 MB pamięci cache
- wyposażona w technologię podnoszenia jakości zapisu ■ nagrywa DVD-R/+R w tempie 8x

#### $\mathbf u$ Warto zajrzeć...

### Książki:

poprzez interfeis IDE.

> ABC nagrywania płyt DVD – Bartosz Danowski, Wydawnictwo Helion, Gliwice 2001, cena 25 zł Adresy WWW:

- ➊ www.dvdrhelp.com ● www.doom9.org
- www.cdrinfo.com
- 

PORADY WYGASZACZ EKRANU W DELPHIX CZ. 1 **POZIOM TRUDNY** 

# <span id="page-29-0"></span>**Delphi dla graczy**

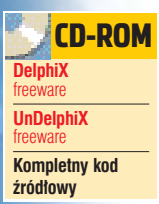

Często słyszymy, że Delphi nie nadaje się do programowania gier, wygaszaczy ekranów czy aplikacji graficznych. To jednak nieprawda! Wystarczy zaopatrzyć się w odpowiednie narzędzia

> o tworzenia aplikacji<br>
> pod Windows wyko-<br>
> rzystujących różne<br>
> efekty graficzne najczęściej wykopod Windows wykorzystujących różne rzystuje się pakiet DirectX. Bardzo łatwo się o tym przekonać, jeśli nie mamy go zainstalowanego w systemie, na pewno nie uruchomimy ˝adnej nowej gry (patrz ramka Czym jest DirectX?).

#### 4. Czym jest DirectX?

DirectX to część systemu Windows ułatwiająca ob-sługę grafiki, dźwięku, urządzeń takich jak dżojstik. Jest to interfejs programistyczny, który ułatwia programistom tworzenie gier oraz wszelkich innych programów wykorzystujących multimedialne właściwości komputera. Jednak mimo wszelkich wprowadzonych ułatwień obsługa DirectX dla początkującego programisty nie jest prosta. Dlatego też powstają takie komponenty jak DelphiX, które dodatkowo upraszczają proces programowania.

> Bezpośrednie użycie DirectX w programowaniu jest jednak skomplikowane, Delphi również nie obsługuje bezpośrednio tego systemu.

Na szczęście istnieje zestaw komponentów, który bardzo upraszcza to zadanie. DelphiX to pakiet, który niejako ukrywa przed programistą bezpośrednie funkcje DirectX, oferując własne dużo łatwiejsze w użyciu. Dzięki temu efekty, które wymagałyby pisania kilkuset linii kodu, można zaprogramować dosłownie w kilka chwil.

Pierwsze DelphiX powstało dla Delphi 3. Obecnie są dostępne odmiany także dla wersji nowszych.

### **Pierwsze kroki**

Pierwszym krokiem jest oczywiście instalacja pakietu DelphiX, która odbywa się w sposób analogiczny jak w przypadku większości zestawów komponentów (patrz ramka Instalacja DelphiX). Głównym komponentem, który będzie obecny w każdym naszym przyk∏adzie, jest DxDraw  $\blacksquare$ . Tworzy on powierzchnię, na której wyświetlane są wszelkie elementy graficzne, teksty czy animacje. Ponieważ najłatwiej uczyć się na konkretnych przykładach, zobaczmy, jak w najprostszy sposób wykorzystaç DxDraw. Utworzymy przykład, który pokaże, w jaki sposób za pomocą DelphiX wyświetlić w dowolnym miejscu ekranu dowolny tekst.

1. Tworzymy nowy projekt, wybierając z menu File kolejno pozycje New i Application. Na formę dodajemy komponent DxDraw ●---

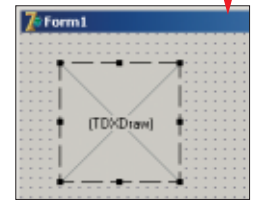

Przełączamy się następnie na widok kodu, wciskając klawisz F2. Odszukujemy linię ·, którą modyfikujemy, wpisując **TForm1 = class(TDXForm)**

amh

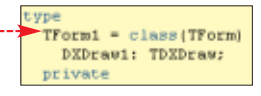

Zmiana ta nie jest absolutnie niezbedna do uruchomienia programu, jednak zgodnie z dokumentacjà jej pominiecie może powodować różne niekorzystne efekty i nieoczekiwane

 $\boldsymbol{\varphi}$ 

problemy w trakcie działania aplikacji. Najlepiej wiec zawsze taką modyfikacje wprowadzać.

Należy również dodać na liście uses wpis  $\bullet$ . Inaczej będziemy mieli problemy z kompilacjà kodu.

us<br>**Uindows, Messages, SysUtils,<br>Dialogs,(<mark>dxclass)</mark> DXDraws;** 

2. Korzystając z Object Inspectora, zmieniamy właściwość **Align** komponentu **DxDraw** na **alClient**. Dzięki temu zajmie on cały obszar

### Instalacja DelphiX

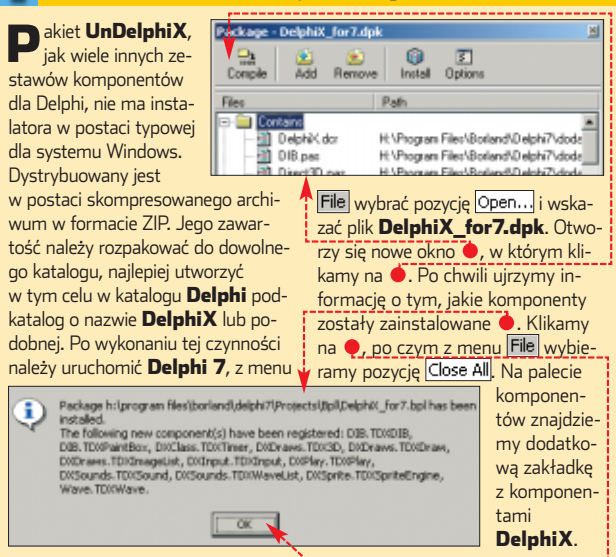

### $\boldsymbol{\varphi}$

**K**omponent **DxDraw** możemy traktować jak powierzchnię, na której<br>W wyświetlamy obrazy, napisy czy figury geometryczne. Powierzchnia ta reprezentowana jest przez właściwość **Surface**. Rzadko jednak odwołujemy się do niej bezpośrednio, najczęściej korzystamy z kolejnej właściwości – Canvas – i udostępnianych przez nią metod. Przykładowo, żeby wyświetlić tekst, trzeba skorzystać z instrukcji DxDraw1.Surface.Canvas.TextOut(x, y, 'tekst'), aby narysować linię - DxDraw1.Surface.Canvas. LineTo(x, y). Pełny spis metod udostępnianych przez obiekt Canvas znajduje się w pomocy pakietu Delphi. Takich instrukcji modyfikujących powierzchnię okna możemy wykonać praktycznie dowolnie wiele. Aby jednak efekt ich działania faktycznie zobaczyć na ekranie, trzeba na zakończenie zawsze wywołać dwie instrukcje: DxDraw1.Surface.Canvas.Release oraz DxDraw1.Flip. Dopiero wtedy utworzony obraz pojawi się w oknie aplikacji.

formy. Zmieniamy również właściwość  $\bullet$  na **false**. Dzieki temu sami będziemy mogli zdecydować, w którym miejscu kodu wykonaç procedure inicjacyjną DelphiX. Innymi słowy procedurę, która przygotuje komponent do pracy.

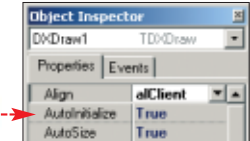

3. Kolejną czynnością do wykonania jest przypisanie kodu do zdarzenia **OnShow** formy głównej **Form1**. Zdarzenie to jest wykonywane zawsze podczas tworzenia formy, napiszemy wiec fragment kodu odpowiedzialny za wyświetlenie napisu. Z listy  $\bullet$  wybieramy pozycję **Form1**, klikamy raz na zakładkę **Events** oraz dwukrotnie na białe pole ● znajdujące się obok zdarzenia **OnShow**.

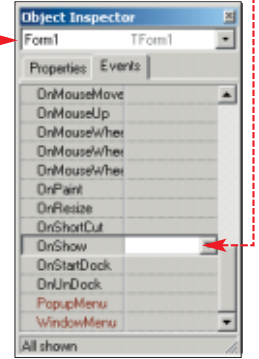

4. Otworzy się okno kodu, gdzie będziemy mogli wpisać kod przypisany do tego zdarzenia (procedure obsługi zdarzenia) ·

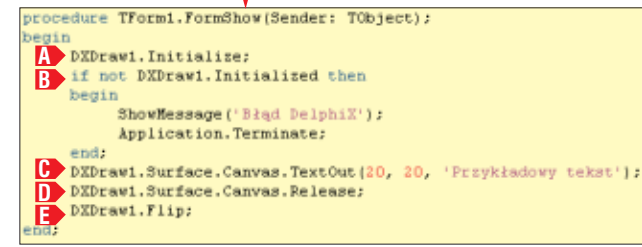

Instrukcja **A** powoduje inicjalizację komponentu **DxDraw1**. Kolejna instrukcja warunkowa **B** sprawdza, czy ta czynność zakończyła się sukcesem. Jeśli nie – wyświetlany jest na ekranie odpowiedni komunikat oraz aplikacja kończy działanie. Kolejna instrukcja **C** powoduje wyświetlenie w oknie, poczynając od współrzędnych **x = 20**,

**y = 20**, napisu *Przyk∏adowy tekst*. Żeby jednak efekt jej działania pojawił się faktycznie na ekranie, niezbędne są jeszcze dodatkowe dwie czynności. Po pierwsze trzeba poinformować system DxDraw, że wykonaliśmy już wszystkie instrukcje modyfikujące wygląd okna (tę czynność wykonujemy w linii **D·**). Po drugie należy wykonać instrukcję **Flip** ( $\blacktriangleright$ ), która jest odpowiedzialna za odświeżenie ekranu (Patrz też ramka Jak działa DxDraw?). Po uruchomieniu tak napisanego programu zobaczymy czarne okno

napis odbijający się od brzegów ekranu. W jaki sposób wprawić napis w ruch? Trzeba cyklicznie zmieniać jego współrzędne. Do tego potrzebny będzie zegar taktujący. W każdym takcie zegara będziemy przesuwali napis o zadaną liczbę pikseli w poziomie i w pionie.

ze znajdującym się w lewym górnym rogu napisem  $\bullet$ ---

Przykładowy tekst

**Pływający napis**

 $\overline{k}'$  Form  $1$ 

Przyk∏ad wykorzystania DelphiX wyświetlający na ekranie napis pozwolił na zapoznanie się w podstawami obsługi tego pakietu, nie był jednak zbyt efektowny. Dużo ciekawsze byłoby wprawienie takiego napisu w ruch. Pokuśmy się o napisanie aplikacji, w oknie której będzie poruszał się przykładowy

1. Tworzymy nową aplikację, wybierając z menu File pozycje New i **Application**. Na powstałą formę dodajemy komponent **DxDraw** i za pomocà Object Inspectora zmieniamy jego właściwość **Align** na **alClient**, tak aby wypełnił on cały obszar formy  $\bullet$ :

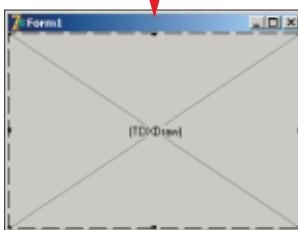

2. Dodajemy na formę komponent **DxTimer**. Zmieniamy jego właściwość **Interval** na **0**. Właściwość **Interval** odpowiada za szybkość pracy zegara, dok∏adniej definiuje, co ile milisekund ma być wywoływane zdarzenie **OnTimer**. Wartość 0 oznacza, że zdarzenie to ma być generowane tak szybko, jak to możliwe.

3. Przełączamy się na widok kodu, wciskając klawisz F<sup>12</sup>. Za linią

### Jak działa DxDraw? Niepraw ze znajdującym się w lewym gor-**nieprawy alian na polityczne DelphiX**

Ostatnia oficjalna wersja DelphiX napisana przez au-tora pakietu pojawiła się w lipcu roku 2000 i była przeznaczona dla Delphi w wersjach 3, 4 lub 5. Trzy lata w informatyce to jednak cała epoka. Na rynku pojawiły się w tym czasie produkty Delphi 6 i Delphi 7 oraz kolejne wersje DirectX, z którymi DelphiX nie współdziałało. Na szczęście niezależni programiści zabrali się do pracy i dokonali odpowiednich przeróbek, tak aby można było skorzystać z DelphiX również w najnowszych wersjach kompilatorów firmy Borland. Zwykle wprowadzano tylko niewielkie modyfikacje usuwające jedynie usterki, które uniemożliwiały kompilację. Największą pracę wykonali jednak twórcy pakietu UnDelphiX7, którzy dokonali największych zmian i poprawek, między innymi przyspieszających działanie poszczególnych komponentów. Pakiet UnDelphiX7 znajduje się na dołączonej do Eksperta płycie CD. Jego instalacja przebiega identycznie jak w przypadku standardowego DelphiX.

**Form1: TForm1;** dopisujemy deklaracje zmiennych, z których bedzie korzysta∏a aplikacja . Zmienne **speedX** oraz **speedY** beda odpowiadały za szybkość przemieszczania się napisu w poziomie oraz w pionie. Dokładniej będą definiowały, o ile pikseli ma się przesuwać napis w każdej fazie ruchu. Zmienne **posX** i **posY** będą zawierały aktualne współrzędne napisu na ekranie. Zadanie ostatniej zmiennej – **tekst** – jest oczywiste, przechowuje ona tekst, który ma być wyświetlany na ekranie.

Form1: TForm1; speedX, speedY : integer; posX, posY : integer; tekst : string = 'Przykładowy tekst'

implementation

4. Przypisujemy kod do zdarzenia **OnCreate** formy głównej **Form1** (patrz też ramka Obsługa zdarzeń)  $\bullet$ . Przypiszemy tu wartości poczàtkowe zadeklarowanym w punkcie **3** zmiennym. Zmienne **posX** i **posY** otrzymują wartość **0**, czyli pierwotnym położeniem napisu będzie lewy górny róg okna aplikacji. Zmienna **speedX** zawiera liczbę pikseli, o jaką napis będzie przesuwał się w każdym ruchu w poziomie, a zmienna speedY liczbę pikseli, o jaką napis będzie przesuwał się w każdym ruchu w pionie. Oczywiście wartości te można swobodnie modyfikować, a im większe wartości przypiszemy tym zmiennym, tym szybszy będzie ruch.

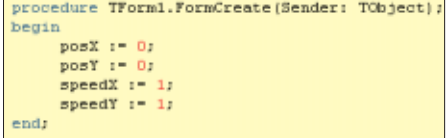

➽ ponentu **DXTimer1** przypisujemy 5. Do zdarzenia **OnTimer** kom-

### Obsługa zdarzeń

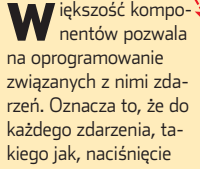

 $\boldsymbol{\varphi}$ 

klawisza, utworzenie formy, ruch myszą, można przypisać procedurę zawierającą kod programu. Procedurę obsługi danego zdarzenia tworzymy za pomocą Object Inspectora. Z listy rozwijalnej wybieramy in-

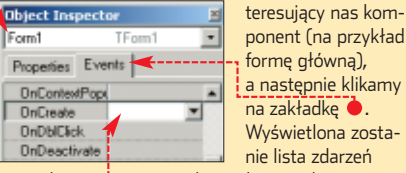

formę główną), a następnie klikamy na zakładkę ●. Wyświetlona zostanie lista zdarzeń związanych z wybranym komponen-

tem. Dwukrotne kliknięcie na znajdujące się obok nazwy zdarzenia pole powoduje otwarcie okna kodu, w którym możemy napisać dowolną procedurę obsługi.

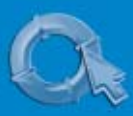

### PORADY WYGASZACZ EKRANU W DELPHIX CZ. 1

#### $\overline{\mathbf{P}}$ Numery kolorów

Funkcja Fill wypełniająca powierzchnię okna wybra-nym kolorem przyjmuje jako argument liczbę reprezentującą ten kolor. Jakie jednak liczby są przypisane do poszczególnych kolorów? Mamy dwie możliwości: albo obliczymy taką wartość, znając składowe RGB żądanej barwy, albo skorzystamy w dodatkowej funkcji Color-Match i predefiniowanych w Delphi stałych.

W przypadku sposobu pierwszego szukaną liczbę obliczamy, korzystając ze wzoru:

 $h_n|_{n=1}$  = R \* 2562 + G\*256 + B

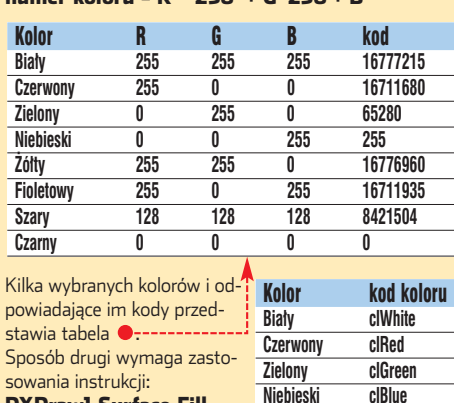

DXDraw1.Surface.Fill (DXDraw1.Surface.Color-Match(kod koloru)); gdzie kod koloru przyjmuje jed-**Szary clGray** ną z wartości przedstawionych **Czarny clBlack**

w tabeli  $\bullet$ -

kod  $\bullet$ . Pierwszą czynnością jest zmiana pozycji napisu na ekranie, co odbywa się przez dodanie do zmiennej **posX** wartości zmiennej **speedX**, a do zmiennej **posY** wartości zmiennej **speedY A** Nastepnie musimy sprawdzić, czy

**˚ó∏ty clYellow Fioletowy clFuchsia**

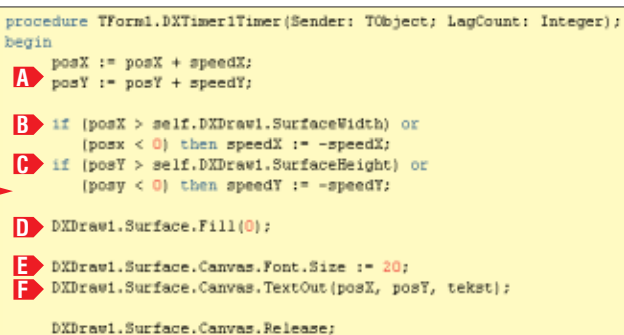

DXDraw1.Flin:

napis nie uciekł nam poza obszar okna aplikacji. Sprawdzamy więc, czy współrzedna **posX** nie jest wieksza od szerokości okna aplikacji lub też czy nie jest mniejsza od zera <mark>B></mark>. Jeśli zachodzi jeden z tych przypadków, zmieniamy znak liczby zapisanej w zmiennej **speedX**. Oznacza to, że napis zmieni kierunek swojego ruchu w poziomie.

W kolejnej linii sprawdzamy, czy współrzędna **posY** nie jest większa od wysokości okna aplikacji lub też czy nie jest mniejsza od zera. Jeśli tak, zmieniamy znak liczby zapisanej w zmiennej **speedY**, co oznacza zmianę kierunku ruchu w pionie **D** 

Kiedy współrzedne zapisane w zmiennych **posX** i **posY** zostanà już ustalone, można napisać fragment kodu odpowiedzialny za wykim wypełniamy cały obszar okna kolorem czarnym **DD**. Odpowiada za to metoda **Fill**, której jako parametr należy podać numer koloru. Zero oznacza kolor czarny (patrz ramka Numery kolorów). Wypełnianie okna w każdym ruchu kolorem podkładu jest niezbedne, gdyż inaczej napis będzie pozostawiał za soba białą smugę ·

świetlenie animacji. Przede wszyst-

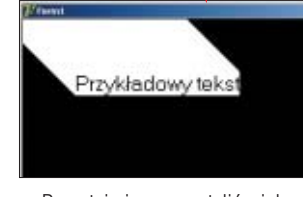

Pozostaje jeszcze ustaliç wielkość czcionki **E**oraz wykonać czynności niezbędne do wyświetlenia napisu na ekranie **[F**>. Odpowiadają za to dokładnie te same instrukcje co w poprzednim przykładzie. Po uruchomieniu aplikacji zobaczymy pływający napis odbijający się od brzegów okna aplikacji.

### **Wyświetlanie obrazów**

Wyświetlanie grafiki wczytanej z przygotowanych wcześniej plików jest równie łatwe jak rysowanie napisów. Do przechowywania obrazów najłatwiej wykorzystać komponent **DxImageList** .

Zobaczmy, jak wykonaç takie zadanie w praktyce.

**1.** Tworzymy nowy projekt. Dodajemy na formę komponent **DxDraw** i zmieniamy jego właściwość **Align** na **AlClient**. Dodatkowo umieszczamy na formie komponenty **DxImageList** oraz **DxTimer** .

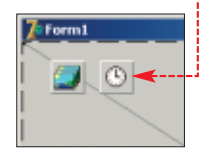

2. Właściwość DxDraw komponentu **DxImageList** ustawiamy na **DxDraw1** – tym samym dokonujemy logicznego powiązania tych elementów ●. Nie można o tym zapomnieć, gdyż inaczej program nie zadziała poprawnie.

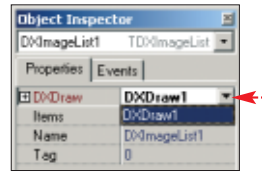

3. Klikamy na **DxImageList** oraz wywołujemy okno Object Inspectora, wciskając klawisz  $F_{\overline{u}}$ . Na zakładce **Properties** ● odszukujemy właściwość **Items** i klikamy na znajdujące się obok  $\bullet$ ....

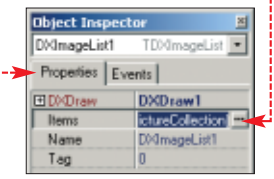

 $\blacktriangle$ . Pojawi się nowe okno $\blacktriangle$ . Pozwala ono na wczytanie obrazów z plików graficznych oraz przypisanie im nazw. Klikamy na ●.

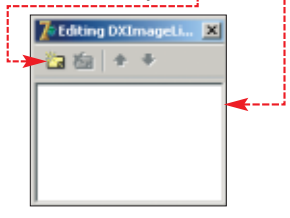

5. W oknie pojawił się nowy wpis  $\bullet$ . Jednocześnie w Object Inspectorze pojawiły się pola umożliwiające zdefiniowanie nowego obrazu. We właściwości **Name** wpisujemy nazwę, jaką chcemy nadać obrazowi  $\bullet$ , następnie klikamy na znajdujący się przy właściwości **Picture** znak  $\bullet$ .

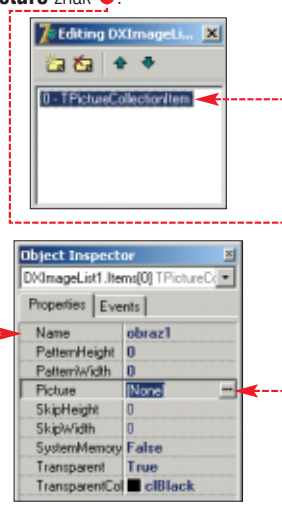

6. Na ekranie ujrzymy kolejne okno o nazwie **Picture Editor**. Pozwala ono na wybranie pliku z obrazem graficznym. Klikamy zatem

### Obraz w pełnym oknie

I nstrukcja Draw pozwala na wyświetlenie zawartości pliku graficznego w jego oryginalnej rozdzielczości. Jeśli jednak chcielibyśmy, aby obraz wypełniał całe okno ●, możemy skorzystać z instrukcji **StretchDraw**, która dokona automatycznego przeskalowania do zadanych wymiarów. W tym celu musimy zmodyfikować kod przypisany do zdarzenia On-Timer **.** Deklarujemy

 $\overline{\mathbf{P}}$ 

dwie dodatkowe zmienne, które będą przechowywać szerokość (zmienna sW) oraz wysokość (zmienna sH) okna aplikacji (dokładniej części powierzchni okna, na której wyświetlany będzie obraz). Zmienne te inicjujemy, wywołując instrukcie **DXDraw1.SurfaceWidth** oraz DXDraw1.SurfaceHeight . Wywołanie funkcji StretchDraw jest praktycznie identyczne jak funkcji Draw, jedyną różnicą jest to,

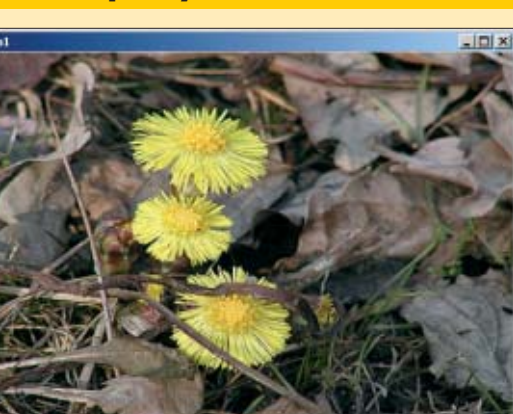

że zamiast parametrów określających współrzędne punktu, od którego ma zacząć się wyświetlanie obrazu, mamy parametr typu Rect. Określa on współrzędne prostokąta, w którym ma być zawarty obraz. W naszym przypadku te współrzędne to 0,0 dla lewego górnego rogu oraz sW, sH prawego dolnego rogu. Innymi słowy jest to prostokąt, który zajmuje cały dostepny obszar okna aplikacii.

procedure TForm1.DXTimer1Timer(Sender: TObject; LagCount: Integer); var sW, sH : integer; begin SW FF DYDFAWI SWFFAGEWINNY sH := DXDraw1.SurfaceHeight: DXImageList1.Items[0].StretchDraw(DXDraw1.Surface, Rect(0,0,sw,sh), 0); self.DXDrawi.Flin: end:

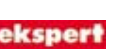

 $\overline{\mathbf{P}}$ 

### Ile klatek na sekundę?

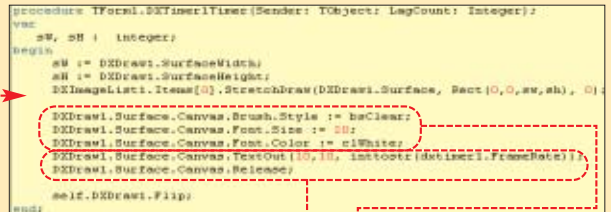

Wielkością, która określa wy-dajność, z jaką generowana jest grafika, jest liczba wyświetlanych klatek na sekundę. Zapewne chcielibyśmy wiedzieć, jaką prędkość osiąga nasza aplikacja. Na szczęście DelphiX pozwala na proste sprawdzenie tej wartości. Komponent DxTimer ma bowiem właściwość FrameRate, która zawiera szukaną przez nas liczbę. Kilka dodatkowych linii kodu umożliwi sprawdzenie, jak szybko wyświetlany jest obraz z pliku graficznego. Do zdarzenia OnTimer wystarczy dodać kod  $\bullet$ . Ustalamy najpierw sposób wyświetlania tek-

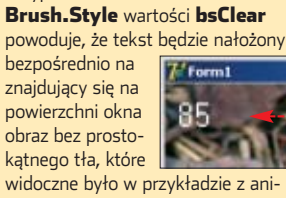

stu , a następnie wyświetlamy liczbę zawartą we właściwości FrameRate na powierzchni okna Przypisanie właściwości

mowanym napisem na stronie 32. Ostatecznie po takiej modyfikacji oprócz wczytanego obrazu w oknie zobaczymy również liczbę generowanych klatek na sekundę ·-

> nk Cancel

> > TDIR

**OK** Cancel

**TDIB**  $(400x300)$ 16777216 col 351 Kbytes TDIB

 $\overline{\mathbf{x}}$ 

ślające jego rozdzielczość, liczbę kolorów oraz rozmiar. Aby zakończyć procedurę ładowania obrazu, klikamy na  $\bullet$ .

> 8. Czas napisać kod niezbędny do wyświetlenia obrazu. Klikamy na komponent **Timer1**, zmieniamy właściwość **Interval** na **0**. Na-

stepnie przypisujemy do zdarzenia **OnTimer** kod  $\bullet$ 

Instrukcję **Flip** już dobrze znamy, powoduje ona odświe-˝enie obrazu w oknie aplikacji. Wyjaśnienia wymaga instrukcja pierwsza. Można ją podzielić na dwie części: pierwsza po-

woduje odszukanie w komponencie **DxImageList** obrazu o nazwie **obraz1** ●, druga część to narysowanie tego obrazu (za pomocà metody **Draw**) na powierzchni okna  $\bullet$ .

Metoda **Draw** przyjmuje cztery parametry. Pierwszy wskazuje powierzchnię (Surface), na której ma zostać wyświetlony obraz, dwa

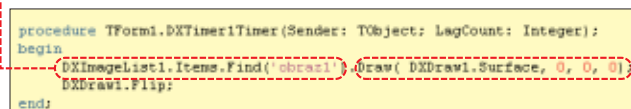

na  $\bullet$ . Zobaczymy standardowe okno dialogowe służące do wyboru plików. Wczytujemy dowolnie wybrany plik w jednym z rozszerzeń: .*jpg*, .*bmp*, .*wmf*, .*ico*, .*efm*, .*dib*

 $Sawen...$ 

**Dear** 

Load.

Load

7. Obraz zawarty w pliku pojawi się w oknie • Znajdą się tam również podstawowe informacje okre-

kolejne to współrzędne **x** i **y**, od których ma się rozpocząć rysowanie. Ostatni, dodatkowy, parametr nie ma dla nas znaczenia, ustawiamy go zawsze na zero. Po uruchomieniu programu obraz faktycznie pojawi się w oknie aplikacji ●. Jeśli chcemy, aby był on dopasowany do rozmiaru okna, zamiast instrukcji **Draw** możemy użyć StretchDraw (wiecej w ramce Obraz w pełnym oknie na stronie 32).

### **Sprite'y**

Sprite'y to niezależne obiekty graficzne, które w łatwy sposób można przemieszczaç po ekranie. Najczęściej wykorzystywane sa w grach komputerowych do animacji postaci. Systemy wykorzystujàce sprite'y bardzo czesto są wyposażone również w mecha-

nizmy wykrywania ich kolizji. Warto zauważyć, że technika ta była wykorzystywana już w komputerach ośmiobitowych. DelphiX również umożliwia wykorzystanie sprite'ów. Pokażemy zatem podstawy tworzenia takich obiektów i poruszania ich po ekranie.

**1.** Tworzymy nowy projekt. Na formatkę dodajemy komponenty **DxDraw** oraz **DxImageList** i **DxTimer**. Ustawiamy ich właściwości tak jak w poprzednim przykładzie (punkty **1** i **2**, strona 32) oraz dodatkowo komponent **DxSprite-**

**Engine** .

2. Klikamy na komponent **DxImageList1**. Wywołujemy okno Object Inspectora i posługując się właściwością **Items** (punkty  $3 - 7$  strona 32), wczytujemy

### Grafika na sprite'y

Skąd wziąć obrazy kulek? Oczywiście najlepiej wyko-nać samemu, korzystając z dowolnego edytora graficznego, na przykład Paint Shop Pro. Nie potrzeba do tego dużych zdolności plastycznych, większość programów graficznych posiada biblioteki gotowych obiektów. Jeśli jednak nie czujemy się na siłach wykonać pliki we własnym zakresie, możemy spróbować znaleźć gotową grafikę w internecie, pamiętając jednak, że wolno wykorzystywać tylko te obrazy, których autorzy wyrazili na to zgodę.

 $-101 \times$ 

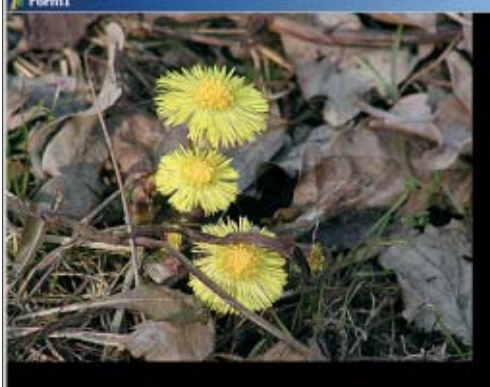

Я.

nowy obraz, na przykład piłki z pliku graficznego. Obraz ten musi byç oczywiście wcześniej przygotowany (przykładowy plik znajduje się na ptycie CD Eksperta razem z pozostałymi plikami projektu). Nadajemy mu nazwe **kula**. Właściwości **DxDraw** przypisujemy wartość **DxDraw1** (patrz też ramka Powiązania komponentów).

3. Deklarujemy niezbedne zmienne, tuż za deklaracją **Form1: TForm1** . Zmienna **sprite** zgodnie ze swoją nazwą będzie przechowywa∏a obiekt sprite'a, natomiast **stepX** i **stepY** ilość pikseli, o jaką będzie przesuwany obraz piłki w każdym ruchu w poziomie (**stepX**) i w pionie (**stepY**).

Form1: TForm1; sprite : TImageSprite; stepX, stepY : integer;

4. Przypisujemy kod do zdarzenia **OnCreate** formy głównej **Form1**. Zdarzenie to jest wykony-

### Powiązania komponentów

TDXImageList

DXDraw1

W ykorzystywane **Object Ins MinageList1** ponenty DxImageList Properties Events oraz DxSpriteEngine EDXDraw do poprawnej pracy wymagają informacji, z jakim komponentem

<u>ယု</u>

DxDraw mają się komunikować. Dlatego też należy za pomocą Object Inspectora zmodyfikować ich

właściwość DxDraw tak, aby wskazywała na DxDraw1 . Należy o tym pamiętać, gdyż niewykonanie tych modyfikacji nie

spowoduje wygenerowania żadnych błędów w trakcie kompilacji programu, ale aplikacja nie będzie działać.

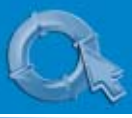

மூ

### PORADY WYGASZACZ EKRANU W DELPHIX CZ. 1

### Jak rozmieścić kulki?

Aby rozmieścić równomiernie osiem kulek na okręgu o promieniu r, musimy sięgnąć do wiadomości z matematyki. Niezbędne będzie użycie podstawowych funkcji trygonometrycznych. Obliczenie współrzędnych punktu na okręgu nie jest skomplikowane. Jeżeli znamy kąt  $\alpha$  oraz promień  $\bullet$ , to wiemy, że sin $(\alpha)$  =  $x/r$ , natomiast  $cos(\alpha)$  = y/r. Stąd szybko wy-

#### liczymy samo x i y:  $x = r * sin(\alpha)$

### $v = r * cos(\alpha)$

Pytanie, skąd wziąć kąt  $\alpha$  dla każdej kulki? Skoro kul jest osiem, a pełne koło to 2π radianów,

należy rozmieścić je co 2π/8 radiana, czyli, po uproszczeniu, π/4 radiana. Zatem kąt α dla pierwszej kulki to π/4 radiana, dla drugiej π/4 \* 2, dla trzeciej π/4 \* 3 i tak dalej. Wzór ogólny na współrzędne będzie wyglądał:

 $x = r * sin(π/4 * i)$ y = r \* cos(π/4 \* i)

gdzie i jest numerem kulki.

Dla uproszczenia obliczeń założyliśmy, że środek okręgu znajduje się w punkcie 0,0, czyli lewym górnym rogu ekranu. Musimy więc dodatkowo przesunąć całość tak, aby znajdowała się w jego centrum. Wydawałoby się, że wystarczy zatem do każdej wyliczonej współrzędnej dodać współrzędne środka ekranu, czyli cx, cy. Nie uzyskamy jednak wtedy spodziewanego

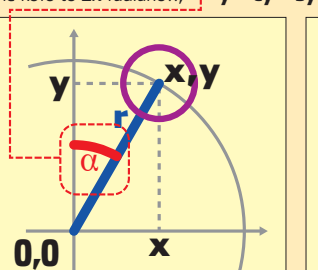

efektu. Rysunek będzie bowiem przesunięty nieco w prawo i w dół. Stanie się tak dlatego, że współrzędne x i y, które przypisujemy do każdego sprite'a, nie są współrzędnymi jego środka, ale współrzędnymi jego lewego, górne- $\overline{\mathbf{g}}$  rogu  $\bullet$  -

Trzeba zatem cały układ dodatkowo przesunąć o połowę wysokości sprite'a w górę i połowę szerokości sprite'a w lewo (zakładamy, że każdy sprite ma takie same wymiary). Ostateczne wzory wyglądają następująco:  $x = cx - sx + r * sin(\pi/4 * i)$ 

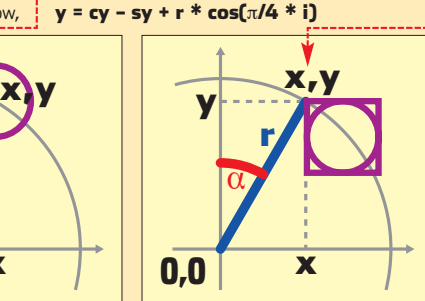

gdzie sx to połowa szerokości sprite'a, a sy to połowa jego wysokości.

Aby jednak nie wydłużać i nie komplikować dodatkowo kodu w procedurach zamiast wartości sx i sy pojawia się liczba 40, ponieważ każdy przykładowy obraz kuli ma 80x80 pikseli, a 80/2 to właśnie 40 (obrazy te znajdują się na płycie CD Eksperta wraz z pozostałymi plikami projektu). W przypadku zastosowania obrazów o innych rozmiarach należy oczywiście wprowadzić odpowiednie modyfikacje kodu.

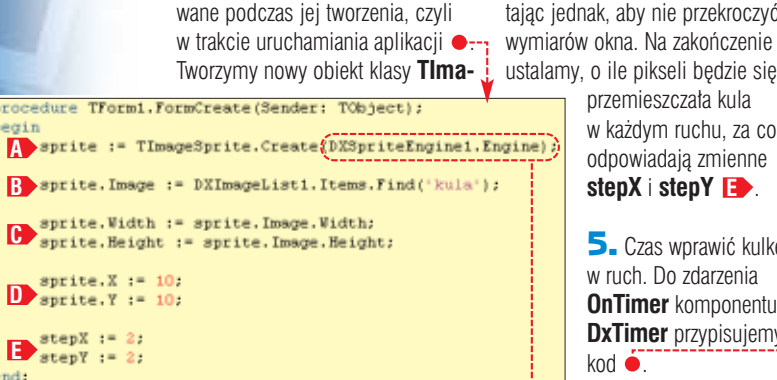

**geSprite** i przypisujemy go do zmiennej sprite **A**>. Podany parametr  $\bullet$  pozwala na powiązanie tego obiektu z komponentem **DxSpriteEngine1**, który zarządza wszystkimi sprite'ami w aplikacji. Do tak utworzonego sprite'a przypisujemy obraz o nazwie **kula**, wczytany wcześniej do komponentu **DxImageList1 BD**. Następnie ustalamy wielkość sprite'a na zgodną z rozmiarami obrazu **C** Odpowiadają za to właściwości **Width** i **Height**. Kolejny krok to przypisanie początkowych współrzędnych **D**, czyli zmiana właściwości **x** i **y**. Przykładowe wartości 10,10 umieszczą kulę w lewym górnym rogu ekranu, ale można zastosować też inne wartości, pamię-

tając jednak, aby nie przekroczyć wymiarów okna. Na zakończenie

> przemieszczała kula w każdym ruchu, za co odpowiadajà zmienne **stepX** i **stepY** . **E**

5. Czas wprawić kulke w ruch. Do zdarzenia **OnTimer** komponentu **DxTimer** przypisujemy  $k$ od  $\bullet$ .

Na początek zwiększamy współrzędną **x** sprite'a o wartość zapisaną w zmiennej **stepX**, a współrzędną y o wartość zapisaną w zmiennej stepY **A**>. Następnie sprawdzamy, czy współrzędna **x** powiększona o szerokość obiektu nie przekroczyła prawej krawędzi ekranu oraz czy współrzędna **x** nie osiągnęła wartości mniejszej lub równej zero (co by oznaczało, że osiągnięta została lewa krawędź ekranu). W obu tych przypadkach zmieniamy znak wartości zapisanej w zmiennej stepX, innymi słowy zmieniamy kierunek ruchu w poziomie **B** W analogiczny sposób sprawdzamy, czy nie nastąpiła kolizja z górnym lub dolnym brzegiem ekranu i w razie potrzeby zmieniamy znak wartości zapisanej w zmiennej stepY **D**.

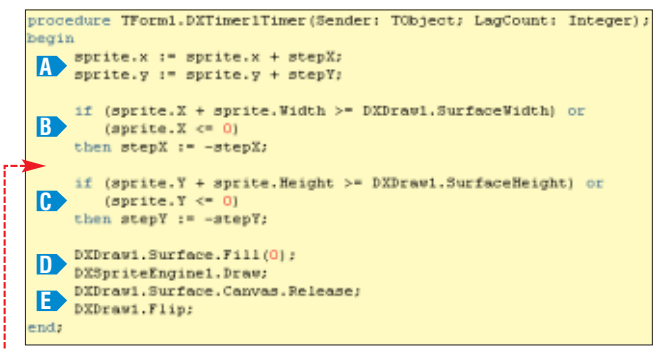

Za pomocà instrukcji **Fill(0)** wypełniamy całą powierzchnię kolorem czarnym, następnie wywołujemy metodę **Draw** komponentu **DxSpriteEngine1 D**. Spowoduje to przygotowanie sprite'ów do wyświetlenia na ekranie. Na zakończenie korzystamy ze znanych nam już instrukcji **(E)**, dzięki którym obraz pojawi sie w oknie aplikacji.

**6.** Praktycznie cały niezbędny kod jest już gotowy. Musimy jednak pamietać, że podczas zdarzenia **On-Create** formy g∏ównej **Form1** zareosiem na okregu wokół niej · . Następnie wprawimy kule w ruch. Będzie to podstawa do naszego wygaszacza ekranu, który stworzymy w kolejnym odcinku. Animacja bedzie wykorzystywała technikę sprite'ów.

1. Pierwszy krok jest taki sam, jak w wiekszości poprzednich przykładów. Tworzymy nowy projekt, na forme dodajemy komponenty **DxDraw**, **DxTimer**, **DxImageList** oraz **DxSpriteEngine**. Właściwość **DxDraw** komponentu **DxImage-List** ustawiamy na

> **DxDraw1** (jak w punkcie **2** na stronie 32).

edure TForm1.FormDestroy(Sender: TObject); egin sprite.Free; > DXDraw1. Finalize; endr zerwowaliśmy pamieć na obiekt **TImageSprite**. Trze-

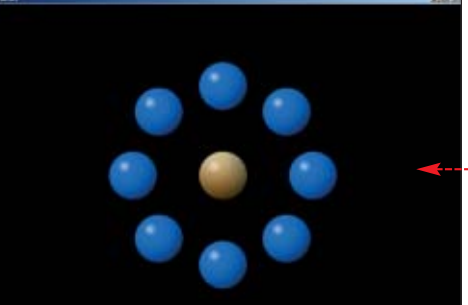

kod ● Pamieć zwalniamy za pomocà instrukcji **sprite.Free**. Dodatkowo wykonujemy instrukcję  $\bullet$ , która informuje komponent **DxDraw**, iż ma zakończyć działanie.

To wszystko. Po uruchomieniu programu zobaczymy piłkę odbijającą się od brzegów ekranu ···

ba ja koniecznie<mark>:</mark> zwolniç w trakcie zamykania aplikacji. Dlatego też do zdarzenia **OnDestroy** formy przypisujemy

### **Ostateczna animacja**

Sprite'y możemy wykorzystać do stworzenia różnorodnych animacji. Mamy możliwość na przykład

w stosunkowo prosty sposób uzyskać ciekawy wizualnie efekt obracających się kolorowych kul. Na ekranie umieścimy ich dziewięć, jedną dokładnie w środku okna, pozostałe

2. Klikamy na komponent **DxImageList**, wywołujemy okno Object Inspectora i klikamy na ikonę <u>we</u> znajdującą się obok właściwości **Items**. Dodajemy dwa przygotowane wcześniej (patrz ramka Skąd wziąć kulki?) obrazy kulek (tak jak w punkcie **2** na stronie 33). Nadajemy im nazwy **kulka1** i **kulka2**.

3. Przełączamy się na widok kodu, wciskając klawisz F<sup>12</sup>. Odszukujemy miejsce deklaracji formy **Form1**, gdzie dopisujemy dodatkowe zmienne . Zmienna **spri**tes to tablica, która będzie zawierała wszystkie sprite'y. Współrzędne

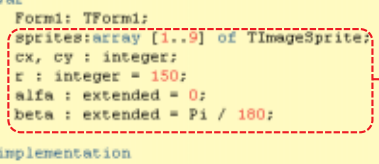

środka ekranu będą przechowywały zmienne **cx** i **cy**, natomiast zmienna **r** wskazuje na długość promienia okręgu, na którym będą rozmieszczone kule. Wartość tę można dobrać według własnego uznania. Zmienna **alfa** to kàt obrotu kul wokół środka ekranu. Poczatkowo jest on równy zero i bedzie zwiekszany w każdym ruchu o wartość zapisana **beta**. Im wieksza wartość **beta**, tym szybsze będą obroty kul.

4. Do zdarzenia **OnShow** formy głównej przypisujemy kod ·· Ustalamy wielkość okna (regulują jà w∏aÊciwoÊci **Width** i **Height** formy głównej) tak, aby zajmowało cały ekran **A**→. Wielkość ekranu zapisana jest we właściwościach **Width** i **Height** obiektu **Screen**.

Nastepnie wyliczamy środek powierzchni udostępnianej przez komponent **DxDraw**, czyli powierzchni, na której beda wyświetlane kulki **BB**. Rozpoczynamy dalej pętlę, która zainicjuje tablicę **sprites**. Tworzymy obiekty i przypisujemy im obraz zapisany w komponencie **TImageList** pod nazwą **kulka1 CD**. Ustalamy też obraz ka˝dego sprite'a zgodny z rozmiarami tego obrazu **DD**. Nastepnie rozmieszczamy kulki na okręgu o promieniu **r <b>E** (patrz ramka Jak rozmieścić kulki?).

Pozosta∏a nam jeszcze kula, która ma znaleźć się w samym centrum ekranu. Znajdzie się ona w tablicy **sprites** pod indeksem **9**. Czynności do wykonania **F>** są analogiczne jak w przypadku pozostałych kul, z tą różnicą, że wczytujemy obraz o nazwie **kulka2**, a nie **kulka1**. Inaczej też wyliczamy współrzędne. Współrzędna **x** to zawartość zmiennej cx minus połowa szerokości sprite'a, współrzędna **y** to zawartość zmiennej **cy** minus połowa wysokości sprite'a.

### procedure TForm1.FormShow(Sender: TObject); .<br>var i : interer: begin Width := screen. Width;<br>Height := screen. Height;  $\mathbf{B}$  ox := round(DXDraw1.SurfaceWidth / 2);<br>
oy := round(DXDraw1.SurfaceHeight / 2) for  $i := 1$  to 8 do begin sprites[i] := TImageSprite.Create(DXSpriteEngine1.Engine); **C** sprites[i]. Image := DXImageList1. Items. Find('kulkal'); sprites[i]. Width := sprites[1]. Image. width; **D** sprites[i].Meight := sprites[1].Image.height;  $\begin{array}{l} \mathtt{sprites}[i]\,. \, \texttt{X} \, := \, \mathtt{ox} \, - \, \mathtt{40} \, + \, \mathtt{r} \, \stackrel{\star}{\,} \, \mathtt{sin}(\mathtt{Pi} \,\, / \, \mathtt{4} \, \stackrel{\star}{\,} \, \mathtt{i}) \, \texttt{y} \\ \mathtt{sprites}[i]\,. \, \texttt{Y} \, := \, \mathtt{oy} \, - \, \mathtt{40} \, + \, \mathtt{r} \, \stackrel{\star}{\,} \, \mathtt{cos}(\mathtt{Pi} \,\, / \, \mathtt{4} \, \stackrel{\$ **E** enda sprites[9] := TImageSprite.Create(DXSpriteEngine1.Engine); sprites[9]. Image := DXImageList1. Items. Find('kulka2'); sprites[9].Width := sprites[9].Image.width;<br>sprites[9].Height := sprites[9].Image.height; **F**  $sprites[9].X := cx - sprites[9].Width / 2:$ sprites[9].Y := cy - sprites[9].Height / dxtimer1.Enabled := true;

Na zakończenie uruchamiamy zegar taktujący **G** 

5. Czas wprawić piłki w ruch. Będą się one kręciły po okręgu, raz w prawą stronę, raz w lewą. Jak wprawić je w ruch? Wiemy przecież, że położenie pojedynczej kulki zale-˝y od kàta wyliczanego ze wzoru π/4 \* i (patrz ramka Jak rozmieścić

kulki?). Jeśli zatem w każdym takcie zegara dodamy do tego wzoru niewielką dodatnią liczbę, kula zacznie się przesuwać po okręgu  $\bullet$ :-

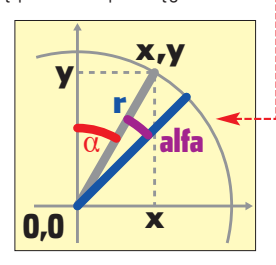

Wzór wyglądać będzie zatem następująco:

 $x = cx - 40 + r * sin(\pi/4 * i + alfa)$ **y = cy – 40 + r \* cos(**π**/4 \* i + alfa)**

### $\mathbf{\Theta}$

### Inne efekty

zaproponowany sposób poruszania się kulek jest oczywiście przykładowy. Modyfikacje kodu w procedurze OnTimer umożliwiają uzyskanie również innych efektów. Wszystko zależy od naszej fantazji i umiejętności programistycznych. alnie efektów. Przykładem może być  $k$ od  $\bullet$ . Zauważmy, że jedyną zmianą jest tu dodatkowe mnożenie wartości zapisanej w zmiennej alfa przez wartość i. Dzięki temu część kulek będzie poru-

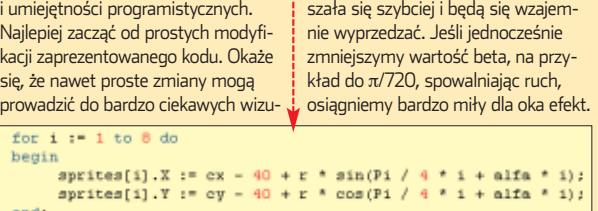

Do zdarzenia **OnTimer** komponentu **DxTimer** przypisujemy zatem kod ● Rozpoczynamy od wy-

pełnienia całej powierzchni okna kolorem czarnym **A** Następnie w pętli for wyliczamy poło-˝enie ka˝dej kulki zgodnie z podanymi wzorami <mark>B }</mark>. Zwiększamy wartość zmiennej **alfa**, a tym samym kàt, o który mają się przesunąć sprite'y w kolejnym ruchu. Wartość ta (o którą zwiększamv

kàt) jest zapisana w zmiennej **beta**. Jak pamiętamy, wynosi ona π/180, ale można ją oczywiście dobrać według własnego uznania. Im większa wartość **beta**, tym szybszy ruch.

W kolejnym kroku **D** sprawdzamy, czy zmienna **alfa** nie osiàgn´∏a wartoÊci **2**π lub **-2**π. Jeśli tak, zmieniamy znak zmiennej **beta**. Innymi słowy, jeśli piłki wykonały pełny obrót w prawo lub pełny obrót w lewo, zmieniamy kierunek ich ruchu na przeciwny. Wartości również możemy modyfikować – im będą one większe (na przykład **8**π i **-8**π), tym dłużej kule będą się obracały w jednym kierunku.

Ostatnie trzy linie kodu **D** są nam dobrze znane. Powodujà pojawienie się obrazu w oknie aplikacji.

6. Musimy napisaç jeszcze fragment kodu odpowiedzialny za posprzątanie systemu, kiedy będziemy kończyć pracę aplikacji. Kod ten · przypisujemy do zdarzenia **OnClo-**

### Trudne terminy

甲

» **inicjalizacja komponentu** – procedura, która przygotowuje komponent do pracy.

» **metoda** – w programowaniu obiektowym to inaczej funkcja zdefiniowana w pewnej klasie, czyli fragment kodu przeznaczony do wykonania konkretnego zadania.

»**procedura obsługi** – kod przypisany do konkretnego zdarzenia i wykonywany za każdym razem, kiedy to zdarzenie zajdzie.

» **sprite** – obiekt graficzny, który można przemieszczać po ekranie. Technika pochodząca jeszcze z komputerów ośmiobitowych, wykorzystywana do tworzenia animacji.

» **zdarzenie** – w programowaniu jest to zajście pewnej czynności, na przykład kliknięcie myszą na przycisk lub zmiana pozycji okna na ekranie.

se formy głównej. Podstawową czynnością jest tutaj zwolnienie pamieci zarezerwowanej dla sprite'ów. Odbywa sie to w petli **for**  $\bullet$ . Na zakończenie wykonujemy również instrukcje **DXDraw1.Finalize**, która informuje system **DxDraw**, że ma zakończyć działanie. To wszystko, możemy już uru-

chomiç program i podziwiaç efekty

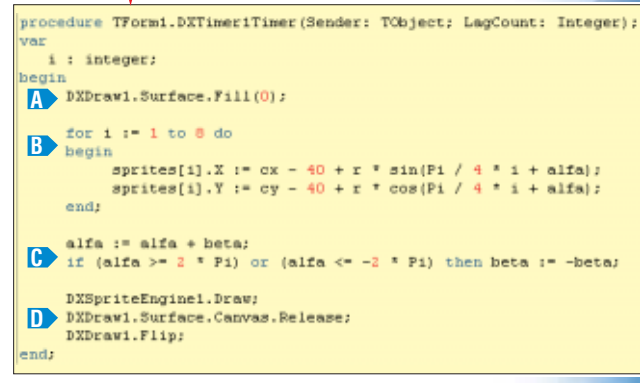

jego działania na ekranie. Można też pokusić się o eksperymenty z zachowaniem kulek i spróbowaç wymyślić inny sposób ich porusza-

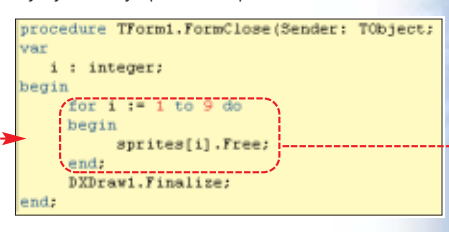

nia się (patrz ramka Inne efekty). W kolejnym odcinku, bazując na wiadomościach zdobytych w tym artykule, zbudujemy prawdziwy wygaszacz ekranu.  $ML$ 

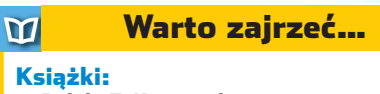

### Delphi 7. Kompendium programisty – Adam Boduch, Wydawnictwo Helion, Gliwice 2003 , cena 75 zł

### Adresy WWW:

- http://turbo.gamedev.net/undelphix.asp
- http://ice\_mig.w.interia.pl/delphi\_x.htm

PORADY ROZPOZNAWANIE BŁĘDÓW W C++ **POZIOM SREDN** 

<span id="page-35-0"></span>**Błędy w C+++** 

Błędy w kodzie aplikacji to zmora programistów. Ekspert pokaże, jak sobie to zmora programistów.<br>Ekspert pokaże, jak sobie<br>z nimi radzić programy, bedzie jednocześnie popetniał błe-

FOT.: IMAGE BANK/FLASH PRESS MEDIA/monta˝ KOMPUTER ÂWIAT EKSPERT

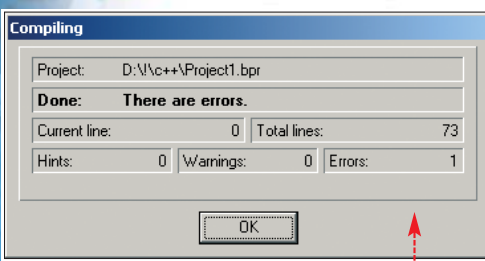

pogodzić się z faktem, że pisząc programy, bedzie jednocześnie popełniał błedy. Tego niestety nie da się uniknać. Szczególnie narażone na pomyłki są osoby początkujące. Dlatego Ekspert rozpoczyna cykl artyku- ∏ów, które poka˝à, w jaki sposób radzić sobie z błędami popełnianymi przy programowaniu w  $C++$ .

Środowisk programistycznych umożliwiających programowanie  $w C++$  jest bardzo wiele. Nie sposób więc pokazać dokładnie, jak reaguje każde narzędzie na dany typ błędu. Przykłady opierać zatem bedziemy na popularnym kompilatorze Borland  $C++$ .

Błędy możemy podzielić na trzy główne grupy:

 $\bullet$  występujące na etapie kompilacji i sygnalizowane przez kompilator,

● występujące w trakcie działania programu, powodujące jego zatrzymanie,

 $\bullet$  błędy logiczne nie powodujące komunikatów kompilatora ani zatrzymania programu, ale powodujące błedne jego działanie (na przykład nieprawidłowe wyniki).

W tym odcinku zajmiemy się błędami typu pierwszego, czyli występującymi na etapie kompilacji. Jeśli przy próbie kompilacji uzyskamy na ekranie komunikat  $\bullet$ ,możemy być pewni, że w naszym programie wystąpił właśnie tego typu bład.

### **Linker Error: Expected a file name:**

**Doczątkujący użytkownicy** środowiska Borland  $C++$ często spotykają się z błędem, który pojawia się podczas kompilacji projektu. Objawia się on dziwnym komunikatem w postaci  $\bullet$ ---

#### Ē. Kompilacja i konsolidacja

Pojęcia kompilacji oraz konsolidacji (inaczej linkowania) wyjaśnione zostały dokładniej w pierwszym odcinku kursu C++ (Ekspert 5/2003, warto zajrzeć także do numeru 1/2003, egzemplarze archiwalne można zamawiać pod numerem telefonu 0801 120 003). Przypomnijmy tylko, że kompilacja to proces tłumaczenia kodu źródłowego na kod zrozumiały dla danego procesora (ściślej dla danej platformy sprzętowo-systemowej). W procesie tym powstaje plik pośredni. Konsolidacja (linkowanie) to z kolei utworzenie z pliku pośredniego programu wynikowego, który będzie można uruchamiać jako aplikację. W trakcie konsolidacji plik pośredni łączony jest z dodatkowymi modułami umożliwiającymi współpracę z danym systemem operacyjnym.

Wart uwagi jest fakt, że nie została tu zaznaczona żadna linia w kodzie źródłowym ●

Skąd zatem błąd? Bliższego wyjaśnienia dostarcza nam okno z komunikatem. Widzimy wyraźnie, że komunikat brzmi: **[Linker Fatal Error] Fatal: Expected a file name:**. Ta linia pozwala nam zo-

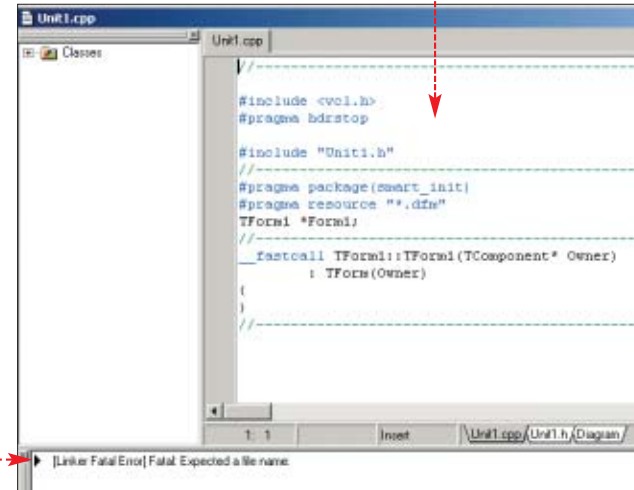

rientować się, że błąd wystąpił nie na etapie kompilacji, lecz konsolidacji, czyli linkowania (patrz ramka Kompilacja i konsolidacja). Na szczęście wyjaśnienie jest tu bardzo proste. W ścieżce dostępu do plików projektu znajduje się ciąg znaków **C++** ●----

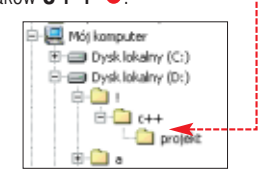

Dok∏adniej chodzi o same znaki + +, które uważane są przez środowisko  $C++$  (dokładniej linker) jako część komendy, a nie nazwę katalogu. Błąd ten jest charakterystyczny dla środowiska firmy Borland. Rozwiązanie jest tylko jedno: należy zmienić nazwę katalogu tak, aby znaki **++** w nim nie występowały.

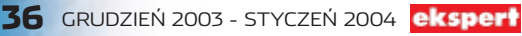
#### **Niezadeklarowana zmienna?** <sup>&</sup> Kompilator Borland C++ ma wiele opcji pozwalających roject Options for Project1. każdą zmienną przed użya kursor znajduje się w miejscu Pascal | Linker | Advanced Linker | Directories/Conditionals wpływać na jego pracę. W przykłaciem musimy zadeklarowystąpienia błędu. Version Info | Packages | Tasm | CORBA | CodeGuard dzie obok zgłaszał błąd przy próbie Forms | Application | Compiler | Advanced Compiler  $C++$ wać. Jeśli tego nie zrobimy, kompi-Co tu się stato? W pierwszej wykorzystania zmiennej **i** (zade-Member pointers lator zgłosi błąd. Wydaje się to petli deklarujemy zmienna **i** (pisząc Templates klarowanej w pętli **for**) poza pęt-G Al cases E External oczywiste. Czasem jednak okazuje **int i = 0**), w drugiej  $\bullet$  tego nie lą for. To zachowanie możemy Multiple inheritance Expertion handling zmienić. W tym celu należy sie, że zmienna jest zadeklarowana, robimy, zakładając, że deklaracja Single inheritance **E. Frankle RTTL** z menu Project wybrać pozycję już przecież nastapiła. I to jest wła-Smallest a kompilacja się nie udaje  $\bullet$  .--- $\nabla$  Enable exceptions Options... lub wcisnąć kombi-Honor member precision Ewidentnie kompilator twierdzi, że śnie nasz problem. Przy takiej de-**Location information** nację klawiszy **. Ctrl. Bhift FIL**  $\overline{\nabla}$  Destructor cleanup Competibility symbol (zmienna) **i** jest mu nieznaklaracji zmienna **i** jest widoczna je-Na ekranie ukaże się okno konfi- $\Box$  Fast exception prologs Don't restrict for loop scope na: **Undefined symbol i**. Linia dynie w obrebie pierwszej petli. Dla guracyjne, w którym klikamy na Don't mangle gode modifiers Virtual tables zakładkę •, a następnie zakodu, która powoduje problemy, pozostałej części programu ona G Smart External General  $C$  Public znaczamy opcję .  $C$  Local w ogóle nie istnieje! jest zaznaczona na czerwono, Zero length empty base classes Od tej chwili zmienne zadeklaro- $\nabla$  Zero length empty class members Compile mode wane w pętli będę również wi-F Force C++ compile **B** Unit1.cpp doczne poza nią. Unit1.cpp F Project2 - Classes Poprawić ten kod można na jewa się natomiast at main(int arme, char\* army[1) int main(int argc, char\* argv[]) den z dwóch sposobów. Albo zade- $Dev-C++$ . Co wieint i;<br>for(i = 0; i < 5; i++)(<br>//tu i kod do wykonan) for (int i = 0; i < 5; i++) { klarujemy **i** przed petlami  $\bullet$ ---cej, na zachowanie //tu 1 kod do wykonania albo też ponownie zadeklarujemy kompilatora Borlanda )<br>for(i = 0; i < 5; i++){<br>//tu 2 kod do wykonania  $\frac{\lambda}{\text{for (i = 0; i < 5; i++)}}$ **i** w drugiej petli  $\bullet$ -----możemy wpływać, //tu 2 kod do wykonania .<br>return D: Niestety, drugi sposób, choć czyzmieniając jego dotelniejszy, wcale do końca nie rozmyślną konfiguracje return 0; (patrz ramka Zmień opcje). Wniosek wiązuje problemu. Cześć kompilatorów potraktuje go jako błąd (na przyz tego jest taki, że zawsze należy zakład Intel Compiler, Visual  $C++$ )! poznać się z dokumentacją pakietu Podobnie jak Borland  $C++$  zachoprogramistycznego, tak aby dobrze poznać jego właściwości. Inaczej nt main(int arge, char\* argv[]) bedziemy wpadać w podobne profor (int  $i = 0$ ;  $i < 5$ ;  $i \leftrightarrow j$ ) gramistyczne pu∏apki. Najbardziej tu i kod do wykonania przenośny jest kod ●, który powifor (int  $i = 0$ ;  $i < 5$ ;  $i \leftrightarrow j$ ) (<br>//tu 2 kod do wykonania  $\left| \cdot \right|$ nien poprawnie skompilować się  $7:10$ Modified Insert  $\overline{\text{Code}}$ pod każdym kompilatorem  $C++$ [C++ Error] Unit1.cpp(7): E2451 Undefined symbol 'l' return 0. niezale˝nie od ustawionych opcji.

### **Literówki**

iterówki popełniają nawet  $\blacksquare$  zaawansowani programiści, na szczęście zazwyczaj są to błędy proste do wykrycia. Kompilator od razu sygnalizuje, że coś jest nie tak. Bardzo typowym przykładem jest pomyłka, jaką popełniają programiści rozpoczynający naukę i piszący swój pierwszy program. Nie ustrzegli się jej nawet niektórzy czytelnicy Eksperta korzystajàcy z pierwszego odcinka kursu  $C++$  (Ekspert 5/2003).

Otóż pisząc pro

jàcy na ekranie dowolny napis, które to wyświetlanie realizowane jest za pomocą standardowego strumienia wyjściowego **cout**, często wygląda on tak  $\bullet$ ----

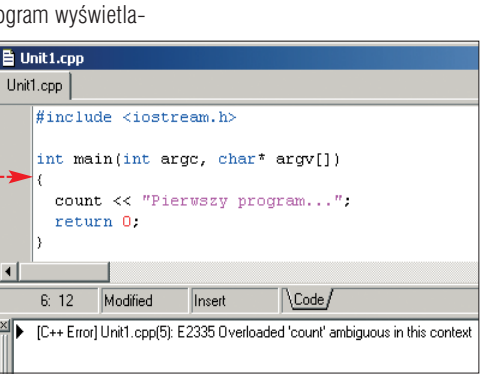

sa bardzo podobne.

Na pierwszy rzut oka kod wyglàda poprawnie. Jednak zamiast **cout** pojawito sie **count**. Btad ten pojawia się tak często zapewne z tego powodu, że **count** (liczyć) jest często używanym angielskim słowem, natomiast **cout** nie, wizualnie natomiast obie konstrukcje

Oczywiście błędy tego typu mogą pojawić się praktycznie w dowolnym miejscu programu. W większości przypadków kompilator jednak wskaże dokładnie miejsce ich popełnienia. Łatwo więc można je zlokalizować.

### **Pliki nagłówkowe**

iemy już, że przyczyną nierozpoznawania przez kompilator danej konstrukcji jezyka może być zwykła literówka czy też pomyłka w wielkości liter. Czasem jednak przyczyna będzie leżała zupełnie gdzie indziej. Spójrzmy **i** na kod ●. Instrukcja wyprowadzajàca tekst na ekran jest poprawna, a jednak kompilator zgłasza błąd: **Undefined symbol cout** (Niezdefiniowany symbol **cout**)  $\bullet$ ----

O co chodzi tym razem? Otó˝ zapomnieliśmy o wydawałoby się drobnej, ale jednak bardzo ważnej rzeczy, mianowicie o dołączeniu pliku nag∏ówkowego, w którym zdefiniowany jest standardowy strumień wyjściowy **cout**. Ten plik nazywa się **iostream.h**.

Na początku kodu programu koniecznie wiec musi znaleźć sie linia:

**#include <iostream.h>** Jeśli zatem korzystamy ze strumieni, symboli, funkcji, klas i in-

### Unit1.cpp void main(int arge, char\* argv[]) cout << "Pierwszy program...";  $\left| \cdot \right|$ Insert  $4: 10$ Modified  $\Lambda$ Code

E DHE [C++ Error] Unit1.cpp(4): E2451 Undefined symbol 'cout'

nych konstrukcji udostępnianych przez sam język  $C++$  oraz poszczególne środowiska programistyczne, musimy pamiętać o dołączeniu za pomocà dyrektywy **#in**clude właściwego pliku nagłówkowego.

O tym, gdzie dok∏adnie zdefiniowane są poszczególne konstrukcje programistyczne, a tym samym, które pliki musimy dołączyć do aktualnie pisanej aplikacji, dowiemy się zawsze z dokumentacji danego pakietu programistycznego.

➽

### PORADY ROZPOZNAWANIE BŁĘDÓW W C++

### **C++ to nie Delphi!**

Osoby, które programowały<br>w Delphi, a następnie przesiadły się na  $C++$ , lub też programują równolegle w obu językach, stosunkowo często zapominają, że  $w C++$  ważna jest wielkość liter. Tymczasem Delphi takiego rozró˝ nienia nie dokonuje. Spójrzmy na fragment funkcji **move** z gry Odbij piłke (Ekspert 5/2003) ········

Wprowadzone zostały tu dwa tego typu błedy. Próba kompilacji daje jednak dwa zupełnie różne komunikaty. Pierwszy z nich to **enabled is not a member od TTimer**. Mówi on o tym, że klasa

TTimer nie ma właściwości ena**bled** . I tak jest w istocie. Prawidłową nazwą właściwości jest bowiem **Enabled**, czyli to samo słowo, tylko rozpoczynające się wielką literą. Komunikat drugi to **Call to undefined function inttostr**. Kompilator mówi nam tutaj, że próbujemy wywołać nieznana mu (niezdefiniowana) funkcje **inttostr .**.. Takiej funkcji faktycznie nie ma, istnieje za to funkcja **IntToStr**, i ta właśnie nazwa jest prawidłowa.

W przypadku Delphi mogliby-Êmy napisaç nawet **INttOStR** czy też **EnAbLeD** i kompilator przyjąłby te nazwy.  $C++$  to jednak nie Delphi, pamiętajmy więc, że należy zwracać uwagę na wielkość liter.

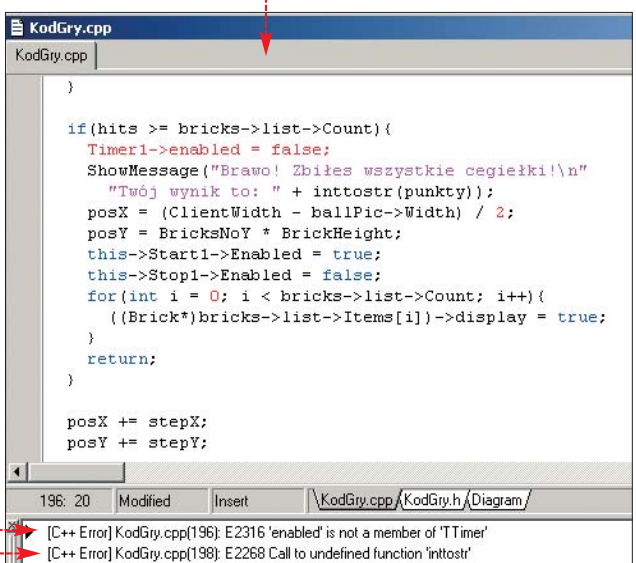

### **Wiele form**

kiedy tworzymy aplikacje  $w$  C + + Builderze, najcześciej korzystamy z kilku form. Może to być na przykład forma główna programu oraz forma będąca oknem konfiguracyjnym. Typowym przykładem jest wywoływanie takiej drugiej, konfiguracyjnej formy, po naciśnieciu przycisku. Kod wygląda wtedy następująco · Wywoływa-

#### $\boldsymbol{\varphi}$ Własne nazwy plików

Wśrodowisku C++ Bulider pliki z kolejnymi formami nazywane są odpowiednio **Unit1.cpp**, Unit2.cpp itd. Oczywiście do każdego pliku .cpp przypisany jest także plik nagłówkowy o rozszerzeniu .h. Jednak przy dużym projekcie te standardowe nazwy są bardzo niewygodne w użyciu. Trudno przecież zapamiętać, że na przykład w pliku **Unit3.cpp** znajduje się definicja pierwszej formy konfiguracyjnej, a plik **Unit8.cpp** opisuje for-

mę umożliwiającą zmianę parametrów drukowania. Dlatego też plikom nadajemy najczęściej nazwy bardziej opisowe, zmieniamy je też czasem w trakcie pisania aplikacji. W takiej sytuacji należy jednak koniecznie pamiętać o uaktualnieniu wszystkich dyrektyw **#inlcude**, które odwołują się do zmienionej nazwy. Inaczej możemy być pewni, że wystąpią błędy kompilacji takie jak opisane w przykładzie Wiele form.

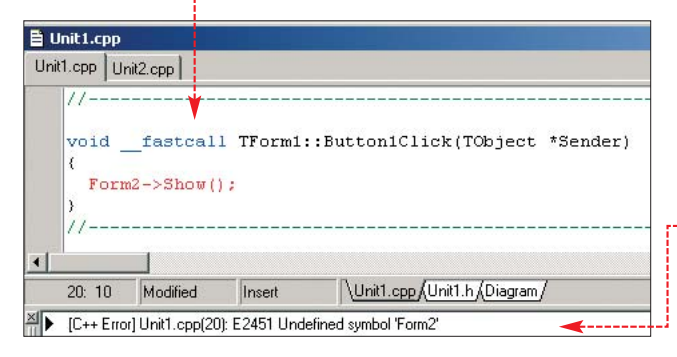

na jest po prostu metoda **Show**. Jednak kompilacja programu w takiej postaci często nie przynosi spodziewanych efektów. Pojawia się komunikat o błędzie: **Undefined symbol 'Form2'** (Niezdefiniowany symbol Form2) ●.

Jest to bardzo podobny typ błędu, jak prezentowany w przykładzie Pliki nagłówkowe. Otóż w pliku, w którym zdefiniowana jest forma

#### Unit1.cpp Unit2.cpp

#include "Unit1.h" #include "Unit2.h"-#pragma package(smart init) #pragma resource "\*.dfm" TForm1 \*Form1;

**Form1** (standardowo jest to **Unit1.cpp**), nie ma żadnych informacji o tym, że istnieją jeszcze jakieś inne formy. W związku z tym kompilator nie wie, czym jest wykorzystany przez nas symbol Form2 i zgłasza błąd. Rozwiązaniem jest oczywiście dopisanie na poczàtku pliku **Unit1.cpp** odpowiedniej dyrektywy **#include** •--Oczywiście jeśli zmieniliśmy nazwy plików (patrz ramka W∏asne nazwy plików), trzeba też zmienić ten wpis. Czyli jeżeli plik z drugą formą Form2 ma na przykład nazwę Konfiguracja.cpp, dyrektywa #include powinna mieć postać: **#include <Konfiguracja.h>**.

### Koniec instrukcji **Wyjaśnienie przynosi pierwszy** Wyjaśnienie przynosi pierwszy

Zęsto podczas kompilacji<br>zobaczymy zgłoszenie dużej liczby błędów. Okazuje się jednak, że niekiedy wiele komunikatów generowanych jest przez jednà tylko błędną instrukcję. Przyjrzyjmy się przykładowo fragmentowi metody **move** wykorzystanej w grze Odbij pitkę (Ekspert 5/2003) · Do tego fragmentu został specjalnie wprowadzony niewielki błąd, często popełniany przez początkujących programistów. Próba kompilacji daje w rezultacie bardzo zniechęcający efekt z pięcioma komunikatami o błędach · Co więcej, kompila-

```
tor jako potencjalnie nieprawid∏owà
linię wskazuje instrukcję if \bullet, która
jest jak najbardziej poprawna.
```
komunikat, który brzmi: **Statement missing ;**. Oznacza to, że

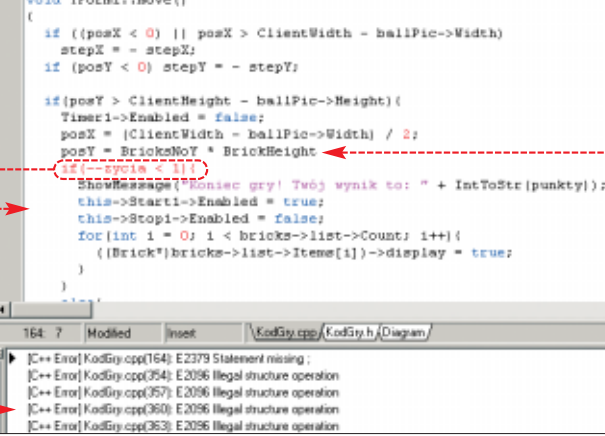

kompilator oczekiwał w jednej z linii średnika, którego po prostu brakuje. W takiej sytuacji najczęściej chodzi o linię poprzedzającą tę, którą wskazuje nam środowisko programistyczne. Tak jest w istocie, średnika brakuje w linii · Kiedy go dodamy, znikną też wszystkie problemy z kompilacjà.

Należy więc pamiętać, że instrukcje w  $C++$  kończymy znakiem średnika, o którym nie wolno nam zapominaç. Kiedy natomiast kompilator zgłasza całą listę błędów, ich poszukiwanie zawsze należy rozpoczynać od pierwszego komunikatu. Często usunięcie tej pierwszej usterki rozwiązuje cały problem.

### **Wywoływanie funkcji**

kolejny błąd jest również typowy dla programistów, którzy przed rozpoczęciem przygody z  $C++$  programowali wcześniej w Delphi (patrz też ramka Nawyki z Delphi). Spójrzmy na fragment kodu  $\bullet$ . Jest to destruktor klasy **BrickList** wykorzystywany we wspomnianej wcześniej grze Odbij piłkę. Tak jak w poprzednich przykładach, Ekspert wprowadził tu niewielką modyfikacje, która spowoduje niemożność kompilacji. Widzimy wyraźnie, że podświetlona zosta∏a linia **list->Clear**. Ta in-

strukcja miała być wywołaniem metody **Clear** obiektu **list**. Zabrakło tutaj nawiasów okragtych. Prawidłowe wywołanie to **list->Clear()**.

Tego typu błedy pojawiają się u programistów korzystajàcych z Delphi dlatego, że to środowisko pozwala na pominiecie nawiasów przy wywoływaniu funkcji lub metody, która nie ma żadnych parametrów. W  $C++$  jest to niedopuszczalne! Nawet jeśli funkcja nie ma żadnych parametrów, nawiasy okragłe są niezbędne.

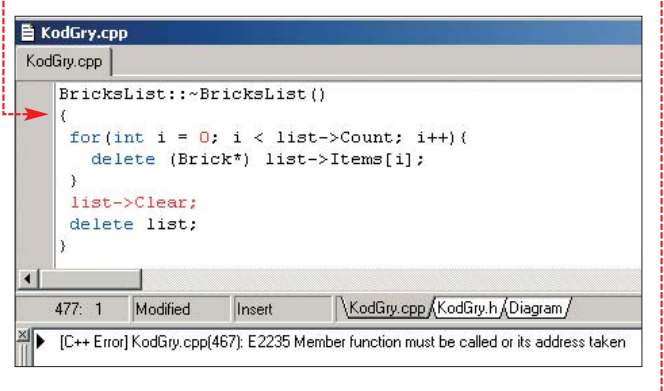

### $\mathbf{\Theta}$

### Nawyki z Delphi

Jak pokazują to niektóre z pre-zentowanych przykładów, część błędów popełnianych przy programowaniu w C++ ma swoje źródła w nawykach powstałych podczas korzystania z innych narzędzi programistycznych, głównie bardzo popularnego Delphi. Każdy zatem, kto programował w innym języku,

a teraz przesiada się na C++ lub też programuje równolegle w dwóch językach, powinien zwracać szczególną uwagę , jakie stosuje konstrukcje programistyczne. Niektóre są unikalne tylko dla jednego narzędzia. Nieuwaga prowadzi do powstawania najróżniejszych nieprzyjemnych błędów.

### **Apostrof to nie cudzysłów**

Spójrzmy na fragment<br>
kodu . Został do niego wprowadzony drobny błąd, który z pewnością uniemożliwi kompilację. Przyczyna na szczęście jest prozaiczna. Zadeklarowana została zmienna o nazwie **dana** i typie **char**. Ten typ pozwala na przecho-

wywanie znaków oraz niewielkich liczb ca∏kowitych. Jak widaç w przykładzie, chcieliśmy przypisać do tej zmiennej znak **a**. I w tym miejscu właśnie powstał problem. Otóż jeśli chcemy w kodzie programu umieścić stałą znakową (czyli pojedyn czy znak), należy ten znał

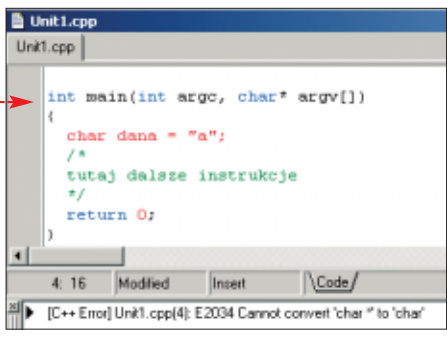

w znaki a czyli praw zapisem dana = cudzysło wykorzys zapisywa chów zna czyli nap W żadny nie możn lić ze sol

### **Nie zapominaj o klasach**

中

statni z prezentowanych błędów dotyczy metod składowych klas. Ponownie wykorzystamy fragment aplikacji Odbij piłke. Tym razem przyjrzymy się metodzie **changeBall**, która umożliwiała zmiane obrazu piłki · Próba kompilacii skończy się cała seria komunikatów o błędach · Ich przyczyna w pierwszej chwili wcale może nie być oczywista. Patrzymy na typ pierwszego błedu, komunikat brzmi **Undefined symbol: activated**. Wszystkie pozostałe brzmią podobnie. Jeśli jednak zerkniemy do pliku nagłówkowego **KodGry.h.** przekonamy się, że wymienione w komunikatach pola, wbrew temu, co twierdzi kompilator, zostały zadeklarowane. Co się zatem mogło stać?

Spójrzmy na poczàtek metody **changeBall**, w deklaracji czegoś brakuje. Otóż metoda ta jest częścią klasy **TForm1**. To w tej klasie zostały zadeklarowane pola **activated**, **ballFilename** i inne. Natomiast w trakcie pisania metody **changeBall** zapomnieliśmy zaznaczyć, że ona też jest częścią klasy **TForm1**.

Pamiętajmy wiec zawsze, że ieśli piszemy treść funkcji, która jest metodà danej klasy, musimy koniecznie zaznaczyć, że należy ona do tej klasy. Prawidłowa deklaracja w powyższym przykładzie powinna zatem wyglądać następująco  $\bullet$ --

oid TForm1::changeBall(String file)() bool flag = activated; if(activated) activated = false; TPicture\* temp = new TPicture(); try

### Trudne terminy

» **dyrektywa** – polecenie dla kompilatora, na przykład dyrektywa #include powoduje dołączenie do kodu wskazanego pliku.

» **funkcja** – wydzielony fragment kodu źrodłowego przeznaczony do wykonania konkretnego zadania. Funkcja moźe przyjmować parametry oraz zwracać wyniki.

» **klasa** – opis, definicja obiektu, czyli bytu programistycznego, który może przechowywać dane oraz wykonywać różne zadania. Jedno z podstawowych pojęć w programowaniu obiektowym.

» **metoda** – jest to funkcja zdefiniowana w klasie, inaczej funkcja należąca do klasy.

**ekspert** GRUDZIEŃ 2003 - STYCZEŃ 2004 39

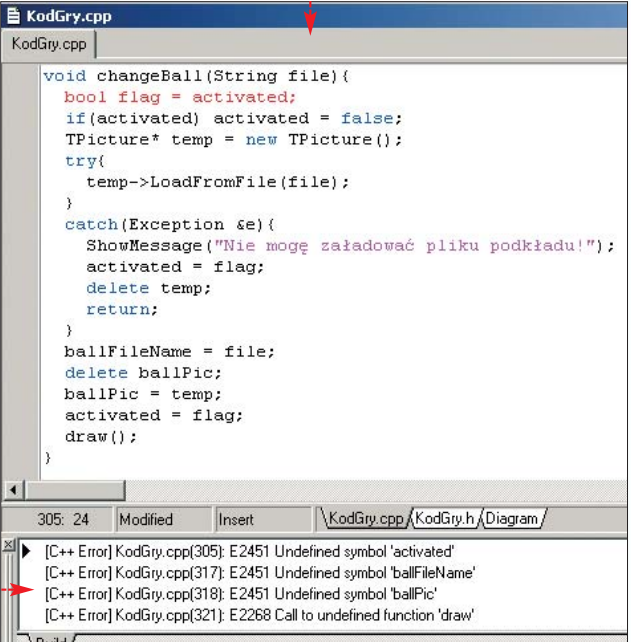

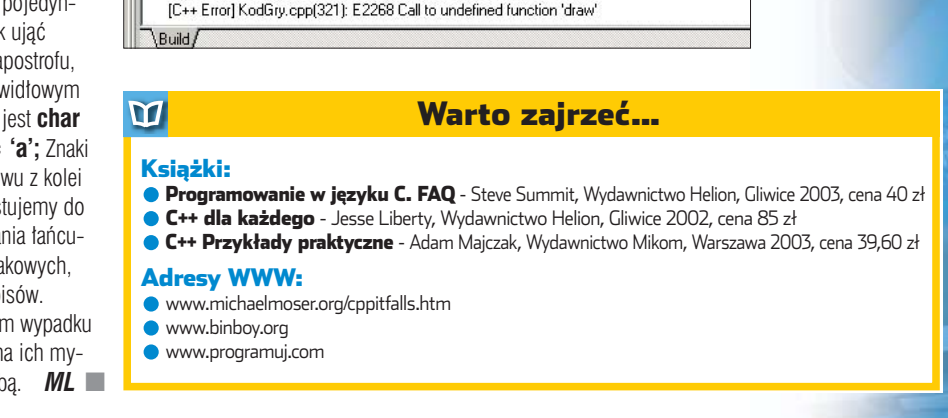

#### PORADY VBA OD PODSTAW **POZIOM ŁATWY**

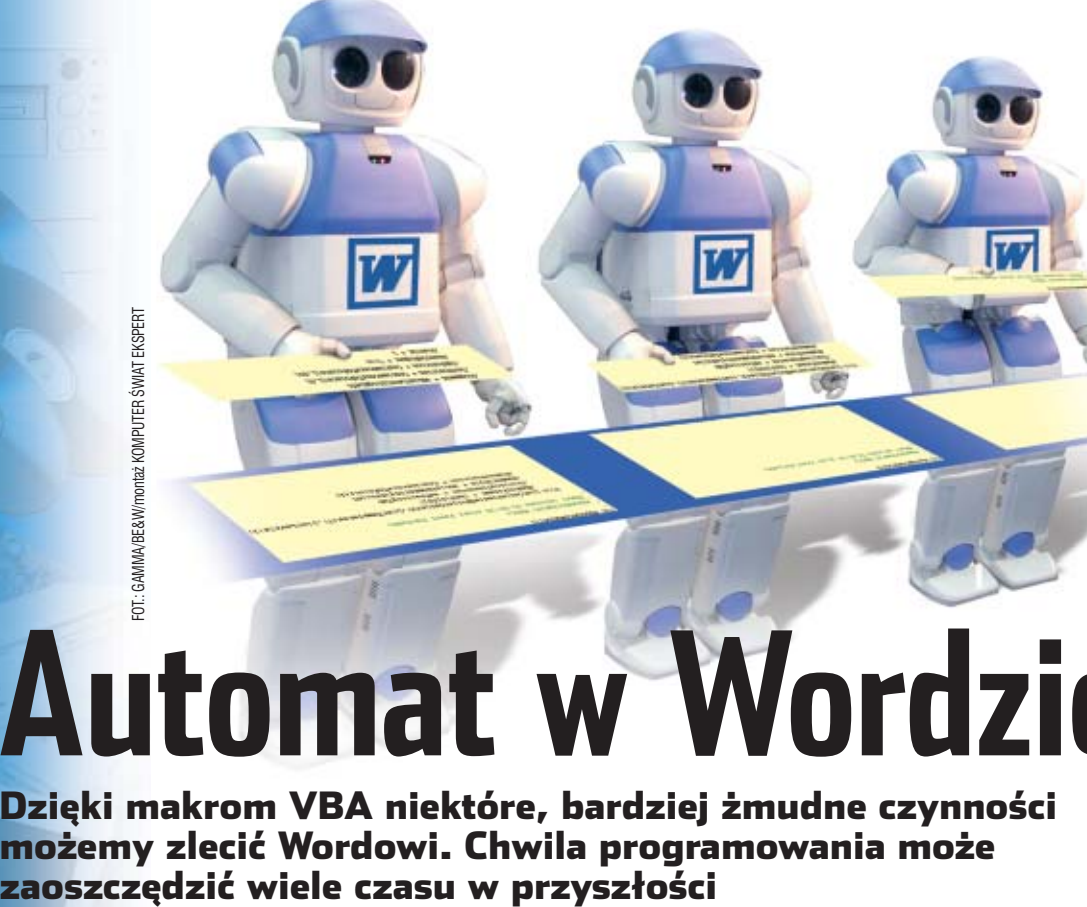

## **Automat w Wordzie**

Dzięki makrom VBA niektóre, bardziej żmudne czynności możemy zlecić Wordowi. Chwila programowania może

> P rogramowanie nie jest<br>proste, a napisanie po-<br>żytecznego programu<br>w niemal dowolnym języku zajmuje proste, a napisanie po- ˝ytecznego programu dużo czasu. Reguły te nie dotyczą jednak języka VBA, którego moduł zawiera coraz więcej aplikacji. Można zaryzykować stwierdzenie, że programowaniem w VBA może z powodzeniem zająć się nawet początkujący użytkownik Worda czy CorelDRAW. A efekty pracy pojawià się już po kilku chwilach.

### **Visual Basic a VBA**

Visual Basic dla Aplikacji (VBA) to obiektowy język programowania, z którym współpracują niektóre aplikacje (na przyk∏ad aplikacje Microsoft Office, CorelDRAW, Corel-PhotoPaint, AutoCAD czy Microsoft Visio). Od popularnego Visual Basica VBA różni się niemal tylko dodatkowymi obiektami, metodami i właściwościami charakterystycznymi dla aplikacji, w której korzystamy z modułu VBA. Tak więc, w przypadku Worda można się poprzez ten język odwoływać między innymi do takich obiektów, jak otwarty dokument, dowolny pasek narzędzi aplikacji Word, tabela czy zaznaczony tekst.

### **VBA a makra**

Najważniejszą cechą VBA jest łatwość tworzenia kodu. Nie musimy sie przejmowaç nieznajomością zasad programowania. Aplikacie wspierające ten jezyk dysponują bowiem bardzo sprytnym mechanizmem rejestracji makr.

Makro to zapamiętany przez program ciąg poleceń (na przykład otwarcie konkretnego pliku, a następnie dopisanie do niego dowolnego tekstu, zapisanie i zamknięcie go). Stanowi więc ono zapis kolejnych, wykonywanych przez aplikację czynności, zapamiętanych przez nią w postaci kodu źródłowego VBA. Jednak makro (czyli kod źródłowy) możemy stworzyć nie tylko poprzez rejestrację, ale również w edytorze VBA, pisząc polecenia. Będą one przez aplikację traktowane identycznie jak zarejestrowane makro.

Ekspert pokaże, w jaki sposób można w Wordzie zarejestrować makro, jak edytować powstały w ten sposób kod źródłowy oraz

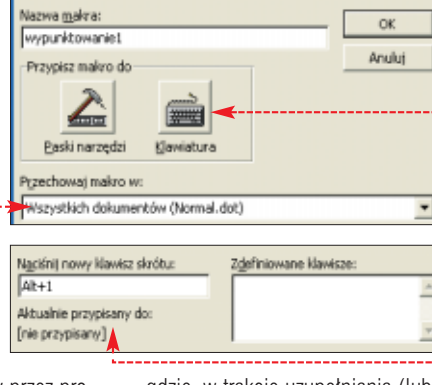

gdzie, w trakcie uzupełniania (lub pisania nowego) makra, szukaç pomocy dotyczącej języka VBA. Porady te będziemy mogli zastosować również do innych aplikacji z obsługą VBA (rejestrator i edytor makr wyglądają we wszystkich bardzo podobnie).

### **Rejestracja makra**

Rejestracja makra jest najprostszą formą stworzenia kodu źródłowego VBA. Ekspert pokaże ten proces na przykładzie makra w Wordzie, które będzie z zaznaczonego tekstu ● tworzyło specjalnie sformatowaną przez nas listę  $\bullet$ .

1. Zaznaczamy przykładowy fragment tekstu. Z menu wybieramy

### kolejno Marzędzia , Makro i e Zarejestruj nowe makro...

2. W okienku rejestracji do pola Nazwa makra: wpisujemy nazwę makra. Z listy ● wybieramy, w którym dokumencie zostanie zapisane makro. Aby było dostępne we wszystkich dokumentach, wybierzmy pozycje Wszystkich dokumentów (Normal.dot) Klikamy na przycisk ●. Spowoduje to otwarcie okienka, w którym ustawimy kombinację klawiszy uruchamiajàcych makro. Wciskamy dowolną kombinację klawiszy (na przykład  $\left[\overline{A^{\prime\prime}}\right]$  ( $\left[\overline{A^{\prime\prime}}\right]$ ) i jeśli nie jest ona jeszcze przypisana (poinformuje nas o tym komunikat ●), klikamy na przycisk Przypisz, a następnie na przycisk zamknij, Jeśli kombinacia przypisana jest już do innego zadania, wciskamy klawisz **i stackspace** i sprawdzamy następną kombinację.

3. Klikamy na przycisk **ok** kursor zmienia kształt ●, co oznacza, że znajdujemy się w trybie rejestracji makra. Każda czynność, wykonana przez nas od tej chwili w Wordzie, zostanie zarejestrowana i przekształcona później w kod VBA.

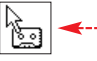

4. Wykonujemy czynności, które powinny być automatycznie robione przez powstałe makro. W naszym przypadku klikamy więc kolejno na **Eormat**, Wygunktowanie i numerowanie... wybieramy dowolny typ listy i klikamy na przycisk [<del>Dostosuj...</del>] W oknie, które sie otworzy, zmieniamy parametry wypunktowania (na przyk∏ad znak czy po∏o˝enie tekstu) i klikamy w dwóch kolej- $\frac{1}{2}$ nych oknach na przycisk  $\boxed{\circ \kappa}$ .

5. Z menu **Narzędzia** wybieramy Makro | | | Zatrzymaj rejestrowanie Od tego momentu zaznaczenie dowolnego fragmentu tekstu i naciśnięcie kombinacji klawiszy  $\left[\overline{A^H}\right]$ (lub innej ustalonej przez nas) spowoduje sformatowanie listy wypunktowanej w identyczny sposób, jak zrobiliśmy to ręcznie podczas rejestracji makra ·---

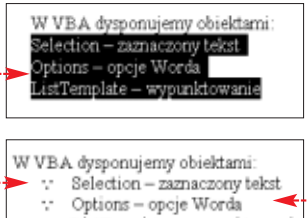

ListTemplate - wypunktowanie ÷

#### $\boldsymbol{\varphi}$ Zagrożenia ze strony VBA z zastawa za przestawa za zastawa za zastawanie za zastawanie za zastawanie za zastaw

Język VBA zwiększa elastyczność i funkcjonalność obsługujących go aplikacji. Może jednak zostać wykorzystany przez twórców makrowirusów. Otwarcie pliku zawierającego nieznane nam makra może spowodować, że zostanie uruchomiony znajdujący się w nich wirus. Może on zainfekować zdrowe dokumenty i zapisać się w pliku Normal.dot, zawierającym makra globalne. Może się potem uruchamiać przy każdym otwarciu Worda i przesyłać się za pomocą na przykład Outlooka do znajomych z książki adresowej. Niektóre makrowirusy mogą również atakować pliki uruchamialne COM i EXE.

Aby zapobiec przypadkowemu uruchomieniu makrowirusa, włączamy ochronę przed wirusami w makrach. W programach Microsoft Office 97 klikamy na <u>[Narzędzia], | O</u>pcje…] i w zakładce <mark>| Ogólne |</mark> zaznaczamy opcję  $\nabla$  Ochrona przed wirusami w makrach | W przypadku aplikacji Microsoft Office 2000/XP wybieramy [Narzędzia], Makro] ; Zabezpieczenia... Klikamy na zakładkę **Poziom zabezpieczeń** i ustawiamy średni poziom zabezpieczeń. Od tego momentu przy otwarciu pliku z makrami wyświetlone zostanie okienko, w którym będziemy mogli zdecydować, czy otworzyć plik z makrami czy bez nich.

### **Edycja kodu**

Zarejestrowane przez nas makro zostało zapisane w postaci kodu jezyka VBA. Możemy ten kod bardzo ∏atwo podejrzeç i wprowadziç do niego zarówno drobne zmiany, jak i poważne modyfikacje.

**1.** Klikamy kolejno na **Marzędzia**, Makro | | Makra... Następnie z listy Makra w: wybieramy pozycję Wszystkie aktywne szablony i dokumenty W okienku  $\bullet$  klikamy na nazwę makra, które chcemy edytowaç, i klikamy na przycisk **Edytuj**. Spowoduje to otwarcie Edytora VBA. Z poziomu tego okna możemy również uruchamiać stworzone przez nas makro – wystarczy je wybraç i kliknąć na przycisk ●----

2. Okno Edytora VBA składa się z kilku elementów: paska narzedzi **A** , eksploratora projektu **B** , modułu właściwości **D**iokna kodu **D**. W eksploratorze projektu widać, gdzie zostało zapisane makro (w naszym przypadku jest to plik ). Kod êród∏owy procedury stanowiącej nasze makro

melos

zawarty jest pomiędzy poleceniami Sub wypunktowanie1() i **End Sub** w oknie kodu **D**. Dla przykładu, jeśli w czasie reje-

strowania makra w oknie parametrów wypunktowania zmieniliśmy wartość pozycji tekstu, to zostało to zapisane w VBA jako ● (w nawiasie znajduje się ustalona przez nas wielkość).

### **Prawdziwe programowanie**

Wiele osób, które nie miały nigdy nic wspólnego z programowaniem, z pewnością ucieszy fakt, że nie pisząc żadnej linijki kodu, stworzyliśmy kilkudziesięciolinijkową procedurę. Nic jednak nie stoi na przeszkodzie, aby do kodu automatycznie wygenerowanego przez mechanizm rejestracji makra dopisaç własne polecenia. Szczególnie, że Edytor VBA bardzo ułatwi nam to zadanie. Wpiszmy zatem polecenie zmieniające kolor czcionki zaznaczonego tekstu.

**1.** Wpisujemy nazwę obiektu Selection reprezentującego zaznaczony tekst. Po wpisaniu kropki rozwija się

Uruchon

**Acubit** 

 $\sim$ 

lista, na której znajdują się podobiekty, metody i wła-

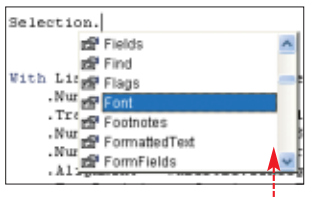

ściwości obiektu **Selection** Z listy tej wybieramy pozycje i dwukrotnie na nià klikamy (lub wciskamy klawisz  $\left(\overline{\phantom{a}}\right)$ ). Jeszcze raz wpisujemy znak kropki i z kolejnej listy wybieramy właściwość ColorIndex

2. Wstawiamy znak równości, a z listy, która się pojawi, wybieramy kolor (na przykład <del>wdBlue</del>). Zapisujemy zmiany – z menu  $P^{ik}$ wybieramy **...** zapisz Normal. Od tego momentu nasze makro bedzie dodatkowo zmieniało kolor zaznaczonego tekstu <sup>...</sup>

### **Pomoc programisty**

Podczas programowania w Visual Basicu warto korzystaç z pomocy oferowanej przez Edytor VBA.

1. W każdej chwili możemy kliknać na niezrozumiałym dla nas fragmencie kodu (na przykład na nazwie dowolnego obiektu) i wcisnać klawisz  $\mathbb{F}$ . Jeśli istnieje pomoc dotyczàca tego fragmentu kodu, zostanie wyświetlone okienko z opisem (niestety, w większości wersji Edytora VBA po angielsku).

2. Możemy również skorzystać z Tematów Pomocy. W tym celu w Edytorze VBA klikamy na menu  $Pomo<sub>s</sub>$ , a następnie wybieramy pozycję as spis treści i indeks W okienku, które się pojawi, możemy po kliknięciu na zakładkę Zawartość skorzystać z różnych tematów pomocy. Możemy również kliknąć na zakładkę Indeks i wpisać interesującą nas frazę.

3. Bardzo pomocna w Edytorze VBA jest funkcja dokańczania wyra-

» **metoda** – czynność, którą można wykonać na obiekcie lub inaczej mówiąc, funkcja, która zmienia właściwość obiektu.

» **obiekt** – element, który może być kontrolowany przez VBA. Obiektem może być na przykład zaznaczony tekst, tabela, ale także pasek narzędziowy Worda czy sama aplikacja Word. Obiekty mogą zawierać w sobie inne obiekty.

» **właściwość** – wybrana cecha obiektu. Dla obiektu font taką właściwością jest kolor czy wielkość. Właściwości można czytać i ustawiać (nie każdą).

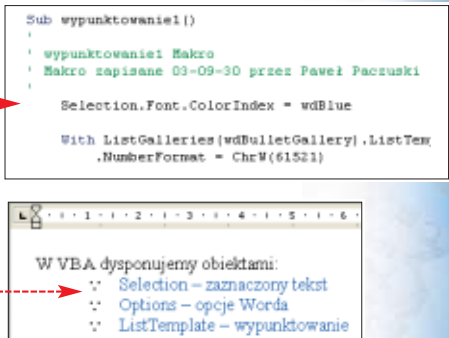

zu. Wystarczy wpisaç tylko poczàtek nazwy obiektu, metody czy właściwości i trzymając wciśnięty klawisz  $\sqrt{c}$ <sub>ir</sub>l, wcisnąć **spacja**). Jeśli istnieje tylko jedna nazwa, której początek wpisaliśmy, zostanie ona wpisana. Jeżeli występuje kilka nazw obiektów, metod czy funkcji rozpoczynających się od wpisanych przez nas słów, zostanie wyświetlona lista, z której będziemy mogli wybrać tę właściwą ·

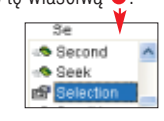

 $PP$ 4. Po pomoc dotycząca jezyka VBA możemy również udać się na strony  $\bullet$ .  $\bullet$  czy  $\bullet$  lub skorzystać z angielskojęzycznej grupy dyskusyjnej  $\bullet$  lub z polskich grup dyskusyjnych dotyczących języka Visual Basic  $\bullet$  (na tej ostatniej grupie należy w temacie zawsze napisać, że chodzi o VBA).

### Warto zajrzeć...

#### Książki:

 $\boldsymbol{\Omega}$ 

- MS Office 2000 i 2002/XP. Tworzenie własnych aplikacji w VBA – Maciej Łoś, Wydawnictwo Helion, Gliwice 2003, cena 29 zł
- 20 lekcji z Visual Basic dla aplikacji. Wprowadzenie do programowania – Marian Mysior, Wydawnictwo Mikom, Warszawa 2002, cena 13,20 zł

#### Adresy WWW:

- ➊ www.vba.matrix.pl
- ➋ www.vbamania.cad.pl
- ➌ www.visualbasic.terramail.pl/kurs.html

#### Grupy dyskusyjne:

- ➍ microsoft.public.word.vba
- ➎ pl.comp.lang.vbasic

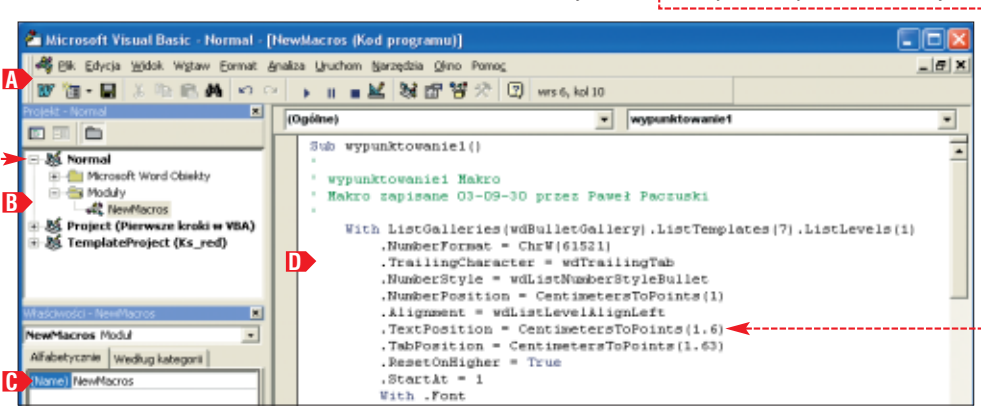

## **Jak zmieniać zmienne**

**PORADY** KURS C++ POZIOM LATWY

Dzięki zmiennym program zapamiętuje dane i nimi zarządza. Ekspert pokaże, na jakiej zasadzie działają zmienne w C++

### **Zmienne**

Zmienna to jedno z podstawowych pojęć związanych z programowaniem. Koniecznie trzeba jà poznać bliżej. Zmienne pozwalają na przechowywanie w programie danych. Inaczej mówiąc, są to miejsca w pamięci komputera, w których przechowujemy dane potrzebne do działania aplikacji.

Każda zmienna ma swój typ, który określa, jakiego rodzaju dane może ona przechowywać. To proste. Jeśli chcemy przechowywać liczby całkowite, musimy użyć zmiennej o typie pozwalającym na przypisanie jej liczb całkowitych, jeśli chcemy przechowywać liczby ułamkowe, powinniśmy użyć zmiennej pozwalającej na przechowywanie liczb ułamkowych, i tak dalej. Typy występujące w C++ możemy podzielić na następujące główne rodzaje:

- typy arytmetyczne,
- $\bullet$  typ logiczny,
- **typy specjalne.**

Typy arytmetyczne to typy znakowe, całkowite oraz zmiennopozycyjne, natomiast typy specjalne to typ void, typy wskaênikowe oraz typy referencyjne. Schematycznie obra-

zuje to rysunek · Podział ten jest umowny, niektóre publikacje mogà przedstawiać nieco inne podejście. Rodziną typów • nie będziemy się zajmować w dzisiejszym odcinku. Jest to temat bardziej zaawansowany i zostanie poruszony w dalszej cześci kursu.

Każda zmienna, zanim zaczniemy z niej korzystać, musi zostać wcześniej zadeklarowana. Deklaracja polega na podaniu typu oraz nazwy zmiennej. Spójrzmy na fragment kodu <del>··</del>··

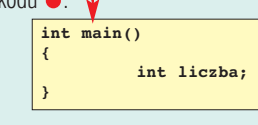

Została tu zadeklarowana zmienna o nazwie **liczba**, której typem jest **int**. Oznacza to, że będzie ona mogła przechowywać liczby całkowite. Deklaracja kończy się znakiem średnika, tak jak każda inna instrukcja programu. Raz zadeklarowanà zmienną możemy używać do woli w programie, w szczególności możemy przypisać do niej jakąś wartość. Przypisania dokonujemy, wykorzystując znak równości ● Takie pierwsze przypisanie wartości nazy-

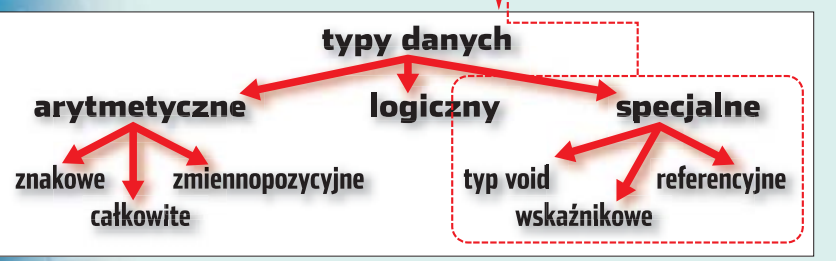

### Inicjowanie zmiennych

**int liczba;**

**liczba = 100; int drugaLiczba = 200;**

Pierwsze przypisanie wartości do zmiennej nazywamy jej inicja-

int liczb.

Int liczba = 100;

cją. Takie przypisanie może odbywać się zarówno po deklaracji, jak i w jej **int main() { }**

 $\boldsymbol{\varphi}$ 

trakcie. Ilustruje to przykład · W linii pierwszej zadeklarowana została zmienna liczba typu **int**. W linii drugiej zmiennej tej została przypisana wartość całkowita 100.

wamy zainicjowaniem zmiennej (patrz też ramka Inicjowanie zmiennych).

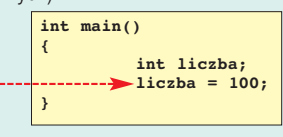

W jaki jednak sposób przekonaç się, że po takim przypisaniu zmienna **liczba** faktycznie przyjęła wartość 100? Najprościej będzie wyświetlić jej wartość na ekranie. Sposobem wyświetlania napisu zajmowaliśmy się w poprzednim odcinku (Ekspert 5/2003). Wykorzystywaliśmy w tym celu standardowy strumień wyjściowy **cout** oraz

-1

operator <<
. Nie inaczei bedzie i w obecnym przypadku $\bullet$ : który jest dla nas wygodniejszy.

drugaLiczba) oraz przypisanie tej zmiennej wartości 200. Oba sposoby zainicjowania zmiennych są równoprawne i możemy stosować ten,

Ten sposób znany jest nam już z poprzednich przykładów. W linii

> trzeciej natomiast jednocześnie została dokonana deklaracja zmiennej (o nazwie

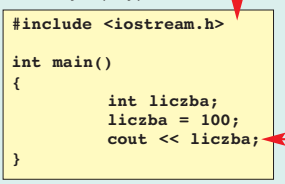

Instrukcję  $\bullet$  należy w tym wypadku rozumieç jako wydanie polecenia: wyślij do standardowego strumienia wyjściowego zawartość zmiennej liczba. Innymi słowy: wyświetl na ekranie jej zawartość. Przekonajmy się, że faktycznie wykonanie tego programu spowoduje ukazanie się na ekranie liczby 100.

Jak nazywać zmienne?

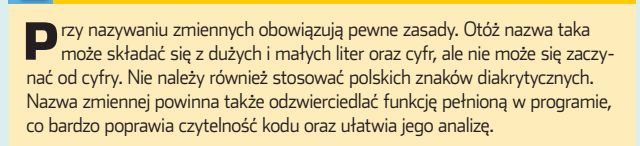

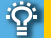

### Ekspert radzi

Warto zadbać o to, aby w zmiennej systemowej PATH znajdowała się ścieżka dostępu do pliku bcc32.exe (jeśli korzystamy z kompilatora Borlanda). Dzięki temu podczas kompilacji nie będziemy musieli podawać pełnej ścieżki do pliku kompilatora. Drugim

#### sposobem jest utworzenie pliku o nazwie bcc.bat, w którym wywołamy kompilator w postaci X:\Program Files\Borland\CBuilder6\Bin\bcc.exe **%1**, gdzie X jest literą oznaczającą dysk. Plik taki najlepiej zapisać w katalogu systemowym Windows.

### H:\WINNT\system32\cmd.exe

:\a>bcc program.cpp

\a)"h:∖Program Files\Borland\CBuilder6\Bin\Bcc32.exe" program.cpp<br>rland C++ S.6 for Win32 Copyright (c) 1993, 2002 Borland a)program

Zapisujemy kod w pliku **pro**gram.cpp, a następnie dokonujemy kompilacji, wykonując polecenie **bcc program.cpp** 

Kiedy proces kompilacii zakończy się, uruchamiamy powstały plik **program.exe**. Wartość zmiennej faktycznie została wyświetlona ·-

### **Arytmetyczne i logiczne**

Czas na krótkie omówienie występujących w  $C++$  podstawowych typów danych arytmetycznych i logicznych. Zebrane są one w tabeli  $\bullet$ . Standard języka C++ nie definiuje zakresów wartości, jakie mogà byç reprezentowane przez poszczególne typy. Przedstawione w ostatniej kolumnie tabeli zakresy są prawidłowe dla większości współczesnych 32 - bitowych kompilatorów, nie można jednak zakładać, że będzie tak w przypadku każdego systemu i każdego wykorzystywanego kompilatora. W razie watpliwości należy zawsze sprawdzić te dane w dokumentacji wykorzystywanego narzędzia programistycznego). **{ }**

Е.

i służy do reprezentacji znaków, czyli liter, cyfr, znaków przestankowych, ogólnie zbioru znaków ASCII. Zmienna typu **char** zajmuje w pamieci jeden bajt, czyli 8 bitów. Za jej pomocą można zatem przedstawić 256 różnych znaków

Typ znakowy ma nazw´ **char**

(bo  $2^8 = 256$ ). Jeśli chcemy przypisać do niej jakiś znak, musimy

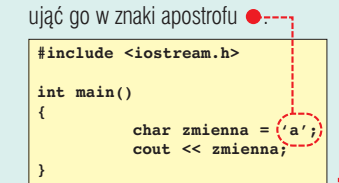

Typ ten zaliczyliśmy do typów arytmetycznych, gdyż zmienne takie możemy traktować jako liczby. Na przyk∏ad znak **a** ma kod ASCII 97, zatem zmienna typu **char**, zawierająca ten znak, w rzeczywistości będzie przechowywała liczbę 97. Wykorzystywany już we wcześniejszych

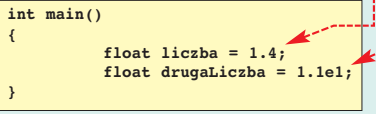

przykładach typ **int** służy do przechowywania liczb ca∏kowitych. Występuje on w kilku odmianach widocznych w tabeli Wybrane typy danych w  $C++$ . Typy te tworzone są w prosty sposób: jeśli do słowa **int** dodamy **short** (ang. krótki), otrzymamy typ pozwalający na reprezentacje mniejszego zakresu liczb (patrz ostatnia kolumna tabeli), jeśli natomiast dodamy słowo **long** (ang. długi), otrzymamy typ pozwalający na reprezentacje wiekszego zakresu liczb. Oprócz tego pojawiają się słowa **signed** i *unsi***gned**. Określają one, czy dany typ całkowity będzie reprezentował tylko dodatnie (unsigned) czy też dodatnie i ujemne (signed), innymi słowy, czy będą to liczby ze znakiem **(+/-)** czy bez znaku.

Do reprezentacii liczb zmiennoprzecinkowych (inaczej zmiennopozycyjnych, czyli takich z częścią ułamkową) służą typy float, double i **long double**. Pozwalajà one również na przedstawienie najszerszego zakresu wartości. Mówimy, że typ float pozwala na zapis liczb z pojedynczà, **double** z podwójnà, a **long double** z rozszerzoną (wysoką) precyzjà. Istniejà dwa sposoby przypisywania wartości takim zmiennym $\bullet$ . Pierwszy sposób jest bardzo intuicyjny. Część ułamkową przedstawiamy po kropce dziesiętnej (kropce, a nie przecinku, jak uczono nas w szkole). Sposób drugi to zapis

wyk∏adniczy , **1.1e1** oznacza **1,1 \* 10 ^ 1**, **HAWINNT** on czyli wartość **11.** 0 tym, że zmienna **drugaLiczba** faktycznie zawiera

wartość 11,

### Na skróty

Niektóre z typów arytmetycznych przedstawiających liczby całkowite można zapisywać w postaci skróconej, pomijając słowo **int.** Na przykład zamiast pisać **short int** wystarczy samo **short**. Podobnie zamiast **long int** wystarczy samo long. Poprawne zatem są nazwy: short, unsigned short, signed short, long, unsigned long, signed long. Warto również zauważyć, że typy signed int to funkcjonalnie to samo co int. Taka sama zależność występuje w przypadku **short i long.** 

#### można się przekonać, dodając linie kodu **cout << drugaLiczba;**

1.

51

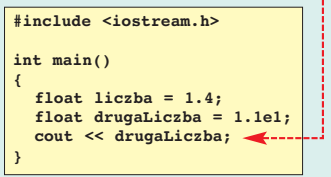

### Znak ze znakiem?

Typ całkowity występuje w wersji ze znakiem<br>**(signed)** i bez znaku **(unsigned)**. To specjalnie nie dziwi, znamy przecież liczby dodatnie i ujemne. Jak jednak wytłumaczyć istnienie typów signed char i **unsigned char**? Czy znaki (litery, znaki przestankowe) mogą być dodatnie lub ujemne? Oczywiście nie. Jednak, jak pamiętamy, typ **char** zaliczyliśmy do typów arytmetycznych, ponieważ każdą literę można interpretować liczbowo (litera a w kodzie ASCII ma na przykład wartość 97 dziesiętnie). Stąd też istnienie typów signed char i unsigned char. Określają one, w jaki sposób traktować wartość zapisaną w zmiennej takiego typu, kiedy interpretujemy ją jako liczbę, a nie znak alfanumeryczny.

Nie możemy oczywiście zapomnieć o dodaniu na początku programu linii **#include <iostream.h>**, gdyż inaczej kompilator nie rozpozna strumienia **cout**. Po kompilacji i uruchomieniu pro-

"h:\Program Files\Borland\CBuilder6\Bin\Boc32.exe" program.opp<br>ad C++ 5.6 for Win32 Copyright (c) 1993, 2002 Borland -cpp:<br>|Whene program.cpp 8: 'liczba' is assigned a value th<br>| nain()<br>|cremental Link 5.60 Conveight (c) 1997-2002 Borland ntal Link 5.68 Copyright (c) 1997-2882 Borland

### Wybrane typy danych w C++

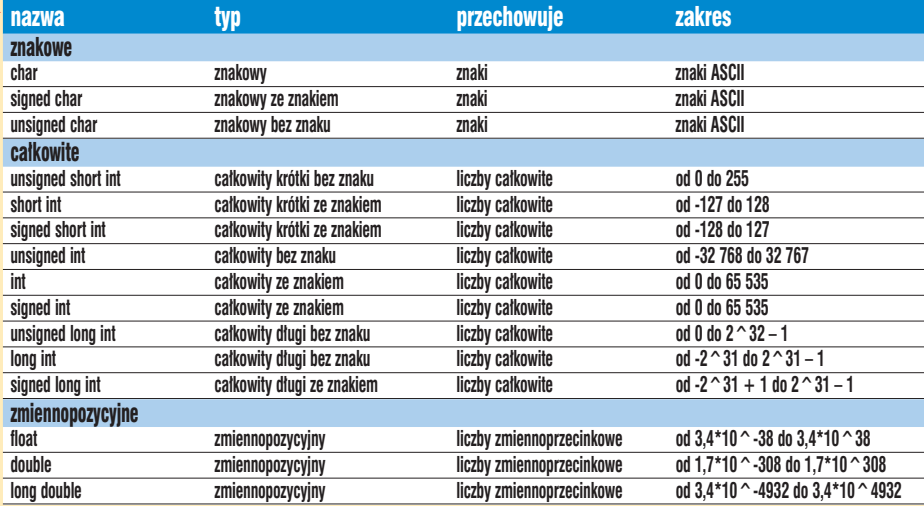

gramu na ekranie zobaczymy oczekiwany wynik  $\bullet$ --

Wszystko jest zatem w porządku. **ML** Nie należy się przejmować wyświetlonym ostrzeżeniem kompilatora (ang. warning)  $\bullet$ , który po prostu przypomina nam, że zadeklarowali-Êmy zmiennà **liczba**, z której potem wcale nie skorzystaliśmy. Jednak nam chodziło jedynie o zademonstrowanie, że zmienna **drugaLiczba** faktycznie zawiera wartość 11

#### $\boldsymbol{\varPi}$ Warto zajrzeć...

#### Książki:

C++ dla każdego – J. Liberty, tłum. M. Pancewicz, Wydawnictwo Helion, Gliwice 2002, cena 85 zł

Adresy WWW: www.programers4u.glt.pl PORADY Z KAMERY CYFROWEJ NA PŁYTĘ DVD

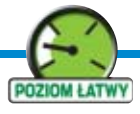

## **Zgrywać każdy może**

**Ulead DVD Workshop** trial **Gurucalculator** freeware **CD-ROM** 

**I A:1 mmon** W ciągu ostatnich paru miesięcy znacznie spadły ceny komputerowych nagrywarek DVD, co jest dobrą wiadomością dla wszystkich miłośników cyfrowego wideo. Dzięki temu posiadacze kamer cyfrowych mają możliwość zapisywania swoich filmów na płytach DVD, zachowując wysoką jakość obrazu i dźwięku

> eżeli zdecydujemy się<br>na zakup nagrywarki i<br>mamy przy okazji kame-<br>rę cyfrową (miniDV lub Digital8), to na zakup nagrywarki i mamy przy okazji kamewarto zaopatrzyć się w odpowiednie oprogramowanie pozwalające zgrywać materiał na twardy dysk, edytowaç go i wypalaç potem na krążku DVD. Najprostszym wyjściem jest użycie aplikacji typu all--in-one, która potrafi przeprowadziç te wszystkie czynności, jest prosta w obs∏udze i zapewni przy okazji dobrą jakość tworzonego filmu.

Jednym z lepszych programów tego typu jest Ulead DVD Workshop, który doskonale się nadaje do tworzenia dobrej jakości filmów DVD z rozbudowanym menu. Jego wersja próbna znajduje się na krążku dołączonym do Eksperta.

### **Przygotowania**

1. Na początek musimy podłączyć kamerę do komputera speprawnym połączeniu nasz system powinien wykryć kamerę i poinformować o tym takim  $\bullet$  lub podobnym komunikatem.

cjalnym kablem FireWire. Po po-

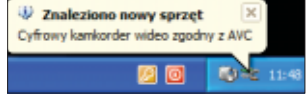

2. Uruchamiamy program Ulead DVD Workshop 1.2 i klikając na przycisk New Project wybieramy rodzaj projektu, który chcemy zrealizowaç. W naszym wypadku jest to płyta DVD · . Wpisujemy jego nazwę i wskazujemy katalog roboczy  $\bullet$  – folder na dysku twardym z dużą ilością wolnego miejsca.

3. Teraz musimy ustawiç parametry w oknie dostepnym po kliknięciu na oraz Preferences... Ustawienia te odpowiadajà za za-

### Co będzie potrzebne

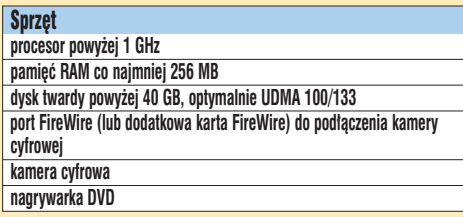

Е.

Oprogramowanie **Ulead DVD Workshop 1.2 system operacyjny najlepiej Windows XP lub Windows 2000 partycja z systemem plików NTFS (FAT32 w Windows 9x ma ograniczenie na maksymalnà wielkoÊç pojedynczego pliku – 4 GB).** 

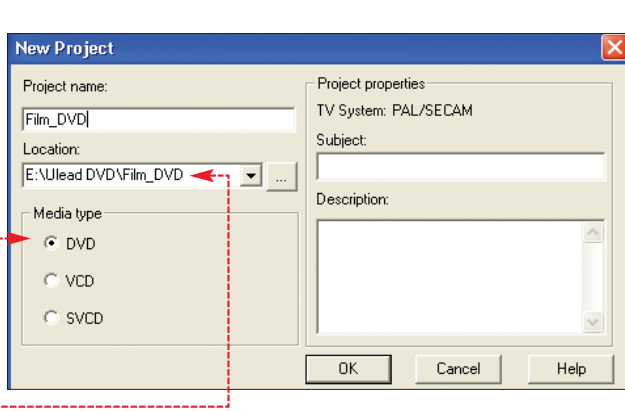

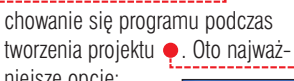

niejsze opcje: A**D** umożliwia cofanie przeprowadzanych w programie operacji, **B** włącza inteligentne łaczenie elementów menu, zapobiega **C** drganiom nieruchomych obrazów na ekranie TV, **Dpodnosi** jakość kodowania

obrazu, rzania obrazu telewizyjnego (w Europie obowiàzuje system PAL),

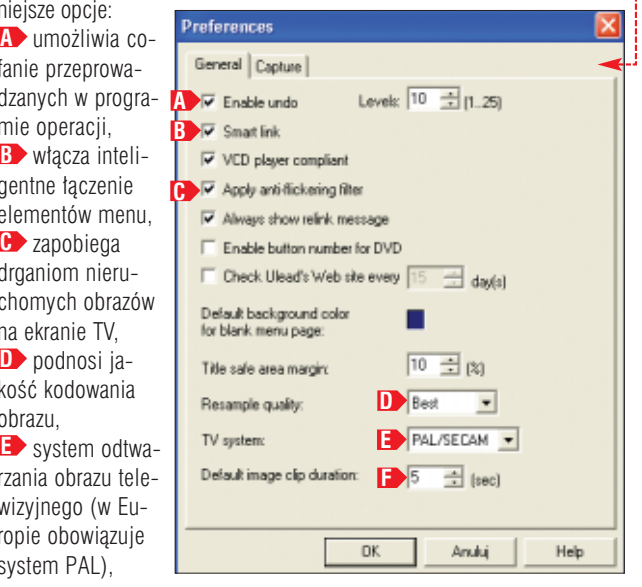

mych obrazów.

**F**> czas wyświetlania nierucho-

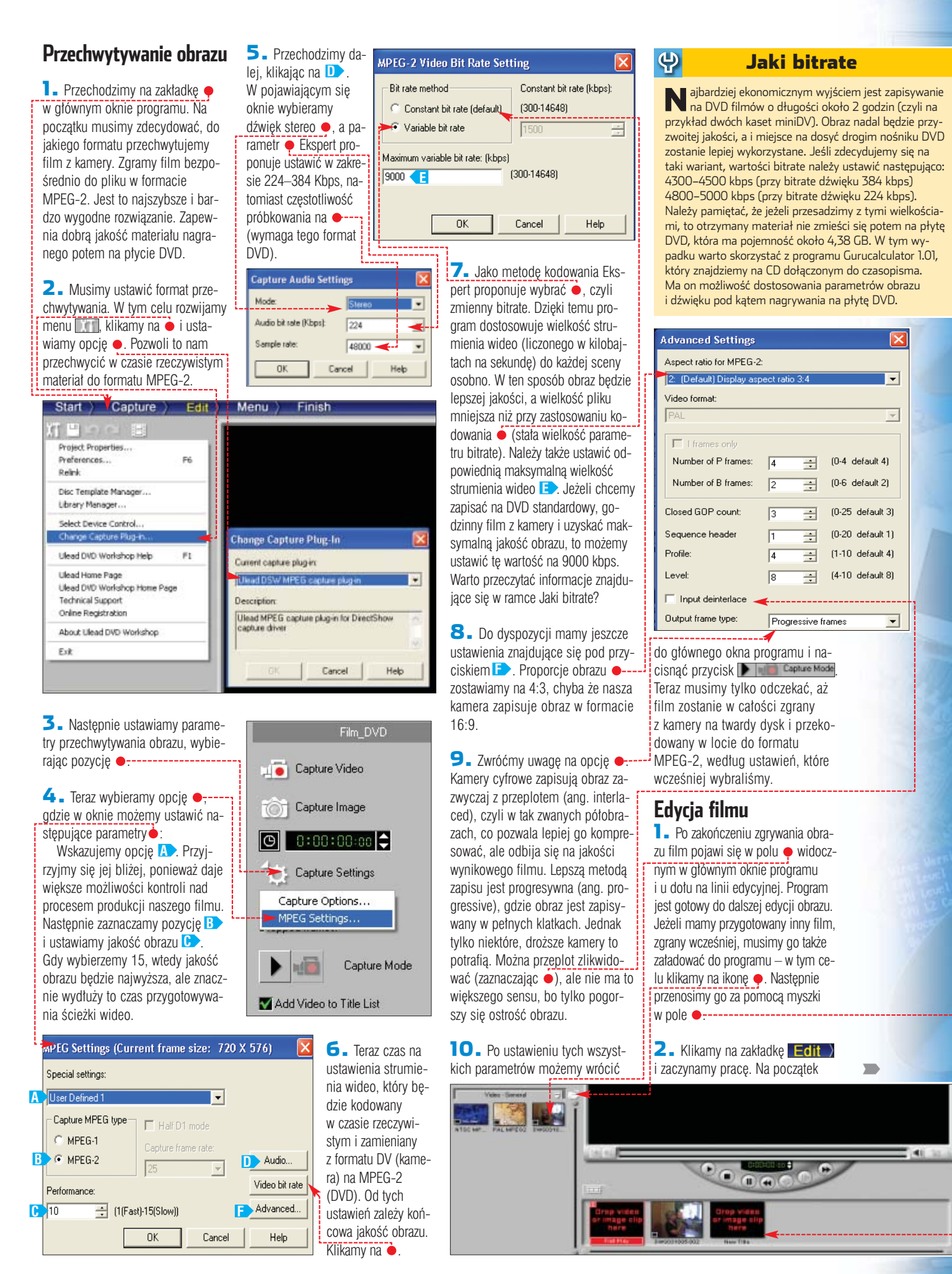

### PORADY Z KAMERY CYFROWEJ NA PŁYTĘ DVD

możemy ustawić rozdziały (ang. chapter), do których będziemy mieli bezpośredni dostęp z menu lub za pomocą pilota. Sceny można wstawić automatycznie za pomocą  $przycisku$   $\bullet$  – wtedy program wyszuka wszystkie oddzielne sceny w naszym filmie i ich początki ustawi jako rozdziały.

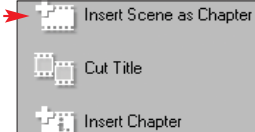

Aby ta lista edycyjna była aktywna, film nie może być wstawiony na<br>nozycie  $\frac{1}{\left| \frac{1}{\left| \frac{1}{\left| \frac{1}{\left| \frac{1}{\left| \frac{1}{\left| \frac{1}{\left| \frac{1}{\left| \frac{1}{\left| \frac{1}{\left| \frac{1}{\left| \frac{1}{\left| \frac{1}{\left| \frac{1}{\left| \frac{1}{\left| \frac{1}{\left| \frac{1}{\left| \frac{1}{\left| \frac{1}{\left| \frac{1}{\left| \frac{1}{\left| \frac{1}{\left| \frac{1}{$  $p$ ozycję  $\blacksquare$ 

3. Sceny można także wstawiać recznie, posługując się ekranem podglàdu, który pozwala zobaczyç cały edytowany materiał. Za pomocą suwaka • możemy szybko przeszukać nasz film i znaleźć sceny, które chcemy ustawiç jako rozdzia∏y. Po zlokalizowaniu szukanej sceny klikamy na przycisk  $\bullet$ --

4. Jeżeli projekt zawiera kilka filmów, podział na sceny trzeba zrobić dla każdego z osobna. Musimy tylko wczytaç wideo do okna podglądu, dwukrotnie klikając na ikonę filmu w menu Title list  $($  $\cdots)$ 

 $0.0000$ 

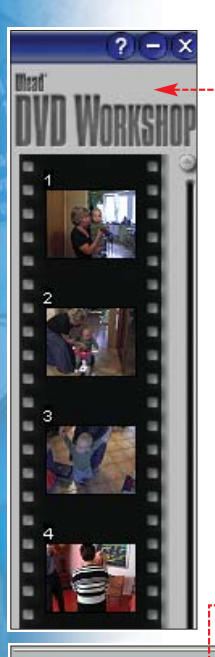

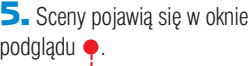

**6.** Do dyspozycji mamy też funkcję ....<sup>111</sup> Cut Title, która pozwala pociąć film na kawałki i pozbyć się niepotrzebnych scen. Służy do tego pierwsza linia ekranem podglądu i przycisk jej lewej stronie. Zaznaczamy  $frac$ iragment za ich pomocą czątek) i $\bullet$  (koniec).

7. Jeżeli mamy już przygot wany film z wyborem scen, to warto zadbać o dodatki - eki powitalny lub logo własnej domowej wytwórni filmowej. Obrazy wgrywamy do bibliot programu za pomocą funkcji Pliki graficzne muszą być zap

14 41 日

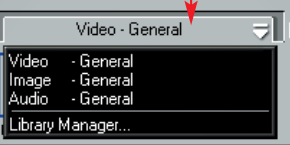

### **Select Menu Template**

#### Menu templates:

Business Classic Cool | Cute | Romance

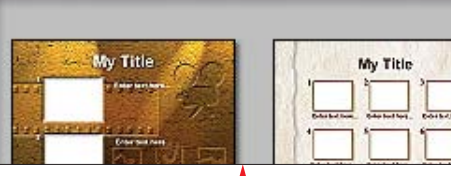

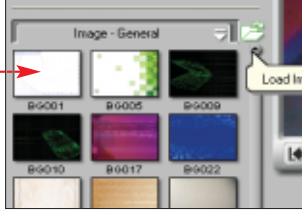

ne w formatach JPG, TIFF lub BMP oraz mieć rozdzielczość 720x576 pikseli.

8. Teraz przenosimy nasz obrazek na listę u dołu okna – musi się znaleźć na pozycji **w First Play** wtedy będzie odtwarzany jako pierwszy. Możemy też użyć w tym miejscu dowolnego obrazka z biblioteki programu · (dodając na przykład śmieszny napis i tytuł).

### **Tworzenie menu**

Menu spełnia bardzo użyteczną rolę na płycie DVD – przede wszystkim pozwala na bezpośredni dostęp do wszystkich utworów, filmów i scen. Ułatwia poruszanie się po zapisanym materiale i podnosi atrakcyjność naszej produkcji.

**1.** W Ulead DVD Workshop można wykonaç proste menu dla jednego filmu (wybór scen) albo wielopo-

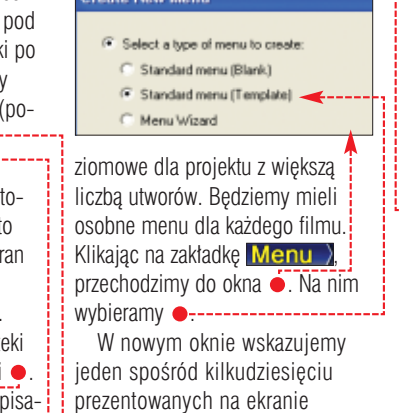

 $^{\circ}$   $^{\circ}$   $^{\circ}$   $^{\circ}$ 

szablonów – są one podzielone tematycznie ●. Teraz możemy go **edytować w głównym oknie. Do** dyspozycji mamy liczne funkcje pozwalajàce kreowaç menu.

2. Do wyboru są trzy zakładki edycyjne:

**A** Tu **o** możemy określić czas wyświetlania się menu.

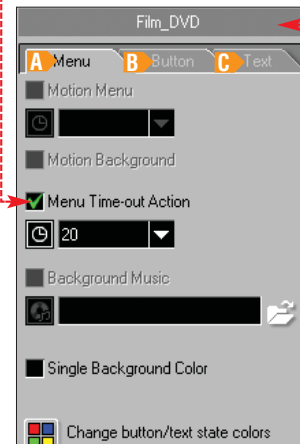

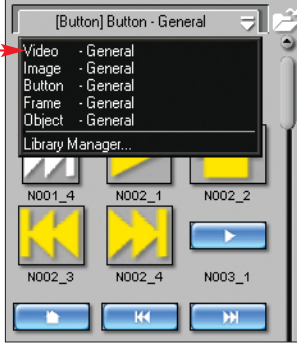

**B** Na tej zakładce można dodać przyciski oraz ramki do okienek z rozdziałami · Mamy tu pokaźną bibliotekę tych elementów – wystarczy je przenieść do okna podglądu. Tu dodajemy i edytujemy napi-**C** sy, które pojawią się w menu płyty. Należy pamiętać, że program nie obs∏uguje polskich czcionek

 $2^{9}$  (8)  $38$ 

wpisywanych z klawiatury, więc nie wpiszemy ich bezpośrednio. Tekst trzeba najpierw napisaç

#### $\ddot{Q}$ Ekspert radzi

Jeżeli na ekranie, zamiast nie-czytelnych miniatur, chcemy widzieć ładne obrazki z filmu, to wystarczy przechwycić wybraną klatkę z filmu, korzystając z funkcji **de de la Add Current Frame to <mark>.</mark>** Następnie przenosimy obraz z biblioteki ilustracji *Image - General* na tło tworzonego menu. Teraz na ten obrazek możemy przenieść wybrane menu filmu. Od tej pory nasz obrazek będzie prowadził do stworzonego menu.

w Notatniku, a następnie skopiowaç w odpowiednie miejsce w menu.

3. Każdy szablon zawiera puste okienka, gdzie możemy przenieść nasze sceny z listy albo całe utwory. Służy do tego metoda przeciagnij i upuść. Sceny pojawiają się w formie małych obrazków, które możemy rozciàgaç i przesuwaç (nie mogà na siebie zachodziç). W gotowym menu wystarczy wybraç odpowiedni obrazek, żeby uzyskać dostęp do sceny lub jednego z filmów.

4. Jeżeli chcemy umieścić napis na menu albo podpisaç kadry, to wystarczy kliknąć w wybranym miejscu  $\bullet$ , a natychmiast uzyskamy dostep do narzędzi tekstowych, widocznych po lewej stronie okna głównego ●. Dzięki temu po napisaniu tekstu, możemy od razu zmienić jego rodzaj, wielkość i kolor czcionek oraz używać 10 różnych grup ozdobników. Wystarczy wska-

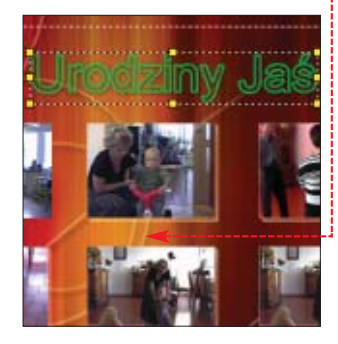

zać tekst, wprowadzić zmiane albo kliknąć na wybrany efekt.

5. Po utworzeniu menu znajdziemy jego miniaturę · na dole pod ekranem podglàdu na linii edycyjnej pod nazwà Menu List, razem z Title List (możemy się między nimi tatwo przełączać).

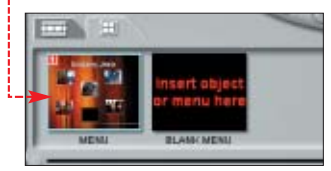

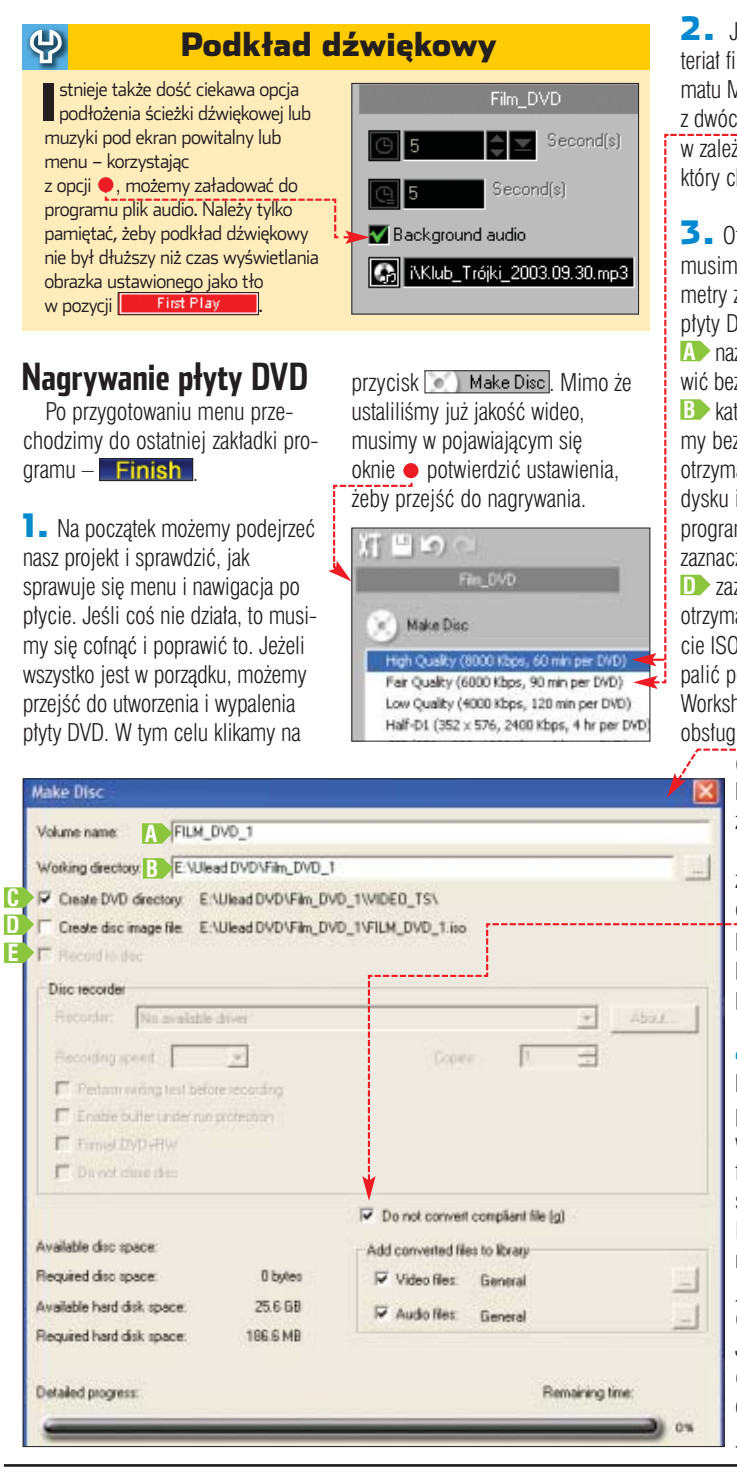

2. Jeżeli przechwytywaliśmy materiał filmowy bezpośrednio do formatu MPEG-2, wybieramy jednà z dwóch pierwszych pozycji  $\bullet$ , w zależności od długości materiału, który chcemy nagrać na płytę.

 $\overline{\mathbf{3}}$ . Otwiera się okno  $\bullet$  – teraz musimy ustawić nastepujące parametry zwiàzane z nagrywaniem płyty DVD:

**A** nazwa płyty – możemy pozostawić bez zmian albo wpisać nowa. **B** katalog roboczy – pozostawiamy bez zmian. Jeżeli chcemy otrzymaç pliki DVD na twardym dysku i wypalić je potem innym programem (na przykład Nero), to zaznaczamy **C**,

**Dzaznaczamy**, jeżeli chcemy otrzymać obraz płyty DVD w formacie ISO, który bedziemy mogli wypaliç potem za pomocà Ulead DVD Workshop albo innego programu obsługującego ten format. Jeżeli

chcemy wypaliç nasz film bezpośrednio na płycie DVD, zaznaczamy **E** 

Sprawdzamy, czy jest zaznaczona bardzo ważna opcja  $\bullet$  – zapobiegnie ona ponownemu kodowaniu przygotowanych przez nas plików w formacie MPEG-2.

4. Po naciśnieciu przycisku  $\bullet$  program sprawdzi poprawność wszystkich plików, wygeneruje menu i utworzy foldery oraz pliki charakterystyczne dla płyty DVD. W zależności od wybranych przez nas wcześniej opcji zapisze je albo bezpośrednio na płycie, albo na dysku twardym. Jako że najbardziej czasochłonną operację, czyli kodowanie audio/wideo, mamy już za sobą, stworzenie płyty

### Trudne terminy

1.

»**bitrate** – ilość informacji o obrazie lub dźwięku zapisana w jednej sekundzie ich trwania. Wyraża się w kilobajtach lub megabajtach na sekundę, czyli kb/s lub Mb/s. Generalnie, im większa wartość bitrate, tym obraz lub muzyka jest lepszej jakości. Technologie kompresji takie jak MPEG-2 czy DivX ograniczają bitrate, ale odbywa się to kosztem jakości kompresowanych utworów.

»**CBR** – (ang. Constant Bitrate) – metoda kodowania plików muzycznych, stosowana głównie w formacie MP3. Przez cały czas kodowania bitrate utrzymywany jest na poziomie zdefiniowanym przed jego rozpoczęciem.

»**chapter** – rozdział w filmie zapisanym na DVD/VCD.

»**FireWire** – standard bardzo szybkiego portu szeregowego. Jego szybkość transmisji, w zależności od implementacji, wynosi od 100 do 400 Mbps. IEEE 1394 ma w przyszłości wyprzeć wszelkie inne złącza spotykane w komputerach. Jednym z jego zastosowań jest przyłączanie cyfrowych kamer wideo i odtwarzaczy DVD do komputera.

»**MPEG-2** – standard kompresji wysokiej jakości materiału wideo oraz dźwięku pozwalający zapisać film z maksymalną rozdzielczością obrazu 720 na 480 pikseli (NTSC) lub 720 na 576 (PAL) i wielkością strumienia wideo do 12 000 kbit/s. Używany jest na przykład do zapisu filmów w formacie SVCD, DVD i materiału na cyfrowych kamerach wideo.

»**VBR** – (ang. Variable Bitrate) – metoda kodowania plików muzycznych stosowana między innymi w formatach MP3 i Ogg. W odróżnieniu od metody CBR, podczas kompresji kodek dostosowuje bitrate utworu do zawartości oryginalnego pliku muzycznego. Większość aplikacji służących do tworzenia plików skompresowanych metodą VBR pozwala na określenie dolnych i górnych granic bitrate.

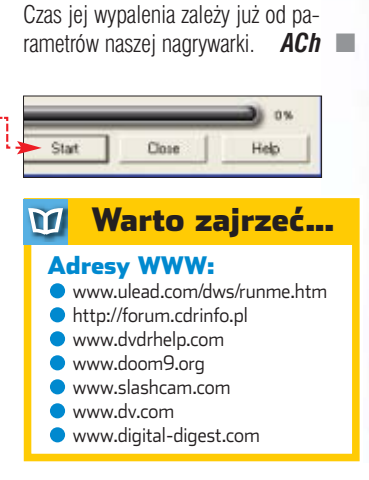

DVD nie powinno trwać zbyt długo.

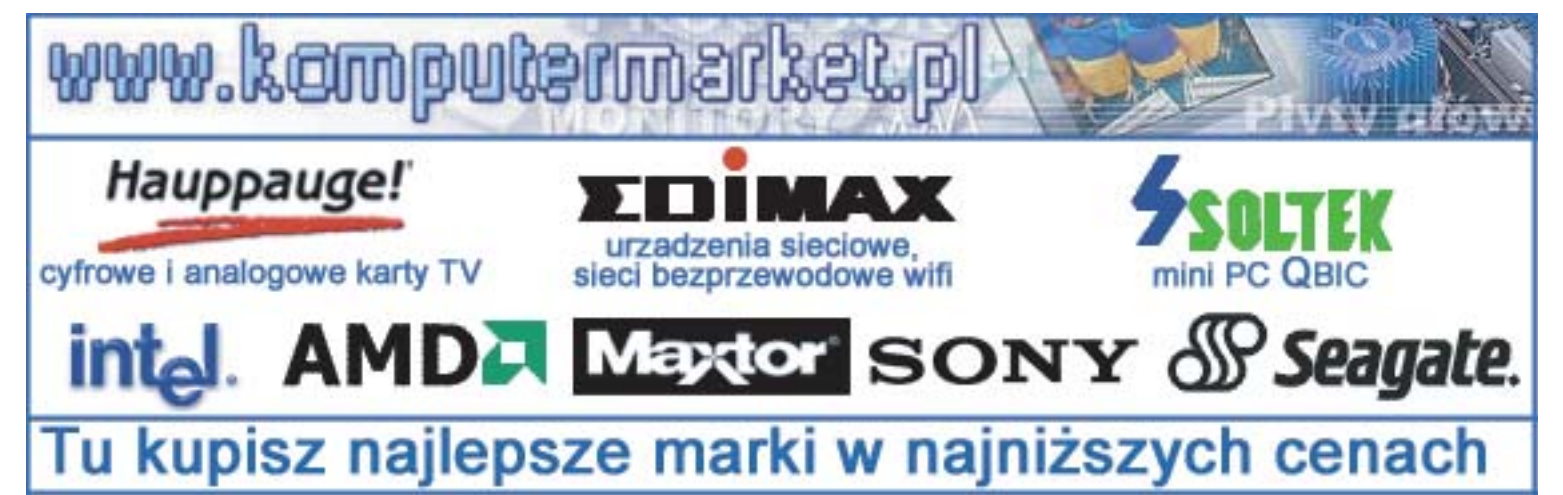

PORADY TWORZENIE GRAFIKI 3D I ANIMACJI W MAYA 5 PLE **POZIOM SREDNI** 

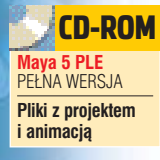

## **Zrób coś niemożliwego**

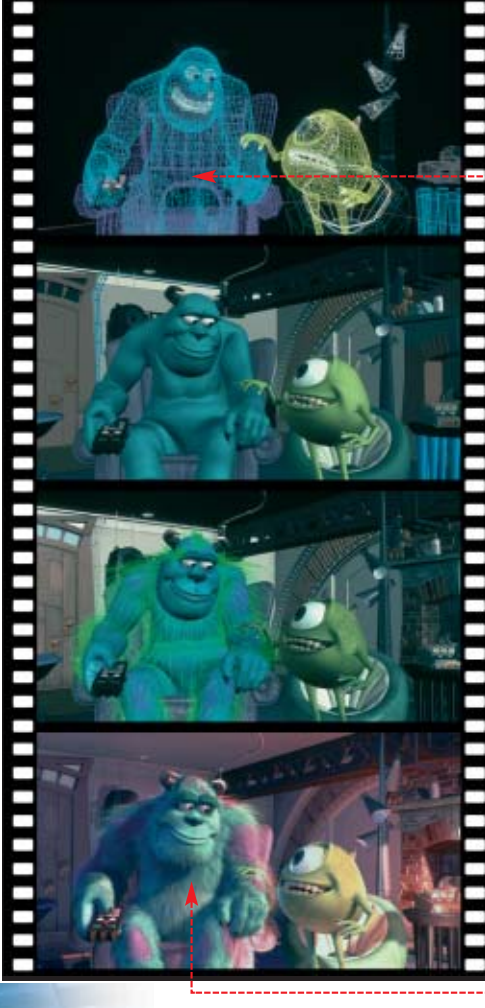

nimacja komputerowa<br>
kojarzy się przede<br>
kinowymi. Podziwiamy efekty zakojarzy się przede wszystkim z hitami stosowane w takich filmach, jak **Potwory i Spółka ●, Stuart Malutki** czy Gniew oceanu. W wypadku tych produkcji wiekszość scen jest krecona nie za pomocą kamery, lecz tworzona na ekranie komputera. Jaka aplikacja jest w stanie wyczarować tak widowiskowe obrazy? Programów do grafiki 3D jest

wiele. Profesjonaliści bardzo często wybierają Maya. Najnowszą wersję tej aplikacji znajdziemy na płycie do∏àczonej do tego numeru Eksperta. Jest to Maya 5 PLE (ang. Personal Learning Edition), przeznaczona specjalnie do nauki. Ze względu na brak ograniczeń czasowych jest to idealny program dla osób, które stawiajà pierwsze kroki w grafice 3D i chcą sprawdzić swoje umiejętności. W stosunku do wersji komercyjnej ma pewne ograniczenia (na

**Szczytowym osiągnięciem autorów Maya było opracowanie procedur dynamicznej symulacji owłosienia, które wykorzystano przy tworzeniu filmu Potwory i Spółka. Na zdjęciach widzimy kolejne etapy pracy nad głównym bohaterem filmu – począwszy od modelu siatkowego , aż do w pełni ukształtowanej postaci .**

przykład brak niektórych narzędzi), jednak dla potrzeb początkujących adeptów grafiki i animacji 3D jest wręcz nieoceniona.

Ekspert musi jednak ostrzec, że samo zainstalowanie i uruchomienie aplikacji graficznej nie wystarczy do stworzenia efektownych filmów. Program Maya 3D dysponuje ogromnym potencjałem, lecz jednocześnie jest dość trudny w obsłudze. Prawdà jest stwierdzenie niektórych pasjonatów aplikacji, że jest to program umożliwiający podróż poza granice

wyobraźni. Jednak poznanie zasad jego funkcjonowania wymaga od nas wysiłku i wyteżenia umysłu. Na szczęście Ekspert pomoże w opanowaniu najważniejszych funkcji Maya. Poznamy sposób wykorzystania podstawowych narzędzi i nauczymy się

tworzyć przestrzenne obiekty na kilka sposobów. Oczywiście Ekspert podpowie także, kiedy stosować poszczególne sposoby modelowania.

stoi otworem

Najważniejszym narzędziem do

tworzenia grafiki jest nasza wyobraźnia. Jeśli dodatkowo dysponujemy takim

programem jak Maya, to

droga do wirtualnych światów

W kompleksowym kursie nie zabrakło informacji o najważniejszym elemencie pracy z aplikacją, jakim jest tworzenie ostatecznej animacji. Przygotujemy dynamiczną sekwencję, w której wprawimy stworzone wcześniej obiekty w ruch. Wiedza ta przyda się nam przy tworzeniu kolejnych animacji 3D – już według własnego pomysłu.

### **W Maya 3D można tworzyć bardzo realistyczne efekty specjalne**

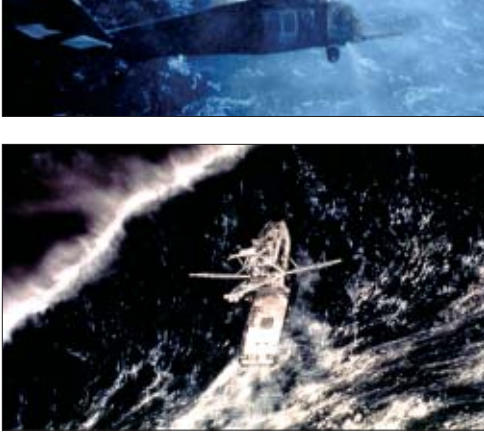

BE&W Ġ

FOT.: CINETEXT/MEDIUM

### **Wymagania sprzętowe**

aya 5 PLE jest programem majacym duże wymagania sprzetowe. Minimalna konfiguracja peceta zalecana przez producenta to procesor Intel Pentium III lub AMD Athlon, pamięć 512 MB RAM, karta grafiki z akceleracją sprzętową OpenGL oraz 450 MB wolnej powierzchni na dysku twardym. Warto także pamietać, że niezbedna do pracy jest trzyprzyciskowa mysz. Program Maya 5 możemy zainstalować w Windows XP Professional lub Windows 2000 Professional z zainstalowanym Service Packiem 2 lub wyższym.

Do wygodnej pracy zalecany jest komputer z procesorem takto-

**Interfejs aplikacji**

 $\ddot{Q}$ 

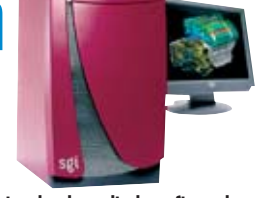

**W profesjonalnych studiach graficznych do tworzenia animacji na potrzeby filmów i reklam używa się rozbudowanych stacji graficznych firmy SGI**

wanym zegarem około 2 gigaherców i przynajmniej gigabajtem pamieci RAM.

Niestety, na słabszych maszynach proces renderowania bardziej skomplikowanych scen może ciągnać się godzinami.

### Ekspert radzi

Czytelnicy, którzy nie mają dostępu do internetu w domu, mogą doko-nać rejestracji w kawiarence internetowej lub w szkolnej pracowni komputerowej, wchodząc na stronę

www.alias.com/eng/login/enquiries/ple\_unlock\_m50/index.html

### n 5.0 Personal Learning Edition Installatio **Instalacja**

Software Key

A selfwere lay is required to unlock this installer. If you purchased your CD-ROM from the Alias Systems eStore a selfwere lay was included with the package. The selfwere lay was included with the package. The selfwere di

renna a sammare sury?<br>Please register with us at our website for your software key to<br>unlock the Maya Personal Learning Edition edfovere installer.

**Enter your Meye Pensonal Learning Edition soft** 

d a software key?

Register Novi!

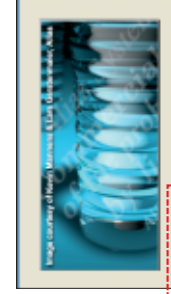

**Proces instalacji Maya 5 PLE** nie powinien nastreczać większych kłopotów, wymaga jednak połączenia z internetem.

1. Po rozpoczęciu instalacji musimy podaç klucz produktu. Do jego uzyskania wymagana jest rejestracja na stronie producenta. Aby przenieść się na tę witrynę, klikamy na Register Now! Podczas rejestracji musimy podaç prawdziwy adres e-mail, ponieważ zostanie na niego przesłany klucz. Po wpi-

saniu go w pole  $\bullet$  klikamy na Next > i przechodzimy do nastepnego etapu instalacii.

2. Po zaakceptowaniu umowy licencyjnej dalsza cześć procesu instalacji przebiega standardowo. Nie musimy wybieraç potrzebnych nam elementów Maya 3D, gdyż automatycznie instalowane sa wszystkie funkcie aplikacii. Po zrestartowaniu systemu możemy wreszcie rozpocząć pracę z tym fascynującym programem.

bsługa Maya 5 jest dość trudna i nie powinniśmy sie łudzić, że opanujemy ją od razu. Ekspert przedstawi podstawowe zasady korzystania z programu, a także przeznaczenie poszczególnych okien aplikacji.

1. Po uruchomieniu programu Maya 5 widzimy okno · umożliwiające dostęp do przykładów i przewodników. Stanowià one bardzo przydatne kompendium wiedzy na temat interfejsu, jak również podstawowych funkcji programu.

W czasie pracy nad projektem okno **Q** Learning Movies bedzie jednak przeszkadzaç. Dlatego po obejrzeniu tutoriali zaznaczamy **v** Don't show this at startup | zamykamy okno.

2. Interfejs programu w pierwszej chwili może odstraszać początkują-

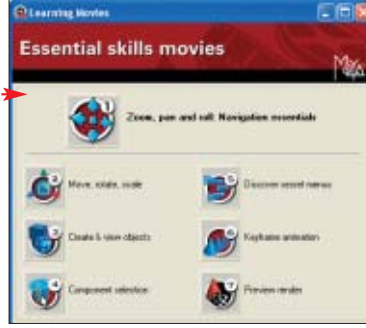

cych użytkowników. Jednak Ekspert zapewnia, iż jest to jedno z najbardziej ergonomicznych narzędzi dla twórców 3D. Na pewno szybko si´ do niego przyzwyczaimy.

Widoczna u góry okna linia stanu (**Status Line**) ● umożliwia szybki dostęp do narzędzi i opcji selekcji. Poniżej znajduje się zespół tak zwanych półek narzędziowych  $\bullet$ . W jego skład wchodzą zakładki, na których umieszczono większość obiektów, funkcji, procedur oraz modyfikatorów programu.

3. Prawą stronę interfejsu zajmuje panel kanałów (**Chanel Box**) <sup>..</sup> Wyświetlane są w nim panele zawierające wartości i parametryczne edytowanych

przez nas elementów projektu. Za ich pomocą możemy łatwo i szybko zmieniać! wartości charakteryzujące tworzone przez nas

obiekty lub inne składniki sceny.

4. Lewą część interfejsu zajmują dwa paski narzędziowe. Pierwszy z nich · zawiera narzędzia selek**cji** • oraz funkcje **move** (przesuwanie), **rotate** (obrót) oraz **scale** (skalowanie).

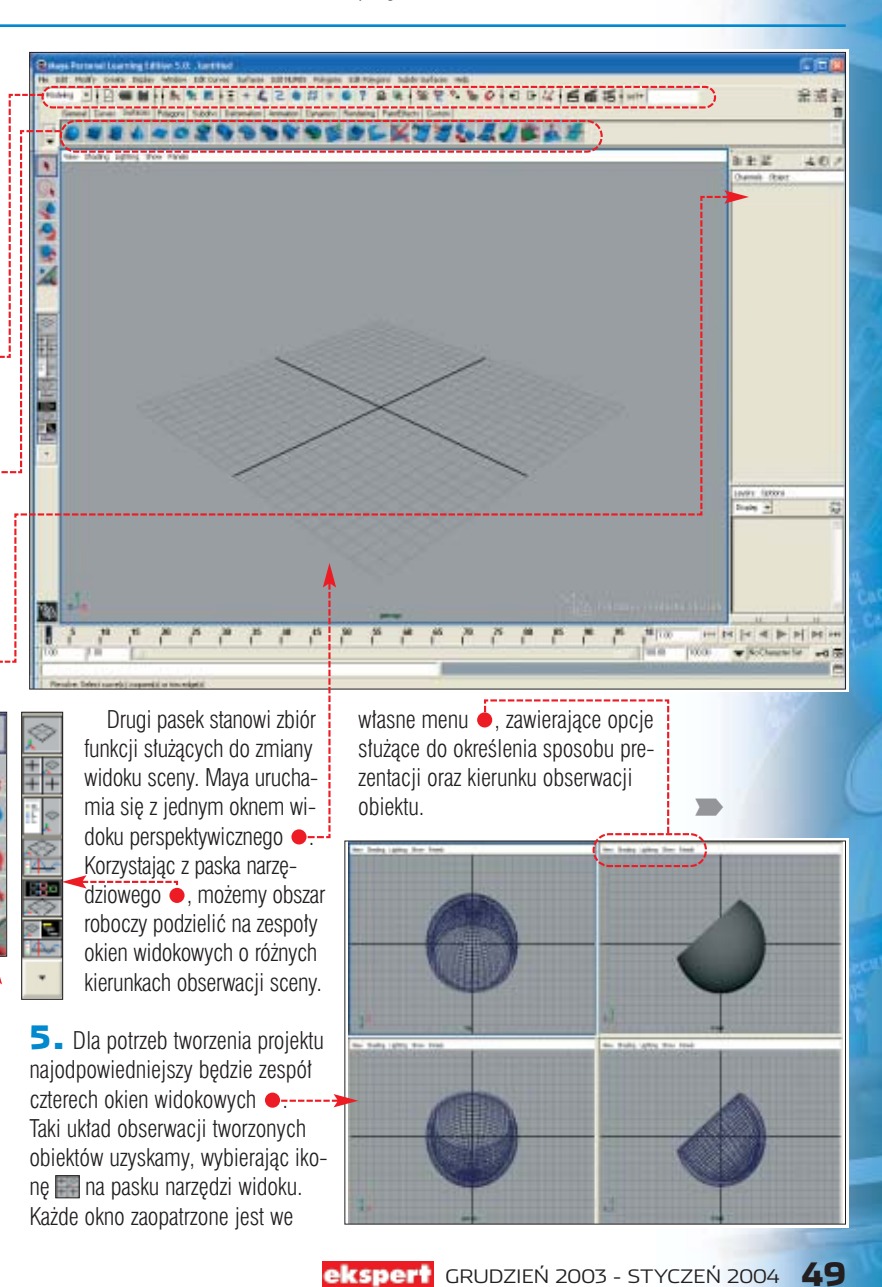

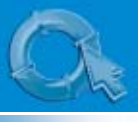

### PORADY TWORZENIE GRAFIKI 3D I ANIMACJI W MAYA 5 PLE

Modeling Animation Modeling Dynamics Rendering

#### 6. Maya jest programem o wielopoziomowym systemie narzędzi. Oznacza to, że w aplikacji dokonano podzia∏u etapów pracy nad **projektem.** Lista wyboru ●, znajdująca się na pasku narzędzi w le-

ris.  $t$  di **Made Director** Help  $\overline{\mathbf{v}}$ **Lighting Show** Shadin Panels **Hollow Controls Burning Co.** sinate Determ Skeleton Skin Constrain Character Edit Curves Surfaces Edit NURBS Polygons Edit Polygons Subdiv Surfac **Fluid Effects** Fields **Soft/Rigid Bodies**  $\overline{\mathbf{m}}$ Testuring Bonder **Paint Effects** Par Cloth Constr Took Solve LiveConstraints ivePanels

### $\ddot{Q}$ :

Obracanie sceny możliwe jest jedynie w oknie widoku perspektywicznego.

wym górnym rogu ekranu, służy do określenia trybu pracy nad scenà.

7.Po wybraniu sposobu pracy zmianie ulega rodzaj narzedzi, jakie mamy do dyspozycji  $\bullet$ . Dostep do nich otrzymujemy za pomocà specjalnego modyfikowalnego przybornika. Aby go wyświetlić, przytrzymujemy klawisz **spacja**). Wyświetlone menu podreczne również są wielopoziomowe.

Ekspert radzi 8. Istotny aspekt w pracy z aplikacjà Maya 5 stanowi nawigacja wewnàtrz okien widokowych. Wciskając klawisz **PAH** i środkowy przycisk myszy, a następnie poruszając ją, przesuwamy całą scenę. Natomiast chcac obrócić obiekt, musimy wcisnąć  $\left[\overline{AB} \right]$  i lewy przycisk myszy, a nastepnie przesunać kursor w odpowiednim kierunku.

> Kombinacja  $\left[\overline{A^H} \right]$ i prawego przycisku myszy pozwala nam przybliżać bądź oddalać całą scenę – gdy jednocześnie przesuwamy mysz do przodu lub wstecz. Przybliżenie fragmentu sceny wywołujemy kombinacją **LEHA** LAHA i prawego przycisku myszy.

#### Klawiszologia 11

**P**rzed rozpoczęciem pracy z programem Maya warto zapoznać się z listą klawiszy, za pomocą których możemy szybko wywołać najczęściej wykonywane operacje.

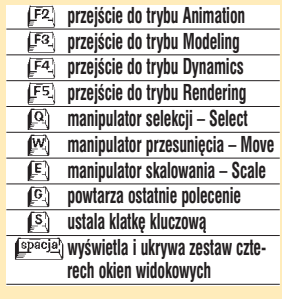

### **Rozpoczynamy modelowanie**

**Po przygotowaniach możemy** już rozpocząć pracę w Maya 5 PLE. Naszym celem będzie przygotowanie prostej animacji. Stworzymy scenę, w której na stole wyląduje jab∏ko, misa i butelka. Najpierw wykonamy te obiekty i dopiero potem połączymy je w jedną scenę.

Podczas pracy wykorzystamy kilka technik modelowania i podstawową metodę animacji w formie klatek kluczowych. W ten sposób poznamy różne sposoby tworzenia obiektów dostępne w programie Maya.

### **Tworzymy butelkę**

Rozpoczynamy od stworzenia butelki. Do tego celu wykorzystamy obiekty NURBS, z których zbudujemy szkielet obiektu. Następnie zastosujemy modyfikator powlekania Loft, aby nałożyć powierzchnię na obiekt.

na początku bedziemy używać trybu modelowania, na liście wyboru zaznaczmy pozycję  $\bullet$ ---

3. Z menu Create wybieramy opcje **NURBS Primitives** i w kolejnym podmenu klikamy na **Circle** Otworzy się okno

File Edit Modif Modeling

Animation Modeling Dynamics **Bendering** 

 $\overline{\phantom{a}}$ 

**@ NURBS Circle Options ZAWIER2**jące ustawienia tworzonego obiektu. Musimy określić promień (a wiec zarazem i średnice) butelki. W tym celu uzupełniamy pole Radius 3.0000 i klikamy na Apply. W obszarze naszej sceny pojawi się

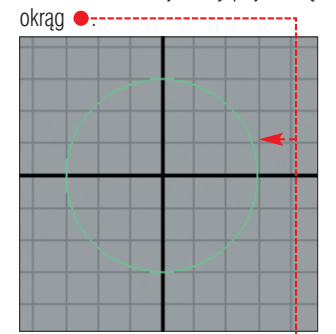

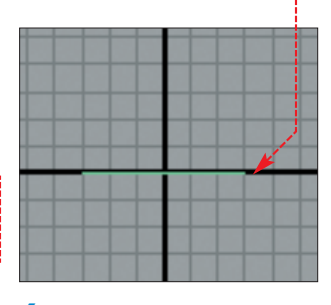

4. Przesuńmy okrąg na dół naszej sceny. Na początku musimy go zaznaczyć. Klikamy na ikonę •

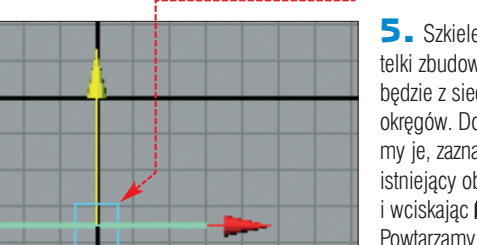

wym przyciskiem myszy i przytrzymujàc go, przesuwamy obiekt w dół sceny ·

5. Szkielet butelki zbudowany będzie z siedmiu okręgów. Dodajemy je, zaznaczając istniejący obiekt i wciskając  $\Box$ . Powtarzamy te czynność sześć razy, aby otrzymaç efekt ●-------

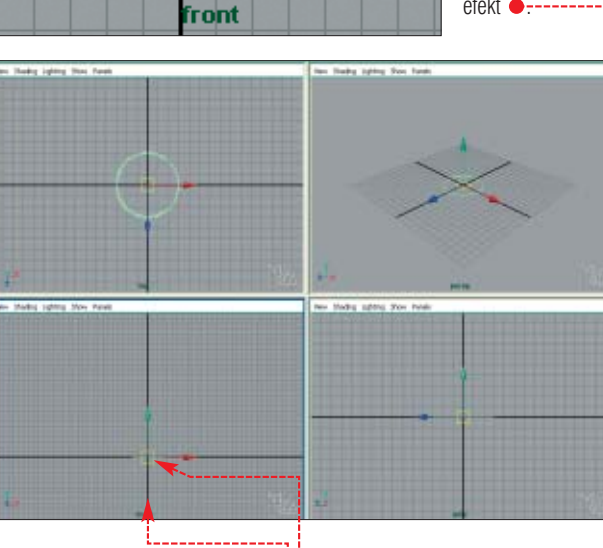

a następnie na interesujący nas obiekt. Klikamy teraz na ikone Pojawi się układ współrzędnych  $\bullet$ ; określających kierunek przesunięcia obiektu. Oznaczone kolorami osie współrzędnych (czerwona – X, zielona – Y, niebieska – Z) majà na celu ułatwić nam orientację w projekcie.

Natomiast kwadrat **•** znajdujący się w środku układu służy do przesuwania obiektu. Nasz okrąg przesuniemy wzdłuż osi Y. W tym celu klikamy na żółty kwadrat le-

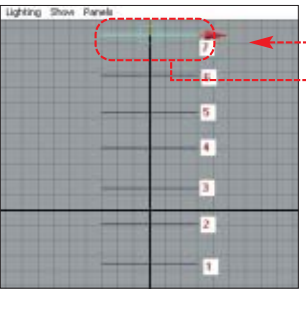

6. Oczywiście okręgi u góry butelki (w szyjce) powinny być węższe. Zaznaczamy  $\bullet$ . W panelu ka-

1. Wciskając **Spacja**), przechodzimy do uk∏adu czterech okien widokowych i klikamy w oknie  $\overline{\text{front}}$ w którym będziemy pracować.

2. Szkielet butelki utworzą obiekty NURBS w formie koła. Ponieważ

na∏ów, na rolecie **INPUTS** klikamy na makeNurbCircle7 W rozwiniętej liście parametrów zaznaczonego obiektu zmieniamy d∏ugość promienia, wpisując 1 w polu Radius .-Postepując w ten

sam sposób, zmieniamy długość promienia okregów szóstego i piatego, odpowiednio na  $\overline{1}$  i  $\overline{2}$ .

7. Szkielet jest już gotowy · W kolejnym etapie pokryjemy go powierzchnią. Klikamy myszą poza obszarem obiektu. Zaznaczymy teraz wszystkie elementy szkieletu. Wciskamy  $[**Q**]$ , aby przejść w tryb selekcii. Nastennie wciskamy i przytrzymujemy **. Shift.** Klikamy na każdy z okregów, poczawszy od pierwszego, skończywszy na siódmym. Zwalniamy **shift**).

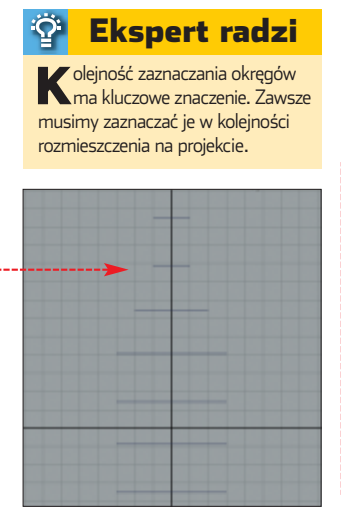

8. Z menu **Surfaces** wybieramy Loft. Edytowana przez nas scena wygląda teraz w ten sposób  $\bullet$ ----Pełny obraz butelki uzyskamy, wybierając z menu któregoś z okien widokowych Shading i Smooth Shade All. Widzimy teraz gotową butelkę – niestety, nie ma ona dna. Z tym problemem upora-

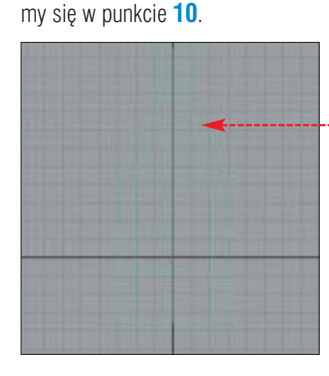

**9.** Upewnijmy się, że butelka została wybrana i przesuńmy ją

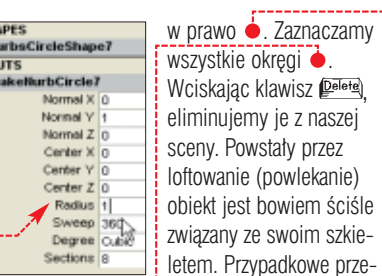

n<br>40

em. Przypadkowe przesuniecie lub zdeformowanie jednego z jego elementów spowodowa∏oby zmiane obiektu – usuwamy wiec potencjalne niebezpieczeństwo.

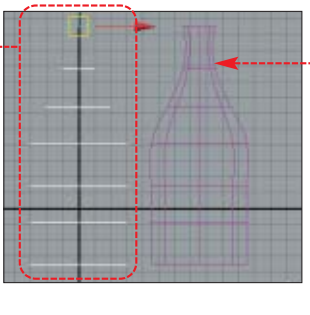

10. Teraz dobudujemy dno butelki. W trybie selekcji obiektu ustawiamy kursor myszy na jednej z krawędzi projektowanego naczynia. Wciskamy i przytrzymujemy prawy klawisz myszy. Klikamy na . Przeszliśmy do trybu edycji obiektu na poziomie krawedzi (siatka ma niebieski kolor). Wybieramy spodnià krawedź obiektu. Przeciągamy kursor myszy, przytrzymując wciśnięty jej lewy przycisk tak, aby zaznaczona krawędź przybrała kolor żółty **2. Z menu Surfaces** wybieramy Planar. Stworzyliśmy podstawę butelki.

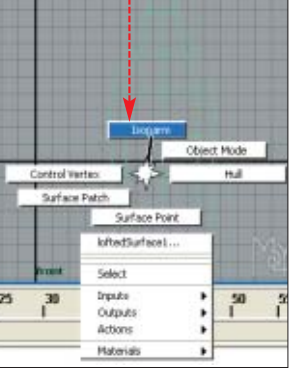

**11.** Na koniec zapisujemy naszą scenę. Ponieważ obiekt jest już gotowy, musimy go nazwaç. W panelu kana∏ów na rolecie sHAPES wpisujemy nazwę, którą chcemy nadać butelce . Możemv już zachować scenę.

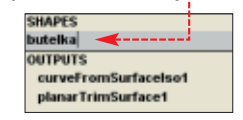

### **Przygotowujemy misę**

Kontynuujemy tworzenie obiektów, które znajdą się w naszej animacji. Teraz przygotujemy misę, wykorzystując do tego obiekty typu polygon oraz funkcje booleanowskie. Podstawà tworzonego obiektu będzie kula. Poprzez wycięcie jej fragmentów otrzymamy kształt naczynia.

 $\blacksquare$ . Z menu **Create** wybieramy opcje Polygon Primitives<sup>1</sup> i klikamy na  $s$ ześcian  $\bullet$  obok  $s$ <sub>phere</sub> W oknie **O Polygon Sphere** zmieniamy parametr Radius na 10 i klikamy na **Apply**. Zamykamy okno. W obszarze sceny pojawia się kula ●. Przesuńmy obiekt w góre tak, aby znajdował się na poziomie butelki ·

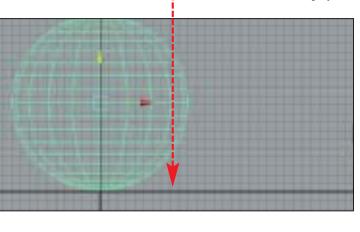

2. Oczywiście, aby kula stała się misà, musimy jeszcze wyciàç z niej odpowiedni kszta∏t. Dokonamy tego za pomocą prostopadłościanów. Z menu Create wybieramy opcje . Klikamy na sześcian · Cube □ W oknie **Q** Polygon Cube Options US awiamy parametry •-----------> width 25 Height  $\sqrt{12}$ Zatwierdzamy zmiany Depth  $\boxed{25}$ i zamykamy okno. Powstały prostopadłościan przesuwamy w górę tak, aby przykrywał po- $100 \times 100$ 

3. Teraz za pomocą sześcianu wytniemy z kuli niepotrzebną część bryły, aby przekształcić kule w misę. Na początku zaznaczmy obiekt, z którego będziemy usuwać

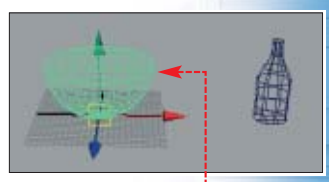

fragment, czyli kulę. Dopiero potem, trzymając wciśnięty *Shift* wybieramy prostopadłościan. Obydwa obiekty sà teraz zaznaczone. Z menu Polygons wybieramy Booleans, nastepnie polecenie Difference Wycieliśmy górną cześć kuli ●--

4. Teraz odetniemy fragment dolnej części kuli, aby stworzyć płaską podstawe misy. Z menu Create wybieramy Polygon Primitives | Cube W obszarze sceny pojawił się kolejny prostopadłościan o zadanych

wcześniej parametrach. Przesuwamy go w dół sceny, ale nie poza obręb kuli. Powtarzamy czynności opisane w poprzednim punkcie. Efekt działań powinien wyglądać następująco · Uzyskaliśmy kształt misy,

ale musimy ją jeszcze wydrążyć.

5. Zaznaczamy misę. Z menu Edit wybieramy •----Duplicate Ctrl+d D W oknie **Q** Duplicate Options, W pole  $\bullet$  Wpisujemy wartość  $\overline{1}$ , aby zmienić parametr Translate . Zatwierdzamy zmiany i zamykamy okno. Powyższe działania spowodowały pojawienie się w obszarze sceny kopii misy, przesuniętej względem oryginału do góry wzdłuż osi Y o jedną jednostkę metrycznà.

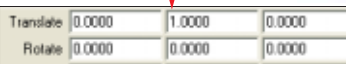

➽

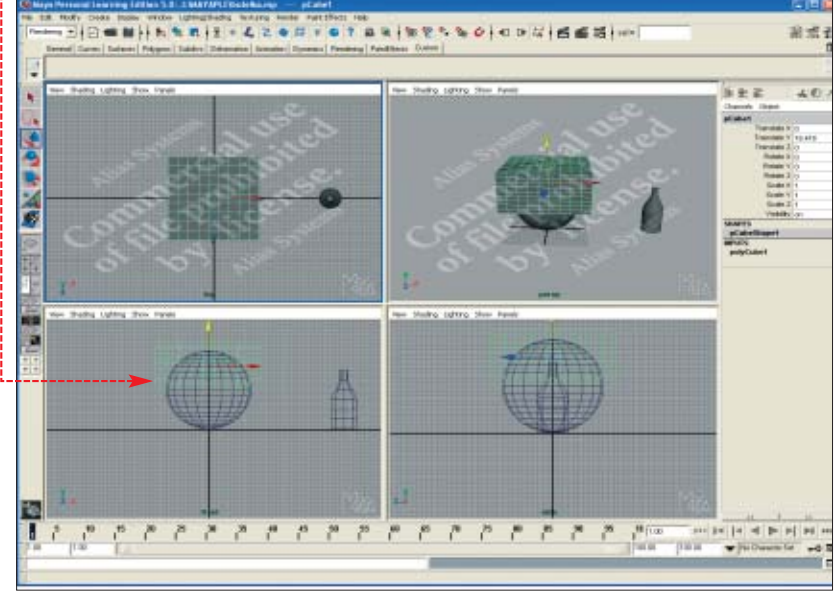

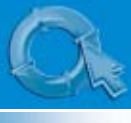

### PORADY TWORZENIE GRAFIKI 3D I ANIMACJI W MAYA 5 PLE

**6.** Przeskalujemy kopię misy tak, by mogła posłużyć do wycięcia wnętrza oryginalnego obiektu. Z paska narzędzi po lewej stronie ekranu wybieramy ikonę . W obrębie nowego obiektu pojawił się układ współrzędnych. Najeżdżamy kursorem myszy na żółty sześcian

tego układu · Wciskamy lewy przycisk myszy i nie zwalniając go, przesuwamy kursor odrobine w lewo. W ten właśnie sposób zmniejszyliśmy

naszą kopię proporcjonalnie we wszystkich kierunkach <sup>....</sup>

7. Postępując w sposób opisany w punkcie 3, wycinamy wnętrze misy. Jej kopia znika i otrzymujemy w pełni uformowany obiekt ●. Po zakończeniu tworzenia profektu. musimy nadać mu nazwe na rolecie **SHAPES**, a nastepnie zapisać.

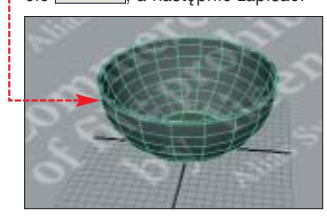

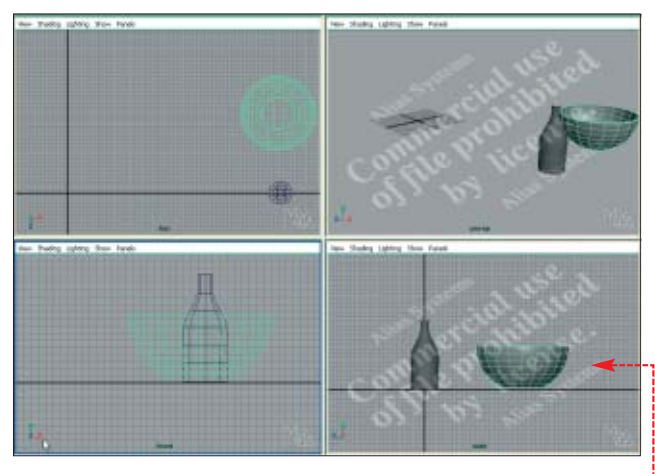

szy i przytrzymując go, przeciągamy kursor na mise. Zwalniamy przycisk myszy. Materiał został przypisany do obiektu. Postępując w podobny sposób, możemy stworzyć materiał i nałożyć go na butelke.

### **Nakładamy powierzchnię obiektów**

pracowywanie powierzchni obiektów stanowi kluczowà część pracy grafika 3D. Najbardziej dopieszczony model wygląda przecietnie bez tak zwanych shaderów czy efektownego materiału nałożonego na jego powierzchnię. Często to właśnie ciekawa faktura, a nie kształty obiektów zapierają nam dech w piersiach. Dlatego Ekspert dokładnie pokaże, jak z naszej misy uczynić piękne drewniane naczynie.

1. Centrum materia∏ów w Maya stanowi okno **HYPERSHADE** . Dostęp do niego uzyskamy, wybierając ikonę  $\blacksquare$  z paska funkcji. Oczywiście w dolnej części okna programu Maya wciąż wyświetlany jest widok projektu $\bullet$ .

2. Klikamy na przycisk na rolecie **Create Textures** . Z rozwiniętej

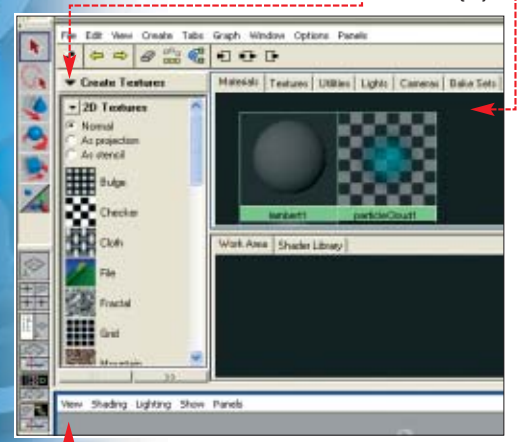

O Create Materials, Z listy materiałów wybieramy **. Phong** W oknie HYPERSHADE wyświetlona zostaje ikona dodanego przez nas materiału ·

listy wybieramy opcie

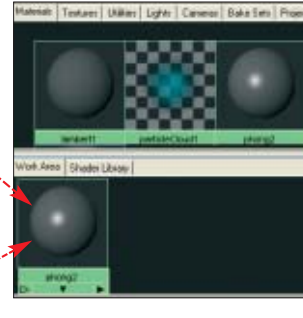

3. Klikamy dwa razy na ikonie materiatu ● . Z prawej strony ekranu pojawia się Edytor atrybutów · Zawiera on informacje o parametrach i atrybutach obiektów oraz materia- ∏ów u˝ytych w projekcie. W rolecie **Common Material Attributes** Wybieramy przycisk  $\blacksquare$ . W nowo otwartym oknie @ Create Render Node wybieramy zakładkę **Textures** W rolecie • 3D Textures klikamy na przycisk Wood . Wood . W ten sposób stworzyliśmy materia∏ lakierowanego drewna – na po tyskliwy materiał typu Phong nałożyliśmy teksturę drewna. W oknie **HYPERSHADE** ikona phong2 przyjmuje postać **.......** 

4. Nałożymy teraz przygotowany przez nas materiał na misę. Przechodzimy do okna widoku perspektywicznego. Klikamy w obszarze niezajętym przez obiekty, aby żaden z elementów sceny nie znajdował się w trybie selekcji. Wracamy do okna **HYPERSHA-DE**. Wybieramy ikonę **phong2**. Wciskamy środkowy przycisk my-

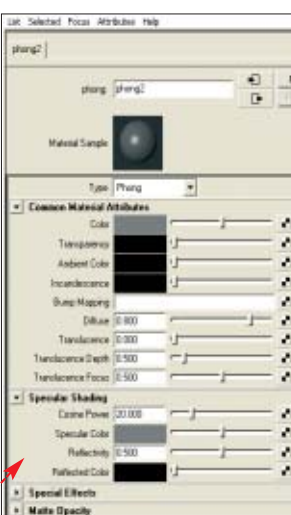

5. Pora, aby po raz pierwszy zobaczyç rendering sceny. Powróçmy do uk∏adu czterech okien widokowych, wybierając ikonę . Przechodzimy do widoku perspektywicznego. Z linii stanu u dołu ekranu wybieramy ikone **in** która uruchamia proces szybkiego renderingu sceny. W otwartym oknie zobaczymy efekt naszych dotychczasowych działań ·

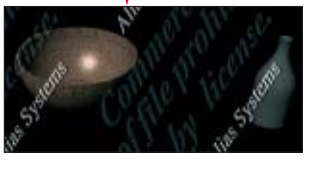

6. Zamykamy okno renderowania. Przesuwamy obydwa obiekty tak, aby nasza scena wyglądała w następujący sposób •-------Przygotujemy się w ten sposób do dalszego etapu pracy. Możemy już zapisać scenę.

### **Importujemy obiekty**

rogram Maya jest jedną z pierwszych aplikacji, w której zaimplementowano mechanizmy nieliniowej produkcji. Dzięki temu możemy zapisywać gotowe sceny czy schematy animacii w postaci bibliotek, a nastepnie wykorzystywaç w innych projektach. Ekspert pokaże w praktyce działanie tego mechanizmu.

1. Zaimportujemy do naszego projektu dodatkowe obiekty – stół oraz jabłko. Zawierająca je scena jest zapisana w pliku import.mp], który oczywiście znajdziemy na krążku Eksperta. Z menu File wybieramy **Import...** W nowo otwartym oknie wskazujemy plik import.mp . Wybór zatwierdzamy, wciskając przycisk Import

2. W naszej scenie pojawi się kamienny stół i zielone jabłko · Pora tchnąć w obiekty trochę życia. Nastepnym etapem pracy bedzie animacja. Zapisujemy scenę.

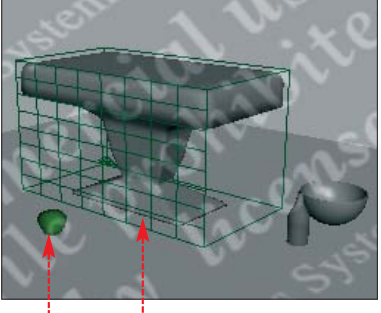

### **Animujemy scenę**

**Maya istnieje wyraźny** podzia∏ trybów pracy nad projektem. Do tej pory zajmowaliśmy się modelowaniem. Teraz przejdziemy do animowania sceny i tworzenia pliku **AVI**. Naszà animacje oprzemy na klatkach kluczowych, czyli określonych punktach w czasie, do których przypisane sà zmiany parametrów projektu.

W programie Maya animowane mogà byç zarówno obiekty, jak również światła, deformacje, systemy cząstek czy pola sił. Z tego poradnika nauczymy się tworzyć animacie pokazujące przemieszczanie się obiektów sceny.

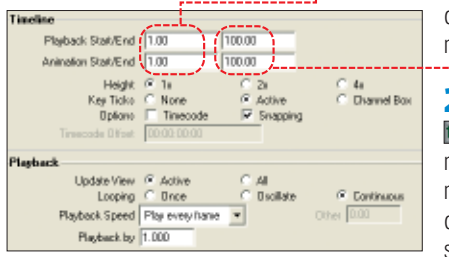

Istotnym elementem tworzenia animacji jest suwak czasu (**Time Slider**)  $\bullet$ . Pokazuje on liczbe klatek animacji i umożliwia przemieszczanie się pomiędzy nimi. Aby przenieść się do interesującej nas klatki, wystarczy kliknąć na niej. Standardowo w Maya zakres animacji obejmuje 44 klatki, co dla naszych potrzeb nie jest wystarczające. Animacja przy takich ustawieniach trwałaby bardzo krótko, bo oko∏o dwóch sekund.

### **Przemieszczamy obiekty**

1. Wciskając  $F_1^2$ , przechodzimy w tryb animacji. Informuje o tym na-

#### Ö. Ekspert radzi

**P**amiętajmy, że zawsze pierwsza klatka animacji musi być klatką kluczową.

 $pis +$  Animation  $\overline{-}$  widoczny na pasku narzędzi w lewym górnym rogu okna programu.

Możemy dowolnie modyfikować liczbę klatek, aby tworzyć animacje o odpowiadającej nam długości. Klikamy na ikonę  $\blacksquare$ , znajdującą się w prawym dolnym rogu. W otwartym oknie **Weizerences** wpisujemy numery początkowej ● oraz końcowej klatki animacji  $\bullet$ . W ten sposób ustaliliśmy, że bedzie ona li-

czy∏a 100 klatek. Klikamy na Save.

> 2. W oknie widoku front wyselekcjonujmy butelkę. Kliknijmy na poczàtek suwaka czasu. Następnie wciskamy klawisz  $\sqrt{3}$ .

Ustaliliśmy w ten sposób poczatkowa klatkę kluczową animacji. Program Maya oznacza klatki kluczowe

#### <u>.Ö.</u> Ekspert radzi

Uważajmy, aby tory ruchu przemieszczających się obiektów nie kolidowały ze sobą. W przeciwnym razie otrzymamy niepożądany efekt przenikania przedmiotów przez siebie.

czerwoną strzałką <u>kazdzienia zawyświet</u>lanà na suwaku czasu.

### 3. Przechodzimy do 40 klatki animacji ● Przesuwamy butelke w górę ponad poziom stołu ●---

i wciskamy **.** Klatka numer 40

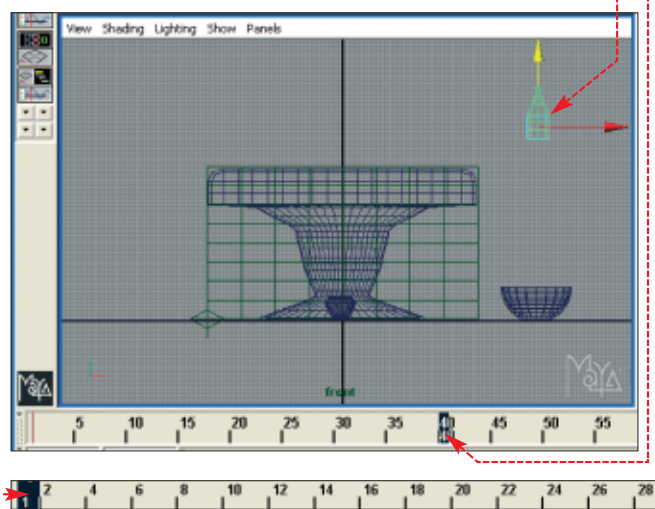

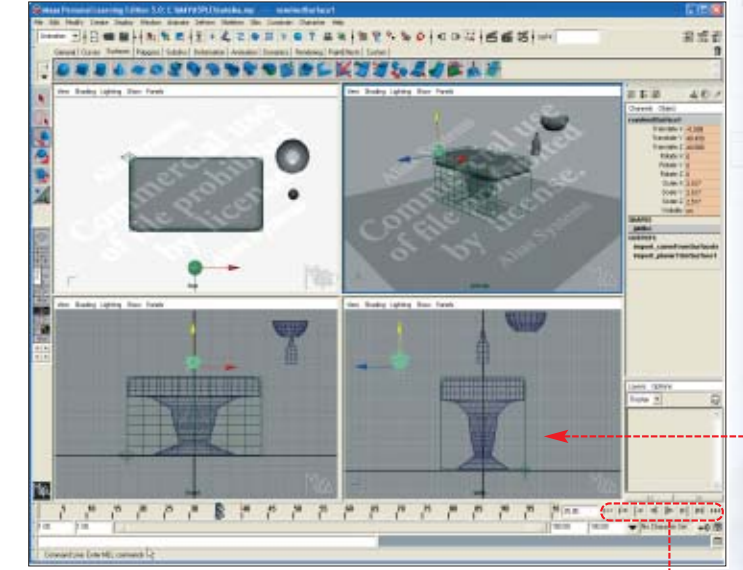

린

stała się kolejna kluczowa w naszej animacii. Maya automatycznie doda klatki pośrednie, pokazujące płynne przemieszczanie się butelki ku górze.

4. Przechodzimy do 100 klatki animacji. Przesuwamy butelkę na powierzchni´ sto∏u i wciskamy .

Ustaliliśmy kolejną klatkę kluczowa. Nastepnie, postepując w sposób! opisany w punktach **2–4** przygotowujemy animacje pozostałych dwóch obiektów sceny.

5. Pora przyjrzeć się efektom naszej pracy. W prawym dolnym rogu ekranu znajdują się klawisze odtwarzania animacji  $\bullet$ . Klikamy na  $\Box$ , aby uruchomić podgląd. Przechodząc pomiędzy oknami widokowymi, możemy śledzić ruch obiektów z różnych kierunków obserwacji ●

### **Renderujemy animację**

1. Pozostało nam jeszcze tylko wyrenderowanie animacji i zapisanie jej w pliku **AVI**. Wciskamy klawisz  $\mathbb{F}^5$ . aby przejść do odpowiedniego trybu pracy. Wybieramy ikonę **. 5** Otwarte zostaje okno opcji renderingu <sup>@</sup> Render Global Settings Wybieramy rodzaj pliku, w którym zostanie zapisana animacja  $\bullet$ , i podajemy nazwe dokumentu  $\bullet$ --

2. W pola Start Frame oraz End Frame wpisujemy wartości 1.000 i 100.000 określając zakres renderingu na 100 klatek.

3. Następnie wybieramy sposób, w jaki na filmie będzie pokazywana scena. Przeważnie najdogodniejsze warunki zapewnia tak

> 37 34 36  $38$ 40

### Trudne terminy

» **boolean** – funkcja logiczna, określająca działania na zbiorach elementów składowych obiektu. Działania obejmują sumę (Union), różnicę (Difference) oraz część wspólną (Intersection). W praktyce oznacza to, że tworzony model powstaje z połączenia lub wycięcia fragmentów obiektów.

» **isoparm** – linia siatki obiektu NURBS.

» **NURBS** – zbiór niejednorodnych wymiernych krzywych typu B. Narzędzia i modyfikatory obiektów tego typu pozwalają na ich swobodne łączenie, bez powstawania wyraźnej krawędzi scalającej.

» **rendering** – proces wizualizacji tworzonej sceny.

» **shadery** – grupa materiałów w realistyczny sposób imitujących charakterystyczne cechy tworzyw i naturalnych minerałów.

zwany widok perspektywiczny  $\bullet$ ----

4. Po wprowadzeniu ustawień klikamy na **Close** Z menu Render wybieramy Batch Render... Rozpocznie się renderowanie animacji. Postęp procesu możemy śledzić w oknie

n File Output and the same  $\overline{\bullet}$ **And dell Chang** Friday

**G** Script Editor, które wyświetlamy, klikając na  $\blacksquare$ Po zakończeniu renderowania możemy już odnaleźć i obejrzeć plik zawierajàcy przygotowany przez

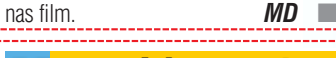

### Warto zajrzeć...

### Książki:

 $\mathbf u$ 

- **Po prostu Maya 4** Danny Riddell, Andrew S. Britt. Wydawnictwo Helion, Gliwice 2002, cena 39 zł
- Maya 4. 30 przykładów animacji Maximilian Schönherr, Mikom, Warszawa 2002, cena 29,90 zł

#### Adresy WWW:

- www.rendernode.com
- www.alias.com
- www.learning-maya.com/tutorials.php
- http://216.127.95.21/content/mayaforum/
- http://www.thegnomonworkshop.com/title.shtml

### PORADY OPTYMALIZACJA DZIAŁANIA PROGRAMÓW P2P

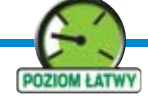

Programy p2p należą do bardzo kapryśnych<br>aplikacji. Wielu użytkowników godzinami modyfikuje bardzo kapryśnych aplikacji. Wielu użyt-

ustawienia klientów p2p, starając się zwiększyć transfer. A niejeden pechowiec nie jest w ogóle w stanie nawiązać łaczności z innymi komputerami wymieniającymi pliki przez sieç.

Na szczęście istnieją sposoby na okie∏znanie aplikacji p2p. Ekspert dokładnie zapoznał się z działaniem najpopularniejszych programów i sprawdził, jakie ustawienia gwarantują ich optymalne działanie. Dzięki temu możemy łatwo skonfigurować eMule, Kazaa i DirectConnect, aby w pełni wykorzystały łącze. Wystarczy zapoznać się z poradnikiem.

Kazaa, eMule, Direct Connect to najpopularniejsze aplikacje P2P. Należy je jednak dobrze skonfigurować, aby działały efektywnie

**przesyłanie**

**Wielkie**

**Direct Connect** adware **DC++** GPL **eMule Sivka** GPL **KuZaA M. D.** adware

CD-ROM

uwagi na prostą obstu-<br>gę oraz bardzo duże<br>możliwości eMule jest<br>najpopularniejszym klientem sieci gę oraz bardzo duże możliwości eMule jest eDonkey. Należy przy tym wiedzieć,

EMU**LE** <sup>*ie*</sup> jest to aplikacja OpenSource.</sup><br> *W*ielu użytkowników tworzy włas Wielu użytkowników tworzy własne wersje klienta p2p, tak zwane mody. Warto korzystaç z tych aplikacji, gdyż dają one dodatkowe możliwości konfiguracyjne. Jednym z najlepszych modów eMule jest wersja Sivka. Ekspert posłuży się nià w tym poradniku.

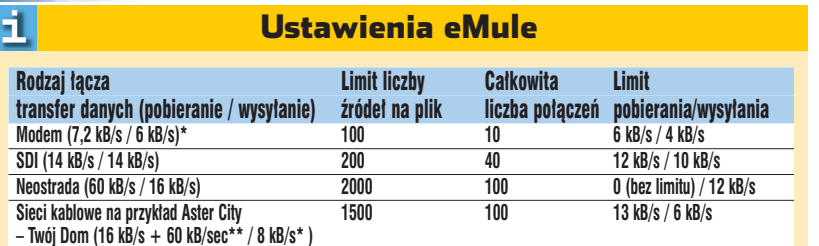

\* ze względu na szybkość wysyłania nie będzie możliwe zastosowanie wskazówki Wysyłać czy nie wysyłać?<br>\*\* w wyznaczonych sieciach

### **Nie wszyscy naraz!**

by eMule sprawnie ściągał pliki, należy dostosować nazwiązywaną przez program liczbę połączeń z innymi użytkownikami do możliwości naszego łącza i właściwie wybrać liczbę źródeł dla pojedynczego pliku.

Dobranie tych ustawień metodą prób i błedów jest dość trudne i czasochłonne. Na szczęście Ekspert przedstawia gotowe rozwiązanie.

 $\blacksquare$ . W tabeli  $\bullet$  sprawdzamy, jakie ustawienia eMule zapewnią najlepszy transfer na naszym łączu. Aby ustawić

UWAGA: Nie zmieniaj tych ustawień, chyba ze dobrze wiesz co<br>robisz. Możesz cośłatwo popsuć, a eMule bedzie działał dobrze<br>bez grzebania tutaj :) I Liczba nowych połaczeń na Ssek 35 Przejmuj linki ED2K tylko podczas działani

liczbę źródeł dla pojedynczego pliku, wykonujemy punkt **1** wskazówki Wysy łać czy nie wysyłać?

2. W pole  $\bullet$  wpisujemy maksymalną liczbę źródeł dla ściąganych plików. Następnie podajemy maksymalną liczbę połączeń z innymi użytkownikami zakończonych transferem danych ● ---

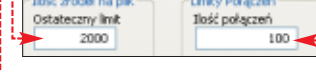

3. Ustalmy jeszcze liczbę nowych połączeń nawiązywnaych przez eMule co 5 sekund. W oknie Sivka Settings klikamy na **. Bozszerzone ustawienia** Użytkownicy starszych komputerów oraz łącz wolniejszych niż 16 kB/s powinni zmniejszyć liczbę nowych połączeń ●. Gdy jednak dysponujemy szybkim pecetem i połączeniem, możemy zwiększyć tę wartość. Klikamy na DK, aby zastosować zmiany.

### **Wysyłać czy nie wysyłać?**

**I dea** sieci p2p jest dzielenie się<br>plikami. Możemy ściągać dane od innych, lecz w zamian sami musimy udostępniać pliki. Program eMule wymusza na użytkownikach ratio 3:1. Ograniczenie to przestaje działać przy wysyłaniu ustawionym na poziomie powyżej 10 kB/s. Korzystając z tej właściwości eMule, posiadacze szybkich łączy (jak Neostarada czy DSL) mogą znacznie zwiększyć transfer.

**1.** W oknie uruchomionej aplikacji klikamy na **Parametry Facza** 

2. W panelu widocznym po prawej stronie okna **Parametry łącza** podajemy, ile kilobitów danych może być wysyłanych oraz pobieranych przez program Mule. Dla Neostrady w pole · wpisujemy wartość większą niż 10 kB/s, natomiast w polu Pobieranie umieszczamy 0 (brak ograniczenia szybkości pobierania danych).

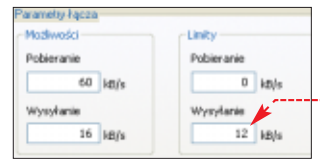

### **W ogonku po pliki**

zasami, mimo wielu znalezionych źródeł, dokument nie jest ściągany. Dzieje się tak dlatego, że wyszukani przez eMule użytkownicy p2p nie majà potrzebnej nam części pliku lub wolno przesyłają dane – tworzy się do nich kolejka. Aby ściąganie plików zostało

rozpoczęte, eMule musi znaleźć nowe źródła. Wpierw jednak należy usunąć niepotrzebnych użytkowników z listy. Mod Sivka potrafi dokonaç tego automatycznie.

**1.** Klikamy na przycisk  $\bullet$ , a następnie wchodzimy do ustawień moda **. Sivka Settings** 

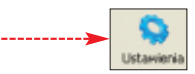

2. W oknie Sivka Settings Zaznaczamy odrzucanie użytkowników z pełną kolejką ●. Ponadto Ekspert doradza w∏àczanie usuwania êróde∏, które będą jeszcze przesyłały dane do bardzo wielu komputerów – nie warto czekać. Powinniśmy także koniecznie odrzucać z listy źródeł komputery, na których nie ma potrzebnej nam części ściąganego pliku . Klikamy na **DK**, aby zastosować ustawienia

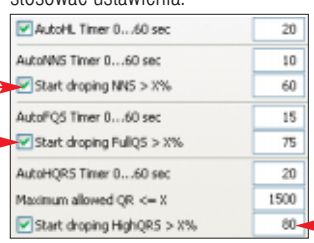

### **Kazaa/Kazaa Lite**

azaa jest od dłuższego<br>czasu najpopularniejszą<br>aplikacją typu p2p. Jednak doświadczeni użytkownicy poleczasu najpopularniejszà aplikacjà typu p2p. Jedcajà korzystanie z klienta Kazaa Lite,

### **Który plik wybrać**

Wiele programów, filmów i piosenek jest udostepnianych w sięci Kazaa w różnych wersjach. W takim wypadku najlepiej jest ściagać dokument, który udostępnia duża liczba użytkowników. Ekspert pokaże, jak wybrać plik, który najszybciej dotrze do naszego komputera.

1. Na początku włączamy wyszukiwanie interesującego nas pliku. Gdy Kazaa wyświetli już listę odnalezionych dokumentów ●, klikamy podwójnie na $\bullet$ .

pozbawionego spyware oraz wyposażonego w dodatkowe funkcje. Ekspert pokaże, jak wykorzystać te opcionalne możliwości, aby program działał efektywniej.

 $2.$  W kolumnie  $\overline{\text{Use}}$  dane zostają posortowane według liczby udostepniających je osób. U góry okna wyświetlone zostają pliki, które możemy ściągnąć od najwięk-<u>szej liczby użytkowników ●</u>. Oceniamy wartość ETA, mówiącą nam, w jakim czasie (szacunkowo) dokument zostanie skopiowany do naszego komputera • Wybieramy najniższą wartość i zaczynamy ściąganie pliku, klikając na niego dwukrotnie.

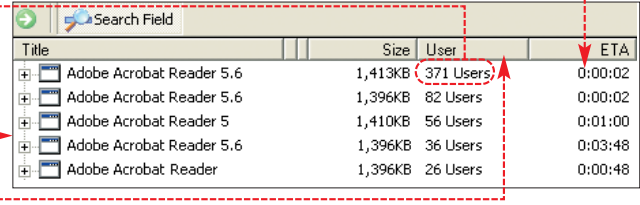

### **Nie chcemy się dzielić**

ustalamy,

soby używające łącz asyme-<br>trycznych (na przykład Neostrady czy łącz kablowych) mogą mieć kłopoty ze ściąganiem plików. Powodem jest dysproporcia miedzy wartościa transferu przychodzacego a ilościa wysyłanych danych. W takim wypadku nasze łacze jest w stanie zapewnić wysokiej wartości download, ale zazwyczaj blokuje się przy ustawieniu proporcjonalnego upload. Ekspert doradzi posiadaczom łącz asymetrycznych, co zrobiç, gdy Kazaa ma problemy ze ściąganiem plików.

1. W oknie klienta p2p wybieramy Options, a nastennie Kazaa Lite K++ Options | Przechodzimy

na zakładke Traffic

2. Na tej zakładce możemy ograniczyć liczbe użytkowników, którzy bedą

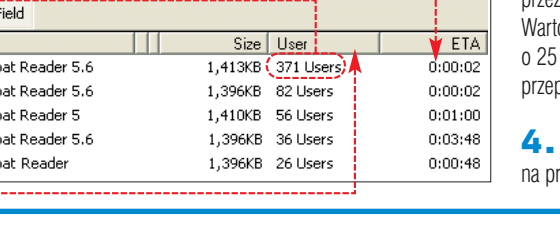

ściągać od You can define the maximum number of<br>simultaneous downloads here nas dane. 10 W oknie  $\bullet$ You can define the maximum number of<br>simultaneous uploads here  $\overline{1}$ ilu internautów bedzie Disable sharing of files with other users. mogło jednocześnie ściągać udostępniane przez nas pliki. Mamy także możli-

 $\frac{1}{x}$ 

 $\frac{1}{2}$ 

wość całkowicie wyłączyć wysyłanie plików z naszego komputera ●:-

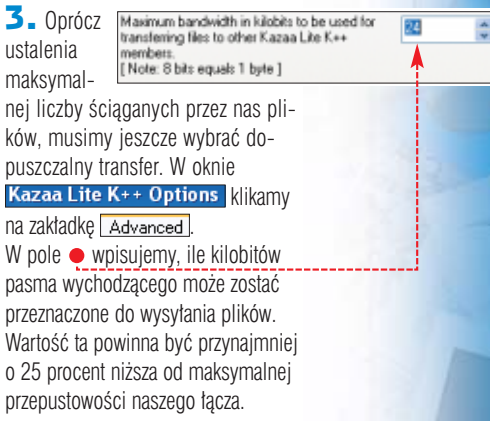

Zmiany zatwierdzamy, klikając  $z$ vcisk  $\overline{\alpha}$ k.

厚

 $\ddot{Q}$ :

### **Direct Connect/Direct Connect++**

ieć oparta na Direct-<br>Connect (DC) jest mniej<br>popularna niż Kazaa czy<br>eDonkey. Aby połączyć się z dobry-Connect (DC) jest mniej popularna niż Kazaa czy mi hubami, użytkownik musi spełniać wiele wymagań co do predkości łącza oraz ilości udostępnia-

nych danych. Jednak to, co wydaje się niedogodnością sieci DC, stanowi również jej zaletę. Korzystajàc z Direct Connect, uzyskamy naprawde bardzo duże transfery i dostep do wartościo-

### **Bez przesady**

dy ściągamy wiele plików naraz, zazwyczaj każdy nich jest kopiowany bardzo powoli i z przerwami. Aby uniknąć tego problemu w  $DC++$ , możemy ograniczyç maksymalny transfer i stwo-

Jednocześnie ściąganych będzie tylko kilka dokumentów. Dopiero po ich skopiowaniu na dysk DC++ automatycznie rozpocznie kopiowanie wskazanych przez nas wcześniej plików.

Klikamy na Eile i **W** settings... Wybieramy zakładkę **Downloads** W polu • wpisujemy maksymalny rozmiar pasma przeznaczony na

wych plików. ściąganie plików z huba. Najlepiej jest ustawić tę wartość na poziomie 80 procent maksymalnej przepustowości łącza. Po osiągnięciu tej war-

tości transferu nie będzie rozpoczynane ściąganie nowych dokumentów – oczywiście do momentu, aż któryś z plików zostanie ściągniety do końca i zwolni część łącza.

### rzyć kolejkę plików. **The Communisties** Maximum download speed to start new downloads (kB/s, 0 = disable)

#### Warto zajrzeć... $\bm{\mathsf{M}}$

### Adresy WWW:

- www.emule-mods.com
- www.kazaalite.tk www.kazaalite.pl
	- http://dcplusplus.sourceforge.net
	- www.dc.cn.net.pl
	-

dyfikowana wersja tego klienta o nazwie  $DC++$ . Ekspert zacheca do korzystania z tego programu, gdyż oferuje on wiele przydatnych funkcii.

Oprócz podstawowej wersji Direct Connect istnieje również zmo-

### **Bez przerwy**

dy w programie DC połączenie z użytkownikiem zostanie przerwane, musimy samodzielnie znaleźć nowe źródło, aby kontynuować ściąganie pliku. Zmusza nas to do nieustannego monitorowania działania aplikacji. Klient DC++ potrafi wyszukać użytkownika, który będzie miał potrzebny nam plik. Dzięki temu ściąganie zostanie automatycznie wznowione.

1. Klikamy na Eile i **4** Settings... Wybieramy zakładkę **Advanced**.

 $\overline{2}$ . Zaznaczamy opcję  $\bullet$  i klikamy na **DK**. Dzięki temu włączy-

### Trudne terminy

» **ratio** – w programach p2p proporcja pomiędzy częścią łącza zarezerwowanego na ściąganie plików oraz przesyłanie ich do internetu. Dla przykładu, jeżeli ratio jest na poziomie 4:1 – to wysyłając dane 5 kB/s, możemy ściągać dane z maksymalnym transferem 20 kB/s.

### Ekspert radzi

Warto także zaznaczyć opcję O. W ten sposób unie-<br>W możliwimy ściąganie od nas plików oszustom, którzy rozpoczynają transfer, a następnie opuszczają huba, by nie dzielić się plikami.

KK ■ my automatyczne wznawianie ściągania. Plik ściągnie się na pewno, a my nie bedziemy musieli nadzorować działania programu.

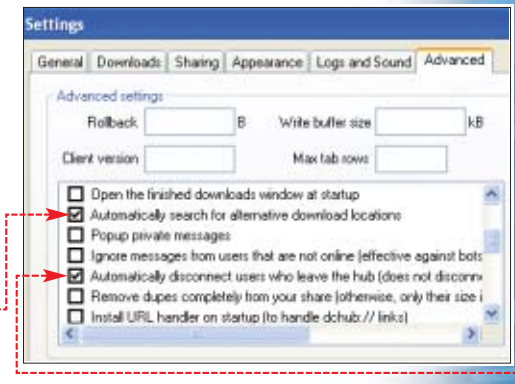

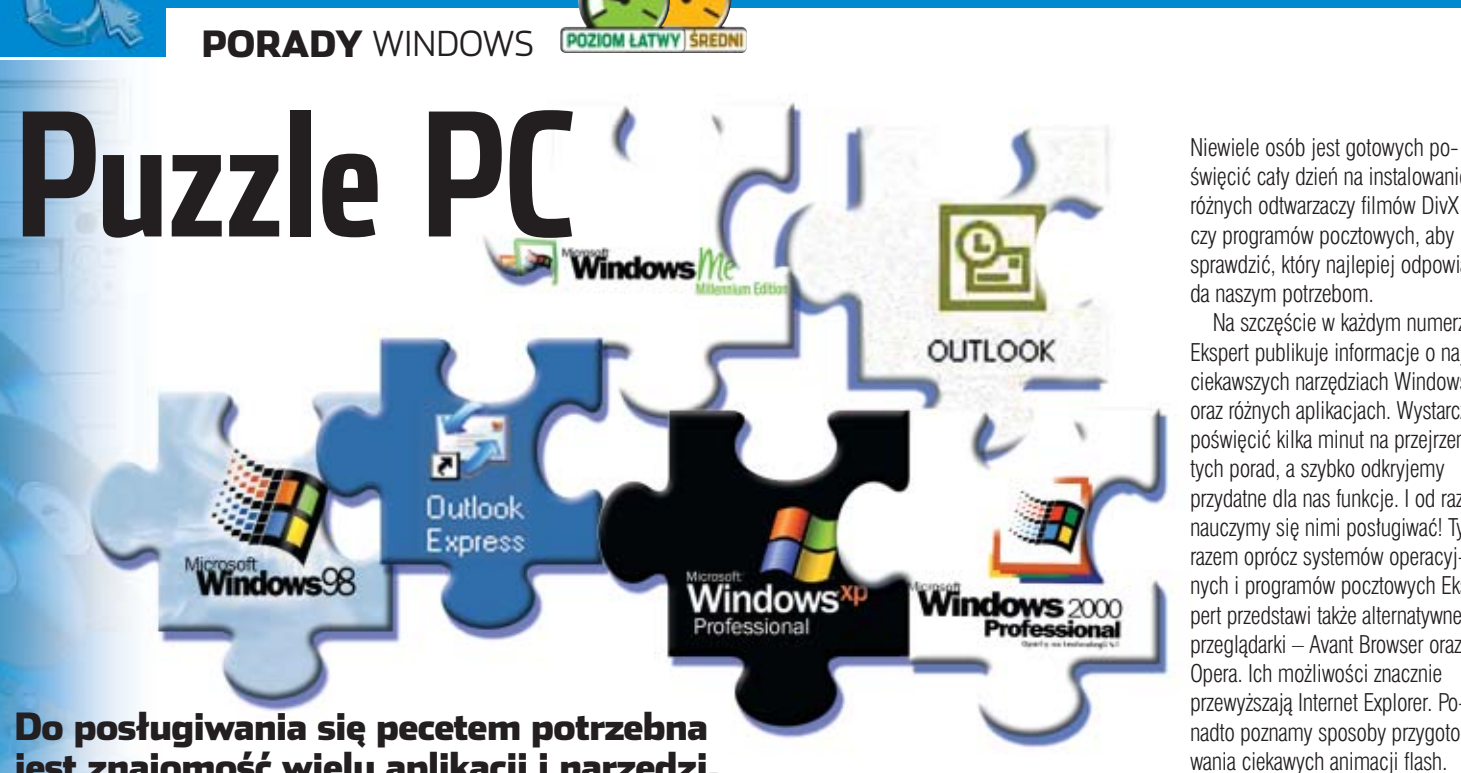

### jest znajomość wielu aplikacji i narzędzi. Ekspert znalazł najciekawsze

odobno nowe aplikacje są coraz łatwiejsze w obsłudze i mają większe możliwości. Dlaczego

**Windows 2000/XP** 

więc ciągle narzekamy na brak potrzebnych nam funkcji?

Zazwyczaj jest to spowodowane nieznajomością aplikacji. Nie ma

musimy podać wystarczającą liczbę liter, aby system odróżnił go od pozostałych folderów. Następnie dodajemy znak  $\equiv$  i wciskamy  $\left(\frac{\text{Enter}}{\text{Enter}}\right)$ .

C:\WINDOWS\System32\cmd.exe

2. Wskazany przez nas katalog został otwarty ···········

C:\WINDOWS\System32\cmd.exx

: >>ed Prog"\_

: < >>>>cd Prog\*

::\Program Files>

w tym nic dziwnego. Rzadko kto ma czas, aby krok po kroku poznawaç tajniki licznych programów znajdujàcych się w naszym komputerze.

### **Windows 2000/XP**

### **SOS!**

D<br>
P odczas uruchamiania Win-<br>
dows system taduje ste-<br>
marginalismo<br>
P odczas uruchamiania Winrowniki urządzeń. Zazwyczaj nie ma to znaczenia dla użytkownika. Cza-

sami jednak któryś ze sterowników powoduje zawieszanie się peceta przy każdej próbie uruchomienia.

Aby odnaleźć przyczynę problemu, najlepiej uruchomiç komputer w trybie awaryjnym i zmodyfikowaç Windows tak, aby w czasie normalnej inicjalizacji system wyświetlił nazwę błędnego sterownika na ekranie. Gdy już odkryjemy przyczynę błędu, uruchomienie peceta w trybie awaryjnym i usunięcie nieprawidłowych plików sterujących nie będzie już stanowiło problemu.

1. Uruchamiamy Windows w trybie awaryjnym. Klikamy prawym

święcić cały dzień na instalowanie różnych odtwarzaczy filmów DivX czy programów pocztowych, aby sprawdziç, który najlepiej odpowiada naszym potrzebom.

Na szczęście w każdym numerze Ekspert publikuje informacje o najciekawszych narzedziach Windows oraz różnych aplikaciach. Wystarczy poświęcić kilka minut na przejrzenie tych porad, a szybko odkryjemy przydatne dla nas funkcje. I od razu nauczymy się nimi posługiwać! Tym razem oprócz systemów operacyjnych i programów pocztowych Ekspert przedstawi także alternatywne przeglądarki – Avant Browser oraz Opera. Ich możliwości znacznie przewyższają Internet Explorer. Ponadto poznamy sposoby przygotowania ciekawych animacji flash.

Na koniec usprawnimy odtwarzanie filmów DivX. Ponadto Ekspert przedstawi mało znany progra Naprawiacz, który pozwoli nam błyskawicznie poprawić błędy odobno nowe aplika-<br>
odobno nowe aplika-<br>
odobno nowe aplika-<br>
odobno nowe aplika-<br>
odobno nowe aplika-<br>
odinamic ciagle narzekamy na brak<br>
odinamic czas, aby krok po kroku poznawać<br>
od byskawicznie poprawić błędy<br>
sze w o do filmów.

> przyciskiem myszy na **Mei komputer** i wybieramy polecenie **Właściwości**.

2. Wskazujemy zakładkę Zaawansowane i klikamy na przy $cisk$  . Następnie wybieramy przycisk **Edytuj** 

Uruchamianie i odzyskiwan Informacje o uruchamianiu systemu, awariach systemu i debugowaniu Ustawienia

> 3. W oknie Notatnika zostaje otwarty plik **.** boot.ini. Dopisujemy parametr • na końcu linii systemu Windows XP (w tym przykładzie) lub Windows 2000. Zapisujemy zmiany i zamykamy program Notatnik.

Podczas kolejnego startu systemu zobaczymy na ekranie nazwy ∏adowanych sterowników. Gdy system odczyta powodujący błędy plik sterujący, procedura zostanie zatrzymana. Na ekranie zobaczymy wtedy nazwę niepoprawnego lub uszkodzonego sterownika.

**Szybki wpis** Wierając kolejne katalogie<br>
w trybie poleceń, tracimy

dużo czasu na wpisywanie ich pełnych nazw ●. Ten sam efekt możemy osiągnąć znacznie szybciej.

C:WINDOWS\System32\cmd.exe C:\>cd Program Files C:\Program Files>\_

1. W trybie poleceń wpisujemy poczàtek nazwy katalogu, który chcemy otworzyć  $\bullet$  –

### **Windows 2000/XP.**

### **Szybciej w LAN-ie**

dy przeglądamy zasoby w sieci lokalnej i próbujemy uzyskać dostęp do danych w jednym z komputerów, Windows 2000 i XP sprawdzajà najpierw, czy udostępnia on drukarki. Dopiero potem, z pewnym opóênieniem,

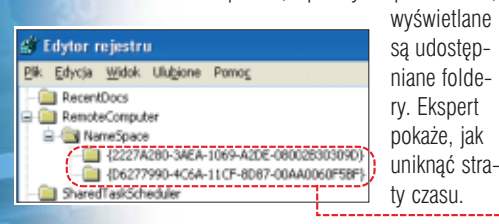

**1.** Aby wyłączyć wyszukiwanie udostępnianych drukarek, uruchamiamy Edytor rejestru. Rozwijamy kolejno klucze **in hter\_local\_machine** SOFTWARE, Microsoft Windows , CurrentVersion Explorer, **RemoteComputer** i NameSpace

2. Usuwamy dwa klucze o przechowywane w **G** NameSpace a następnie restartujemy komputer.

boot.ini - Notatnik  $\Box$ ol Elk Edycja Format Widok Pomoc |<br>|Eboot loader]<br>|default=multi(0)disk(0)rdisk(0)partition(1)\wINDOWS [operating systems]<br>multi(0)disk(0)rdisk(0)partition(1)\wINDOWS="Microsoft windows xP Professional" /fastdetect(<mark>/sos</mark>)

### **Windows 2000/XP.**

### **Operacje na kontach**

m mniej kont w systemie, tym mniejsza szansa włamania. Niestety, profili Administrator i Gość (standardowo tworzonych przez Windows) nie możemy usunąć. Aby podnieść bezpieczeństwo peceta. zdezaktywujmy jednak te konta poleceniem **net user**. Za pomocà tej komendy możemy także dokonać zaawansowanych ustawień poszczególnych profili. Uważajmy tylko, aby nie zdezaktywowaç wszystkich kont, gdyż nie będziemy w stanie korzystać z Windows!

W oknie trybu poleceń wpisujemy komende  $\overline{\text{net}}$  user  $\bullet$ , a nastepnie nazwę konta, które chcemy **dezaktywować ● Parametr Zactive:no O** spowoduje zablokowanie dostępu do profilu.

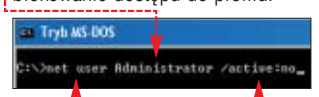

 $2$ . Po naciśnięciu  $\left[\frac{Fnter}{F} \right]$  Windows wprowadza zmiany do ustawień konta ●. W ten sam sposób wyłączamy dostęp do profilu Gość. Tryle MS-DOS

∖>net uzer Administrator ∕activelno<br>lecenie zoztało wykonane ponyślnie.

1. W oknie Uruchamianie wpisuiemy command i klikamy na ok.

#### $\boldsymbol{\varphi}$ Parametry polecenia net user

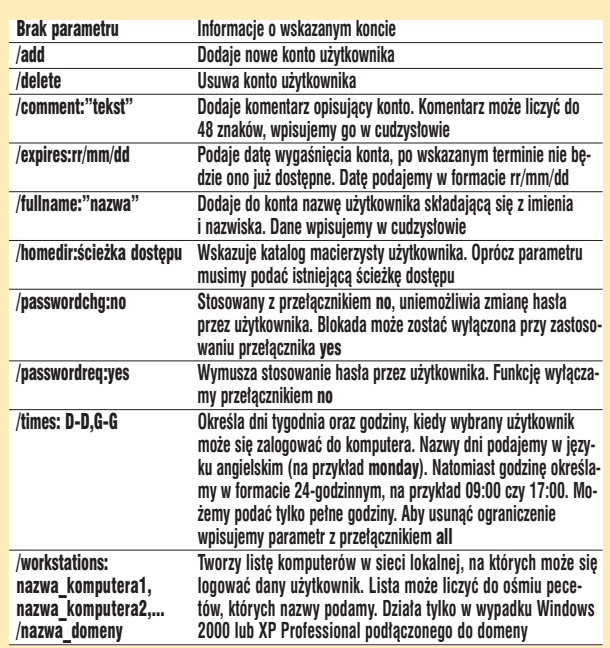

### **Windows XP.**

### **Nie tak szybko**

nie ziętyk i działatwo jest wykryć przyczy-<br>ne częstego zawieszania się<br>ne tak kirkurzezii ne tak tak peceta. Wiele informacji na ten temat zawiera niebieski ekran śmierci (BSOD – Blue Screen of Death), wyświetlany w wypadku wystąpienia krytycznego błędu uniemożliwiającego pracę systemu. Jednak w Windows XP ekran błędu jest zazwyczaj widoczny tylko przez sekundę, po czym następuje restart

komputera. Aby móc zapoznać się z danymi BSOD, musimy wyłączyć funkcję automatycznego restartu.

Wykonujemy punkt **1** wskazówki SOS! ze strony 56. W oknie Uruchamianie i odzyskiwanie USU-

wamy zaznaczenie z pola  $\bullet$ . Klikamy na  $\overline{\text{ok}}$ .

Automatyczny restart zosta∏ zdezaktywowany. Teraz Windows będzie zawsze wyświetlał informacje o błędach.

Zapisz zdarzenie do dziennika systemu Wyślij alert administracyjny

Automatycznie uruchom ponownie

### **Windows 98/Me.**

### **Odświeżone foldery**

Windows 98 i Me zawartość folderów wyświetlanych przez Eksploratora Windows nie jest automatycznie odświeżana. Gdy kasujemy lub kopiujemy dane, musimy wcisnąć F5, aby zobaczyć efekty wprowadzonych zmian. Aby uprościć sobie prace, lepiej włączyć automatyczne odświeżanie widoku. Ekspert pokaże, jak tego dokonaç.

### **Windows 98/Me.**

### **Czysta pamięć**

ruchamiane aplikacje pozostawiają dane w pamięci operacyjnej. Windows nie oczyszcza efektywnie RAM-u nawet po wyłączeniu programów. Powoduje to, że im dłużej korzystamy z komputera i więcej programów używamy, tym wolniej nasz pecet działa. By tego uniknąć, wiele osób korzysta ze specjalnych aplikacji oczyszczających RAM lub po prostu co pewien czas restartuje komputer. Ekspert proponuje inne rozwiàzanie.

Przygotujemy skrypt, który będzie oczyszczał pamieć RAM.

**1.** Tworzymy nowy dokument tekstowy, a następnie otwieramy plik.

2. W dokumencie wpisujemy kod ●. Liczba ● określa, ile pamięci ma zostać uwolnione (wartość podajemy w bitach). Przykła-

### **Outlook Express.**

### **Bierz wszystko**

**Podczas łączenia się z grupą** dyskusyjną Outlook Express pobiera z niej nag∏ówki nowych postów. Jednak domyślnie program ściąga nie więcej niż 300 wiadomości. Jeżeli od czasu naszej ostatniej wizyty na grupie pojawiło się więcej postów, ich nagłówki nie zostaną wyświetlone w programie. Możemy łatwo naprawić tę niedogodność.

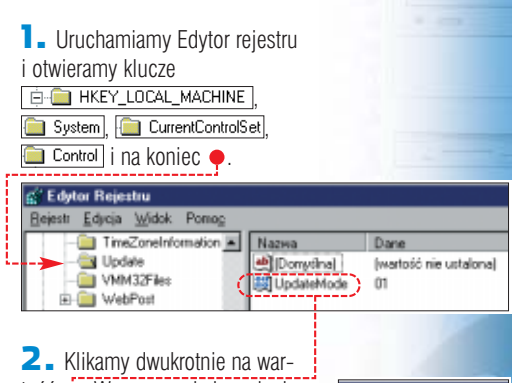

tość ●. W nowym oknie wpisujemy  $\bullet$ . Klikamy na **DK**. Zamykamy Edytor rejestru i restartujemy pecet, aby zmiany zostały zastosowane.

И,

### us wartoóni Dane  $[0000 \ \{00\}]$

### Ile czyścić?

Jeżeli w naszym komputerze mamy do 128 megabaj-tów RAM-u, nie powinniśmy oczyszczać więcej niż połowę pamięci. Usunięcie większej ilości danych może spowodować nieprawidłową pracę Windows oraz programów. W wypadku, gdy mamy powyżej 128 megabajtów RAM, możemy spróbować oczyścić 60 lub 70 procent pamięci.

dowy skrypt oczyści 100 megabajtów RAM-u. Pamietajmy, że ilość uwalnianej pamieci powinniśmy dostosować do konfiguracji naszego peceta – przeczytamy  $o$  tym w ramce  $\bullet$ -----------

Zapisujemy zmiany wprowadzone do pliku i zamykamy dokument.

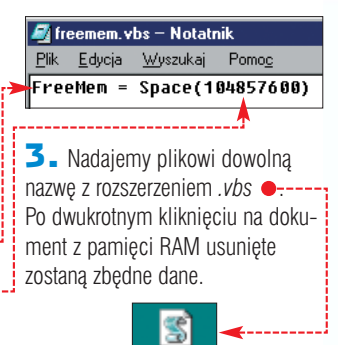

1. Skonfigurujemy Outlook Ekspress, aby ściągał więcej nagłówków nowych postów. Klikamy na menu Narzędzia i Opcje..... Wybieramy zakładkę Czytanie.

 $2.$  W pole  $\bullet$  wpisujemy  $\boxed{1000}$ i klikamy na **ok.** Przy wejściu na grupę Outlook Express będzie ściągał aż Grupy dyskupvine Pobietz 1000 : nagłówków jednocz 1000 nowych E Dznacz wszystkie wiadomości jako przeczytane postów –

pod warunkiem, że od czasu naszej ostatniej wizyty pojawiła się tak duża liczba nowych wiadomości.

➽

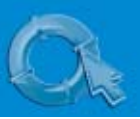

<sup>1</sup> Nowa wiadon

 $\Box$ 

Wyśl

oé DE Do:

09 pw Tenat:

Arial

Edvoia **Pik** 

Widok

Pozdrowienia od KS Eksperta

X

losmialowski@komputerswiat.pl

+48600123456@sms.waterbyte.net

### PORADY RÓŻNE

### **Outlook Express, Outlook, The Bat!.**

### **SMS-y bez ograniczeń**

Format

响

Wstaw

adawanie SMS-ów z bramek internetowych jest wygodniejsze od wpisywania ich w telefo-

> nie. Niestety, cześć operatorów GSM utrudnia, a nawet uniemożliwia bezpłatne wysyłanie krótkich wiadomości tekstowych. Ekspert znalazł sposób, aby za darmo dotrzeç do abonentów wszystkich kra-

jowych sieci.

 $\vee$  10  $\vee$   $\mathbb{R}$  B

Uruchamiamy dowolny program pocztowy i tworzymy nową wiadomość. W pole **<b>12 Do:** wpisujemy numer komórki adresata, po-

### **The Bat!.**

### **Według wzoru**

asze e-maile zazwyczaj zawierają stałe elementy, jak podpis czy nagłówek. Wpisując je od nowa do każdej wiadomości, tracimy dużo czasu. Przecież The Bat! może robić to za nas. Wystarczy w sposób opisany przez Eksperta stworzyć odpowiednie schematy wiadomości.

#### 1 Makropolecenia The Bat!

Makropolecenia programu The Bat! składają się z ko-mendy umieszczonej po znaku % (na przykład %Cursor). Możemy je własnoręcznie wpisać w szablonie lub skorzystać z gotowej listy poleceń. W tym celu klikamy na widoczny u dołu okna przycisk Makro i wybieramy interesującą nas kategorię, a potem makropolecenie. Ekspert przygotował listę najbardziej przydatnych komend.

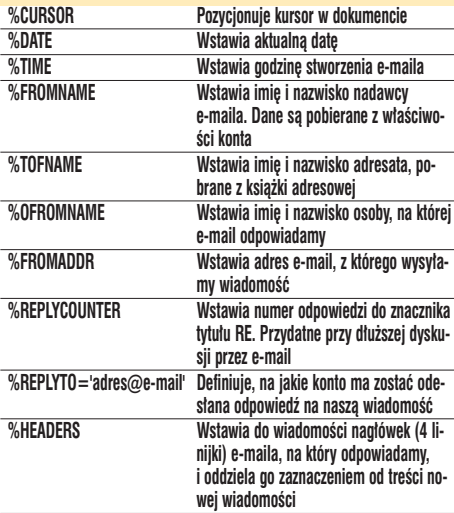

przedzony kierunkowym do Polski (+48). Następnie dopisujemy **@sms.waterbyte.net** • Po wpisaniu <del>u za za za za za za za za za za za za za</del> za za za za za za za za za za za za za Po odebraniu jej adresat zobaczy nagłówek <del>···</del>

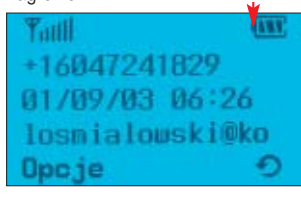

### Ekspert radzi

Wzależności od bieżącego obciążenia bramki, czas potrzebny na dotarcie SMS-a do adresata może wynieść od kilku minut do kilku godzin. Dlatego bardzo ważne i pilne wiadomości lepiej wysyłać z telefonu – wtedy prawie na pewno szybko dotrą do adresata.

### **The Bat!.**

**Niejawni adresaci**

iszac e-mail do wielu osób. warto wpisać ich adresy w pole ukrytych odbiorców (UDW). Dzieki temu poszczególni adresaci nie zobaczà, kto jeszcze oprócz nich otrzymał wiadomość. Tę funkcie oferuja wszystkie programy pocztowe. Jednak w The Bat! właczenie ukrytych odbiorców jest utrudnione. Jeżeli w głównym

warto przygotować wzory nowych

<del>domości przesytanych dalej ·</del>

.<br>Aodyfikacja danych konta **Ahl Oodhe A** Servery FB Duspozytor wiadomości Opcje dodatkowe Piki i katalogi Szablonu 植

**2.** Klikamy na  $\frac{1}{2}$  Now list, aby

**CE Now list** Odpowiedź -Przekazanie Potwierdzenie prze Archivizacia wiador

nie nowej wiadomości. W polu ●wyświetlany jest aktualny szablon. Kasujemy niepotrzebne dane.

3. Możemy przystąpić do wypełniania szablonu używanego przez The Bat! do generowania nowych wiadomości. Ekspert wpisał nagłówek oraz stopkę ·---

sowano makropolecenia (dokładne informacje znajdziemy w ramce

oknie programu klikniemy na Widok, Wyświetlanie nagłówków i BCC (Ukryta kopia dla), pole do wpisywania adresów ukrytych odbiorców wciaż bedzie schowane. Ekspert podpowie, jak sobie z tym poradziç.

Tworzymy nowa wiadomość. W jej oknie klikamy na widok Ukryta kopia dla (BCC). Zostaje wyświetlone nowe pole ●. Wpisane w nie adresy nie będą widoczne dla odbiorców wiadomości. Od tej pory pole Kopie ukryte: bedzie widoczne w oknie wszystkich wiadomości pisanych przez nas w The Bat!

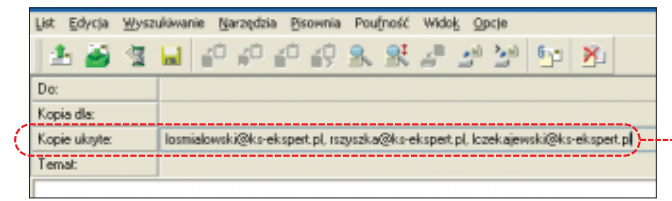

Warto przy tym wiedzieć, że The Bat! umożliwia umieszczanie w szablonach makropoleceń, pozwalających dodaç do schematów zmienne informacje – na przykład date, imie i nazwisko adresata maila. Komendy The Bat! umożliwiają także modyfikowanie właściwości wiadomości – możemy na przykład wskazać konto, na które ma być wysłana odpowiedź.

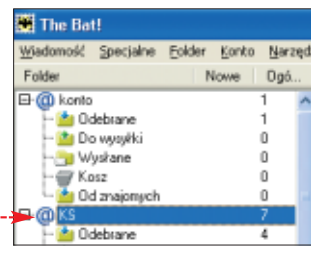

**1.** W oknie The Bat! klikamy na konto pocztowe ●, dla którego chcemy utworzyć szablony (przygotowujemy je osobno dla każdego z używanych przez nas adresów e-mail). Wybieramy menu Konto i właściwości..... W nowym oknie klikamy na  $\bullet$ . Rozwija się lista rodzaiów wiadomości, dla których możemy stworzyć szablony . Na pewno

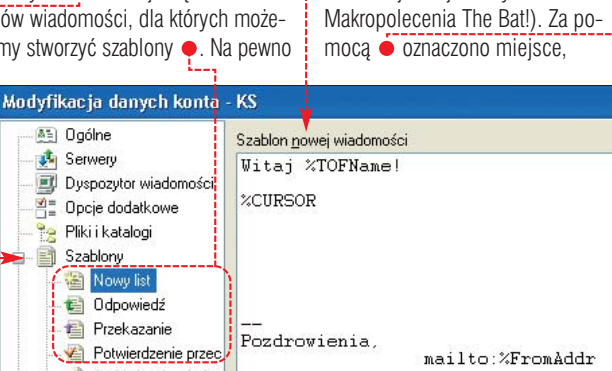

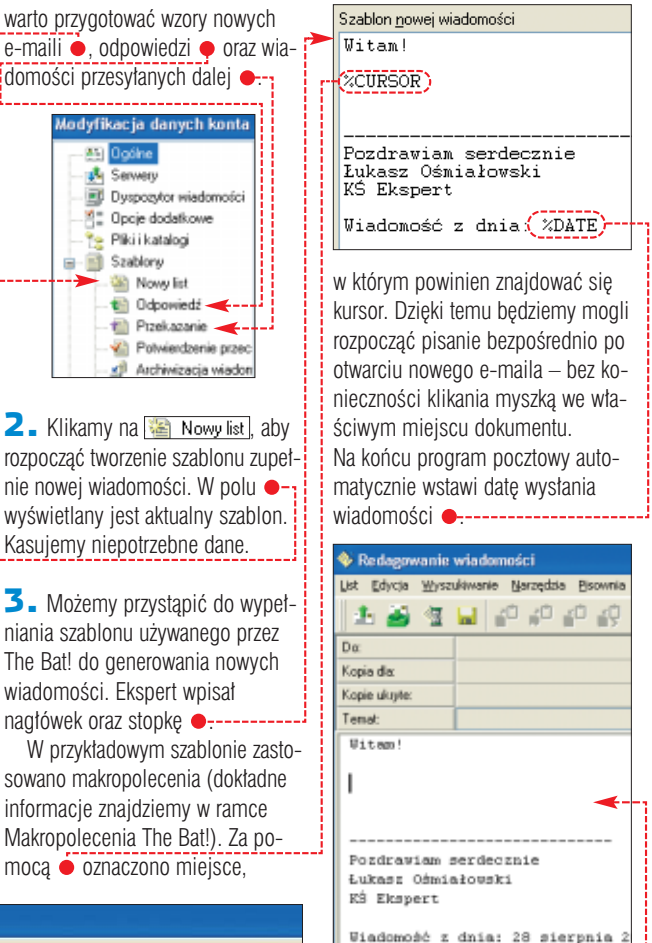

4. Po zakończeniu przygotowywania schematu klikamy na OK, aby zastosować zmiany. Tworzymy nową wiadomość, aby zobaczyć, jak sprawdzi się nasz schemat · Możemy teraz powtórzyć punkty 1 – **3** i zmodyfikować resztę szablonów.

58 GRUDZIEŃ 2003 - STYCZEŃ 2004 ekspert

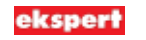

### **Opera 7. W powiększeniu**

pera skutecznie rywalizuje z Internet Explorerem. Nic w tym dziwnego, gdyż norweska przeglądarka zawiera wiecej przydatnych funkcji niż produkt Microsoftu. Jedną z nich jest możliwość powiekszania oraz zmniejszania ogladanej strony WWW. Ekspert pokaże, jak dopasować rozmiar otwartej witryny, aby u∏atwiç sobie czytanie zawartych na niej informacji.

1. Po wyświetleniu w oknie przegladarki strony WWW zawierającej bardzo niewielkie lub zbyt duże czcion-

### **Avant Browser 8.**

### **Zapamiętane strony**

zesto zdarza się, że kończymy prace na komputerze. nim przejrzymy wszystkie informacje na otwartych stronach WWW. Gdy korzystamy z Internet Explorera, musimy potem ponownie odnaleźć i otworzyć interesujące nas witryny. Użytkownicy Avant Browsera nie majà tego problemu. Program jest w stanie zapamiętać otwarte strony

.<br>Wbierz prosze akcje przy wychodzeniu z Awant Brow

O Pytal czy zapisać wszystkie otwarte okna. (.) Automatycznie zapisuj wszystkie otwarte okna Zawsze wychodź bez zapisywania

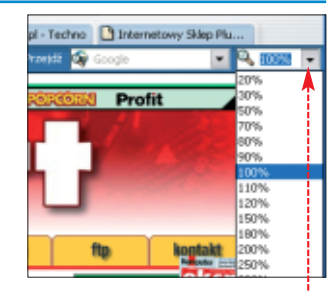

ki, klikamy na  $\stackrel{\bullet}{\bullet}$ . Rozwinieta zostaje lista, z której możemy wybrać, w jakiej skali będzie wyświetlana witryna. Kliknięciem wskazujemy odpowiadajacy nam rozmiar.

2. Po chwili strona zostaje wyświetlona w powiekszeniu. Pamietajmy jednak, że zbyt duża skala spowoduje, że wyraźnie widoczne stana sie piksele, z których zbudowane sa poszczególne elementy witryny.

### WWW i wyświetlić je po ponownym uruchomieniu przeglàdarki.

1. W oknie przeglądarki klikamy na Narzędzia | Opcje Avant Browser. Wybieramy widoczną po lewej stronie okna Opcje Avant Browser kategorię **O zamykanie**. Następnie zaznaczamy opcję  $\bullet$  i klikamy na przy $cisk \overline{[OK]}$ .

2. Program będzie zapamiętywał wszystkie otwarte przez nas strony, niezależnie, czy ukryjemy go, klikając na przycisk $\times$ , czy też zamkniemy, wybierając z menu Plik i Zapisz wszystkie Otwarte Strony i Wyjdź. Po ponownym uruchomieniu przeglądarka samoczynnie połączy się z zapisanymi w pamieci stronami WWW i wyświetli je.

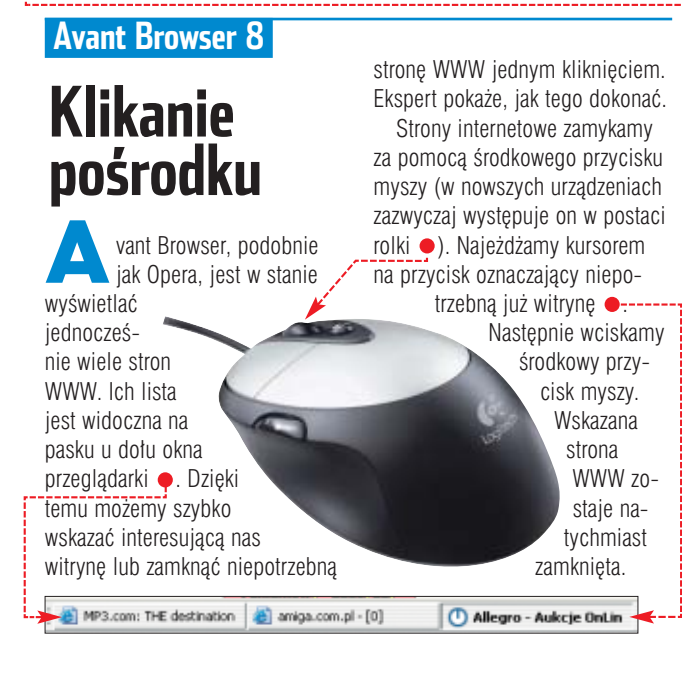

### **Opera 7.**

### **Nawigacja pomiędzy oknami**

orzystając z Opery możemy wyświetlić wiele stron w przeglądarce, bez konieczności otwierania nowych okien aplikacji. Dzieki temu surfowanie w sieci za pomocà Opery stanowi znacznie mniejsze obciążenie dla procesora i RAM-u naszego komputera.

Oczywiście nie należy wyświetlać wszystkich otwartych witryn jednocześnie ●. Ekspert pokaże, jak je powiększyć, aby zajęty całe okno przeglądarki, a nastepnie przełączać sie pomiędzy otwartymi stronami.

1. Wciskając kombinację klawiszy  $(F<sub>in</sub>)$   $(F<sub>5</sub>)$ , maksymalizujemy okna wszystkich stron WWW wyświetlanych w przeglądarce.

2. Teraz okno aktywnej strony zasłania wszystkie inne witryny otwarte w przeglądarce. Aby wyświetlić jednà z nich, wciskamy i przytrzymujemy klawisz  $\left[\overline{c} + \overline{c}\right]$ . Następnie wciskamy  $F_{\overline{16}}$ . Wyświetlona zostaje lista otwartych stron  $\bullet$ . Przyciskając **(Tab**), przesuwamy zaznaczenie • na interesującą nas strone i puszczamy klawisze. Wskazane okno zostaje wyświetlone w przegladarce.

**b** Google Search: Foobar L' Komputer SWIAT anime - Strona glówna la Bahvi colective audio sculptors - 2k+1/1] V2 E Komputery - Alegro < -------

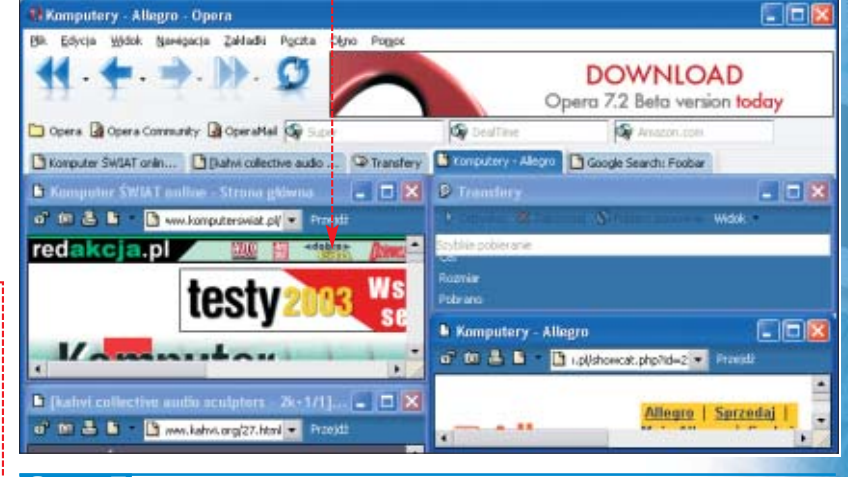

 $\ddot{Q}$ 

### **Opera 7. Szybkie przewijanie**

żytkownicy Opery mają do dyspozycji na pasku narzędzi dwa dodatkowe przyciski szybkiego przewijania stron WWW. Ekspert pokaże, jak wykorzystać te niezwykle przydatną funkcję.

**1.** W większości przeglądarek za pomocą strzatek · przenosimy się pomiędzy odwiedzanymi stronami WWW. Gdy jednak potrzebujemy powrócić do wcześniej odwiedzanej witryny, musimy kilkakrotnie klikaç na tę samą ikonę lub odnaleźć w długiej liście odwiedzanych stron właściwy adres.

2. Na szczęście w Operze zamiast klikaç kilkakrotnie na przycis-ki i i możemy szybko

### Ekspert radzi

**P**omiędzy odwiedzonymi witrynami możemy też przenosić się za pomocą klawiatury. Wciśnięcie otwiera następną stronę WWW, natomiast kombinacja przeniesie nas do poprzedniej.

wskazać interesującą nas witrynę. Na przykład, aby powrócić do oglądanego wcześniej portalu, klikamy na **\*\*** . Z listy  $\bullet$  wybieramy interesujący nas adres. Po chwili witryna zostaje wyświetlona w oknie przeglądarki. W ten sam sposób możemy wykorzystać drugi przycisk ●. ➽n **for Estado**  $H + T$ Komputer SWIAT only [0] - lq.ma.com.pl ekonert Footer Libe MP3.com THE destination for digital nusic MPS - Nive - W MP3 - Njua - Wetsukha Polska<br>Drd party components for footus 2000 - Imput<br>footus 2000<br>the footus zone<br>Cherok Standar Politikana <sup>2</sup> Resea Google Search: Documentation ipknaster Rinery support<br>Google Search: IPK Rinery Window

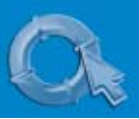

### PORADY FLASH MX/KOOLMOVES

### **Flash MX.**

### **Płynne pojawianie się obiektu**

ednym z efektów najczęściej stosowanych w animaciach flash jest stopniowe pojawianie sie obiektu. W tej poradzie Ekspert pokaże, jak profesjonalnie przygotować taki efekt, wykorzystując do tego ce-Iu animacie typu Motion Tween.

### $\ddot{Q}$ Ekspert radzi **A**nimację Motion Tween możemy zastosować tylko<br>dla symboli. Aby przekształcić obiekt na symbol, zaznaczamy interesujący nas kształt i wciskamy **[FB]**. Wybieramy dowolny rodzaj symbolu ● i wpisujemy jego

\*30

bna

 $6$  Scene 1

**Komputer** 

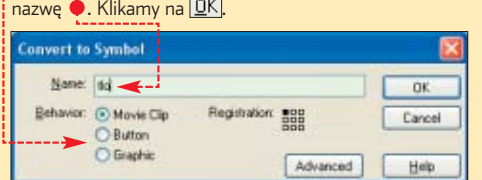

1. Na scenie tworzymy rysunek i przekształcamy go w symbol. Zaznaczamy przygotowany przez nas obiekt. Nastepnie na listwie czasowej, w pewnym odstepie za klatka

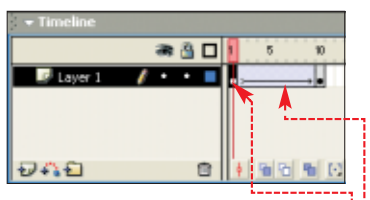

z symbolem, tworzymy kolejnà klatkę kluczową . Najszybciej dokonamy tego, przechodzàc do panelu • Timeline i wciskając .FF4. Liczba klatek pośrednich będzie określać czas animacji.

**2.** Klikamy na pierwszą klatkę  $\bullet$ . W panelu  $\overline{\phantom{x}}$  Properties wybieramy  $e$ fekt  $\overline{r_{\text{ween:}}$  Motion  $\overline{v}$  Klatki pośrednie zmieniają kolor na fioletowy ●-------------------

 $\overline{\mathbf{3}}$ . Efekt pojawiania sie obiektu opiera sie na zmianie własności alpha, która odpowiada za przezroczystość. Może ona przyjmować wartości od 0 (całkowicie przezroczysty) do 100 (nieprzezroczysty). W polu Ease: 100 • In określamy, czy stopień widoczności obiektu ma sie zmieniać na początku czy pod koniec klatek pośrednich. Wartość -100 powoduje, że najwiekszy przyrost własności alpha wystepuje przy zbliżaniu się do klatki drugiej.

> 4. Kliknięciem zaznaczamy symbol na klatce pierwszej. W panelu **v** Properties Wybieramy Color: Alpha V Oraz wartość **oz <b>-** Zakończyliśmy przygotowanie efektu pojawiania się. Aby obejrzeç efekt naszej pracy, wciskamy **Find Enter**).

### **KoolMoves.**

**Animacja kształtu**

Przygotowanie animacji flash, nie musi byç trudne. Najlepszym tego przykładem jest program KoolMoves (pełna wersie aplikacji znajdziemy na krążku Eksperta 2/2003). Program oferuje kilka sposobów tworzenia animacji. Jednym z najprostszych, a zarazem najbardziej efektywnych jest zmiana kształtu nazwana Morphing.

 $\blacksquare$ . Za pomocą narzędzia  $\lhd$  z palety **Tools** rysujemy dowolny kształt ·

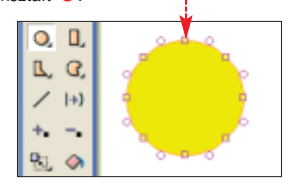

2. Dodajemy nową klatkę kluczową, w której znajdzie się przygotowany przez nas obiekt. W tym celu klikamy na przycisk $\boxed{+}$ w dolnym panelu  $\bullet$ .

Key frame  $2 - 0.6 s$ 

Ö.

 $\overline{\mathbf{3}}$ . Za pomocą narzędzia  $\overline{\mathbf{4}}$ . modyfikujemy kształt obiektu na drugiej klatce. Przygotowujemy w ten sposób końcowy efekt animacji **.** . . . . . . . . . . . .

4. Gdy obydwie klatki kluczowe są już gotowe, wciskamy kombinacje klawiszy **EDIMIDE** Enter KoolMoves automatycznie stworzy klatki pośrednie i wyświetli animacje.

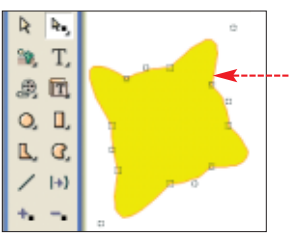

5. Po obeirzeniu animacii możemy dojść do wniosku, że należy zmienić czas jej trwania. Zależy on od liczby klatek pośrednich (w Kool-Moves nazywanych Tweens).

Domyślnie liczba Tweens wynosi 6. Aby przedłużyć animację, musimy zwiększyć liczbę klatek. Klikamy na , aby przeskoczyć na początek animacji. Klikamy na  $\bullet$ -i z listy wybieramy odpowiadająca nam liczbe Tweens.

 $+1 - 1$  the  $\overline{6}$ 

### Ekspert radzi

**P**rzy standardowych ustawieniach KoolMoves program rysuje symbole, których nie możemy animować metodą Morphing. Aby zmienić sposób działania aplikacji, klikamy na File i Preferences...

Wybieramy zakładkę Drawing/Selection i usuwamy zaznaczenie . Klikamy na **QK** Po wprowadzeniu zmian będziemy mogli łatwo animować obiekty przygotowane w KoolMoves.

 $\triangleright$ 

Draw shapes as symbols (uncheck for cartooning or for shape morphing)

### **Flash MX.**

### **Efekt błysku**

■<br>animacjom dynamiczny<br>abasilia: Mażerwy utaly rashes charakter. Możemy wtedy zaobserwować, jak rytmicznie migoczą całe obrazki lub ich fragmenty.

1. Na początku importujemy do programu Flash MX bitmapę, do której dodamy efekt błysku.

2. Musimy zaznaczyć fragment obrazka, który powinien pojawiać się i znikać (oczywiście możemy także stworzyć efekt błysku całego zdjęcia). Na początku klikamy na  $\bullet$ , aby utworzyć nową warstwę, na której umieścimy zaznaczenie.

Zaznaczamy dodanà przez nas warstwe  $\bullet$ . Z palety **Tools** wybieramy narzędzie do rysowania 2. W panelu - Properties ustawiamy styl

rysowania na<br>**Alban Filessie**  $\vee$  W panelu Color Mixer wybieramy kolor i ustawiamy dla niego przezroczy-

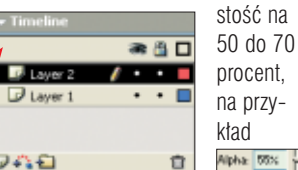

3. Na nowej warstwie obrysowujemy wybrany kontur. Gdy zaznaczenie jest już gotowe •, wybieramy narzędzie  $\overline{\bullet}$ . W panelu **v Color Mixer** dobieramy jego kolor oraz przezroczystość. Klikamy

.

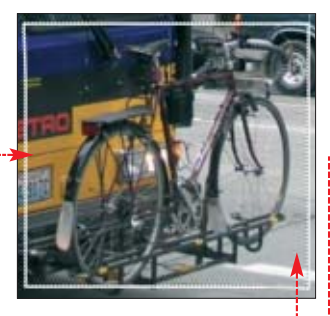

w obrębie utworzonej przez nas selekcji **.........** 

4. Wybieramy stworzone zaznaczenie ● Tworzymy z niego klip, wciskając **[FB]**, a następnie klikając na **O Movie Clip** i wpisując jego nazwę w polu  $N$ ame. Wybieramy  $\boxed{OK}$ .

5. Upewniamy się, że wciąż zaznaczona jest warstwa . Wciskając

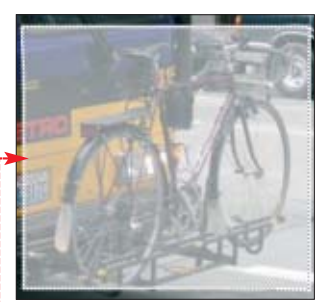

, tworzymy kolejne klatki kluczowe  $\bullet$ . Następnie zaznaczamy co drugą klatkę i wciskamy **Deletg**), aby usunac z nich symbole  $\bullet$ . W ten sposób uzyskujemy efekt błysku. Wciskając **L<sup>Ctrl</sup>)** Enter], możemy zobaczyć, jak migocze powierzchnia zmodyfikowanego przez nas zdjęcia.

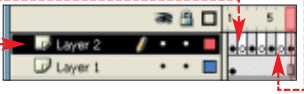

### **ffdshow.**

### **Zamienię cię na lepszy kodek Dziel i wyświetlaj**

fdshow umożliwia odtwarzanie plików AVI zakodowanych zarówno za pomocà DivX-a, XviD-a, jak i innych kodeków. Pamiętajmy jednak, że choć domyślne ustawienia programu pozwalają obejrzeć każdy film, nie gwarantujà jednak najlepszej jakości obrazu.

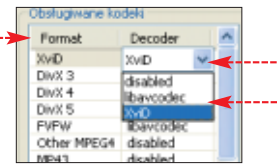

**1.** Skonfigurujmy ffdshow tak, aby wybraç najlepsze dekodery do odtwarzania poszczególnych rodzajów filmów AVI. Klikamy na **14 Start**, Wszystkie programy | apotem **in** ffdshow i na koniec **All** Configuration W oknie ffdshow klikamy na zakładkę Kodeki

### **ffdshow.**

### **Obraz bez wad**

**Niestety, wiele filmów DivX**<br>
oferuje dość niską jakość<br> **Album** Malandaria jakość obrazu. Najczęściej spotykanymi wadami są makrobloki (widoczne w obrazie kwadraty) oraz efekt aureoli, czyli przebarwienia dooko∏a niektórych elementów obrazu. Dekoder ffdshow oferuje filtry umożliwiające zamaskowanie tych defektów podczas odtwarzania filmu.

1. Wykonujemy punkt **1** poprzedniej wskazówki. Wybieramy i zaznaczamy zakładkę **v** Przetwarzanie | Nastepnie klikamy na **V Przetwarzanie**.

2. Włączyliśmy filtry odpowiedzialne za poprawianie jakości obrazu. Musimy je jeszcze skonfigurowaç. Ekspert poleca wybranie opcji oraz zaznaczenie . Su-

### **Naprawiacz 1.31.**

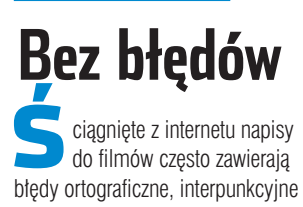

2. W oknie ffdshow widzimy liste obsługiwanych formatów filmów · W kolumnie Decoder znajdują się przypisane do każdego z nich kodeki. Modyfikując te listę, dobierzemy optymalne dekodery do każdego z rodzajów filmów.

Aby zmieniç kodek, klikamy na iego nazwe, a potem na przycisk  $\bullet$ .  $Z$  rozwinietej listy  $\bullet$  wybieramy dekoder, który najlepiej odtworzy dany rodzaj filmu. Przygotowana przez Eksperta tabela ● ułatwi nam wybór najlepszego dekompresora.

#### п. Dobre kodeki Film stworzony za Zalecany

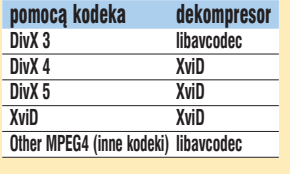

#### $\ddot{\mathbf{Q}}$ : Ekspert radzi

Jeżeli materiał filmowy zawiera bardzo wyraźne makrobloki, same filtry mogą nie wystarczyć do ich usunięcia. W takim wypadku dodajmy do obrazu szumy. Te niewielkie zakłócenia powodują, że nasze oczy będą słabiej dostrzegały makrobloki.

y<br>Na zakładce <mark>□ Szum |</mark> zaznaczamy **V** Szum, Ffdshow umożliwia usuwanie makrobloków trzema metodami . Musimy sami sprawdzić, która z nich przyniesie najlepszy efekt w przypadku Stary algorytm oglądanego Nowy algorytm (avh) przez nas filmu. <sup>@ Algorytm z mplayer'a</sup>

wak regulacji stopnia poprawy jakości filmu przesuwamy w prawo . Przy tych ustawieniach ffdshow będzie starał się maksymalnie poprawić jakość obrazu, zachowując jednocześnie płynne odtwarzanie filmu.

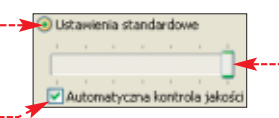

i zwykłe literówki. Aby je szybko poprawiç, najlepiej skorzystajmy z ma- ∏o znanego programu Naprawiacz.

1. Po uruchomieniu aplikacji klikamy na ikonę i wczytujemy plik tekstowy, który chcemy naprawić  $\bullet$ --

darza się, że autorzy napisów<br>do filmów DivX zapominają<br>nachialiś francoski hlybitisch podzieliç fragmenty tekstu tak, aby byty wyświetlane w kilku liniach. Wiele programów niepoprawnie wyświetla przygotowany w ten sposób tekst. Poczàtek i koniec napisów jest wtedy niewidoczny •. Czy w takim wypadku musimy poszukaç w sieci nowego pliku tekstowego? Wcale nie, wystarczy użyć programu ALLPlayer.

**ALLPlayer V2.**

1. Odtwarzacz ALLPlayer jest w stanie samodzielnie podzielić źle przygotowane napisy i poprawnie wyświetlić je na ekranie. Aby odpowiednio skonfigurować aplikacie, klikamy prawym przyciskiem myszy na ekranie z filmem. Z menu kontekstowego wybieramy **X** Parametry Programu W oknie z opcjami klikamy na UQ Napisów.

2. Zaznaczamy ↓, aby włączyć automatyczne dzielenie napisów.

### **Koala Player 2.6.**

### **Obraz w ruch**

zasami podczas oglądania filmu AVI obraz nagle nieruchomieje, a dźwięk i napisy są odtwarzane dalej. Jest to spowodowane uszkodzeniem kilku klatek filmu. Za pomocà programu Koala Player szybko naprawimy tego typu błedy.

Koala Player zawiera moduł naprawy plików AVI. Jego działanie polega na automatycznym odnalezieniu uszkodzonych klatek i zamaskowaniu ich tak, aby nie były odtwarzane.

1. Klikamy prawym przyciskiem myszy w oknie aplikacji. Wybieramy Opcje i · Napraw plik avi...

2. Wskazujemy uszkodzony dokument AVI. W oknie z opcjami naprawy zaznaczamy  $\bullet$ , aby Koala Player usunat btędy. Ponadto zaznaczamy  $\bullet$ , aby zamasko-

2. Program przeprowadza analizę pliku i automatycznie rozpoczyna proces naprawy napisów. Po zakończeniu modyfikacji wyświetlona zostaje informacja o wprowadzonych zmianach. Poprawione napisy zostajà umieszczone w nowym pliku  $\bullet$ .

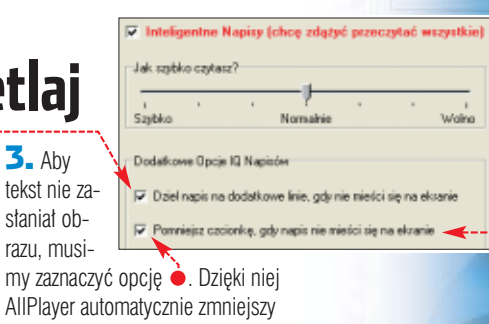

AllPlayer a wielkość czcionki i napisy bedą zakrywały mniejszą część ekranu. Kończymy, klikając na **DK** 

**3.** Aby

staniał ob-

 $\mathbf{z}$ 

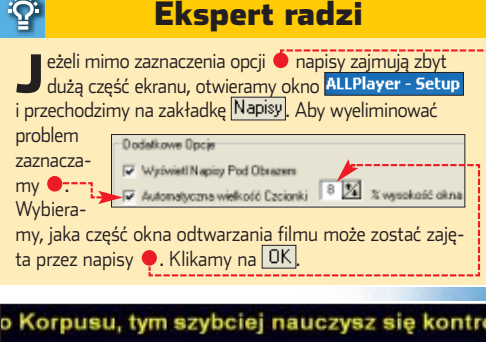

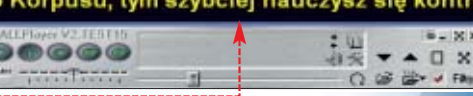

wana została tylko uszkodzona klatka.

Jeżeli jednak po naprawie film nadal będzie wykazywał błędy, powtarzamy procedurę, zaznaczając także ●. Opcja powoduje maskowanie wszystkich klatek, poczàwszy od uszkodzonej aż do następnej klatki kluczowej. Może to jednak spowodować, że przez kilka sekund nie zauważymy żadnej zmiany obrazu. Czynności wykonywane po znalezieniu uszkodzonej ramki

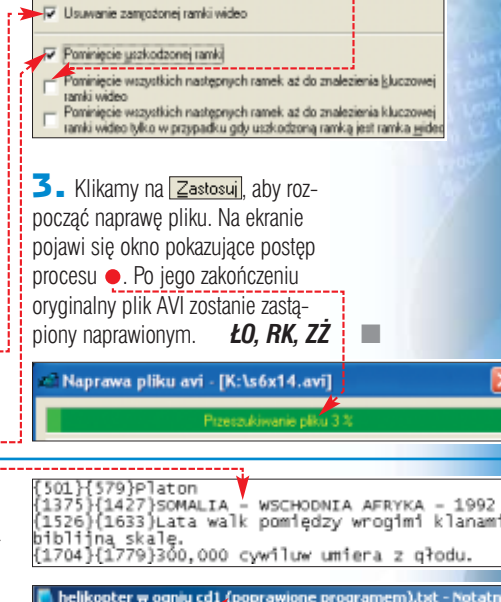

PIR Edycja Format Widok Pomoc .<br>(191}{312}То wydarzyło się naprawde...<br>(397}{499}ТҮLКО МАRTWI UJRZELI КОNIEС WOJNY. SO1H579PPlaton

**PORADY** NAPRAWA SYSTEMU WINDOWS POZIOM LATWY

# Mój komputer

## **Wyjście awaryjne**

Nawet najpoważniejszą awarię Windows możemy usunąć. Ekspert pokaże, jak tego dokonać, nie tracąc czasu na długotrwałą reinstalację

ystem operacyjny<br>
w ogóle się nie uru<br>
chamia lub nagle z<br>
wiesza się podczas logowania? w ogóle się nie uruchamia lub nagle za-

W takiej sytuacji użytkownicy komputerów zazwyczaj zalecajà uruchomienie trybu awaryjnego, a gdy i to nie pomoże – reinstalacje Windows. Rada może i dobra, lecz niezbyt praktyczna. Bo przecież Windows z typową dla rzeczy martwych złośliwością psuje się

#### właśnie wtedy, gdy zupełnie nie mamy czasu na reinstalację. A jeżeli wykonaliśmy obraz dysku, na pewno okaże się, że zawierające go płyty akurat gdzieś się zapodziały.

Poczàwszy od Windows 95, najważniejsze dane (choć nie tylko) systemu operacyjnego sà przechowywane w rejestrze. Jego uszkodzenie, na przykład przez wykasowanie kluczowych wartości, powoduje problemy z funkcionowaniem aplikacji i urzadzeń lub też całego systemu. W Windows 95 taka awaria faktycznie zmuszała nas do wykonania reinstalacji.

Na szczęście ta wersja systemu operacyjnego już dawno zniknęła z wiekszości dysków. W późniejszych edycjach Windows twórcy wprowadzili narzedzia automatycznie archiwizujące pliki rejestru. W Windows XP zachowywane są także pozostałe krytyczne dokumenty systemu. Nie wszyscy użytkownicy zdają sobie sprawę, że umożliwia to przywrócenie funkcionalności niemal dowolnie uszkodzonego systemu. Niewiele osób wie, jak tego dokonaç. Ekspert pokaże, w jaki sposób skorzystać z tych kopii bezpieczeństwa, aby szybko reanimowaç nasz komputer – nawet gdy system w ogóle nie chce sie uruchomiç.

**WEINDOWS 98**<br>kopia plików rejestru wykonywana jest raz dziennie – przy pierwszym uruchomieniu systemu. Procedura jest przeprowadzana podczas startu Windows, przez program Scanreg. Tę aplikację wykorzystujemy także do naprawy Windows.

1. Aby przeprowadzić procedurę przywracania rejestru, po zakończeniu ∏adowania BIOS-u wciskamy klawisz **F8**. Zostaje wyświetlony ekran wyboru sposobu uruchomienia Windows ●

Menu startowe systemu Microsoft Windows 98 estrowany (\BOOTLOG.TXT) Tryb awaryjny<br>Potwierdzanie krok po kroku Hybierz: 1

 $2$ . Zaznaczamy  $\stackrel{\mathbf{i}}{\bullet}$  i naciskamy klawisz **Enter**). Po uruchomieniu trybu poleceń wpisujemy komende C:\>scanreg /restore\_ Uruchomiony zostaje kontroler rejestru. Ponieważ wybraliśmy tryb odzyskiwania, program wyświetlił listę dostępnych kopii bazy danych systemu operacyjnego <sup>...</sup>

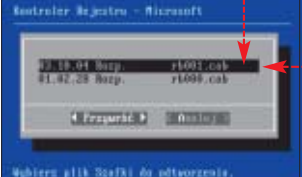

3. Zaznaczamy kopię rejestru z dnia, gdy system działał jeszcze poprawnie  $\bullet$ . Wciskamy  $\left(\frac{Enter}{E} \right)$ . Program Scanreg zachowuje aktualną wersję rejestru. Następnie pliki bazy danych Windows są nadpisywane wybraną przez nas kopią.

4. Restartujemy komputer. System Windows powinien działać poprawnie.

### **Windows 98 2- Zaznaczany C inaciskany** Windows Millennium

indows Millenium ma ten sam mechanizm archiwizacji plików rejestru, co wersja systemu oznaczona 98. Co prawda, dostęp do niego jest nieco utrudniony. Oczywiście z pomocą Eksperta poradzimy sobie z tà niedogodnością.

**1.** Program Scanreg możemy uruchomić jedynie z linii poleceń. Ta funkcja jest jednak standardowo niedostępna w Windows Millennium. Aby ominac tę niedogodność, musimy dysponować

dyskietkà startową stworzoną w Windows 98 lub Me. Uruchamiamy system za jej pomocà. Po wyświetleniu na monitorze ekra-

#### nu ● wybieramy 4. Rozruch minimalny

Następnie naciskamy klawisz Entery.

2. W wierszu poleceń wpisujemy C:\>scanreg /restore\_ Wciskamy klawisz **Enter**.

3. Uruchomione zostaje narzedzie przywracania plików rejestru systemowego. Aby naprawiç uszkodzone dane Windows, postępujemy teraz w sposób opisany w punktach **2**–**4** porady dla systemu Windows 98.

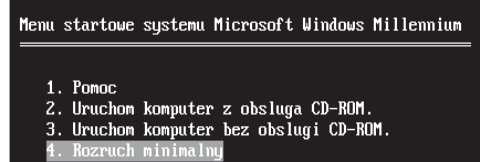

Wybierz: 4

### **Windows XP** Ekspert odra

Windows XP miał być znacznie odporniejszy na uszkodzenia niż starsze wersje systemu. Niestety, zapowiedzi Microsoftu nie zostały w pełni zrealizowane. Wbudowane zabezpieczenia faktycznie chronià przed nadpisaniem cześć plików systemowych. Wciąż zdarza się jednak, że system odmawia posłuszeństwa – także na skutek błedów użytkowników. Jeżeli uszkodzenia nie są poważne, spróbujmy skorzystać z prostych narzędzi naprawy systemu, opisanych przez Eksperta w ramkach Sterowniki zaszkodziły ·

oraz Ograniczone odzyskiwanie (na stronie 66). Niestety, nie sprostają one poważnym uszkodzeniom systemu.

Na szczeście nawet w takiej sytuacji nie jesteśmy skazani na reinstalację.

51

z punktów przywracania. Oczywiście Ekspert dokładnie pokaże, jak tego dokonaç.

Naprawiając Windows XP, skorzystamy z kopii krytycznych plików systemowych. Te dane są tworzone przez usługe Przywracania systemu. Jednak niektórzy użytkownicy, przekonani o niewielkiej przydatności tego narzedzia, wyłaczają je zaraz po instalacji Windows. Dlatego Ekspert na początku przedstawi zasadę funkcjonowania Przywracania systemu oraz sposób optymalizacji jego dzia- ∏ania.

Przywacanie systemu może śledzić i odwiacać szkodliwe da<br>komputera zmiany

Stan

nu opcji zaawansowanych systemu Vindows

Iryb awaryjny z obsługą sieci Tryh awaryjny z wierszem polecenia

Monitorowanie Wyhas

Ustaesena...

Wyłącz Przywracanie systemu na wszystkich dyskach

Aby zmienić stan Przywracania systemu lub maksymalną ilość<br>miejsca dostępną dla Przywracania systemu na dysku, zaznac<br>dysk, a następnie kilkniį przycisk Ustawienia.

Ekspert radzi

**wracania k**spert odradza wyłączanie Przy-<br>Wracania systemu. Funkcja ta nie zwiększa zapotrzebowania Windows na pamięć i mimo wszystko nie zajmuje zbyt dużej części dysku. Jej brak pozbawia nas natomiast możliwości naprawy mocno uszkodzonego systemu.

i właśnie dlatego cześć użytkowników wyłącza mechanizm Przywracania systemu.

1. Wybieramy **. Start** Następnie prawym przyciskiem myszy klikamy na **. Mój komputer** 

Potem wybieramy polecenie

2. Klikamy na zakładkę Przywracanie systemu]. Upewniamy sie, że opcja  $\bullet$  nie jest zaznaczona, a mechanizm Przywracania systemu

Właściwości

funkcjonuje $\bullet$ .

znajomość hasła do konta Administrator.

1. Na początku skorzystamy z płyty instalacyjnej Windows do uruchomienia konsoli przywracania systemu. Uruchamiamy komputer i modyfikujemy ustawienia BIOS-u tak, aby komputer w pierwszej kolejności starał się uruchomić system z krażka. Po włożeniu płyty instalacyjnej i zrestartowaniu komputera wyświetlony zostaje komunikat  $\bullet$ . Naciskamy klawisz **spacja**).

2. Uruchomiony zostaje instalator systemu. Po wyświetleniu

Dowolny klawisz spowoduje rozruch z dysku CD...\_ ekranu  $\bullet$  naciskamy klawisz  $R$ aby wybrać opcję naprawy.

3. Uruchomiona zostaje Konsola odzyskiwania . Musimy wybraç system, który chcemy naprawiç. W tym celu wpisujemy cyfrę oznaczającą partycję, na

część pracy Instalatora przygotuje system Microsoft(R) Uindows (R) XP<br>uruchonienia na tym konputerze.

.<br>Saprazzany do programu instalacyjnego.

- Aby rozpocząć instalację systemu Uindous XP.<br>naciśmij klavisz ENTER.
- ähy naprauió istniejącą instalację systemu Uindous XP przy użyciu.<br>Konsoli odzyckiwania, naciónij klawisz R.
- Aby zaknóczyć pracę Instalatora bez instalowania systemu Windows XP, naciśnij klawisz P3.

3. Aby określić ilość miejsca na dysku zajmowanà przez kopie bezpieczeństwa systemu, wybieramy napęd, na którym zainstalowany jest Windows  $\bullet$ . Klikamy na

Ustawienia... Suwakiem · zmniejszamy ilość miejsca zarezerwowaną na punkty przywracania do około 700 MB. System nie będzie przechowywał starych kopii bezpieczeństwa. Klikamy na OK.

której znajduje się Windows (na przykład przy standardowej insta-

Wpisz hasło administratora: <del>××××</del>×

4. Uzyska-

poleceń. Nie umożliwia on niestety peł-

lacji na dysku Dysklokalny (C:) jest to  $\bullet$  i wciskamy  $\boxed{\text{Enter}}$ . Konsola prosi nas o podanie hasła administratora systemu  $\bullet$ . Wpisujemy je i ponownie wciskamy klawisz **Enter**.

.<br>Użycie miejsca na dysku .<br>Przesuń suwak w prawo, aby zwiększyć lub w lewo, aby zmniejszyć<br>ilość miejsca na dysku dla Przywracania systemu. Zmniejszenie miejsca<br>na dysku może zredukować liczbę dostępnych punktów przywracania. liśmy dostęp do wiersza Miejsce na dysku do użycia: Maks.

części poradnika. Dowiemy się, jak przywrócić dzia-∏anie Windows XP, gdy system się nie Wpisz polecenie EXII, aby zakończyć działanie konsoli i ponownie uruchomić kompu<br>ter. uruchamia. Do wykonania naprawy niezbędna jest pły-

ta instalacyjna Windows XP oraz

Min.

3% (639 MB)

nej kontroli nad całą zawartością dysku twardego. Za pomocą konsoli poleceń możemy wykonywać operacje na plikach tylko w obrębie katalogu systemowego oraz głównego folde-

**Wznawiamy funkcjonowanie systemu**

### Przechodzimy do najważniejszej Konsola odzyskiwania systemu Microsoft Windows XP(TM). .<br>Konsola odzyskiwania oferuje możliwości naprawy i odzyskiwania systemu.

Do której instalacji systemu Windows chcesz się zalogować<br>(Naciśnij klawisz ENTER, aby anulować)? ■

dla kart graficznych, może spowodować nieprawidłową pracę systemu. Windows XP nadzoruje proces instalacji plików sterujących i umożliwia ich szybkie usunięcie.

**I**nstalacja nowych ste-<br>I rowników, zwłaszcza rowników, zwłaszcza

1. Aby usunąć sterowniki powodujące błędy, restartujemy komputer. Po zakończeniu ładowania BIOS-u wciskamy klawisz **II<sup>-8</sup>.** Na ekranie wyboru sposobu uruchomienia zaznaczamy • i wciskamy **Enter** 

2. Po uruchomieniu systemu w trybie awaryjnym otwieramy Panel sterowania i klikamy dwukrotnie na **Wybieramy zakładkę** i klikamy na przycisk . Klikamy pra-

Windows XP zawiera mechanizmy tworzàce kopie nie tylko rejestru, ale także wszystkich krytycznych plików systemowych. Możliwa jest więc naprawa bardzo poważnych uszkodzeń – nawet w sytuacji, gdy pra-

ca z Windows jest ca∏kowicie niemożliwa

Kłopot polega na tym, że odtworzenie danych sprzed awarii jest dość skomplikowane. Aby przywrócić działanie Windows XP, musimy wpierw ręcznie podmienić pliki rejestru, a następnie odtworzyć stan systemu, korzystając

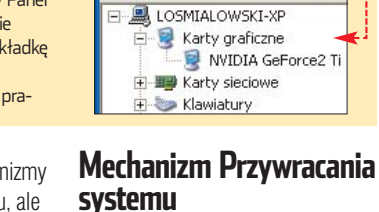

łać poprawnie.

Mechanizm archiwizacji krytycznych plików od razu po zainstalowaniu systemu kopiuje najważniejsze dane i umieszcza je

wym przyciskiem myszy na urządzenie, do którego zainstalowaliśmy nowy sterownik – na przykład  $\bullet$ . Wybieramy Właściwości.

3. W nowym oknie zaznaczamy <u>zakładkę |Sterownik | i klikamy na</u> <u>przycisk Erzywróc sterownikl. Wybie-</u> ramy **Iak**, aby potwierdzić przywrócenie starego sterownika. Po zrestartowaniu Windows powinien już dzia-

#### w katalogu

Sterowniki zaszkodziły

ybierz jedną z opcji:

Tryb awaryjny

Untawienia dvolnu

Dostepne dyski:

Dunk

System Volume Information. Następne pliki zapasowe są automatycznie tworzone, gdy system wykryje wprowadzanie poważnych zmian przez użytkownika – na przykład instalację sterowników czy aplikacji. Zapasowe pliki zajmują dość dużo miejsca na dysku

### PORADY NAPRAWA SYSTEMU WINDOWS

**Listawierin zaawaren** ru dysku. Na Ph Piki i folderu poczàtek przygotowujemy kopię aktualnego rejestru. Komenda<br>**md** tmp tworzymy folder tmp w kata-

logu systemowym ●. Nastepnie kopiujemy do niego pliki rejestru  $\bullet$ :--

#### Ekspert radzi Ö.

Ekspert podał domyślną ścieżkę do folderu systemowego. Jeżeli nasz system został zainstalowany w innego folderze lub dysku, musimy oczywiście wpisać odpowiednie dane.

#### Automatycznie wyszukuj foldery sięciowe i drukarki Nie buťosu miniatur Pokaż Panel sterowania w oknie Mój komputer Pokaż podręczny opis elementów folderów i pulpitu Pokaż zarzyfrowane lub skompresowane pilki NTFS w kolorze Ukryj chronione pliki systemu operacyjnego (zalecane) Ukryj rozszerzenia znanych typów plików Ukryte piłki i foldery

### **Odtwarzamy stan rejestru sprzed awarii**

zak od

Op

 $7a$  $\overline{\mathtt{W}}$ 

 $\overline{\phantom{a}}$ 

up

è

na

ka

naz

5<br><u>M</u>

è

cenia wersji Windows sprzed awarii.

Otwieramy ten katalog.

Po wprowadzonych przez nas zmianach Windows XP uruchomi sie już poprawnie. Niestety, przywróciliśmy pierwotną wersję plików systemowych. W efekcie straciliśmy wszystkie nasze ustawienia i nie możemy uruchamiać aplikacji bez ich ponownego zainstalowania.

#### **SVINDOWSPAd tap**

.<br>W\$>copy c!\windowz\system32\config\system\_c!\windows\tmp\system.hak<br>\$kopiowano\_1\_plik<6w>. us>copy cl∿vindovs∖system32∖config∖software cl∿vindovs∖tmp∖software.bak<br>Skopiowano 1 plik≮ów), nfig∖ran c!\uindowr\tnp\ran.bak opy c⊺\windowr\ryste<br>iowano 1 plik(ów).  $32x$ .<br>copy c:\windows\system32\config\security c:\windows\tmp\security.hak<br>piowano 1 plik(6w). ::\WINDOWS>copy c:\windows\system32\config\default\_c:\windows\tmp\default.bak<br>- Skopiowano 1 plik(6w). **SHOGHINA** 

> 5. Przystępujemy do usunięcia plików aktualnego rejestru, aby móc przywróciç poprawne dane z kopii zapasowej. Poleceniem de lete kasujemy kolejno dokumenty $\bullet$ .

6. Podczas instalacji systemu została stworzona i zapisana kopia

INVINDOVS)delete ciNvindovsNsystem32NconfigNsystem ::\VINDOVS>delete c:\vindovz\zyztem32\config\software C:\WINDOVE>delete c:\windows\system32\config\sam C:\WINDOWS>delete c:\windows\system32\config\security :\WINDOWS>delete c:\windows\system32\config\default :\WINDOWS}<sub>=</sub>

> bezpieczeństwa początkowej wersji rejestru. Odtwórzmy tę pierwotną wersję bazy danych Windows, kopiując pliki zapasowe w miejsce dokumentów usuniętych przez nas w punkcie **5**.

W tym celu wpisujemy kolejno polecenia ●. Jeżeli procedura przebiegła pomyślnie i otrzymaliśmy potwierdzenie wykonania wszystkich poleceń ●, kończymy pracę konsoli odzyskiwania. W tym celu wpisujemy  $\mathbf{exit}$ i wciskamy klawisz **Enter** 

Na szczęście jest to tylko przejściowa niedogodność. W dalszej części poradnika, korzystając z punktów odzyskiwania, przywrócimy stan systemu sprzed awarii.

**1.** Po zrestartowaniu komputera uruchamiamy Windows XP w trybie awaryjnym (podczas startu systemu wciskamy **F8** i wybieramy Tryb awaryjny

#### 2. Po uruchomieniu systemu nie możemy jeszcze skorzystać z punktów Przywracania systemu. Nadpisując starą wersję rejestru, wykasowaliśmy bowiem informacje o tym, że takie punkty istnieją.

Aby temu zaradziç, musimy skorzystaç z nowszych kopii rejestru, które były niedostępne z konsoli odzyskiwania. Potrzebne nam pliki sà przechowywane w folderze System Volume Information, Ten katalog jest jednak ukryty oraz zabezpieczony przed dostępem nawet przez administratora. Musimy nadaç sobie uprawnienia, aby móc odczytać z niego dane. W oknie Eksplo-

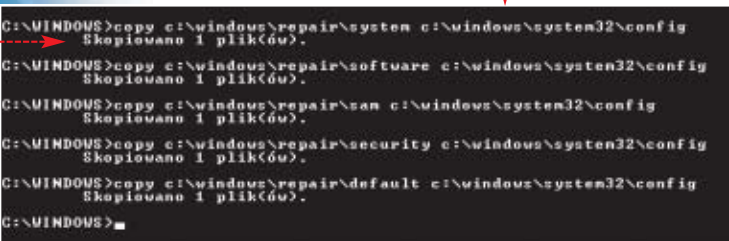

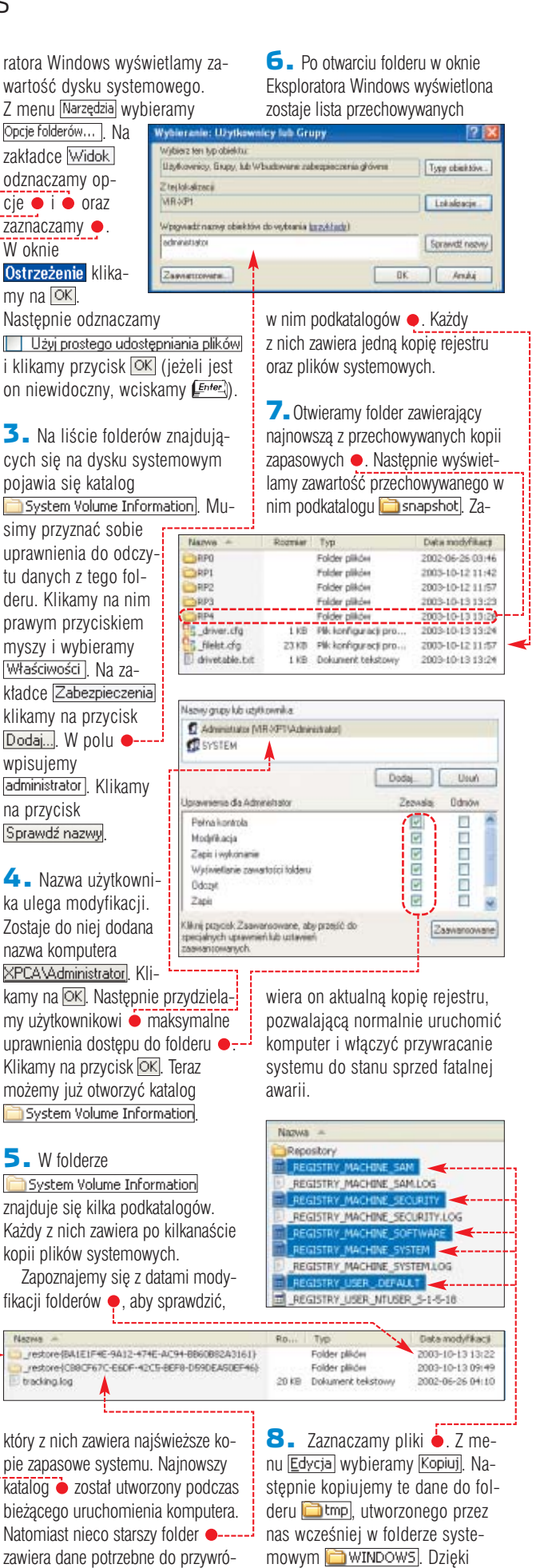

temu będziemy mogli ominąć ograniczenie konsoli odzyskiwa-

➽

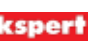

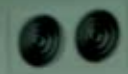

Wyszukanie 100 000 plików zabierze Ci dwie godziny.

Nie masz dwóch godzin.

### Przedstawiamy Microsoft Windows Server 2003. Osiągnij więcej mniejszym kosztem

Masz coraz więcej zadań i obowiązków. Dysponujesz coraz mniejszymi zasobami. Microsoft<sup>®</sup> Windows<sup>®</sup> Server 2003 został zaprojektowany tak, abyś mógł osiągnąć więcej mniejszym kosztem. Wykorzystaj infrastrukturę Twojego systemu komputerowego efektywniej, taniej i bez żadnych kłopotów. Dzięki Windows Server 2003, podwoisz wydajność sieci i o połowę zmniejszysz koszty jej użytkowania w porównaniu z Windows NT 4.0 Servers. Poznaj Microsoft Windows Server 2003. Wiecej informacji na stronie www.microsoft.com/poland/windowsserver2003.

Londyńska Giełda Papierów Wartościowych wraz z firmą Accenture wybrała Windows Server 2003 jako podstawę nowego systemu do wymiany informacji biznesowych. Dzięki narzędziom programistycznym Visual Studio.NET oraz technologii Microsoft.NET Framework,<br>ten innowacyjny system został w pełni wdrożony zaledwie w 8 miesięcy od momentu rozpoczęcia projektu. Teraz obsługuje on 100 000 terminali na całym świecie, osiągając wydajność 3 000 transakcji na sekundę.

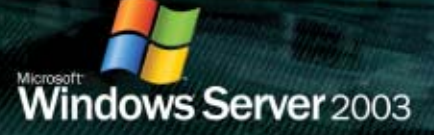

### PORADY NAPRAWA SYSTEMU WINDOWS

nia, która pozwala wykonywaç operacje tylko na plikach z katalogu głównego oraz właśnie z folderu **WINDOWS**.

7. Restartujemy system i uruchamiamy Konsolę odzyskiwania. Za pomocą polecenia de lete kasujemy pliki rejestru  $\bullet$ , a następnie zastępujemy je plikami uzyskanymi przez nas z folderu

C:\WINDOWS>delete c:\windows\system32\config\system C:\UINDOUS)delete c:\uindous\sustem32\config\softwar C:\WINDOWS>delete c:\windows\system32\config\san C:\WINDOWS)delete c:\windows\system32\config\security C:\WINDOWS>delete c:\windows\system32\config\default C:\VINDOUS}m

przywacania systemu. Wpisując e xit, wyłączamy konsolę. Restartujemy komputer.

### **Korzystamy z punktów przywracania**

System jest już niemal w pełni sprawny. Jednak nie mamy pewności, że uszkodzone były tylko pliki rejestru. Dlatego powinniśmy użyć mechanimu Przywracania rejestru, aby wszystkie krytyczne pliki Windows XP odzyskały stan sprzed awarii.

1. Po uruchomieniu komputera logujemy się na konto użytkownika majàcego uprawnienia admini-

C:\UINDOWS>copy c:\windows\tmp\\_registry\_user\_.default c:\windows\system32\confi :\wimpows/copy-c:\windows\tmp<br>\default=<br>Skopiowano-1-plik<ów).

C:\UINDOWS}copy c:\windows\tmp\\_registry\_machine\_security c:\windows\system32\co<br>nfig\security<br>Skopiowano 1 plik{ów}.

C:\UINDOWS}copy c:\windows\tmp\\_registry\_machine\_software c:\windows\system32\co<br>nfig\software<br>Skopiowano 1 plik{ów}.

C:\WINDOWS>copy c:\windows\tmp\\_registry\_machine\_system c:\windows\system32\conf<br>ig\system<br>Skopiowano 1 plik(ów).

C:\WINDOWS}copy c:\windows\tmp\\_registry\_machine\_sam\_c:\windows\system32\config\<br>sam Skopiowano 1 plik(ów).

C:\UINDOWS>

#### System Volume Information (d∏ugie linie sà automatycznie zawijane). W ten sposób odzyskaliśmy nowszą wersję rejestru, która pozwoli na skorzystanie z punktów

### Trudne terminy

**» konsola odzyskiwania** – środowisko tekstowe Windows służące do awaryjnej pracy i naprawy systemu. Konsola odzyskiwania pozwala na wykonywanie podstawowych działań na plikach, jak również na kontrolowanie usług uruchamianych przy starcie systemu.

#### **» punkty przywracania**

**systemu** – kopie zapasowe plików rejestru i dokumentów modyfikowanych podczas instalacji programów i sterowników. Punkty przywracania pozwalają przywrócić uszkodzone pliki systemowe do stanu, gdy Windows działał jeszcze poprawnie.

### Warto zajrzeć...

### Adresy WWW:

http://support.microsoft.com www.experts-exchange

#### Grupy dyskusyjne

● pl.comp.os.ms-windows.win9x pl.comp.os.ms-windows.winnt

#### Książki

**• Windows Xp Resource Kit** – Wydawnictwo Promise, Warszawa 2001, cena 179 zł

stratora. Klikając na 74 Start wybieramy pozycję (2) Pomoc i obsługa techniczna Klikamy na łączu composition programs to Uruchomione zostaje narzędzie **Za-Przywracanie systemu** Za-

.

znaczamy teraz opcję D Przywróć mót komputer do wcześniejszego stanu i klikamy na przycisk  $\boxed{\text{Dalej}}$ .

2. Wyświetlone zostaje okno umożliwiające wybór punktu przywracania, z którego chcemy skorzystać. Klikamy na datę poprzedzającą awarię • . Zaznaczamy ostatnią wykonaną tego dnia kopię bezpieczeństwa ·-------

3.Klikamy dwa razy na przycisk **Dalej >**. Usługa przywracania systemu modyfikuje wszystkie pliki krytyczne, aby odtworzyć stan bezpośrednio sprzed awarii. Gdy mechanizm zakończy pracę, restartujemy pecet. System operacyjny odzyskał pełną sprawność.

Gdy jednak okaże się, że nasz komputer nadal nie dzia∏a poprawnie, najprawdopodobniej oznacza to uszkodzenie jednego z podzespołów. W takim wypadku nie ominie nas wydatek na naprawe lub wymiane sprzętu.  $RM$ 

### Ograniczone odzyskiwanie

ioni nivett vaaganooganach oortoor Utalian **Vybierz jedną z opcji:** 

1.

**Trub** awaruiny Tryb awaryjny z obsługą sieci Tryb awaryjny z wierszen polecenia

Włącz wejestrowanie uruchaniania When trub UGA

wrącz tryn uwa<br>Ostatnia znana dobra konfiguracja (ostatnie działające ustawienia)<br>Tryb przywracania usług katalogor<mark>y</mark>ch (tylko kontrolery domen Windows Tryb debugowania

WWindows 2000 i XP wpro-wadzono dodatkowe narzędzie służące do przywracania sprawności systemu . Wielu użytkowników przecenia jednak jego funkcjonalność. Ekspert dokładnie wytłumaczy, jak działa ta funkcja i kiedy warto z niej skorzystać.

1. Informacje o konfiguracji komputera, ustawieniach usług oraz używanych sterownikach są przechowywane w rejestrze w kluczu **CurrentControlSet** . Jednak zaglądając do rejestru, przekonamy się, że znajduje się w nim kilka folderów o podobnych nazwach  $\bullet$ . Są to kopie bezpieczeństwa. Jednak zasada ich działania jest dość skomplikowana.

klucz **by LastKnownGoodRecovery** Te dane będą wykorzystane do uruchomienia Windows, gdy wybierzemy opcję . Oznacza to, że z tego narzędzia przywracania systemu warto korzystać tylko wtedy, gdy po dokonaniu szkodliwych modyfikacji nie zalogowaliśmy się do systemu. Na przykład, jeśli po zmianie sterowników zrestartujemy pecet i rozpoczniemy pracę, a komputer dopiero potem się zawiesi, uruchomienie  $\bullet$ nie usunie błędu.

Opisywana funkcja ma inne ograniczenia. Potrafi przywrócić ustawienia rejestru dotyczące sterowników i usług, jednak nie ustawienia aplikacji czy użytkownika. Nie odtworzy uszkodzonych plików systemowych, na przykład bibliotek .dll

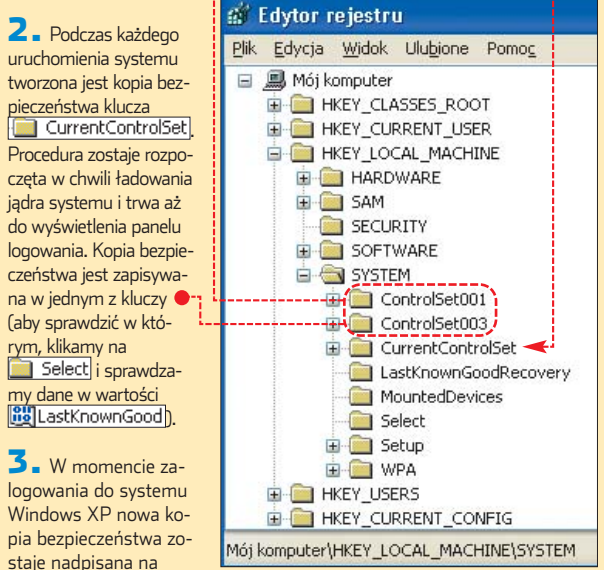

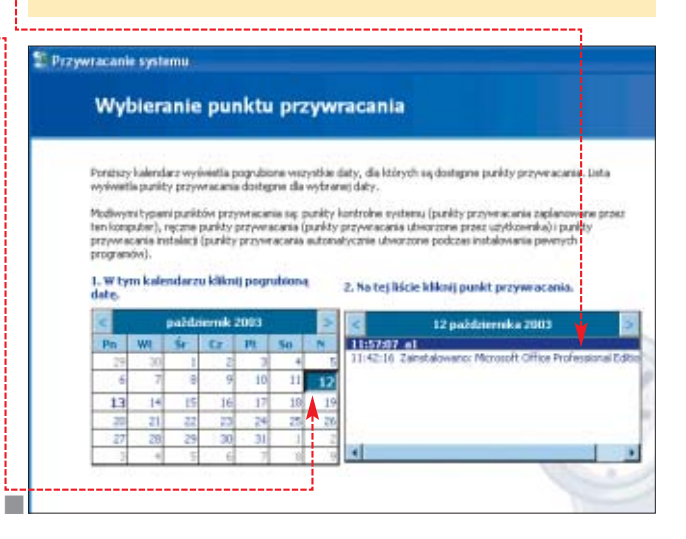

Są w pracy piękne chwile 16:42 Nikt nie zatrzymuje Cię na korytarzu. Nikt nie prosi o zrobienie jeszcze jednego raportu "na wczoraj"

### Przedstawiamy nowy Microsoft Office System

Teraz Twoi współpracownicy będą bardziej samodzielni, a Ty będziesz mógł poświęcić czas sprawom najważniejszym. Microsoft Office Enterprise Project Management Solution (zawierający Microsoft Office Project Server 2003 i Microsoft Office Project Professional 2003 oraz Microsoft Office Project Web Access) daje użytkownikom dostęp do wszystkich szczegółów projektów: bieżącego statusu, zestawień finansowych z systemu biznesowego, oszacowania ryzyka oraz pozostałych dokumentów dotyczących projektu. Odtąd pogawędki na korytarzu będą już tylko miłą wymianą zdań. Więcej informacji znajdziesz na stronach: www.microsoft.com/poland/office

**Microsoft Office System**  Więcej niż dotychczas - wszechstronny, elastyczny system.

**Serwery** 

### Usługi

**Acces 2003 Excel 2003** Front<sup>3</sup>age<sup>®</sup> 2003 infoPath™ 2003 OneNote<sup>™</sup> 2003 Outlook<sup>\*</sup> 2003

Programy

PowerPoint\* 2003 Project 2003 Publisher 2003 Visio<sup>\*</sup> 2003 **Word 2003** 

Project Server 2003 **Live Communications** Server 2003 Exchange<br>Server 2003 SharePoint™ Portal<br>Server 2003

**Live Meeting** Office Online

Rozwiązania **Solution Accelerators** 

### Technologie

Windows Server<sup>n</sup> 2003, Windows<sup>®</sup> SharePoint Services, **Rights Management Services** 

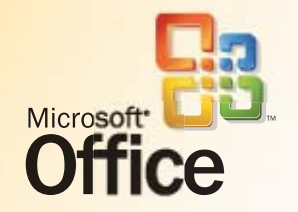

© 2003 Microsoft Corporation. Wszystkie prawa zastrzeżone. Microsoft, FrontPage, InfoPath, logo Office, OneNote, Outlook, PowerPoint, SharePoint, SharePoint, SharePoint, SharePoint, SharePoint, SharePoint, SharePoint, Shar

PORADY SKRYPTY NA STRONĘ WWW

Programowanie w praktyce

## **Przydatne gadżety**

Każdy chciałby, żeby jego witryna była ciekawa, ładna i sprawnie działała. Ekspert pokaże, jak za pomocą prostych skryptów ulepszyć stronę WWW

**Kompletne kody êród∏owe** CD-ROM

### **Automatyczny formularz**

wykorzystujemy różnego rodzaju formularze, a w nich pola tekstowe umożliwiające odwiedzającym witrynę internautom podawanie różnych danych, imienia, adresu e-mail, wyrażenia opinii. Ciekawym udogodnieniem w takim przypadku będzie skrypt, który potrafi automatycznie dopasować wielkość pola tekstowego **do wprowadza**nego przez użytkownika tekstu.

Pole takie po wczytaniu strony bedzie miało określoną wielkość minimalną (na przykład 10 znaków). Kiedy wprowadzony tekst przekroczy tę wielkość, formularz automatycznie zacznie się powiększać. W przypadku usunięcia części tekstu nastąpi czynność odwrotna, czyli jego zmniejszenie. Kod takiego skryptu wygląda następująco ·

dardową konstrukcją języka HTML, za pomocà znacznika **<FORM>** nadajemy mu nazwę **form1** . Znacz-

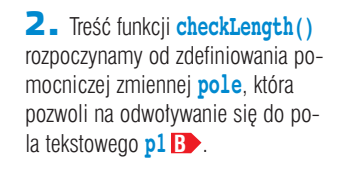

3. Sprawdzamy, czy wielkość wprowadzonego tekstu (wartość **value.length**) nie jest wieksza od aktualnej długości pola oraz czy wielkość wprowadzonego tekstu nie przekracza zdefiniowanej przez nas w formularzu maksymalnej długości pola (ten drugi warunek zapobiegnie wydłużeniu pola poza granice ekranu) **D**. Jeśli oba warunki są spełnione, zwiekszamy wielkość pola o jeden (**pole.size++**).

4. W przeciwnym przypadku, czyli kiedy jeden z warunków z punktu **C** jest fałszywy, wykonujemy dodatkową instrukcję **if D**.

Sprawdzamy, czy wielkość wprowadzonego tekstu nie jest mniejsza od minimalnej długości pola (**pole.value.length <= size**) i jeśli tak, ustawiamy rozmiar pola na wielkość minimalną (pole.si**ze = size**).

Jeśli jednak wielkość tekstu jest wieksza od minimalnej długości pola, staje się ona aktualnym rozmiarem pola (**pole.size = pole.value.length**).

**2** D:\a\form.html - Microsoft Internet Explo

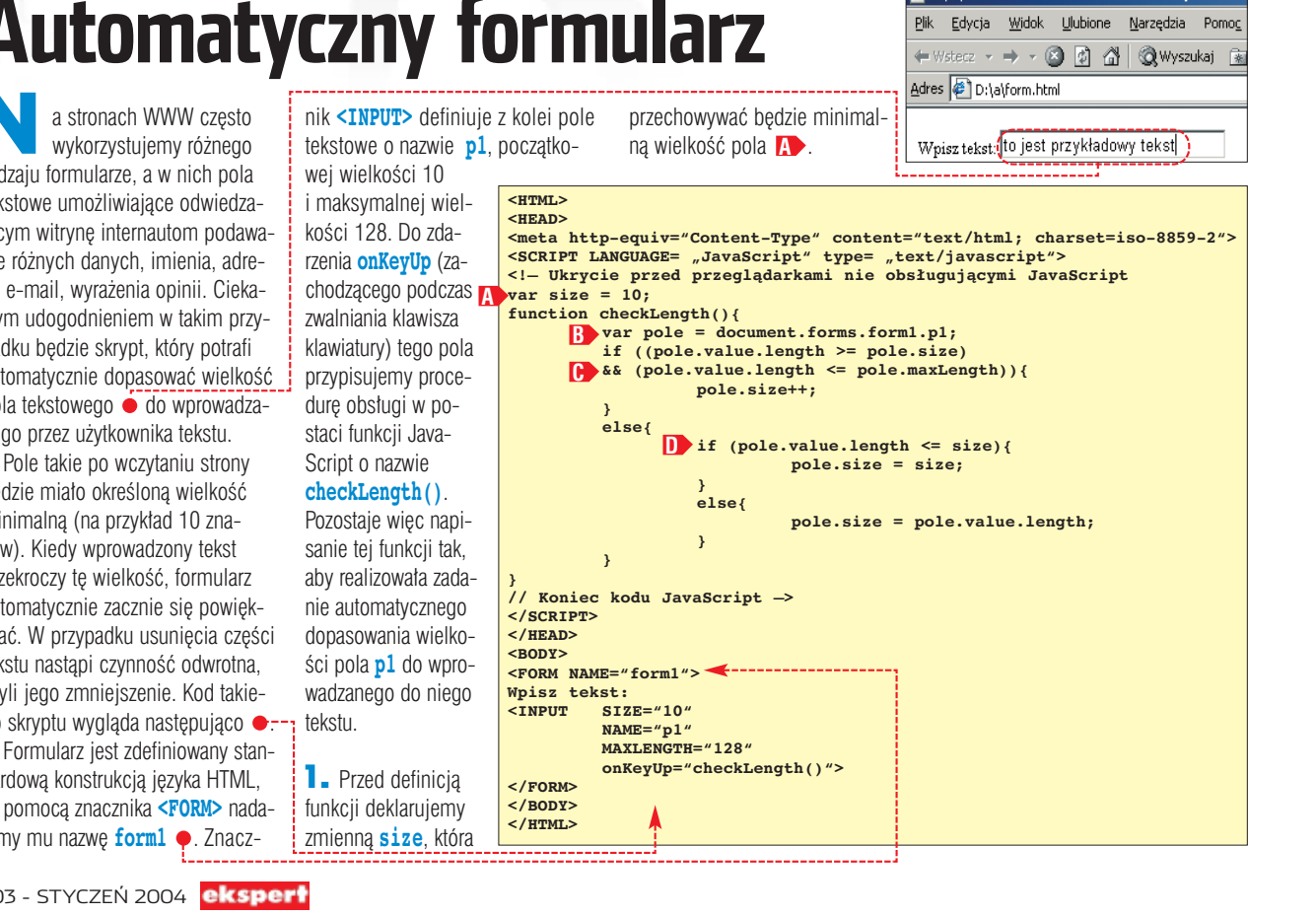

POZIOM ŁATWY

### **Wyróżnienie odnośnika**

ieodłącznym elementem witryn internetowych sa odnośniki. Nie może sie bez nich obyć praktycznie żadna strona WWW. Przydatny bedzie zatem skrypt, który urozmaici zwykle statycznà stron´ z odnośnikami dodatkowym wyróżnieniem elementu, nad którym znajdzie sie kursor myszy ●. Jest to ciekawy wizualnie efekt, który nie wymaga stosowania żadnych niestandardowych konstrukcji HTML.

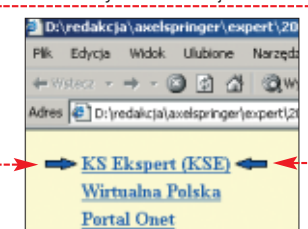

1. Na początku, korzystając z dowolnego edytora graficznego ●, musimy przygotować obrazy strzatek (lub innych wyróżników). Pierwsza strzałka skierowana powinna byç w prawo (zapisujemy jà pod nazwà **arrowa.gif**), druga w lewo (zapisujemy jà pod nazwà **arrowb.gif**). Oba pliki powinny byç zapisane w taki sposób, aby kolor tła był kolorem przezroczystym. Dodatkowo przygotowujemy obraz o wymiarach identycznych jak obrazy strzałek wypełniony jednolitym kolorem, takim jak kolor tła strony. Należy go zapisaç w pliku **blank.gif**.

2. W kodzie strony  $\bullet$  przygotowujemy tabele o trzech kolumnach

i liczbie wierszy równej liczbie odnośników ● (jeśli chcemy ja zobaczyç, do znacznika **<TABLE>** dodajemy parametr **BORDER**, przypisujàc mu wartość jeden).

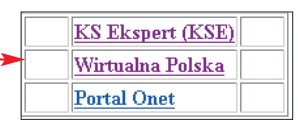

Każdy wiersz składa się z trzech komórek o nastepujących właściwościach<sup>.</sup>

W komórce pierwszej znajduje sie obraz **blank.gif**, nazwa tej komórki to **imgia**, gdzie **i** to numer kolejnego wiersza (**img1a** – **C** wiersz pierwszy, **img2a** – wiersz drugi i tak dalej).

W komórce drugiej (środkowej) znajduje sie odnośnik realizowany za pomocà standardowego znacznika **<A>**. Dodatkowo do zdarzenia **onMouseOver** tego znacznika przypisujemy funkcję JavaScript showArrow(), przekazując jej parametr o nazwie **imgi** (gdzie **i** to numer wiersza tabeli, **img1**, **img2** i tak dalej), natomiast do zdarzenia

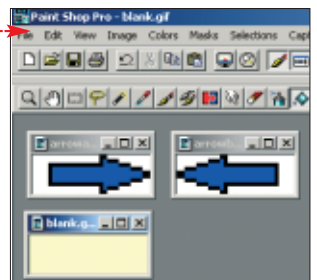

### **onMouseOut** – funkcje **showBlank()**, z identycznym parametrem **D**. W komórce trzeciej **ED**, podobnie jak w pierwszej, znajduje się obraz **blank.gif**, nazwa tej komórki to **imgib**, gdzie **i** to numer wiersza.

**<HTML> <HEAD>**

**</SCRIPT> </HEAD> <BODY> <TABLE> <TR>**

**</TR> <TR>**

**</TR> <TR>**

**</TR> </TABLE> </BODY> </HTML>**

**} function showBlank(image){**

**} // Koniec kodu JavaScript —>**

**</TD>**

**</TD>**

**</TD>**

**</TD>**

**</TD>**

**</TD>**

**</TD>**

**</TD>**

**</TD>**

3. Po zbudowaniu tabeli można przystàpiç do napisania wymienionych funkcji Java-Script. Zadaniem funkcji **showArrow()** jest wymiana obrazu **blank.gif** znajdujacego sie w dwóch skrajnych komórkach wskazanego myszà wiersza tabeli, na

obraz **arrowa.gif** w komórce lewej i **arrowb.gif** w komórce prawej. Odpowiadają za to instrukcje **A** Dany obraz odszukujemy dzięki przekazanemu parametrowi **(image)** oraz funkcji **getElementById()**. Wymiany dokonujemy, modyfikując właściwość **src**, przypisując jej nazwe żądanego pliku.

4. Pozosta∏a nam do napisania funkcja **showBlank()**. Wykonuje ona zadanie odwrotne do funkcji **showArrow()**, to znaczy wymienia obrazy strzałek ze skrajnych komórek danego wiersza tabeli na obraz **blank.gif**. Wykorzystana jest tu identyczna technika, za wymian´ odpowiadajà instrukcje . **B**

**<meta http-equiv="Content-Type" content="text/html; charset=iso-8859-2"> <SCRIPT LANGUAGE= "JavaScript" type= "text/javascript">**

**document.getElementById(image + 'a').src = "blank.gif"; document.getElementById(image + 'b').src = "blank.gif"; B**

**<TD onMouseOver="showArrow('img1')" ca** HREF =  $n$  http://www.ks-ekspert.pl">KS Ekspert (KSE)</A>

onMouseOver="showArrow('img2')" **onMouseOut="showBlank('img2')"> <A HREF = "http://wp.pl">Wirtualna Polska</A>**

**<TD onMouseOver="showArrow('img3')" onMouseOut="showBlank('img3')"> <A HREF = "http://onet.pl">Portal Onet</A>**

**<!— Ukrycie przed przeglàdarkami nie obs∏ugujàcymi JavaScript** function showArrow(image){<br>document.getElementById(image + 'a').src = <sub>"</sub>arrowa.gif";<br>document.getElementById(image + 'b').src = <sub>"</sub>arrowb.gif";

**<TD><IMG SRC="blank.gif" NAME="img1a"> C**

**<TD><IMG SRC="blank.gif" NAME="img1b"> E**

**<TD><IMG SRC="blank.gif" NAME="img2a">**

**<TD><IMG SRC="blank.gif" NAME="img2b">**

**<TD><IMG SRC="blank.gif" NAME="img3a">**

**<TD><IMG SRC="blank.gif" NAME="img3b">**

**Symulacja odnośnika**

wórcy stron internetowych spotykają się niekiedy z problemem konieczności zasymulowania odnośnika. Czasami bowiem użycie znacznika <**A**> jest niewygodne i istnieje konieczność za-

**<HTML>**

mienienia w odnośnik zwykłego akapitu tekstu realizowanego przez znacznik <P>. Na szczęście to zadanie nie jest wcale skomplikowane. wystarczy wykorzystaç zdarzenia **onMouseOver** i **onClick** .

Zdarzenie **onClick** wykonywane jest, kiedy użytkownik strony kliknie na tekst. Jest wykonywana wówczas instrukcja **document.location="http://www.ks-ekspert.pl"**, która wczytuje do przeglądarki stronę znajdującą się pod wskazanym adresem. Z kolei zdarzenie **onMouseOver**

jest wykonywane w momencie na-

**<HEAD> <meta http-equiv="Content-Type" content="text/html; charset=iso-8859-2"> </HEAD> <BODY> <H2> <P onMouseOver style="cursor:pointer; cursor:hand" onClick = document.location="http://www.ks-ekspert.pl">** Ten akapit tekstowy jest jednocześnie odnośnikiem. Jeśli<br>na niego klikniesz zostaniesz przeniesiony na stronę **www.ks-ekspert.pl </P> </H2> </BODY> </HTML>**

jechania myszą na tekst. Przypisywany jest wtedy odpowiedni styl kursora myszy ● Warto zwrócić uwagę, że ustawiamy dwa rodzaje kursorów: **pointer** oraz **hand**. Okazuje się bowiem, że prawidłową nazwą dla

 $\mathbf{u}$ 

stylu kursora wskazującego odnośnik (zgodnie ze standardami organizacji W3C) jest **pointer**, to Internet Explorer w wersjach wcześniejszych niż 6 nie rozpoznawał tego stylu, rozpoznawał jednak niestandardowy styl **hand**. Jeśli zatem zastosujemy instrukcję style="cursor:poin**ter; cursor:hand"**, powinna ona działać prawidłowo we wszystkich wersjach przeglàdarki. *ML*

### ■

Książki: **Po prostu JavaScript** - T. Negrino, D. Smith, tłum. Ł. Orzechowski, Helion, Gliwice 2001, cena 33 zł 101 praktycznych skryptów na stronę WWW - Marcin Lis, Wydawnictwo Helion, Gliwice 2002, cena 25 zł Adresy WWW: ● http://web.reporter.pl

Warto zajrzeć...

ekspert GRUDZIEŃ 2003 - STYCZEŃ 2004 69

PORADY OPTYMALIZACJA WINDOWS 2000/XP **POZIOM SREDNI** 

# **Swobodny Windows**

**Jare Sandr** 

CD-ROM

freeware

4

Jeżeli Windows działa irytująco wolno, nie trzeba od razu kupować szybszego procesora. Czasami wystarczy uwolnić System od komponentów niepotrzebnie zużywających zasoby

### **Wyłączamy zbędne usługi**

**D**odczas uruchomienia Windows włączane są nie tylko programy z klucza **[all Run]** (dotrzemy do nich, wpisując msconfig w oknie **Uruchamianie**, a następnie

wybierając zakładkę Uruchamianie). System ładuje do pamięci także różnorodne usługi. Cześć z nich możemy wyłączyć, żeby komputer działał szybciej i stabilniej.

### **Przegląd usług**

1. Informacje o usługach są zgro-

Mindows wymaga<br>
jeszcze wielu po-<br>
prawek. Świadcza<br>
o tym chociażby tatki, niemal cojeszcze wielu poprawek. Świadczą

dziennie publikowane przez Microsoft. Jednak sprawne działanie systemu operacyjnego w naszym komputerze zależy także od naszej zaradności. Windows oferuje wiele narzędzi i opcji, które odpowiednio użyte mogą poprawić prace systemu.

Razem z Ekspertem zmodyfikujemy ustawienia Windows, aby mniej obciążał nasz komputer. Osiągniemy w ten sposób podwójny zysk – pecet będzie działał szybciej, a system stanie się bardziej stabilny.

Na początku zajmiemy się jednym z mniej znanych elementów Windows – zoptymalizujemy dzia∏anie us∏ug systemowych. Dzięki przygotowanym przez Eksperta informacjom nie będziemy musieli mozolnie przeglądać witryny Microsoftu  $\bullet$ , aby dowiedzieć się, które usługi możemy bezpiecznie wyłączyć. Następnie uruchomimy automatyczne usuwanie bibliotek DLL z pamięci RAM i poprawimy działanie pliku wymiany.

niektóre z usług tylko dodatkowo obcià˝ajà nasz komputer – zazwyczaj nie są używane. Z tabeli Niepotrzebne usługi dowiemy się,

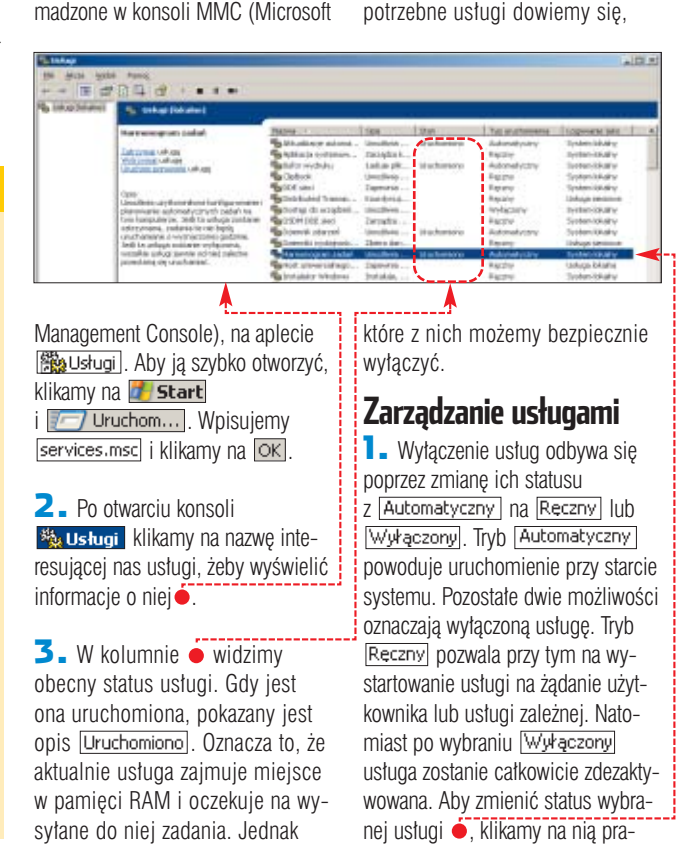

### Niepotrzebne usługi Windows 2000/XP

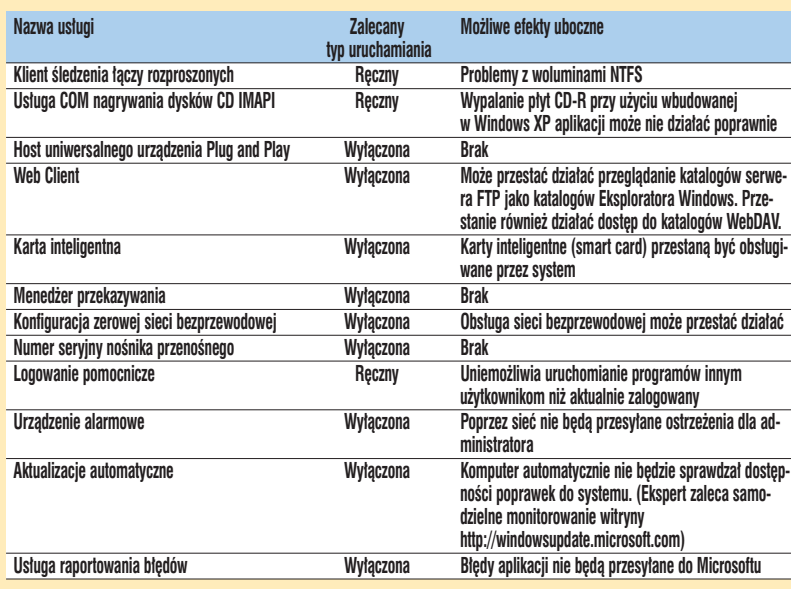

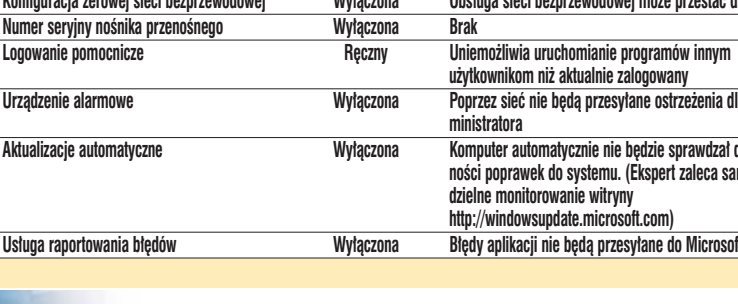

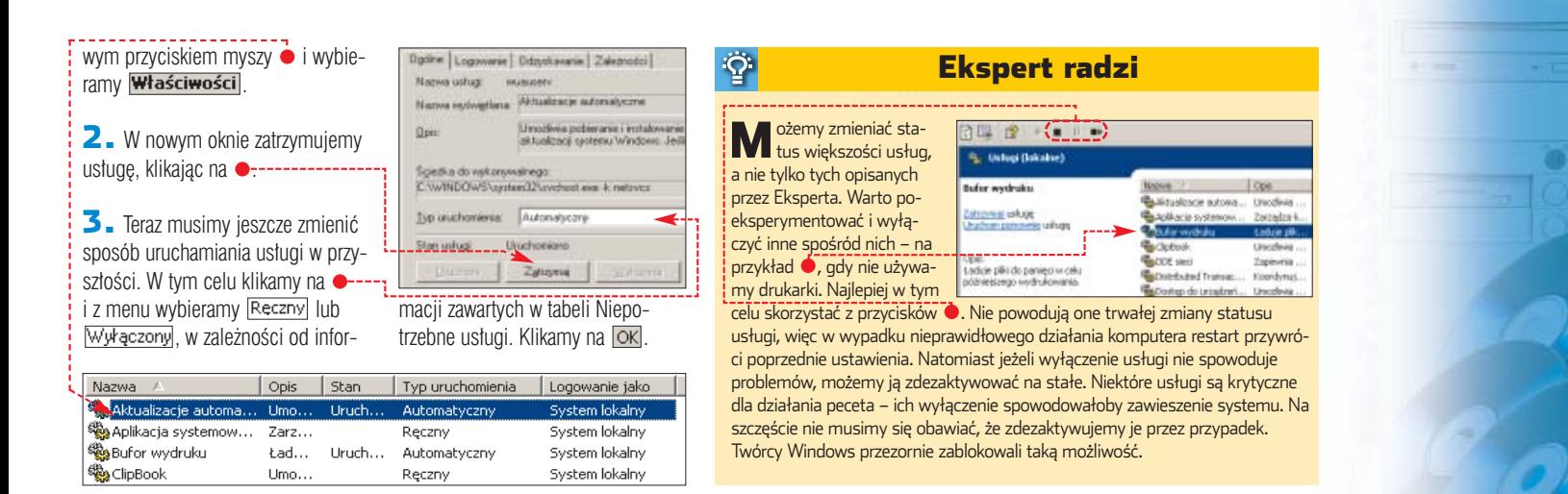

2. Klikamy prawym klawiszem myszy na **Explorer** i wybieramy polecenie Nowy i Klucz. Utworzony przez nas obiekt nazywamy AlwaysUnloadDLL W prawym panelu Edytora rejestru klikamy dwukrotnie na wartość ●

3. W nowym oknie w pole Dane wartości: wpisujemy 1. Klikamy na przycisk **OK.** Musimy jeszcze zrestartować pecet, aby zmiany zostały zastosowane.

 $4\pi$ 

**Libria** H E- Di Dynamic Directory<br>| Digital Explorer

**City Advants** Manufacturers of Manufacturers

rozmiar pliku wymiany. W tym celu do zalecanej przez system wielkości swapfile dodajemy 10 procent  $\bullet$  :-

### **Czyszczenie pamięci wirtualnej**

 $\bullet$  odczas uruchomienia wiekszości programów do pamięci RAM ładowane są biblioteki dynamiczne, niezbędne do poprawnego dzia∏ania danej aplikacji.

Po zakończeniu pracy oprogramowania te dane pozostajà w pamięci operacyjnej. W efekcie biblioteki DLL niepotrzebnie zajmujà zasoby systemowe i spowalniaja prace komputera.

Ekspert pokaże, jak wymusić na systemie automatyczne usuwanie zbędnych bibliotek z pamięci.

**1.** Uruchamiamy Edytor rejestru i otwieramy kolejno klucze, HKEY\_LOCAL\_MACHINE SOFTWARE, Microsoft Windows, **Read CurrentVersion** Explorer **go** Edytor rejestru

Plik Edycja Widok Ulubione Pomog 日 **風** Mói komputer HE HKEY\_CLASSES\_ROOT HKEY\_CURRENT\_USER **E** HKEY\_LOCAL\_MACHINE **E-C** HARDWARE **⊞ SAM SECURITY** SOFTWARE

## **Doskonalenie pliku wymiany fozmiar pliku wymiany. W tym celu in Ekspert radzi**

my Zmień.

Opcje wydajno

Zaawansowane

Wydajność<sup>-</sup> .<br>Efekty wizualne, pla<br>pamięć wirtualna

rozmiar swapfile

 $\overline{\mathbf{3}}$ . Klikamy na

Mamięć RAM zostanie<br>
w pełni wykorzystana, sys-<br>
ten tekija kalajina dan a aliku tem ładuje kolejne dane do pliku W panelu sterowania klikamy na **W** System, W no kładce Zaawanso

wymiany (swapfile). Oczywiście wykorzystanie dysku twardego jako zastępczego RAM-u spowalnia pracę komputera.

Niestety, nie istnieje idealne rozwiązanie tego problemu. Rozbudowa pamięci RAM nie zawsze jest możliwa ze względu na koszty oraz budowę płyty głównej. Ponadto, niezależnie od ilości fizycznej pamięci w naszym pececie, system co pewien czas i tak sięga do pliku wymiany. Dlatego warto zoptymalizować działanie pamięci wirtualnej.

1. Domyślnie Windows dynamicznie zmienia rozmiar pliku wymiany. Powoduje to fragmentację swapfile. Aby temu zapobiec, powinniśmy ustawić duży rozmiar pliku wymiany (większy od proponowanego przez system), ale jako stałą wartość.

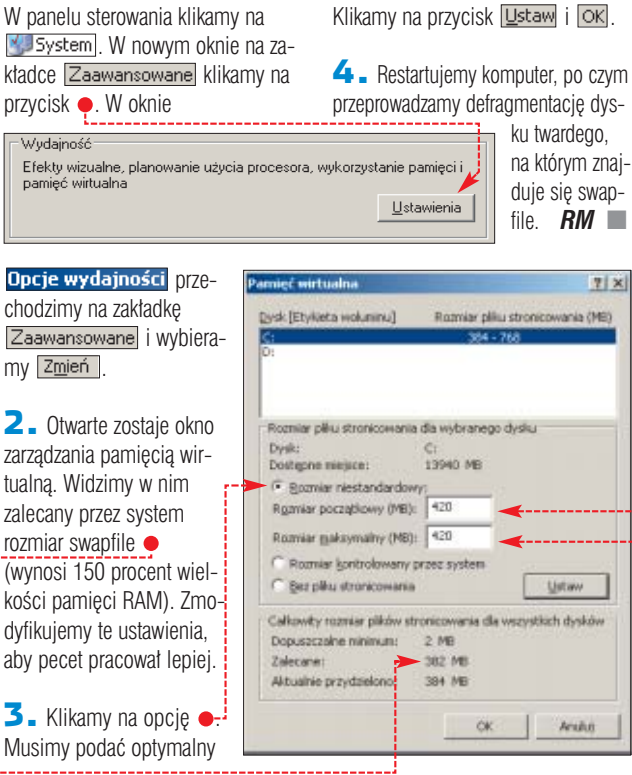

#### Po ponownym uruchomieniu komputera system bedzie samoczynnie oczyszczał pamieć z niewykorzystywanych bibliotek DLL, zostawiając więcej miejsca dla aktualnie używanych programów.

型

### Trudne terminy

» **usługa** – program działający w tle, spełniający określone funkcje w systemie operacyjnym. Uruchomienie usług nie jest domyślnie nadzorowane przez użytkowników. W Windows usługi odpowiadają na przykład za publikowanie stron internetowych czy udostępnianie plików w sieci lokalnej.

» **usługa zależna** – usługa, której włączenie możliwe jest dopiero po uprzednim uruchomieniu innej usługi. Na przykład włączenie serwisu do publikacji stron w sieci WWW jest zależne od usługi Administrator usług IIS.

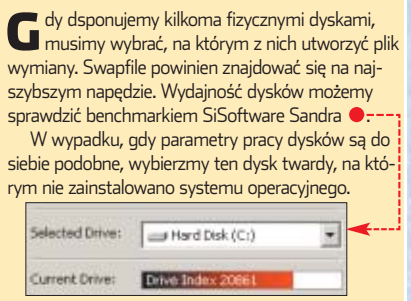

### Warto zajrzeć...

#### Książki:

■

 $\vert x \vert$ 

٦

Optymalizacja systemu Windows 2000 – John Paul Mueller, Irfan Chaudhry, Wydawnictwo Promise, Warszawa 2002, cena 75 zł

#### Strony WWW

➊ www.microsoft.com/technet

- www.if-faq.pl
- www.tweakxp.com
- www.experts-exchange.com

#### Grupy dyskusyjne

pl.comp.os.ms-windows.winnt

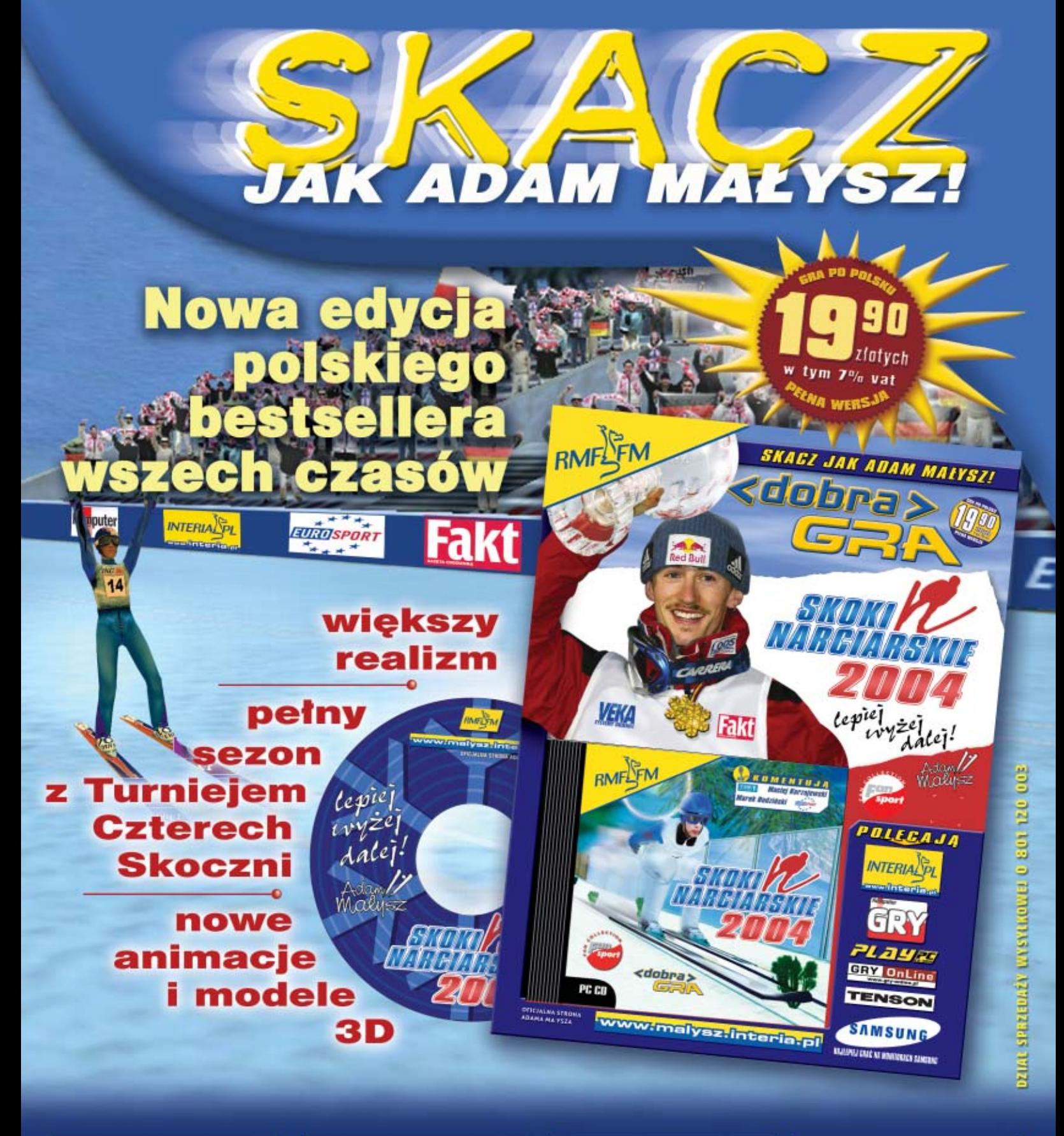

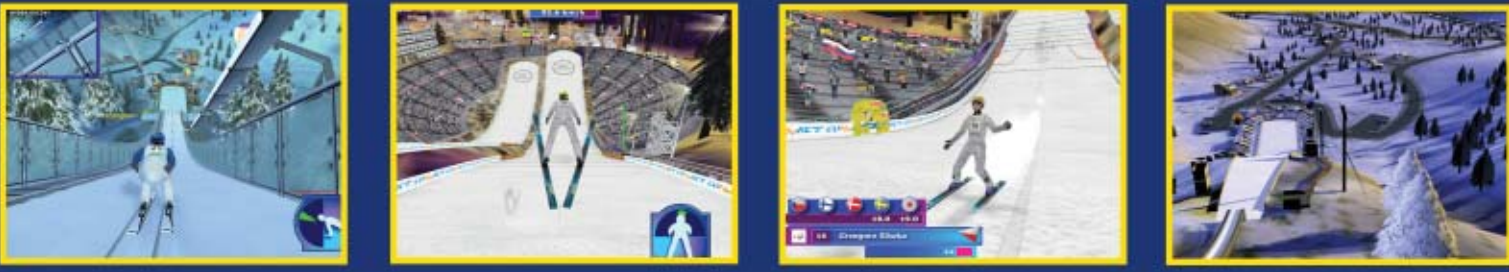

#### **PRZEDAŻY!** JUŻ W
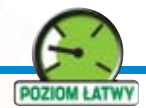

#### 1. Urządzenie do polerowania płyt

Jeżeli mimo wielu prób nie możemy odczytać krążka, możemy spróbować wypolerować go w specjalnym urządzeniu. Jego działanie polega na ścieraniu powierzchni nośnika. Zmniejsza to głębokość rys, będących przyczyną błędów odczytu.

Musimy jeszcze wybraç tryb pracy. Na początek powinniśmy zostawić domyślną opcję ● . Jeżeli próba odzyskania danych zawiedzie, spróbujmy kolejno dwóch pozostałych trybów pracy aplikacji  $\bullet$ .

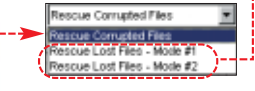

2. Klikamy na Next >> Wyświetlona zostaje lista plików i katalogów na płycie. Wybieramy kolejno foldery, aby dotrzeć do dokumentu, który chcemy odzyskaç. Zaznaczamy pole obok nazwy interesującego nas pliku  $\bullet$  i wybieramy opcje  $\bullet$ . Dzięki temu BadCopy Pro

wał maksymalnie spowolniç naped, co zwieksza szanse na odczytanie pliku. Klikając na Next >>,uruchamiamy odzyskiwanie danych.

3. Teraz możemy obserwować postep w pracy programu. Je żeli nośnik jest tak

krażka. Korzystając z tej właściwości BlindWrite Pro, stworzymy kopie nawet bardzo porysowanej płyty. 1. Po uruchomieniu programu wybieramy moduł odczytu · Następ-

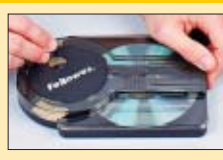

CD-ROM **Daemon Tools** freeware **BadCopy Pro** demo **BlindWrite Suite**

trial

2. Otwarte zostaje nowe okno. Wybieramy C Zrzuć obraz krążka CDROM i klikamy na  $\Box$ alej >  $\Box$ 

nie klikamy na Zgoda i Test

3. Po chwili na ekranie widzimy koleine okno. Wybieramy naped. z którego nastąpi odczyt · Następnie podajemy nazwę pliku obrazu  $\bullet$  oraz jego format  $\bullet$  – najlepiej uniwersalny ISO (obstuguje go

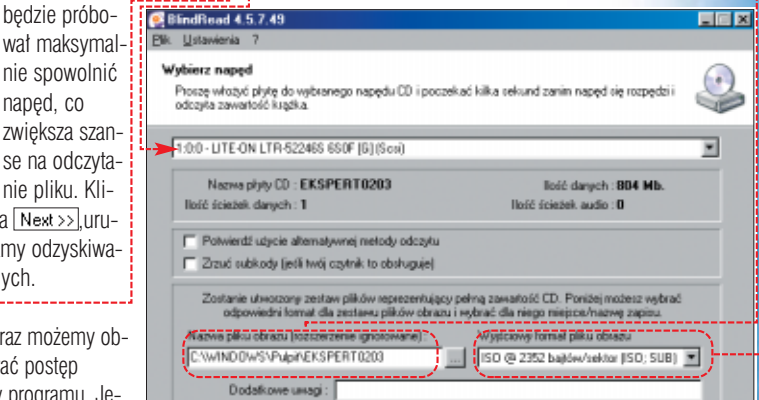

wiekszość programów do nagrywania). Po skonfigurowaniu BlindWrite Pro klikamy na **Bozpocznij zrzut** 

4. Rozpoczyna się proces odczytu płyty i tworzenia obrazu krążka.

Browse

Next >

W przypadku mocno porysowanych płyt procedura może trwać nawet kilka godzin.

 $<<$  Back

 $JK \square$ 5. Po zakończeniu odczytu klikamy na  $Nie$ , a następnie na **o wydź**. Obraz porysowanej płyty został przygotowany i możemy go nagrać na nowym krążku, używając dowolnego programu.

### Warto zajrzeć...

Adresy WWW: ➊ www.jufsoft.com/badcopy www.vso-software.fr

## Ekspert doradzi, w jaki sposób odzyskać dane z porysowanej płyty

**Na ratunek**

Hardware w praktyce

estugując się codziennie płytami CD, zapominamy, że krążki są<br>wrażliwe na uszkodzenia. Nawet nienie płytami CD, zapominamy, że krążki są wielkie zarysowanie może oznaczać utrate cześci danych!

**CD** 

Płyta CD składa się z mikroskopijnych wytłoczeń ułożonych w formę długiej spirali. Każda głębsza rysa niszczy fragment jej struktury. Problemy z odczytem mogą się pojawić także, gdy zostanie naruszony lakier na górnej powierzchni krążka.

#### **Odbicie promieni lasera do nieuszkodzonej i uszkodzonej płyty**

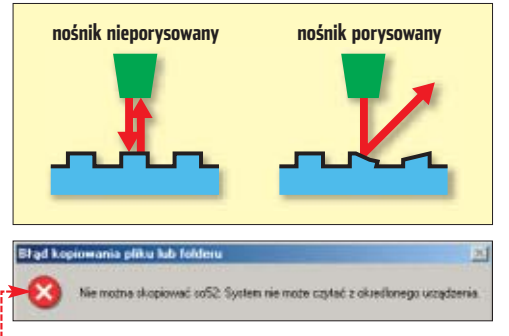

W efekcie odbite od powierzchni płyty światło lasera nie trafia z powrotem do głowicy odczytującej i napęd nie widzi danych na krążku. Windows już po kilku próbach odczytu sygnalizuje błąd ●. Ekspert doradzi, jak je odzyskaç.

#### **Nagrywarka czyta lepiej**

Najprostszym sposobem na odczytanie danych z porysowanej płyty jest umieszczenie jej w nagrywarce. Urządzenia zapisujące krążki są bowiem wyposażone w bardziej precyzyjne lasery niż zwykłe czytniki CD

G G:VPROGRAMY\PRACA\pakiety\_bius notice! Fiel Time Size 02-08-16 14:24:20 SCREENTJPG 40860 SCREEN2JPG 69600 02-08-16 14:24:06 oo1.0.PL min32.exe 51803136 02-06-29 14:37:54 **QU** Recovery Option **CENTER** O Normal Max Speed

lub DVD. Gdy jednak ta metoda zawiedzie, musimy spróbować odzyskać dane ze zniszczonej płyty za pomocą specjalnych programów. Do odzyskania jednego lub kilku plików (na przykład dokumentów z ko-

> my aplikacje **Natomiast** dzić kopię zniszczonej płyty na nowym krążku, powinniśmy użyć Blind Write Suite.

#### **BadCopy Pro**

Program BadCopy Pro możemy znaleźć na krążku Eksperta lub ściągnąć ze strony **●**. Niestety, demo nie zapisuje odzyskanych plików na dysku twardym, tylko skanuje i odczytuje krążek. Za pełną wersję musimy zapłacić około 155 złotych.

1. Po uruchomieniu programu klikamy na  $\bullet$ , aby odzyskiwać dane z CD. Wskazujemy napęd! zawierający porysowany CD-ROM krążek.

pii zapasowej) wykorzystuje-BadCopy Pro. chcac sporza-

aby przejść do próby odzyskiwania następnego pliku, lub przerywamy operację, wybierając Stop Recovery Gdy program zakoń-

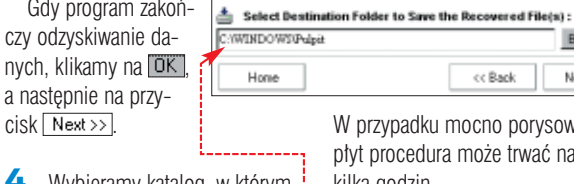

.<br>WINDOWS/Pulpit

Home

mocno zniszczony, że nawet BadCopy Pro nie jest w stanie go odczytaç, klikamy na przycisk Skip Current File,

4. Wybieramy katalog, w którym beda zapisane odzyskane pliki  $\bullet$  ... Klikamy na Next >>.

#### **BlindWrite Suite**

Darmowy program do wypalania płyt jest wyposażony między innymi w funkcję powolnego odczytywania

#### Ekspert radzi <u>.ပံု</u>

Aby od razu wypalić obraz na płytę za pomocą BlindWrite Suite, nie zamykamy aplikacji, lecz klikamy na Uruchom Blindwrite

## PORADY TANIF ROZMOWY PRZEZ INTERNET

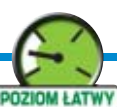

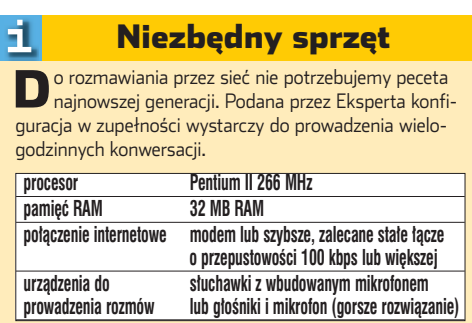

zwalającej na komunikację posiadaczom zwykłych telefonów. Taką usługe oferuje na przykład firma Tele2 **☉**.

Aby odbyć głosową pogawędkę z innym posiadaczem peceta, wystarczy zainstalować odpowiednie oprogramowanie. Nale˝y przy tym pamietać, że obydwaj rozmówcy muszà korzystaç z tej samej aplikacii. Wyspecializowane programy do rozmów VoIP (jak na przykład BuddyPhone 2) sa obecnie wypierane przez komunikatory oferujące identyczną funkcję – na przykład Tlen.

Natomiast w wypadku komunikacji pomiędzy komputerem a telefonem transmisja głosu odbywa się za

 $\overline{\phantom{a}}$ 

 $\frac{7}{8}$ 

 $\frac{MP}{6}$ 

 $\sqrt{\frac{WX^2}{9}}$ 

wybieramy numer rozmówcy.

Na szczeście obs∏uga tych aplikacji nie nastrecza trudności. Po prostu zak∏adamy słuchawki na uszy, zbliżamy mikrofon do ust i na klawiaturze

#### **Koszty**

Koszty połączeń w technologii VoIP zależą od tego, czy komunikacja odbywa się tylko pomiędzy komputerami, czy też łączymy się z peceta na telefon. W pierwszym przypadku obciaża nas tylko rachunek za internet. Jednak za dzwonienie z komputera na telefon musimy już dodatkowo zapłacić. Najdroższe sa telefoniczne połączenia VoIP.

Opłacalność korzystania z VoIP zależy także od tego, dokąd dzwonimy. Ceny połaczeń międzynarodowych z komputera na telefon są sto-

**Your Active Contact** List, located here

is empty.<br>To add users to<br>your list<br>and be able to

make<br>"PC-to-PC" calls

Click Here I

fessag

 $\mathbb{Q}_{\mathbb{R}}$  d

 $\epsilon$ 

c

S.

Diel

 $00.00$ 

 $\odot$  ,  $\odot$  ,  $\odot$  .  $-$ 

**Aplikacje dostępowe firm Dialpad i Net2phone mają tradycyjny wygląd, natomiast program Callserve wyglądem przypomina telefon komórkowy**

AM 09:34:2

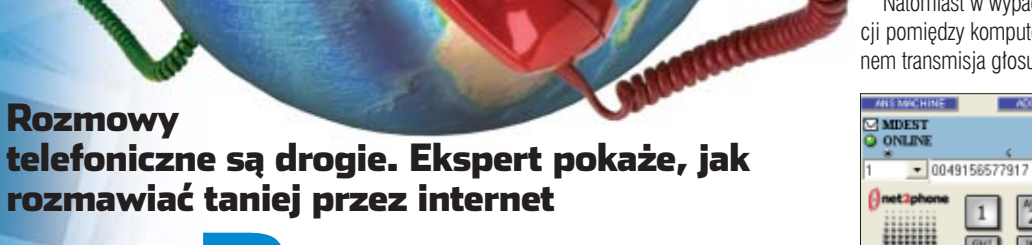

achunki za telefon są<br>
prawdziwym utrapie-<br>
niem dla domowych<br>
budżetów. Jeżeli jednak dyspoprawdziwym utrapieniem dla domowych nujemy dostępem do internetu, możemy obniżyć koszty roz-

16

**Głos po sieci**

Internet w praktyce

mów.

wych. Ten sposób komunikacji wykorzystuje łącza efektywniej niż tradycyjna telefonia. Pojedynczy kanał transmisyjny nie jest rezerwowany na wyłączny użytek dwóch rozmówców. Ponadto w VoIP wy-

syłany dźwiek jest kompresowany, aby mógł szybciej

zostaç przesłany do adresata. Niestety, zwykle powoduje to pogorszenie jakości. W wypadku wolnych i bardzo obciążo-

nych łączy (na przykład gdy korzystamy z modemu), zniekształcenia głosu mogą utrudniać rozmowę.

#### **VoIP na trzy sposoby**

Rozmowy przez sieć można prowadziç kilkoma metodami. Najprostszą jest pogawędka między dwoma internautami ● Istnieje również możliwość dodzwonienia się z komputera na telefon stacjonarny – za pośrednictwem operatora. Można także skorzystać z telefonii VoIP, po-

 $\sqrt{2}$ Ħ pośrednictwem bramek łączących sieci IP (internet) oraz telefoniczną. Aby z nich skorzystaç, musimy wykupić usługę od firmy telekomunikacyjnej (adresy znajdziemy w ram-

ce Warto zajrzeć **② <sup>③</sup> ③**) oraz zainstalować odpowiedni program  $\bullet$ -- sunkowo niskie. Również zagraniczne połączenia telefoniczne realizowane w technologii VoIP są tańsze niż usługi TP. Nie opłaca się natomiast dzwonić z komputera w Polsce na telefon znajdujący się również na terenie naszego kraju.

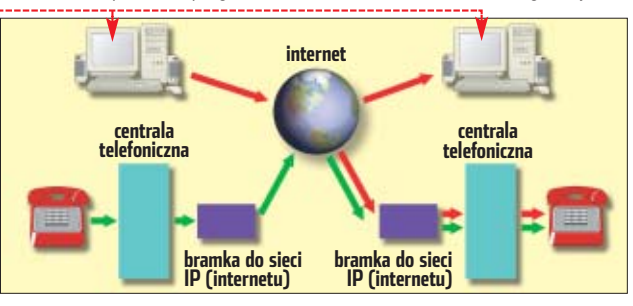

**Komputer jest bardziej uniwersalny – dzięki VoIP porozmawiamy zarówno z posiadaczami pecetów, jak i abonentami telefonii stacjonarnej**

**Karty pozwalające prowadzić telefoniczne rozmowy VoIP można kupić w kiosku lub na poczcie**

TELE

Rozmowy

CD-ROM **Callserve** freeware **Dialpad Chamele** freeware **Gadu-Gadu 6** adware **Net2Phone** freeware **tlen nl** adware

> Wystarczy, że zamiast po tradycyjną słuchawkęsięggniemy po rozwiązania pozwalające nawiązać tańsze połączenie z naszymi znajomymi przez sieć. Ekspert pokaże, jak korzystać z dobrodziejstw technologii VoIP.

#### **Jak działa VoIP**

Technologia VoIP (ang. Voice over Internet Protocol – g∏os przez sieç) polega na transferze dźwięku przez infrastrukturę sieciową, zbudowaną na podstawie technologii interneto-

74 GRUDZIEŃ 2003 - STYCZEŃ 2004 **ekspert** 

# **VoIP w praktyce**

kspert pokaże, jak za pomocą programu Tlen przeprowadziç rozmowę głosową z internautami. Dowiemy sie również, jak zapewnić sobie optymalne warunki do konwersacii oraz rozwiazywać ewentualne problemy z połączeniem.

#### **Rozmowy na Tlenie**

Pierwszym polskim komunikatorem, w którym udostępniono roz-

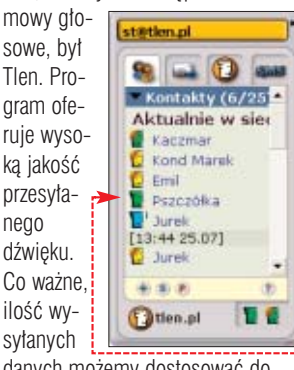

danych możemy dostosować do przepustowości naszego łącza.

1. Na poczàtku pod∏àczamy do wyjścia karty dźwiękowej słuchawki z mikrofonem. Po uruchomieniu komunikatora klikamy na nazw´ użytkownika, z którym chcemy rozmawiać ●, i wybieramy **VE Rozmowa głosowa** 

 $2.$  Gdy ujrzymy komunikat  $\bullet$ <sub>7</sub>-oznacza to, że potencjalny rozmówca zaakceptował nasze wywołanie. Aby rozpocząć rozmowę, klikamy na przycisk  $\bullet$ -------------

3. W trakcie rozmowy możemy dostosować szybkość przesyłania danych do jakości połączenia internetowego. W tym celu klikamy na  $\bullet$ , a potem wybieramy pozycję z listy ●. Przy transmisji 9 kB/s jakość dźwięku dorównuje połączeniu telefonicznemu. Jednak ta prędkość przesyłania danych jest dostepna jedynie dla posiadaczy szybkiego łącza (na przykład Neostrady). Najniższe szybkości przeznaczone są dla użytkowników modemów.

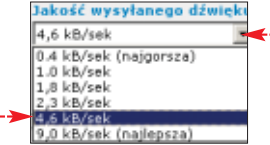

## **Za długie przerwy**

Gdy łącze internetowe jest mocno obciążone, w czasie rozmowy mogą

Opóźnienia w przesyłaniu danych można zlikwidować, zwiększając wielkość bufora odbiorczego.

W okienku połączenia klikamy na przycisk • i wpisujemy wieksze wartości w pola **o . v**<br>Wielkość bufora min. 1000 2000

## **Kłopotliwy firewall**

VoIP w komunikatorach korzysta z innego portu niż ten używany do wysyłania zwykłych wiadomości. Gdy mamy zainstalowany firewall,

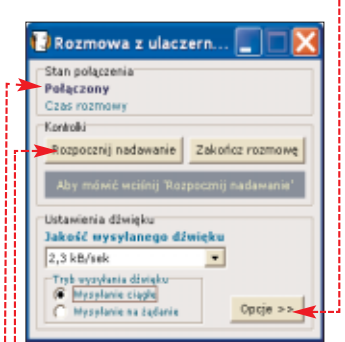

musimy pozwoliç na wykorzystanie przez program Tlen jeszcze jednego portu. Ekspert pokaże, jak tego dokonaç w popularnym Kerio Personal Firewall.

1. Gdy ktoś próbuje nawiązać z nami połączenie głosowe (lub sami je inicjujemy), widzimy komunikat  $\bullet$ .

2. Oprócz informacji o numerze IP rozmówcy widzimy także wykorzystywany port 443 (dla Tlenu jest to standardowo TCP 443). Aby umożliwić odbieranie połączeń, należy zaznaczyć opcję v Create appropri i kliknać na Permit

### **Gdy VoIP nie działa**

Czasami przy próbie połączenia wystepuja kłopoty z transmisia dźwięku lub widzimy komunikaty o błędach – na przykład ·<br>Nie można ustanowić połączenia

Jeżeli łączymy się z internetem przez sieć lokalną, przyczyną kłopotów jest mechanizm NAT. Komputery w internecie widzà tylko numer IP rutera i nie mogą nawiązać połączenia VoIP z pecetami używającymi niepublicznych adresów IP. Rozwiàzaniem problemu jest przekierowanie na nasz komputer portu wykorzystywanego do komunikacji VoIP (w wypadku Tlenu 443). Pamiętajmy przy tym, że inne pecety w sieci nie bedą mogły korzystać z tego portu.

Ekspert pokaże, jak przekierować port na popularnym ruterze Freesco (zosta∏ opisany w numerze 1/2003).

**1.** Musimy porozumieć sie z administratorem sieci i uzyskaç zezwolenie na modvfikacie ustawień serwera. Po zalogowaniu się we Freesco jako **root** wydajemy polecenie **setup**.

2. Przechodzimy do ustawień zaawansowanych, wciskając oraz kolejno <a>[4]</a> i <a>[Enter]</a>.

3. Wybieramy opcie 47 Port forwarding , a potem wpisujemy polecenie  $t.443.192.168.0.2/443.00$ 

Porównanie cen połączeń telefonicznych i VoIP

pojawić się uciążliwe przerwy.  $\blacksquare$ dajão adres IP naszego peceta  $\bullet$ . Przekierowujemy na nasz komputer port TCP 443 . Zmiany zapisujemy, wciskając  $FQ$ , a potem  $Q$ . Modyfikacje zostaną zastosowane po restarcie Freesco. *MZ*

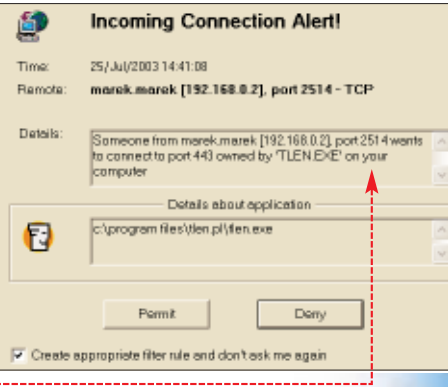

#### Warto zajrzeć...

Adresy WWW: ➊ www.tele2.pl

- ➋ www.ne2phone.com
- ➌ www.dialpad.com **O** www.callserve.com

鳳

#### Trudne terminy

» **bufor odbiorczy** – gromadzone przez komunikator pakiety z odebranym dźwiękiem. Program przechowuje je przez chwilę i odtwarza z opóźnieniem. Dzięki temu, gdy transmisja zostanie chwilowo przerwana, użytkownik tego nie zauważy, gdyż będzie słyszał dźwięk z bufora.

» **port** – 16-bitowa liczba (z zakresu 1-65535) stosowana przez programy komunikujące się przez internet. Numer portu określa, z którą usługą działającą na serwerze mają zamiar się kontaktować.

» **przekierowanie portu** – skonfigurowanie rutera dostępowego, aby dla wybranego portu umożliwiał bezpośrednią komunikację pomiędzy komputerem w sieci lokalnej a internetem.

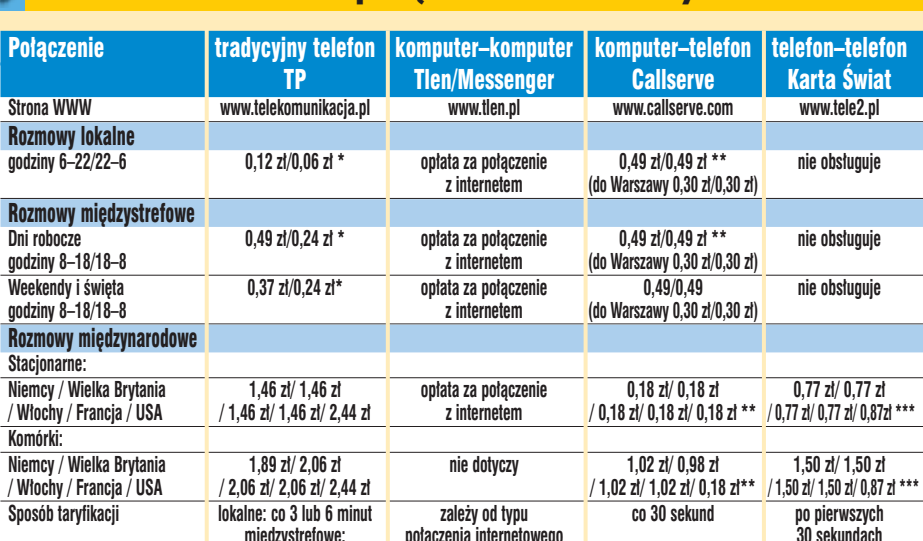

\* cena za 1 minutę w szczycie (abonament standardowy); lokalne – taryfikacja co 3 lub 6 minut, \*\* przeliczone wg kursu 1 euro – 4,45 zł \*\*\* bezplatny numer dostępowy 0800 800900

zmienny okres taryfikacji **co 6 sekund** co 6 sekund

miedzystrefowe: **potaczenia internetoweg** 

## **PORADY** OCHRONA PRZED SPAMEM POZIOM ŁATWY

# Internet w praktyce spamPal, oraz stworzyć regulę, V Warto zajrzeć...

# **Odspamianie**

**ImPal** freeware CD-ROM

Ekspert pokaże, jak radzić sobie w powodzi nieproszonych e-maili

ajmująca się opraco-<br>
miem rozwiązań anty-<br>spamowych firma Brightmail ogłosiwywaniem i wdrażaniem rozwiązań antyła niedawno, że już połowa wszyst-

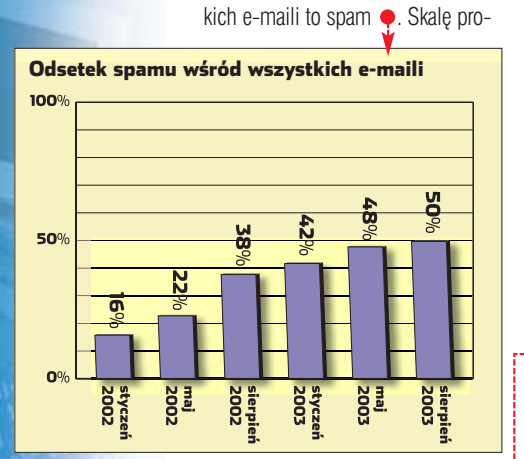

**Liczba wysyłanego spamu rośnie z miesiąca na miesiąc. Według dostawców usług internetowych grozi to całkowitym zapchaniem łącz oraz serwerów pocztowych**

blemu oddaje fakt, że tylko w lipcu tego roku serwery z programami antyspamowymi odsiały około 300 miliardów niechcianych wiadomości! W tej sytuacji musimy nauczyć

się chronić naszą skrzynkę pocztową przed spamem. Pomoże nam w tym bezpłatny program SpamPal.

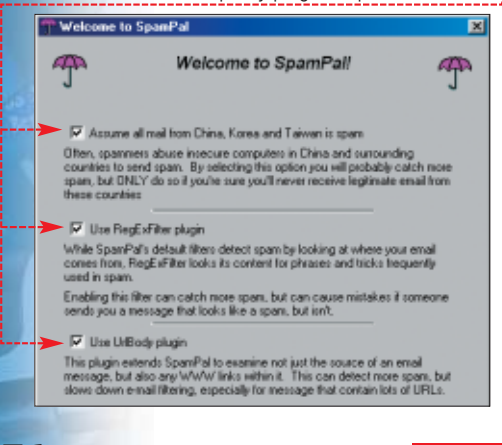

### **Zasada działania**

SpamPal rozpoznaje spam na podstawie specjalnych list podejrzanych adresów nadawczych. Jest on co dwa tygodnie aktualizowany z internetowych baz danych. Dzięki temu SpamPal jest w stanie sku-

tecznie chroniç nas przed często zmieniającymi adresy e-mail nadawcami.

#### **Instalacja i aktualizacja**

1. Podczas pierwszego uruchomienia SpamPal automatycznie aktualizuje listę spamerów. Następnie konfigurujemy aplikację. Zaznaczamy  $\bullet$ i klikamy na Finish, Wybierając

Use RegExFilter plugin, włączyliśmy mechanizm skanujący zawartość e-maili w poszukiwaniu wykorzystywanych przez spamerów wyra żeń. Ta funkcja SpamPal zapewnia dodatkową ochronę przed spamerami – niestety, tylko piszącymi po angielsku i niemiecku.

#### **Konfiguracja**

Program SpamPal pracuje jako proxy POP3, czyli pośrednik pomiędzy serwerem pocztowym a klientem e-mail zainstalowanym w naszym komputerze. Program filtruje wszystkie wiadomości, zanim trafià do naszej skrzynki odbiorczej. Nie usuwa ich jednak, tylko oznacza jako spam, dodając do tytułu informację ·

**Subject:** (**XXSPAM<sup>XX</sup>)EE Times Newsletter** Dlatego musimy skonfigurowaç nasz program pocztowy, aby odbierał e-maile sprawdzone przez

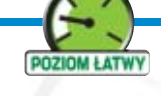

SpamPal, oraz stworzyć regułę, która będzie automatycznie kasować niechciane wiadomości.

Ekspert pokaże, jak przygotować do współpracy ze SpamPalem popularny Outlook Express. Inne programy pocztowe konfigurujemy w podobny sposób.

Klikamy na Narzędzia | Konta... W oknie Konta internetowe klikamy na skrzynke, którą chcemy chronić przed spamem ●. Wybieramy Właściwości

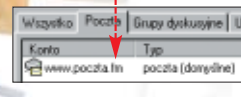

2. Przechodzimy na zakładke Serwery. W miejsce serwera poczty przychodzącej • wpisujemy localhost . Zmieniamy nazwę konta ● (czyli użytkownika). Dodajemy do niej znak <sup>...</sup> a za nim wpisujemy pełną nazwe serwera POP3 (czyli to, co przed chwilą usunęliśmy z pola Poczta przychodząca (POP3):)

Na drugim obrazku **❶** Ekspert pokazuje przykład ustawień, które musimy wprowadziç, aby Outlook

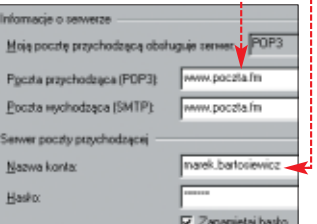

Express odbierał poczte przefiltrowanà przez SpamPala.

3. Klikamy na **DK**. Oczywiście procedure opisana w punktach 1 i **2** musimy powtórzyć dla wszystkich używanych przez nas skrzynek pocztowych.

4 - Pozostało nam już tylko stworzenie regu∏y, wed∏ug której Outlook Express bedzie kasował wiadomości oznaczone jako spam. Aby tego dokonaç w Outlook Expressie, klikamy na Narzędzia Reguły wiadomości | Poczta... Zaznaczamy • oraz • Klikamy na hiperłącze <del>● .</del>-----

5. W nowym oknie wpisujemy **\*\* spam\*\*** i wybieramy Dodaj. Regułę akceptujemy, klikając dwa razy na przycisk **OK.** Outlook Express bedzie automatycznie umieszczał w Koszu wiadomości oznaczone przez SpamPal ·

# Adresy WWW: ● www.spampal.org ● www.nospam-pl.net

Listy dyskusyjne:

alt.stop.spamming

## **Czarna lista spamerów**

Może sie zdarzyć, że do naszej skrzynki bedzie nadal trafiał spam nierozpoznany przez program SpamPal. Dzieje się tak, gdy adres nadawcy komercyjnych wiadomości nie jest umieszczony na czarnej liście aplikacji. Na szczeście możemy szybko dodaç do niej spamera. Klikamy prawym przyciskiem myszy na ikone mn na pasku zadań i wybieramy Add to Blacklist... W pole wpisujemy adres e-mail lub domene, z której przychodzi do nas spam. Klikamy na **Add**.

Add to Blacklist.

Enter address or netblock: spamer.com

# **Biała lista**

SpamPal czasami oznacza jako spam e-maile od naszych znajo-

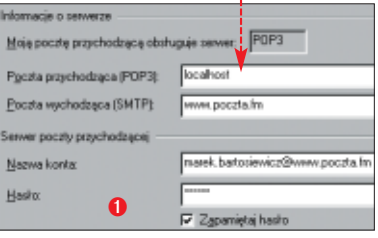

mych lub z serwisów informacyjnych i list mailingowych. Ma to miejsce, gdy serwer pocztowy nadawcy znajduje się na czarnej liście programu antyspamowego – przyk∏adem jest Wirtualna Polska (domena wp.pl).

Aby ważne wiadomości nie były kasowane, musimy wciągnąć ich nadawców na tak zwaną białą listę. Klikamy prawym przyciskiem myszy na m<sup>a</sup> i wybieramy **Add to Whitelist...** W pole Enter address or netblock: wpisujemy adres e-mail lub domenę, z której wiadomości powinny być ignorowane przez SpamPal. Klikamy na przycisk **Add**.  $MB$ 

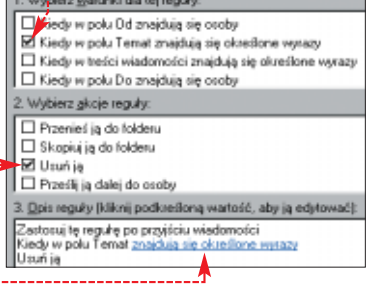

wyjściu uzyskać opis kolejnych liter alfabetu składających się na wypowiedziane zdanie. Oczywiście, brak programu nie oznacza, że sieć dzia-∏a cudem. Proces pisania kodu zastąpiony jest przez uczenie sieci. Kluczową rolę odgrywają wspomniane wagi. To one przecież decyduja o wyniku, jaki pojawi sie na warstwie wyjściowej. Uczenie nastepuje poprzez zadanie sieci, w której wagi poszczególnych neuronów sà poczàtkowo ustawione przypadkowo, przykładowych danych. Dane majà takà samà strukturę, jak informacje, które później układ będzie obrabiał. Nauczyciel ocenia, na ile wynik na poszczególnych neuronach wyjściowych odpowiada jego oczekiwaniom. Jeśli jest

#### Programy do roboty F.

**E**stnieją już nakładki pozwalające korzystać z<br>Imożliwości, jakie oferują sieci neuronowe, do stnieją już nakładki pozwalające korzystać z analizy danych w Excelu. Jako przykład można tu podać narzędzia firmy Neural Networks Software (www.neuroxl.com). Oferuje ona dwa pakiety: NeuroXL Classifier oraz NeuroXL Predictor. Pierwszy z nich służy do klasyfikacji danych. Możliwości sieci neuronowych pozwalają uchwycić trudno wyrażalne matematycznym wzorem, a ważne dla użytkownika cechy wspólne w zbiorach danych. Przykładowym zastosowaniem jest ocena atrakcyjności gruntów na podstawie szeregu pozornie chaotycznych danych, jak klasa ziemi, średnie opady czy skład chemiczny wody w płynącej obok rzece.

Programiści z krakowskiej firmy Statsoft, twórcy oprogramowania Statistica · służącego do analizy danych za pomocą sieci neuronowych, zdradzili Ekspertowi, że ich dzieło między innymi pomaga bankom oceniać ryzyko kredytowe. Sieci neuronowe mają więc większy wpływ na nasze życie, niż przypuszczamy.

niepoprawny, sieç zmienia wagi tych neuronów, które są połączone ze źle ocenioną jednostką wyjściową. Dzięki temu po serii kilkuset czy kilku tysięcy przykładów sieć nadaje dużą wagę tym połączeniom, które mają duży wpływ na uzyskanie poprawnego wyniku, a minimalizuje wpływ czynników nieistotnych.

#### **Zrozumieć narzędzia**

Ciekawą cechą sieci jest to, że nauczyciel nie jest w stanie zrozumieç mechanizmu, jaki pozwala sieci uzyskać odpowiedni rezultat. Struktura dróg, jakimi informacja podąża z wejścia na wyjście, jest zbyt skomplikowana. Wskazuje on jedynie, kiedy popełniony został błąd i na ile jest on poważny. Ważne jest, by dobrać przykłady na tyle charakterystyczne, by umożliwić sieci uchwycenie interesujących nas cech. Przykładowo – nie będziemy w stanie uzyskaç informacji o masie kuli, dając na wejściu dane o jej barwie i powierzchni. Niezbędne jest też uwzględnienie własności materiału, z jakiego jest ona zrobiona. Okazuje się, że jakość nauki ma daleko większe znaczenie niż do-

#### Nauczyciel nie jest w stanie zrozumieć mechanizmu działania swojej sieci

skonalenie konstrukcji układu poprzez modyfikowanie liczby warstw, połaczeń miedzy neuronami i innych sprzętowych czynników.

#### **Neurony w praktyce**

Takie systemy doskonale radzà sobie w tych właśnie sytuaciach. w których zawodza tradycyjne meto-

dy obliczeń. Umieja one na przykład rozpoznawać tekst. Jeśli zbudujemy sieć i na jej warstwie wejściowej dawać bedziemy opis poszczególnych punktów obrazu zeskanowanej strony, to dość łatwo można nauczyç sieç rozpoznawać poszczególne litery i zamieniç plik *.bmp* w odpowiadajàcy mu pod względem zawartości plik tekstowy. Podobnie można nauczyç sieci rozpoznawania mowy czy nazywania przedmiotów widzianych na zdjeciach. Na technologii sieci neu-

ronowych opiera się wiele programów, na przykład Recogniform

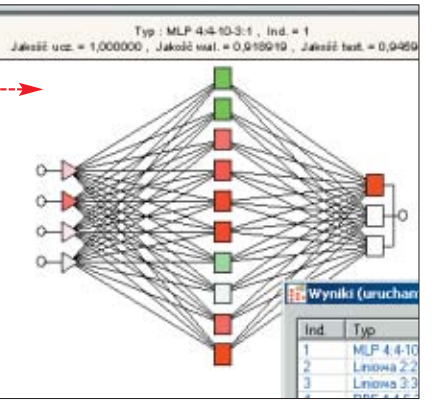

Desktop Reader czy InvoicePack firmy Captiva S.C. - narzędzie do archiwizacji rachunków, wykorzystujące technologię sieci neuronowych do rozpoznawania pisma.

Sieci neuronowe znajdujà zastosowanie w wielu dziedzinach życia. Używa się ich do przewidywania

zmiany kursów akcji na giełdzie. Niektórzy znani inwestorzy uzyskujà z ich pomocà znakomite, a przy tym bardzo wymierne rezultaty. Bardzo pilnie strzegà oni jednak kluczowej informacji: tego, jakie dane dotyczàce papierów wartościowych podawane są na wejściu sieci.

Duży rozgłos zdobył projekt Uniwersytetu w Kioto, gdzie podejmuje sie próbe stworzenia opartego miedzy innymi na osiągnieciach w dziedzinie sieci neuronowych robota, który dorównywać ma możliwościami ludzkiemu mózgowi. Na razie stworzono robota, którego moc przetwarzania ma zbliżać się do zdolności kota, ale prace postępują. Ważną rolę w tym projekcie odgrywa polski naukowiec, Andrzej Buller. Zaawansowane sà badania nad zastosowaniem sieci neuronowych do systemów zarządzających sygnalizacją świetlną. Podobno znany klub piłkarski AC Milan zamierza użyć sieci

neuronowych do przewidywania kontuzji wartych miliony dolarów piłkarzy...

### **Co dalej?**

To właśnie fakt, że sieci radzà sobie z problemami, wobec których bezsilne są klasycznie skonstruowane komputery, skłania ich entuzjastów do daleko posuniętego optymizmu. Sceptycy majà jednak częściowo słuszność, wskazując na

ważne ograniczenia tej technologii. Otóż takie konstrukcje

> **Program Statistica pozwala na tworzenie i naukę własnych sieci neuronowych. Zdefiniowaną sieć można wyświetlić w postaci graficznej**

> bardzo słabo radzą sobie właśnie w tych dziedzinach, w których klasyczne komputery są najsilniejsze. Trudno jest nauczyć je dokładnych obliczeń, przeszuki-

wania baz danych czy innych operacji na symbolach. Nie jest to niemożliwe, ale stosowanie zwykłych komputerów okazuje się tu prostsze, tańsze i skuteczniejsze.

Nie należy sądzić, że z dnia na dzień sieci neuronowe zastąpią tradycyjne komputery. Najbardziej wy-

#### Trudne terminy

鳳

» **algorytm** – opis kroków służących do wykonania danego zadania. Realizacją algorytmu jest program.

» **neuron** – podstawowy element systemu nerwowego zwierząt i ludzi. Przez analogię mianem tym określa się też pojedyncze elementy sieci neuronowej.

» **sieć neuronowa** – rodzaj architektury systemu komputerowego. Polega on na przetwarzaniu danych przez neurony pogrupowane w warstwy. Odpowiednie wyniki uzyskuje się dzięki procesowi uczenia, który polega na modyfikowaniu wag tych neuronów, które są odpowiedzialne za błąd.

» **waga** – współczynnik, przez który mnożone są dane wychodzące przez poszczególne wyjścia z neuronu. Uczenie sieci polega na odpowiednim zmienianiu wag.

» **warstwa** – neurony w sieci pogrupowane są w warstwy. Informacje są przetwarzane przez kolejne warstwy, od wejściowej do wyjściowej. Pomiędzy neuronami tej samej warstwy nie ma połączeń.

daine systemy oparte sa na współpracy obu technologii. Dobrym przykładem może być system Text Analysys, który analizuje znaczenie tekstu w celu sporządzania stresz-

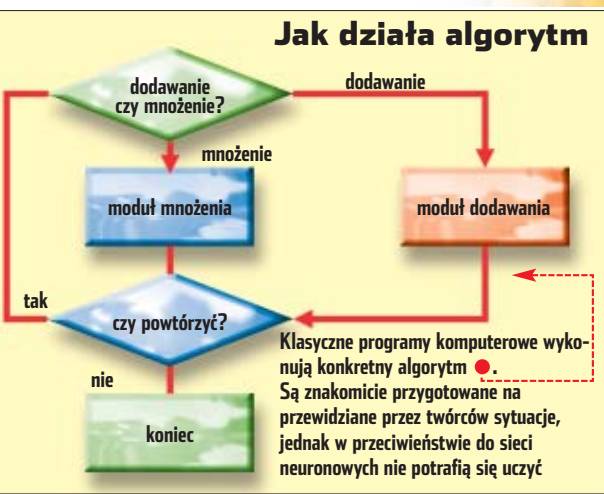

czeń długich tekstów, wykorzystując zarówno analizę neuronową, jak i klasyczną bazę danych informacji językowych. W stronę takich właśnie, mieszanych środowisk zmierzać będzie zdaniem Eksperta rozwój zastosowań tej niezwykle interesującej technologii. *MG*

#### Warto zajrzeć...

■

#### Książki:

 $\mathbf{u}$ 

Sztuczny mózg. To już nie fantazje – Andrzej Bulle, Prószyński i spółka, Warszawa 1999, cena 18 zł

#### Sztuczna inteligencja. Droga do

myślących maszyn – Marek Kasperski, Wydawnictwo Helion, Gliwice 2003, 39 zł

#### Adresy WWW:

- www.emsl.pnl.gov/proj/neuron/neural/what.html
- http://liinwww.ira.uka.de/bibliography/Neural/
- http://staff.aist.go.jp/utsugi-a/Lab/index.html
- www.shef.ac.uk/psychology/gurney/notes/ contents.html
- www.neuroxl.com
	-

### **MAGAZYN** SZFF MICROSOFTU W POLSCE

# **Przystanek Warszawa**

Krótki pobyt w Polsce założyciela Microsoftu nie wzbudził wielkich emocji. Wyznawcy Linuksa nie rzucali w niego tortami, a entuzjaści Windows nie stali w oknach, wiwatując

> o i gadaj tu z nimi... –<br>
> ziymał się kolega<br>
> z redakcji Eksperta pa-<br>
> trząc w ekran swojego komputera. Z zżymał się kolega z redakcji Eksperta paodebranego właśnie e-maila wynikało jasno, że nikt w polskim oddziale koncernu Microsoft nie może odpowiedzieç na pilne pytanie. Nie może, bo wszyscy zajęci są jednym – przyjazdem do Polski Billa Gatesa. W sumie trudno sie dziwić – był 14 października 2003 roku i za kilkanaście godzin samolot z Gatesem na pokładzie miał dotknąć ko-∏ami lotniska w Warszawie. A szef nie rozpieszcza swoich polskich pracowników częstymi odwiedzina-

mi – ostatnio był w Warszawie w 1996 roku...

#### **Forsa to nie wszystko...**

...wyzna∏ Gates podczas swojej prelekcji w auli Szkoły Głównej Handlowej (SGH). Z kontem w wysokości około 55 miliardów dolarów takie refleksje przychodzà zapewne bez trudu. Ale wykład wygłoszony 15 października 2003 roku przez szefa Microsoftu nie dotyczył wyłącznie jego poczucia komfortu w sprawach finansów. Mówił o przyszłości... O tym, jak za kilka lat będzie wyglądał, jego zdaniem, świat komputerów, i jaką rolę ode-

> gra na tej scenie firma z Redmond. Istotnà – tego pewnie dodawaç nie trzeba... Edukacja – to dziedzina, którą Gates traktuje ze szczególną uwagą. Informatyczne szkolenie młodych ludzi wyraźnie leży mu na sercu. Mówi między innymi o tym, że szansą dla młodych ludzi w Polsce jest dostęp do kompute-

Na te pytania Gates nie miał czasu

Jest Pan z wizytą w kraju, w którym skala piractwa komputerowego należy do najwyższych w Europie. Co chciałby pan powiedzieć sprzedawcom i odbiorcom pirackich kopii programów Microsoftu w Polsce?

Dlaczego tak wolno rozwija się technologia .NET? Kiedy przeciętni użytkownicy będą mogli z niej korzystać?

Ile jest z prawdziwego młodego Billa Gatesa w postaci przedstawionej w filmie Pirates of Silicon Valley? Jakie są Pańskie dzisiejsze relacje ze Stevem Jobsem?

Czy to sprawiedliwe, że Polacy – społeczeństwo niezbyt zamożne – płacą za programy Microsoftu tyle samo co, na przykład, o wiele bogatsi Amerykanie?

Kiedy powstanie Pańska autobiografia zatytułowana Jak to naprawdę z Microsoftem było?

rów i internetu. Prawdopodobnie nie wie o tym, że nad Wisłą koszt dostępu do globalnej sieci należy do najwy˝szych

w Europie. A polski rząd właśnie planuje obciążyć połączenia internetowe większym niż dotąd podatkiem...

#### **Oszlifujmy diamenty...**

...Tak postanowili razem Bill Gates i prezydent Aleksander Kwaśniewski w czasie spotkania w pa-∏acu prezydenckim. W ramach nowego programu o wdzięcznej nazwie Diamenty informatyki Microsoft i Prezydent RP zamierzajà wspierać młodych, zdolnych informatyków pracujących nad nowatorskimi koncepcjami z dziedziny komputerów. Niestety, detali żadna ze stron nie ujawniła. Skończyło się na uśmiechach i uściskach rąk. Więcej szczegółów padło podczas następnego etapu wycieczki Billa Gatesa – odwiedzin w kancelarii premiera.

#### **Partnerstwo dla przyszłości...**

...To nazwa kolejnej inicjatywy, na temat której rozmawiali premier Leszek Miller i Bill Gates. Microsoft zobowiązał się dostarczać do polskich szkół oprogramowanie Windows i Office, biorąc za nie symboliczne pieniądze. Jak bardzo symboliczne – nie podano. A szkoda, bo kupno systemów Windows czy pakietów biurowych to dla niejednej szkoły wydatek nie do udźwigniecia. Szef Microsoftu obiecał też przeprowadzenie w ciagu najbliższych pieciu lat szkoleń informatycznych dla uczniów i nauczycieli. I jeszcze jedno – gigant z Redmond przekazuje polskiemu rzadowi kody źródłowe do aplikacji Microsoftu, wykorzystywanych w naszej administracji państwowej. Posiadanie kodów oznacza, że polscy informatycy beda mogli dokonywać zmian w programach i, między innymi, tworzyć dla nich nowe zabezpieczenia.

#### **Mam pytanie, Panie Gates...**

FOT.: Sigma/Microsoft

OT: Sigma/Microsoft

Ostatnim przystankiem w podróży Billa Gatesa jest konferencja prasowa w hotelu Bristol. Jeszcze przed jej rozpoczęciem Ekspertowi udaje się zadać założycielowi Microsoftu jedno pytanie (niestety na zadanie wiekszej ich liczby zabrakło czasu – niektóre z nich publikujemy w ramce obok).

**Ekspert:** Co dokładnie robi główny architekt oprogramowania, poza jeżdżeniem po całym świecie, spotykaniem się z dziennikarzami, klientami i wygłaszaniem odczytów?

**Bill Gates: Akurat podróże** i spotkania to mała cześć mojej pracy. Wiem, że moje stanowisko jest dość niezwykłe, niezbyt czesto spotykane w firmach. Pomysł tego zrodził się kilka lat temu, gdy dzierżyłem stanowiska architekta oprogramowania i dyrektora generalnego i tylko 30 procent mojego czasu mogłem poświęcać na futurystyczny rozwój naszych produktów, testowanie nowych pomysłów. Ucieszyłem się, że Steve Ballmer zdecydował się zostać dyrektorem generalnym i mnie odciążyć. Dzięki temu mogłem zająć się tym, co naprawdę lubię robić, czyli nadzorowaniem naszych badań rozwojowych. Zajmujemy się różnymi technologiami: rozpoznawaniem pisma odręcznego, mowy, sztuczną inteligencją. Przyglądamy się, co można zrobić z fotografią, muzyką, pracą biurową, internetem w kontekście zarządzania i inicjatyw obywatelskich, zastanawiając się, jak za pomocà nowoczesnych technologii uczynić pracę prostszą.

# **Megabajka**

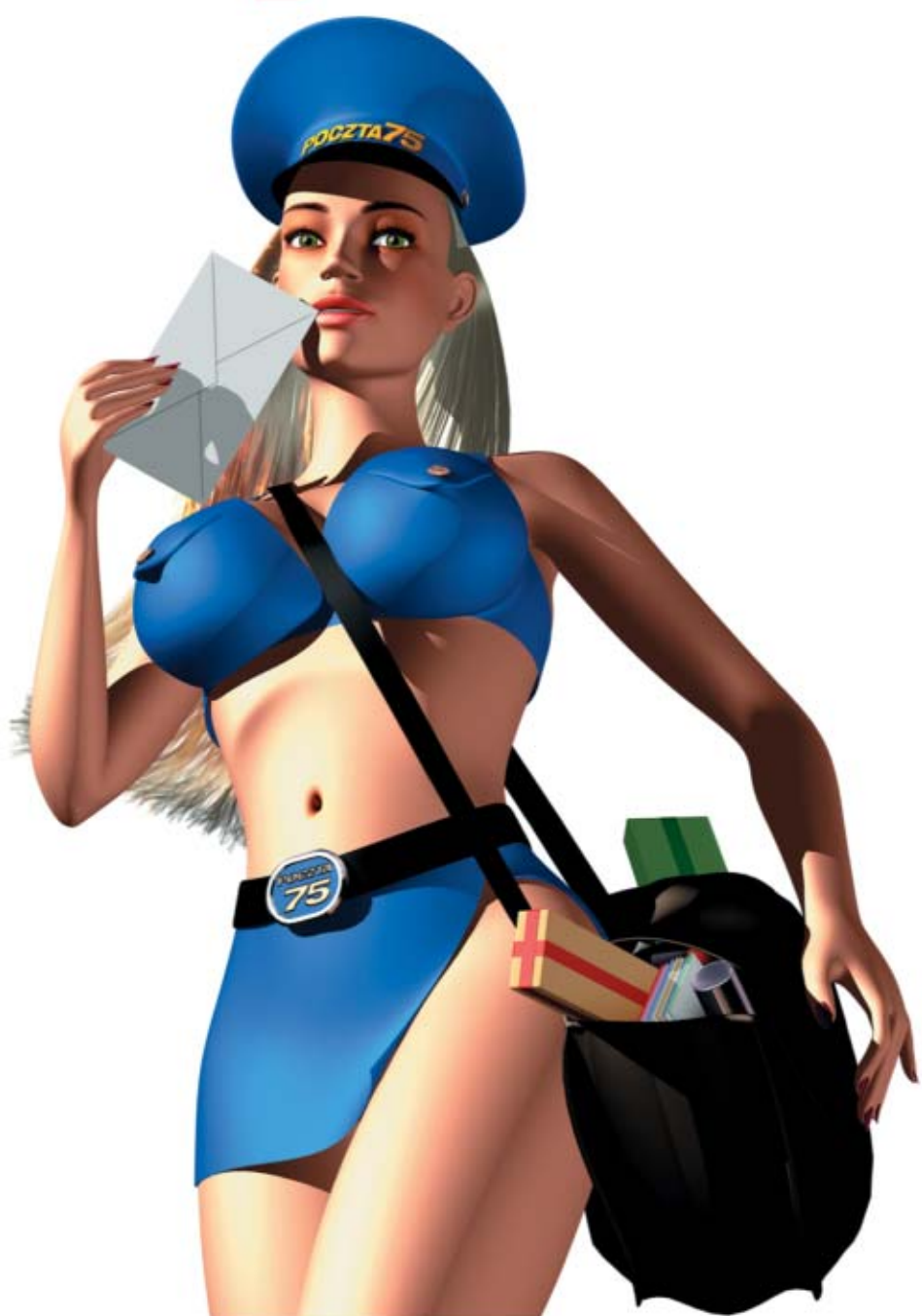

List z załącznikiem: 10 MB. Wymiar skrzynki: do 75 MB. Gwarancja adresu: wp.pl. Mailowanie przez SMS. Z opcją użycia Podpisu Elektronicznego. Tajemnica korespondencji zapewniona.

Poczta o najwyższych parametrach już od 2,75 PLN za miesiąc.

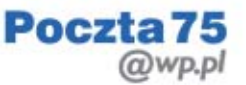

Nie jesteś przekonany? Testuj przez 14 dni i sam zdecyduj - www.poczta.wp.pl

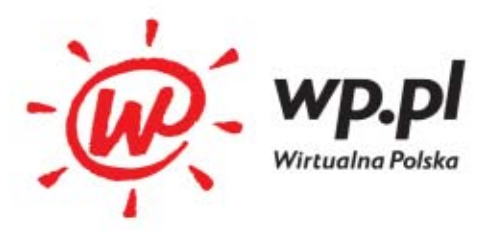

MAGAZYN JAK DZIAŁA DŹWIĘK PRZESTRZENNY

# **Widziane uchem**

Przelatujące obok ucha pociski, eksplozje, kroki skradającego się potwora – dźwięk 3D w grach i filmach zaczyna nas otaczać

> wystarczy zatkać uszy przy oglądaniu tele-<br>wizji, żeby zrozu-<br>mieć, jak wiele informacji i przeżyć przy oglądaniu telewizji, żeby zrozudostarcza nam słuch. Jeśli ktoś nie pamięta ery dźwięku monofonicznego i szoku związanego z nadejściem oszałamiających efektów stereo, może wykonać dodatkowy eksperyment i posłuchać muzyki lub spróbować pojeździć na rowerze z zatkanym jednym uchem. Przestrzeń wyraźnie zmniejszy się – przestaniemy ją dobrze rozpoznawać. Gdy odetkamy ucho, zaczniemy lokalizowaç źródła dźwięku, będziemy czuli ogólny kształt otoczenia – słowem, świat nabierze szczegółów.

#### $\ddot{q}$ Wyścig zbrojeń

Liczba kanałów stała się kolejną bronią w marketingowej wojnie producentów sprzętu AV. Mimo że do dobrego oddania sceny dźwiękowej w praktyce wystarcza z powodzeniem 5.1 kanałów, to na rynku pojawiają się kolejne wynalazki, takie jak Dolby Digital EX czy DTS ES (oba po 6.1 kanałów). Na razie najlepiej przygotowany na wymyślne formaty jest amplituner Yamahy RX-Z9 – obsługuje aż 9.1 kanałów!

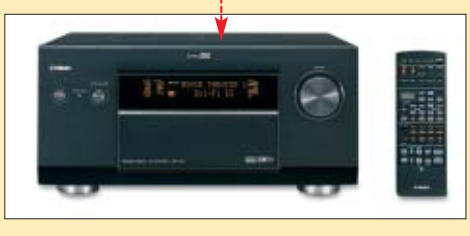

Wyniki tych eksperymentów rozumiejà bardzo dobrze twórcy filmów czy gier pragnący wywrzeć na odbiorcy jak największe wrażenie. Dlatego większość wydawanych dziś płyt DVD, CD-ROM-ów z grami, plakatów filmowych ma logo ze słowem Surround, 5.1 czy DTS. Oznaczenia te mówią, że mamy do czynienia z dźwiekiem dookolnym, zapewniającym wrażenie przebywania w stworzonej scenie dźwiekowej. Ekspert wyjaśni mechanizmy stojące za tym zjawiskiem.

#### **Słuchasz mózgiem**

Nasze uszy wychwytujà wiele sygnałów, o których nawet nie myślimy, lecz które pozwalajà lepiej odnajdywać się w przestrzeni. Słyszymy, mniej więcej, jakiej wielkości jest pomieszczenie, w którym przebywamy, z której strony znajduje się źródło dźwięku, jak daleko się ono znajduje, możemy nawet domyślać się mate-

#### Nasze uszy wychwytują wiele sygnałów, o których nawet nie myślimy, lecz które pozwalają lepiej odnajdywać się w przestrzeni

ria∏u, z którego wykonane jest otoczenie. Mózg, żeby rozpoznać te wszystkie własności, wykorzystuje cztery podstawowe sposoby interpretacji dochodzących przez uszy dźwięków.

na tyle precyzyjnych, żeby dokładnie zlokalizować źródło dźwieku.

#### **Uszy**

Następny mechanizm (HRTF) wykorzystuje fakt, że nasze ciało ma określony kształt. Małżowiny uszne są skonstruowane tak, że najlepiej dochodza nas dźwieki z przodu i po bokach – gorzej z tyłu. Proporcje ucha sprawiaja, że do mózgu niektóre częstotliwości dochodzą wzmocnione, niektóre wytłumione w zależnoÊci od kàta padania. Mózg ma także mape wszystkich zakrzywień i zakamarków ucha. Potrafi na podstawie analizy odbić i tłumień dźwięków wpadających do małżowiny pod różnymi kątami wywnioskowaç ich kierunek. Na drodze do ucha fala dźwiekowa jest również tłumiona przez ramiona i tułów – dźwięk z dołu będzie więc bardziej głuchy, dochodzący z góry będzie miał więcej wysokich składowych. HRTF dostarcza informacji szczegó- ∏owych, które uzupe∏niajà wiedz´ o kierunku. Wymienione właściwości sprawiają, że wszelkie symulacje dźwieku przestrzennego na słuchawkach czy dwóch głośnikach nie wy-

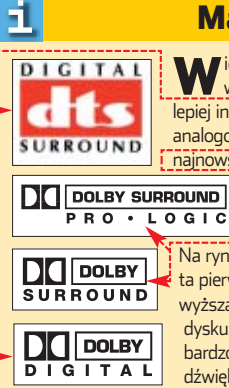

#### Marki i systemy

**W**ielość systemów trochę utrudnia połapanie się<br><u>W w ofercie sprzętu. Na pewno warto w</u>iedzieć, że lepiej inwestować w technologie cyfrowe •, zamiast  $a$ nalogowe  $\bullet$ . Należy jednak oddać sprawiedliwość najnowszym systemom analogowym – Pro Logic II i IIx – zbliżają się one możliwościami do cyfrowych, choć nie uzyskują takiej jakości i separacji kanałów.

Na rynku królują firmy Dolby i DTS, jednak w Europie to ta pierwsza zyskała prymat. DTS przyciąga potencjalnie wyższą jakością, jednak w praktyce jest to sprawa dyskusyjna – żeby usłyszeć różnicę, trzeba dysponować bardzo dobrym zestawem audio, ponadto materiał dźwiękowy musi być odpowiednio zrealizowany.

### **Czas i opóźnienie**

Pierwszy to porównanie opóźnienia sygnału w lewym i prawym uchu. Dźwięk wychodzący ze źródła znajdującego się po naszej lewej stronie dotrze minimalnie szybciej do lewego ucha niż do prawego. Mózg porównuje obydwa czasy i wnioskuje ogólny kierunek. Sygnał w prawym uchu będzie nieco cich-

szy, ponieważ ucho zasłoniete jest głową, co dodatkowo precyzuje kierunek – to drugi mechanizm. Te dwa zjawiska noszą nazwy IID oraz ITD. Dostarczajà informacji, jednak nie

padają bardzo przekonująco. Nasz mózg nie daje się oszukać, bo brakuje mu tych szczegółów biorących się z padania fal pod różnymi kątami do ucha.

#### **Odrzutowiec i zegarek**

Ostatni sposób interpretacji dźwięku to DRR, czyli analiza odlegtości źródła dźwięku. Jest to dość trudne zadanie i nie zawsze dobrze się udaje. Generalnie mózg potrzebuje co najmniej dwóch sygnałów, by je porównać - dźwięku podstawowego oraz jego odbiç od otoczenia. Porównuje głośność oryginału i odbić, próbując wychwycić proporcje i opóźnienia. Przykładowo, jeśli usłyszymy dwa dźwięki o tej samej głośności, jednak jednemu

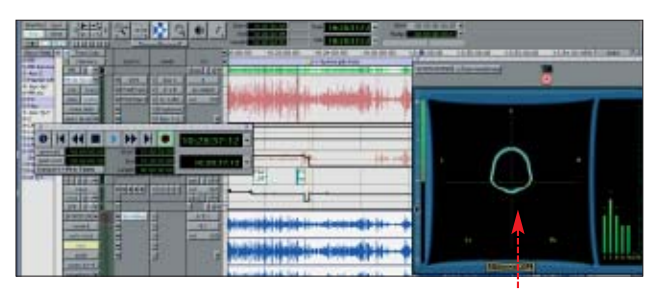

**Każdy profesjonalny program ma obsługę dźwięku wielokanałowego . Za pomocą popularnego ProTools przygotowuje się między innymi ścieżki dźwiękowe dla DVD**

z nich bedzie towarzyszył pogłos pochodzàcy z odbicia od zbocza góry, która znajduje się za nami, możemy wnioskować, że źródło tego dźwieku jest głośne i znajduje sie dalej niż źródło dźwieku bez odbicia. Dużą rolę odgrywa tu pamięć – uczymy się na przykład, że przelatujacy odrzutowiec jest daleko, mimo że słychać go głośno, a zegarek blisko, mimo że tyka cicho. Warunkiem poprawnej oceny odległości jest też różnorodność sygnału – ciągłe, jednostajne dźwieki dają mało zróżnicowane odbicia, skutecznie utrudniając ich interpretację. Dlatego, jeśli nie wiemy, skąd dźwięk się wydobywa, kręcimy głową, szukając różnic w brzmieniu. Oczywiście słuch, mimo że jest potężnym zmysłem, ma swoje ograniczenia. Na przykład, ze względu na wielkość (i odległość od siebie) uszu, dźwięki bardzo niskie, których fala jest bardzo długa, nie są dobrze lokalizowane w przestrzeni. Zjawisko to wykorzystują producenci głośników niskotonowych – subwooferów, które można postawić pod łóżkiem, a i tak bedziemy słyszeć basy rozbrzmiewające w powietrzu.

#### **Jak powstawały kanały**

Fenomen słyszenia przestrzennego dźwiękowcy usiłują wykorzystywać już od wielu lat. Pierwszy kinowy system korzystający z siedmiu kanałów pojawił się już w 1952 roku, w 1957 w planetarium Morrisona w San Francisco uruchomiono instalację składającą się z aż 38 kanałów! Oczywiście wiekszość prób miała charakter eksperymentalny i jednorazowy. Jednak po spopularyzowaniu

wa polegająca na ustawieniu wokół słuchacza zestawu głośników. W po-∏owie lat siedemdziesiàtych. Dolby opracowa∏o system Dolby Stereo. Pozwalał on na zapisanie na brzegu 35milimetrowei taśmy filmowej dwóch ścieżek optycznych. Okazał się bardzo praktyczny, ponieważ nie wymagał od kin wielkich inwestycii w dodatkowe urzadzenia i działał w kinach monofonicznych. Wyparł inne systemy, między innymi wczesny dźwięk wielokanałowy, który wymagał specjalnych 70-milimetrowych taśm filmowych. Do dziś taśmy kinowe prawie zawsze mają ścieżke Dolby Stereo. Przemysł kinowy i widzowie domagali się jednak więcej. Z pomocą przyszła

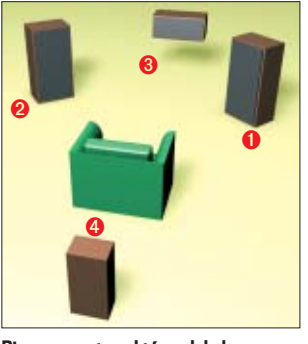

**Pierwszy system, który zdobył popularność – Dolby Surround. Składał się z czterech kanałów (prawo** ➊**, lewo** ➋**, środek** ➌ **i tył** ➍**). Zakres kanału tylnego jest ograniczony do 7000 Hz**

Dolby technologia kodowania matrycowego. Polega ona na zakodowywaniu w dwóch ścieżkach (lewo i prawo) informacji dla ścieżek czterech (lewo, prawo, środek, tył). Bez dużej utraty jakości i z zachowaniem zgodności ze starymi kinami udało się więc uzyskać efekt dźwięku dookol-

#### Już w 1952 roku powstała instalacja wykorzystująca aż 38 kanałów dźwiękowych

systemu stereo w domowych zestawach audio i w kinach apetyt publiczności rósł. Powstawało wiele systemów dźwięku przestrzennego. Wykorzystywały one różne techniki, jednak szybko okazało się, że najlepsze efekty daje metoda wielokanało-

nego. Dodatkowo, dźwięk zakodowany w ten sposób nadal można odtworzyç w systemie stereo.

#### **Przestrzeń w domu**

W 1982 roku technologia ta zawitała do domów dzięki popularyzacji

wideo. W amplitunerach pojawił się dekoder obsługujący nagrania Dolby Surround i rozdzielający sygnał pomiędzy głośniki. Wkrótce wprowadzono dekoder Pro Logic, który znacznie polepszał odtwarzanie dźwieku przestrzennego na domowych głośnikach – między innymi tworzył oddzielny sygnał na głośnik centralny oraz poprawiał separacje kanałów. W przeciwieństwie do innych systemów, Dolby Surround zyskało powszechną akceptację rynku i do dziś jest wykorzystywane jako niedroga metoda odtwarzania pola dźwiekowego.

#### **Cyfrowe przestrzenie**

W 1992 roku (film Powrót Batmana) udato sie Dolby wprowadzić do kin technologie DD. Specyfikacia DD zakłada pieć dyskretnych kanałów plus kanał niskoczestotliwościowy (5.1). Spotkała się ze świetnym przyjęciem i gdy w 1995 roku opracowywano specyfikację DVD, DD 5.1 został uznany jako część standardu. W ten sposób dźwięk dookolny na dobre zagościł w domowych zestawach

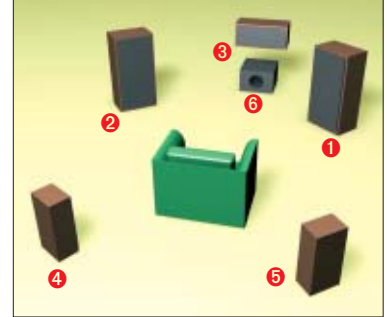

**System 5.1, czyli najpopularniejsza jak dotąd metoda odtwarzania przestrzeni. Zarówno Dolby Digital 5.1, jak i DTS korzystają z kanałów: prawo** ➊**, lewo** ➋**, środek** ➌**, prawy tył** ➍ **i lewy tył** ➎**). Nowością jest oddzielny kanał basowy dla subwoofera** ➏ **– stąd w nazwie .1**

AV, potem w komputerach i konsolach do gier. DD 5.1 wykorzystuje kompresję AC3. Warto wspomnieć, że AC3 może być rozkompresowane zarówno do postaci 5.1, surround (cztery kanały), stereo (dwa kanały) czy mono. Proces zmniejszania liczby ścieżek nazywa się downmixingiem. Technologia cyfrowa pozwoliła także rozwinąć skrzydła innym firmom, między innymi DTS, która powstała w 1990 jako część Universal Studios. Opracowała popularną (szczególnie w USA), alternatywną do Dolby metodę zapisu dźwięku wielokanałowego. Charakteryzuje się ona znacznie mniejszym stopniem kompresji (Dolby Digital  $12:1$  DTS  $3:1$ ), a wiec lep-

#### Trudne terminy

甲

» **DRR** – ang. Direct to Reverberant Ratio – mechanizm rozpoznawania odległości źródła dźwięku wykorzystujący róźnicę między sygnałem właściwym a pogłosem.

» **HRTF** – ang. Head Related Transfer Functions – funkcja opisująca, jak kształt ciała wpływa na odbiór dźwięku.

» **IID** – and. Interaural Intensity Difference – funkcja opisująca, jak pozycjonujemy dźwięk, wykorzystując różnice głośności między lewym i prawym uchem.

» **ITD** – and. Interaural Time Difference – funkcja opisująca, jak pozycjonujemy dźwięk, wykorzystując opóźnienia w słyszeniu między lewym i prawym uchem.

» **kanał dyskretny** – kanał dźwiękowy, który w strumieniu danych jest kodowany niezależnie od reszty. Spotykany w systemach cyfrowych.

» **kodowanie matrycowe** – zakodowanie w dwóch ścieżkach analogowych większej liczby ścieżek. Przykładowo, informacje do kanału centralnego w Dolby Surround są zakodowane jako częstotliwości, które jednocześnie występują w kanałach lewym i prawym.

» **separacja kanałów** – parametr opisujący, jak bardzo kanały dźwiękowe są od siebie oddzielone. Im gorsza separacja, tym więcej jednego kanału słychać w drugim (występuje więcej tak zwanych przesłuchów).

szą jakością dźwięku, lecz zajmuje więcej miejsca na DVD. Powodzenie systemu 5.1 zachęciło producentów sprzętu AV i wy-

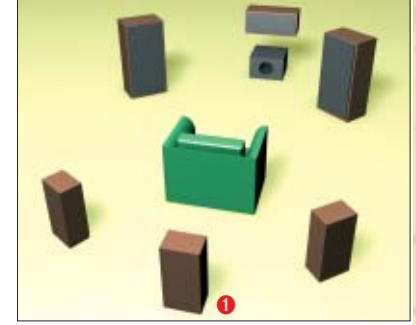

**Producenci nakręcają rynek kolejnymi obiektami pożądania dla audiofili. Coraz popularniejszy system 6.1 dodaje do 5.1 jeszcze jeden kanał tylny** ➊**. Nowe kanały można właściwie dodawać w nieskończoność. Obecnie największej liczby kanałów (7.1) wymaga Dolby Pro Logic IIx**

dawców muzyki i filmów do poszerzenia oferty. Można kupić amplitunery oferujące 6, 7 i 8 kanałów, jednak ich zasada działania nie różni się znacznie od 5.1, a efekty spotykajà się z różnym odbiorem i zależą w dużej mierze od sposobu zrealizowania filmu. Warto wspomnieç o rozwijających się systemach audio. Wśród audiofilów popularność zdobywa DVD-Audio

oraz SACD, obydwa standardy mają możliwość zapisu wielu kanałów, choć zachowawczy fani muzyki twierdzą, że nie ma to jak stare dobre stereo...  $Jt$ 

#### Adresy WWW: Warto zajrzeć...

www.dolby.com

- www.dtsonline.com
- http://3dsound.info
- www.maxaudio.pl/serwisy/ serwisy\_biblioteka

### MAGAZYN JAK DZIAŁA SIEĆ NEURONOWA

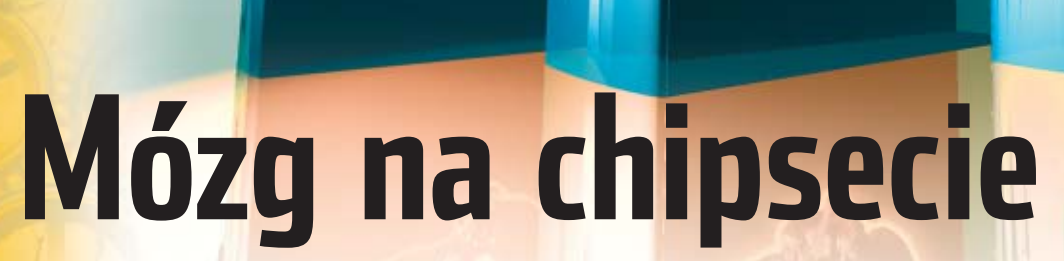

Komputery już od dawna z powodzeniem naśladują działanie ludzkiego mózgu. Oczywiście daleko im jeszcze nawet do sprytu kota, ale niektóre zadania wykonują perfekcyjnie. Dzięki sieciom neuronowym

> ieci neuronowe to goracy temat. Według niektórych naukowców stanowià one ostateczne rozwiàzanie problemu sztucznej inteligencji. Sądzi się, że urządzenia te potrafią myśleć twórczo jak człowiek i sprawnie jak maszyna. Są też jednak i sceptycy, którzy twierdzą, że sieci to tylko przelotna moda: nie są w stanie zrobić nic, czego nie byłby w stanie zrobić klasyczny komputer. Ekspert wyjaśni zasady działania sieci i pomoże zrozumieć, gdzie leży racja w tym sporze.

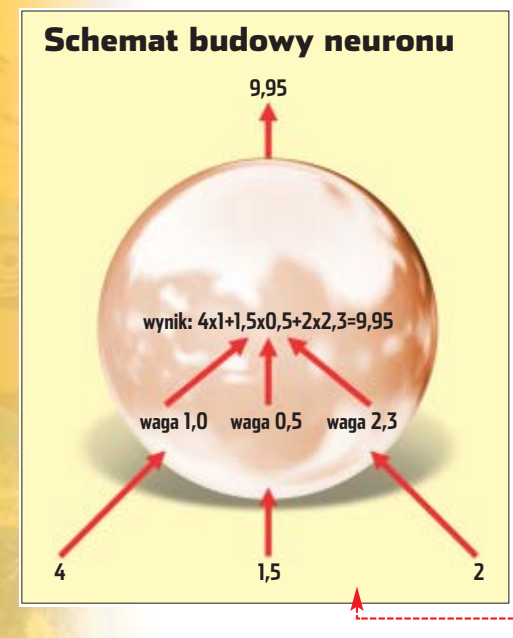

#### **Komputer i sieć**

Jak działa standardowy komputer? To nic innego, jak maszyna do wykonywania algorytmów. Wszystkie jego działania sprowadzają się do wykonywania szeregów bardzo prostych czynności. Każdy krok musi być dokładnie zaplanowany. Taka maszyna dobrze wiec sobie radzi ze skomplikowanymi obliczeniami, lecz ma problemy z działaniami, jakie z łatwością wykonuje każdy człowiek: rozpoznawaniem twarzy czy treści wypowiadanych słów. Tu nie ma bowiem jasnych kryteriów, wiele zależy od wyraźnych, ale trudnych do precyzyjnego sformułowania cech.

#### **Zamiast programu**

Konstruktorzy sieci neuronowych podieli próbe stworzenia maszyn, które byłyby wolne od takich ograniczeń. Program opisujący kolejne kroki zadania zostaje zastąpiony płynną strukturą rozproszonych jednostek przetwarzania ●, których konstrukcja jest inspirowana sposobem działania neuronów, podstawowych składników mózgu. W tym celu używa się szeregu bardzo prostych komputerów czy procesorów, nazywanych właśnie neuronami, które pogrupowane są w połączone ze sobą warstwy. Każda sieć składa się

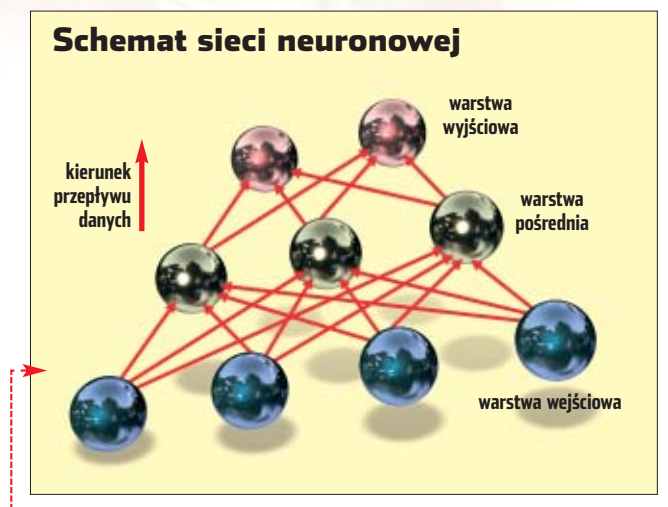

z przynajmniej dwóch warstw – wejściowej i wyjściowej; zazwyczaj też między nimi znajdują się warstwy pośrednie. Poszczególny neuron ma

#### Program zostaje zastąpiony płynną strukturą rozproszonych jednostek przetwarzania

jedno złącze wyjściowe i przynajmniej jedno wejściowe (a przeważnie jest ich kilka) . Sieć przetwarza liczby: każdy neuron sumuje wartości na swym wejściu po pomnożeniu ich przez właściwy każdemu łączu współczynnik zwany wagą. Dzięki temu z zespołu liczb na

wejściu otrzymujemy inny zestaw liczb na warstwie wyjściowej. Tak więc sieć, podobnie jak klasyczny komputer, przetwarza dane sprowadzone do postaci cyfrowej. Różnica polega jednak na tym, że w tym przypadku nie ma programów, a o kształcie obliczeń decyduje rozkład wag: to one stanowią o tym, które ścieżki sieci będą miały wpływ na wynik.

#### **Nauczyciel neuronów**

Sztuka budowania sieci polega na tym, by owe wartości liczbowe odpowiadały interesującym nas własnościom danych. Na przykład na wejściu możemy podać cyfrowy zapis dźwięku ludzkiej mowy, by na

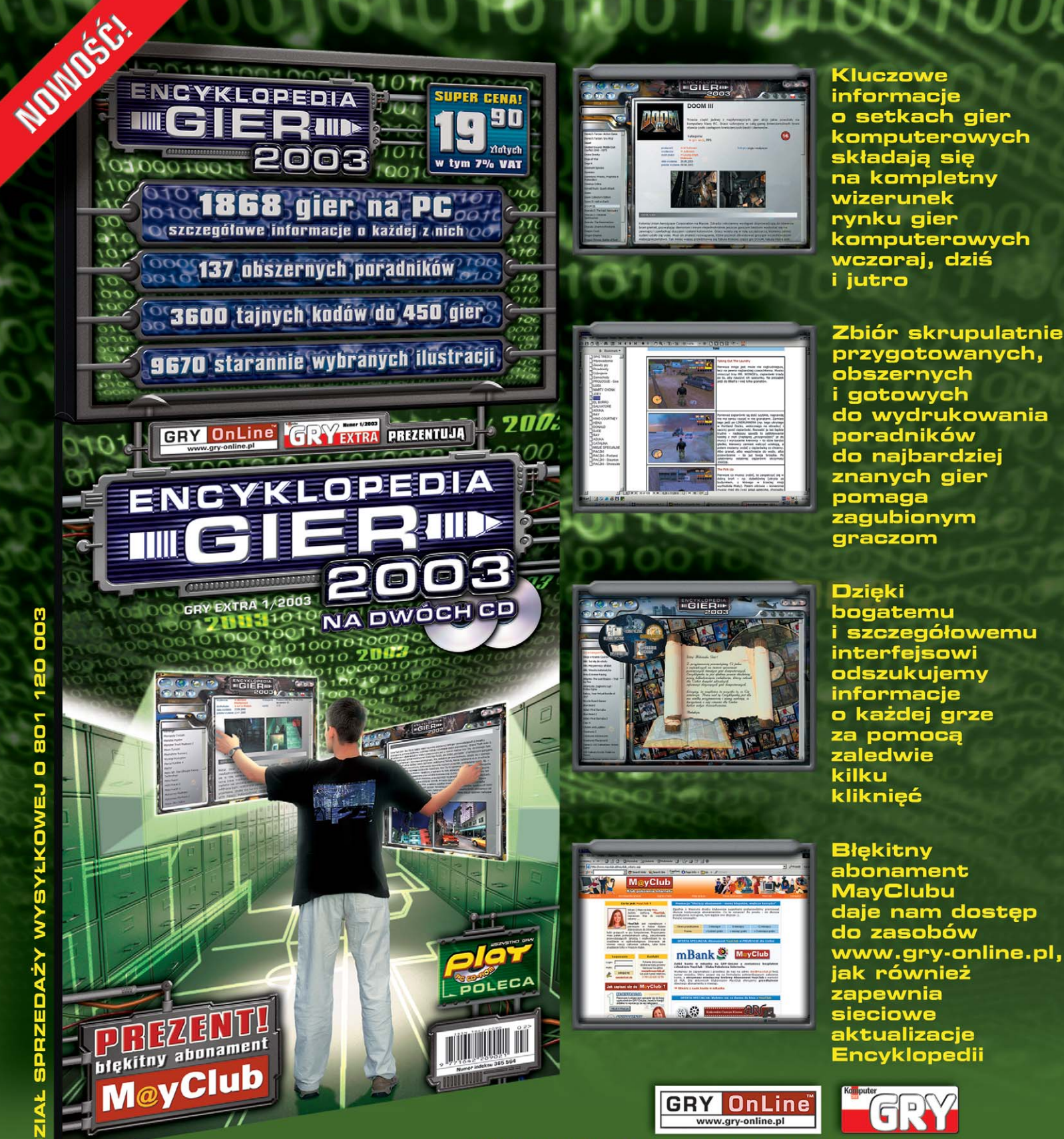

#### NAJWIĘKSZY ZBIOR **INFORM**  $\sqrt{\Delta}$ G  $\Delta$ KOMPL E OWY R

więcej informacji: encyklopedia.gry-online.pl

**SZUKAJ W KIOSKACH!** 

## MAGAZYN BUDOWA SERWERA

# **Serwer kontra desktop**

## Niby oba są pecetami, ale jeden z nich jest kilka razy droższy od drugiego. Dlaczego?

FINE.II

fowo serwer kojarzy się<br>
nam z komputerem<br>
oferującym ustugi<br>
w sieci lokalnej czy internecie. Od nam z komputerem oferującym usługi stabilności jego pracy zależy, czy nasza strona internetowa będzie dostępna, czy będziemy mogli odebrać pocztę elektroniczną albo uzyskamy dostęp do plików zgro-

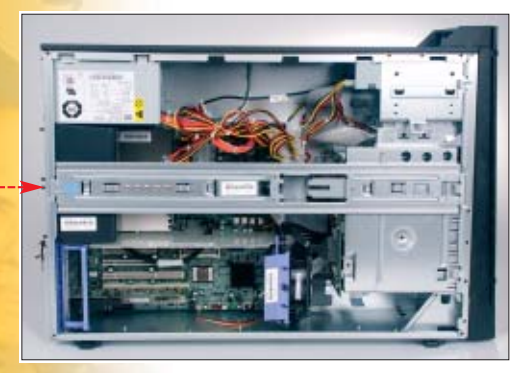

**Rzut oka na same obudowy ser**wera  $\bullet$  **i** kom**putera domowego uzmysławia nam, że mamy do czynienia z niecodziennym sprzętem. W serwerze nic nie jest przypadkowe, wszystkie rozwiązania służą bezpieczeństwu naszych danych**

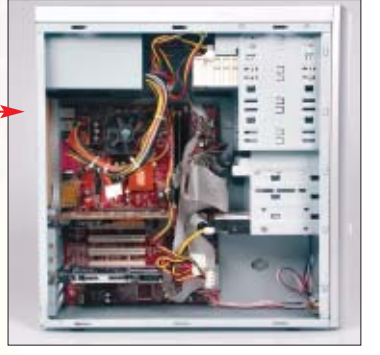

madzonych na dyskach sieciowych. Dlatego komputer, który ma pełnić rolę serwera, musi być złożony z komponentów, które są niezawodne, a co za tym idzie, o wiele droższe od tych spotykanych w normalnych biurkowych pecetach. Możliwych katastrof czyha wiele – może zdarzyć się, że uszkodzeniu ulegnie dysk twardy, pracujący 24 godziny na dobę i cały czas wykonujący operacje zapisu i odczytu. Zatarcie ∏o˝yska w wiatraku ch∏odzàcym procesor lub zasilacz może spowodować przegrzanie któregoś z komponentów. Skoki napięcia w sieci mogà uszkodziç zasilacz. Dlatego zaczęto produkować komputery wyposażone w elementy gwarantujące maksymalne bezpieczeństwo danych zgromadzonych na dyskach twardych oraz nieprzerwaną pracę. Ekspert pokaże, jakie są główne różnice pomiędzy zwykłym domowym pecetem a profesjonalnym

#### 星 Trudne terminy

» **ECC** – ang. Error Correcting Code – metoda wykrywania i korekcji błędów pojawiających się przy zapisie i odczycie danych na skutek niedoskonałego działania elementów elektronicznych. Może być realizowany za pomocą oprogramowania lub dodatkowych układów wbudowanych na przykład w moduły pamięci, kontrolery dysków lub same dyski twarde.

» **PCI-X** – złącze PCI o zwiększonej dwukrotnie szerokości (do 64 bitów) i podwojonej częstotliwości taktowania (66 MHz). Oznacza to, że jest cztery razy szybsze, czyli osiąga przepustowość do 533 MB/s (zwykły PCI osiąga 133 MB/s). To dosyć rzadko stosowane złącze wykorzystuje się do podłączania szybkich kontrolerów SCSI czy kart Gigabit Ethernet (1000 Mbps/s).

» **SCSI** – jeden z najstarszych sposobów komunikowania się urządzeń peryferyjnych, takich jak dyski twarde, napędy CD-ROM i skanery, z komputerem. Jest mniej zawodny od IDE i pozwala podłączyć nawet 31 urządzeń do jednego kontrolera. SCSI jest skrótem od angielskiej nazwy Small Computer Systems Interface.

serwerem na przykładzie modelu IBM @server xSeries225.

Już na pierwszy rzut oka widać. ˝e mamy do czynienia z komputerem, do którego ze względów bezpieczeństwa ograniczono dostęp fizyczny. Mimo to do wnętrza serwera można dostać się szybko i bez użycia śrubokręta ●--

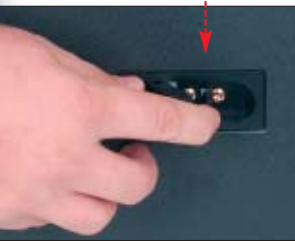

Obudowa zamykana jest na klucz, a dyski można wyjąć tylko po zdjęciu obudowy i panelu przedniego. Do odblokowania tego ostatniego służy specjalna dźwignia ●---umieszczona wewnàtrz obudowy.

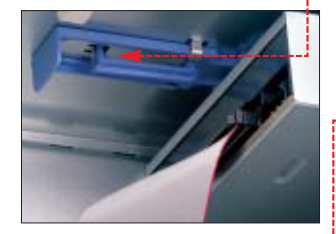

Po zdjęciu bocznej ścianki ukazuje nam się wnętrze nieco inne niż w tradycyjnym komputerze. Wszystkie urządzenia, do których administrator serwera powinien mieć szybki dostęp, są przymocowane na zatrzaski. Oznacza to, że

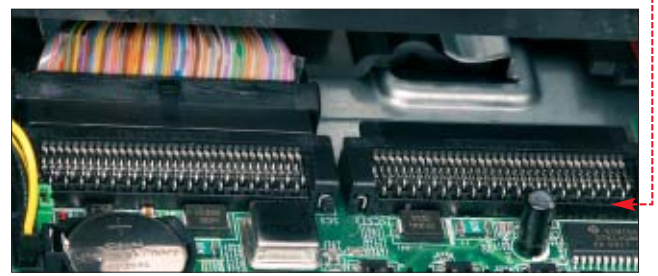

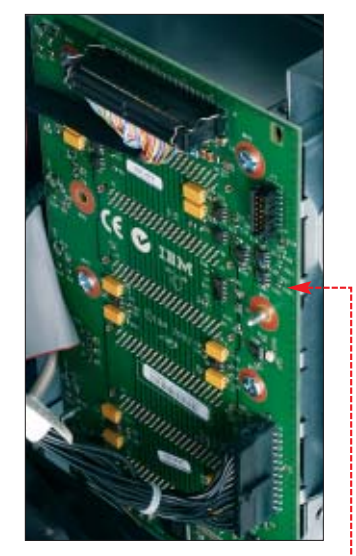

włożenie nowej karty sieciowej trwać będzie najwyżej minutę.

Płyta główna jest najczęściej wyposażona w przynajmniej jedną kartę sieciową, kartę graficzną o niewielkiej wydajności (za to mało grzejącą się) oraz o wiele wydajniejszy od standardowego kontroler SCSI  $\bullet$ , najczęściej typu Hot Swap. W prezentowanym serwerze za-

stosowano płytę główną obsługującà dwa procesory Intel Pentium 4 Xeon. Są to procesory przeznaczone właśnie do serwerów, mające pamięć cache L2 o pojemności nawet 2 MB. Komputer wyposażono w jedną taką jednostkę. Chłodzenie procesorów jest pasywne (radiator bez wentylatora) . Zastosowano tutaj również tunel powietrzny, przez który dwa zamontowane na tylnej ściance obudowy wentylatory wyciągają gorące powietrze na zewnątrz. W tradycyjnym pececie chłodzenie opiera się zwykle na prostym radiatorze z niedużym wiatrakiem.

Także zastosowane w serwerach złącza nie są standardowe. Płyta zazwyczaj jest wyposażona w sloty

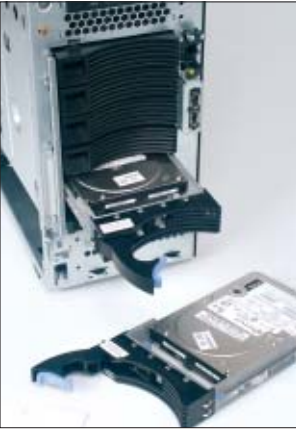

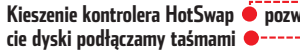

PCI-X , oferujące wyższą wydajność niż tradycyjne PCI ● . Do takich gniazd zazwyczaj podłącza się bardzo szybkie kontrolery dysków twardych, dla których standardowe

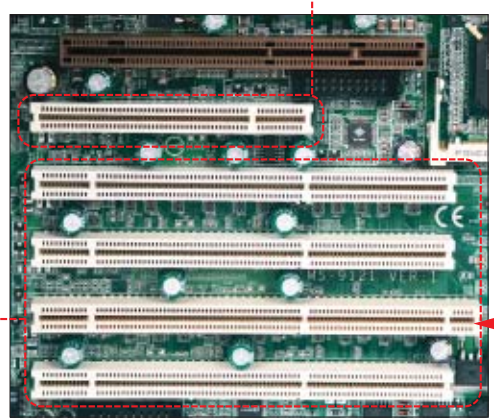

PCI są za wolne (złącze nie nadąża przesyłać danych odczytanych przez kontroler do pamieci RAM).

Wiele operacji odczytu i zapisu przeprowadzanych przez cały czas stawia przed podsystemem dyskowym duże wymagania. Dlatego serwery wyposaża się w szybkie dyski SCSI oferujące transfery rzędu 70 megabajtów na sekundę z talerzami obracającymi się z prędkością nawet 15 000 obrotów na minute (standardowy dysk IDE odczytuje dane z prędkością około

w trakcie pracy serwera (HotSwap). Taka operacja w tradycyjnym kom-

**Taki zaawansowany kontroler RAID można zainstalować tylko na specjalnie zmodyfikowanym szybkim złączu PCI-X** 

puterze może doprowadziç do uszkodzenia dysku. Ciągłość pracy serwera zależy też od zastosowanego zasilacza,

**Tunel powietrzny pozwala szybko odprowadzić nagrzane powietrze na zewnątrz obudowy** 

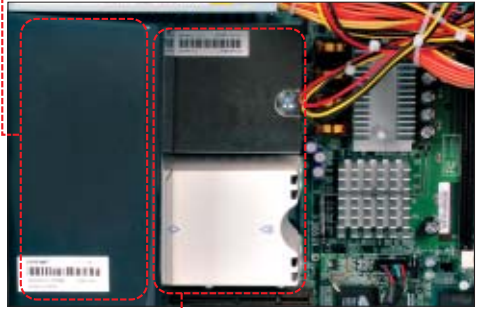

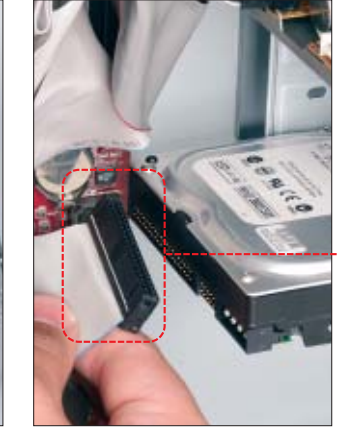

**Kieszenie kontrolera HotSwap pozwalają nam wymienić uszkodzony dysk bez przerwy w pracy serwera. W zwykłym pece-**

40 MB/s, a talerze wirują z prędkościa 7200 obrotów na minutę). Takie parametry pracy powodują, że mechanika i powierzchnia talerzy jest narażona na uszkodzenia. Dyski SCSI stosowa-

> ne w serwerach pracujà w macierzach RAID (artykuł o takich macierzach znajduje się w Ekspercie 1/2003), a budowa kontrolera pozwala na wymianę uszkodzonych

napędów

który musi dostarczaç stabilnych napięć. Dlatego wtyczki podłączane do płyty głównej są wyposażone w dodatkowe kable, dostarczajace prad do innych punktów płyty

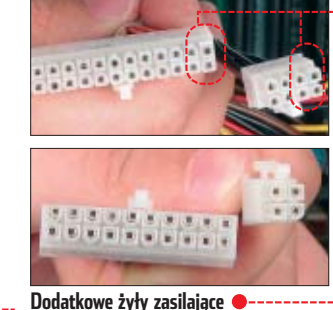

**komponenty w różnych częściach płyty** 

głównej. Często zdarza się także, że serwery są wyposażane w dwa zasilacze, z których jeden zasila płytę główną, a drugi kontroluje jego pracę. W wypadku przerwania pracy pierwszego, drugi zaczyna zasilać płyte główną, a uszkodzony można wymienić bez przerwy w pracy. Producenci montujà kar-

ty będące własnymi rozwiązaniami mającymi podnieść bezpieczeństwo i wydajność serwerów. Są to wyspecjalizowane kontrolery dysków

(na przyk∏ad taki jak na zdjęciu obok), karty diagnostyczne i bardzo szybkie karty sie-

 $JK$ 

**W zwykłym pececie chłodzenie opiera się na niewielkim wentylatorze zamontowanym na radiatorze**

 $c$ *iowe*.

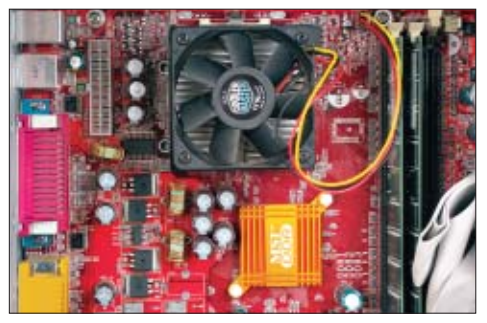

#### Konfiguracja

1.

Opisywany przez Eksperta serwer wyposażony został w jeden procesor Intel Pentium 4 Xeon 2.66 GHz z pamięcią cache L2 o pojemności 512 kB. Płyta główna z chipsetem Intel E7505 (przeznaczonym specjalnie do serwerów) została wyposażona w dwie kości pamięci DDR SDRAM PC2100 działające w trybie ECC (kontrola parzystości). Macierz RAID skonfigurowana została w trybie 1. Konfiguracja jest więc nakierowana na zapewnienie serwerowi maksimum stabilności kosztem mniejszej wydajności. Wyniki testów pokazują jednak, że wydajność całości konstrukcji nie jest niska – dorównuje najszybszym stosowanym dziś rozwiązaniom.

#### **Szybkość podsystemu dyskowego plasuje się nieco wyżej niż macierzy RAID – o zbudowanej z dwóch dysków IDE**

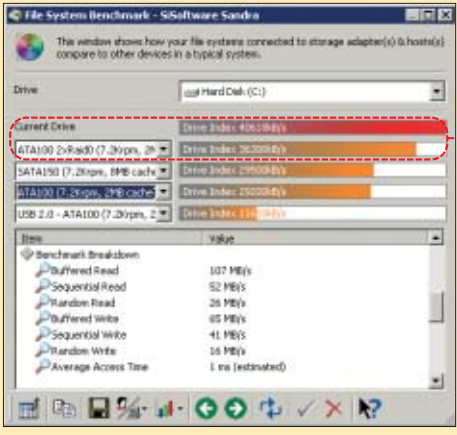

**Wydajność obliczeniowa procesora jest nieco niższa od Athlona 3200+, jednak w operacjach zmiennoprzecinkowych Xeon bije wszystkich na głowę** 

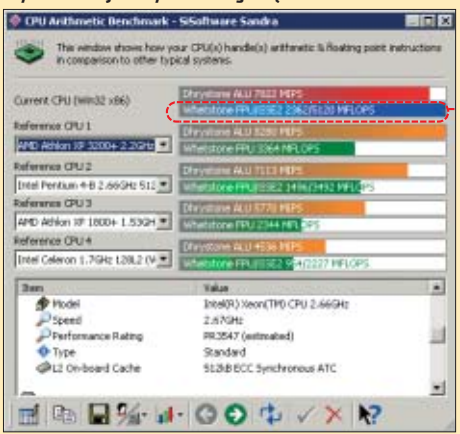

**Przepustowość pamięci wypadła na poziomie najnowszych rozwiązań stosowanych w komputerach domowych (tylko i875 w trybie Dual DDR jest jak zwykle sporo szybszy). Spowodowane jest to zastosowaniem pamięci PC2100, które w trybie synchronicznym z magistralą FSB (133MHz) działają na pewno stabilniej** 

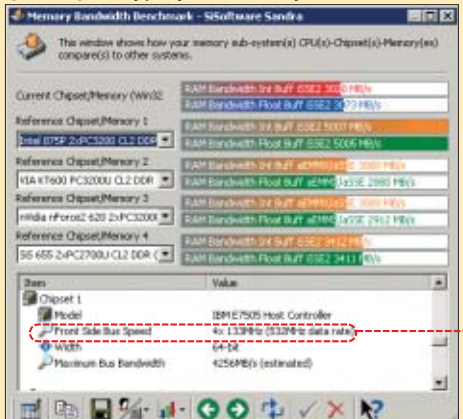

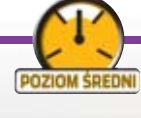

# **Żeby orkiestra dobrze grała...**

System dyryguje wszystkimi urządzeniami peceta dzięki sterownikom. Przeciwnicy Linuksa twierdzą, że jest to system, w którym zawsze występują kłopoty ze zdobyciem i instalacją sterowników. Ekspert pokaże, że się mylą

> **Sterowniki w Linuksie są przeważnie modułami kernela. Aby je skompilować i zainstalować, w systemie** przeważnie modułami kernela. Aby je skompimuszą znajdować się źródła kernela systemu oraz kompilator gcc wraz z programami pomocniczymi. Potrzebne oprogramowanie i pliki sà dostarczane wraz z Linuksem. Zainstalowanie potrzebnych składników systemu za pomocą menedżerów pakietów nie powinno sprawiç problemu nawet początkującemu użytkownikowi Linuksa.

### **Prawie zawsze z Kudzu**

W skład każdej dystrybucji wchodzi program **Kudzu**. Instalowany jest jako podstawowy element systemu, zatem jeżeli użytkownik nie zdecydował inaczej, powinien domyślnie znajdować się w systemie. Służy on do wykrywania urządzeń, które zo-

#### $\boldsymbol{\varphi}$ Sterownik a wersja kernela

Sterowniki mogą być napisane dla różnych wersji jądra. Aby sprawdzić wersję kernela, należy wydać komendę: uname -a W efekcie otrzymujemy ciąg znaków: Linux localhost 2.4.19 #6 SMP Thu Nov 7 14:41:50 CET 2002 i686 unknown

gdzie liczba 2.4 to oznaczenie rodziny kernela, a 19 to jego

numer w danej rodzinie. Zdarza się, że producent sterowników przygotował gotowe paczki do zainstalowania – zwykle są to pakiety RPM z wy-

szczególnieniem dystrybucji, do jakich są przeznaczone. Gdy dla naszego Linuksa nie ma przygotowanej paczki, trzeba pobrać archiwa .tar.gz

stały podłaczone lub odłaczone z komputera. Zwyczajowo uruchamiany jest przy każdym starcie systemu (można także uruchomić go ręcznie w terminalu). Jeżeli urządzenie zostanie wykryte, zostaniemy o tym poinformowani<sup>o</sup>. Mamy do wyboru trzy możliwości:

A skonfigurowanie urządzenia, czyli dopisanie do plików konfiguracyjnych informacji o uruchamianiu, **B** zignorowanie faktu wykrycia urządzenia (system nie będzie już nas o tym więcej informował),

**C** powstrzymanie się od działania. Gdy z komputera usunięty zostanie jakiś komponent, również się o tym dowiemy. Możemy wykonać trzy podobne operacje · Różnica polega na tym, że pierwsza wyświetlona opcja · umożliwi usunięcie urządzenia z systemu.

Do Tuojego systemu dodano urządzenie 'karta sieciowa':<br>Intel Corp.182559 InBusiness 10/100

Masz do wyboru:

**A B**

**C**

- 
- 
- 

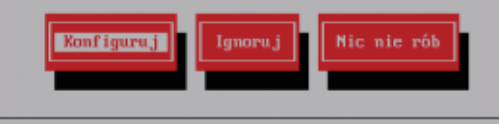

#### **Bez Kudzu**

<u> 1 Usunieto urzadzenie |</u>

Z Twojego systemu usunięto urządzenie 'kontroler USB':

Kudzu nie wykrywa jednak wszystkich podłączonych urządzeń. Czasami dodany do komputera komponent musimy zainstalowaç samodzielnie. Zacznijmy od wyszukania sterowników do niego.

do∏àczonej p∏yty CD lub dyskietki ze sterownikami dla Linuksa. Zazwyczaj są to archiwa w formacie .tar.gz zawierające źródła sterowników do skompilowania bądź też

1. Najpierw sprawdzamy, czy w pude∏ku z produktem nie ma

> gotowe modu∏y dla różnych wersji jądra.

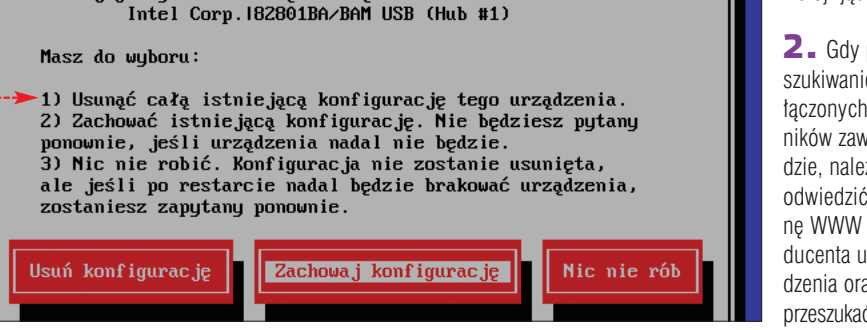

2. Gdy przeszukiwanie do łączonych nośników zawiedzie, należy odwiedziç strone WWW producenta urzàdzenia oraz przeszukaç stro-

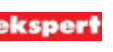

မှ

Niektóre źródła są dystrybuowane nie poprzez paczki lub archiwa, lecz poprzez repozytorium CVS. Aby z niego korzystać, należy mieć zainstalowany program cvs. Znajduje się on w każdej dystrybucji Linuksa. Informacje konieczne do ściągnięcia źródeł, czyli adres repozytorium, ścieżkę, nazwę modułu, można znaleźć na stronie z danymi sterownikami.

1. Pierwszym krokiem jest zalogowanie się do repozytorium. Dane (adres, login, hasło, nazwy modułów) powinny znajdować się na stronie z projektem. Logujemy się, wpisując komendę: cvs -d:pserver:anonymous@adres\_do\_repozytorium:/sciezka\_do\_repozytorium login

2. Na pytanie o hasło należy nacisnąć klawisz (Enter), zostawiając okienko puste. W przypadku wystąpienia błędu mówiącego o braku pliku .cvspass należy go utworzyć poleceniem touch ~/.cvspass

3. Ściągamy dane z repozytorium, wydając polecenie cvs -d :pserver:anonymous@adres\_do\_repozytorium:/sciezka do repozytorium checkout projekt, gdzie projekt jest nazwą modułu ze źródłami.

This is the usual installation on Linux 2.4.x.

or installation, you have two choices:

The fast way:<br>Just run "make" in the main directory (make sure to have package<br>"make" installed on your system!), and your driver will be ready<br>in a second. It is located in src/acx100\_pci.o .

In case the build fails, then please make sure that the symbolic lib/modules/'uname -r'/build exists and points to the matching kernel source directory. Now copy /boot/vmlinuz.version.h to /lib/modules/'uname -r'/build/include/linux/version.h

ny ze sterownikami. Najczęściej sterowniki można odnaleźć na podstronach zatytu∏owanych **Drivers**, **Download** czy **Support**.

3. Gdy na stronie producenta sprzętu nic nie ma, należy skorzystać z wyszukiwarki. Ekspert proponuje użyć www.google.pl Jako słowa kluczowe do wyszukiwania podajemy nazwę urządzenia, model oraz opcjonalnie oznaczenie głównego układu scalonego. Dodajemy także słowa **linux** oraz **download** Na przykład, aby znaleźć sterowniki do kamery Logitech QuickCam, wpisujemy $\bullet$ .

4. Gdy już znajdziemy odpowiednie sterowniki, należy je ściągnąć, a następnie rozpakować. Do rozpakowania archiwów **.tar.gz** używamy komendy:

**tar zxf archiwum.tar.gz** Dla plików .tar.bz2 należy wpisać: **tar jxf archiwum.tar.bz2**

5. Kolejnym krokiem jest przejście do katalogu ze ściągnietymi danymi: **cd archiwum** W przypadku repozytoriów CVS bedzie to polecenie **cd projekt**

6. Przeczytanie dokumentacji pomoże nam sprawnie skompilować, zainstalować i skonfigurować sterowniki, zatem od tego należy za każdym razem zaczynać pracę ●. Zazwyczaj dokumentacja kryje się w pliku **install**, **readme** lub katalogu **docs**. Czesto zalecane postepowanie do skompilowania sterowników i innego oprogramowania jest takie samo i zostało przedstawione w kolejnych punktach.

7. Jeżeli w folderze istnieje plik configure, to należy go uruchomić, wpisujàc polecenie **./configure**

8. Po skończeniu pracy **configure** należy wydać polecenia **make && make install**

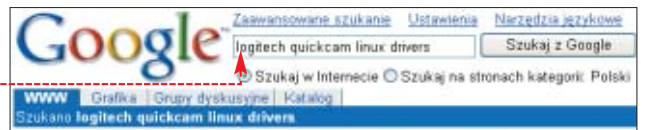

Computers > Software > ... > Linux > Hardware Support > Drivers

#### Introduction

the contribution of the state of the state of the control of the suffer of this website<br>is not employed or associated in any way with Legitech the manufacturers and ...<br>goe-ga sourceforge net/ - Bk - Kapia - Podobne attony

#### Logitech Quickcam OC-USB driver for Linux

Loymour Com/qcpc/ (Older parallel port Outchcam drivers). ... lamarinspunto.com (Yet<br>another Linux USB camera ... some pictures of the Logitech Outchcam Web taking ...

#### **Zarządzanie modułami**

Moduły to małe fragmenty kernela, dzięki którym jądro systemu nabiera nowych możliwości, jak na przykład obsługa nowych urządzeń, protokołów czy też reakcji na występujące w systemie sytuacje. Jest kilka komend służących do zarzàdzania nimi. Ekspert przedstawi ich krótki opis.

1. Komenda systemowa do wyświetlenia spisu załadowanych modu∏ów jest **lsmod** i nie wymaga ˝adnych dodatkowych parametrów podawanych w linii poleceń. Do załadowania modułu służy polecenie **insmod**, gdzie podstawowym para-

metrem jest nazwa modułu. który chcemy załadować. Do usuniecia modułu z pami´ci wykorzystujemy **rmmod** wraz z nazwą modułu przeznaczonego do usunięcia. Może być on usuniety tylko wtedy, gdy nie jest używany. Szczegółowa pomoc i spis argumentów dla tych programów dostępne są po wydaniu

rozkazu: **man polecenie**

2. Może sie okazać, że do załadowania modułu wymagane są dodatkowe parametry opisujące dane urządzenie. Dzieje się tak, gdy inicjujący się moduł nie odnajduje tych informacji automatycznie. Podstawowymi parametrami dla modułów, które mają odnaleźć należyte urządzenie, jest adres bazo-

#### Repozytorium CVS **Trudne Executive Contract CVS** Additional COS **Trudne terminy**

» **CVS** – Concurrent Versions System – zestaw narzędzi służący do przechowywania kolejnych wersji plików/dokumentów z zachowaniem informacji o zmianach. Bardzo często stosuje się ten system do prowadzenia projektów, w których uczestniczy więcej niż jeden programista.

» **kernel** – główny program każdego systemu operacyjnego umożliwiający uruchomienie innych programów, zarządzający zasobami oraz obsługujący urządzenia podłączone do komputera itp.

» **kompilator gcc** – program zamieniający pliki źródłowe zapisane w języku zrozumiałym dla człowieka, na kod maszynowy zrozumiały dla procesora.

» **moduł** – mały fragment kernela, dający możliwość rozszerzenia możliwości jądra systemu.

» **programy pomocnicze** – to zestaw narzędzi ułatwiających konfigurację i kompilację oprogramowania. W skład takich programów można zaliczyć automake, autoconf, patch i inne.

3. Czasami trzeba zdiagnozowaç przyczynę problemów z załadowaniem modułu. Na pomoc przychodzi nam polecenie **modprobe**, dla którego argumentami jest nazwa modułu oraz ewentualnie dodatkowe parametry opisujące urządzenie, czyli IRQ DMA czy IO. Sposób użycia polecenia przedstawiony jest w manualu, który wywołuje się za pomocą man modprobe  $KW$ 

# Warto zajrzeć...

#### Adresy WWW:

- www.google.pl
- www.sourceforge.net
- www.kernel.org www.cups.org

insmod eepro100 " nimmos czproszta.<br>Using /lib/modules/2.4.l20/kernel/drivers/net/eepro100.o<br>eepro100.c:v1.09j-t 9/29/99 Donald Becker http://www.scyld.com/network/eepro100.html eepro100.c: \$Revision: 1.36 \$ 2000/11/17 Modified by Andrey V. Savochkin (saw@saw.sw.com.sg)<br>eepro100.c: \$Revision: 1.36 \$ 2000/11/17 Modified by Andrey V. Savochkin (saw@saw.sw.com.sg)<br>PCI: Found IRQ 9 for device 00:03.0<br>

 $\ddot{Q}$ 

- 
- 
- Serial sub-system self-test; passed.<br>Internal registers self-test; passed.<br>ROM checksum self-test; passed (Oxb874c1d3).

wy IO, przerwanie IRQ, kanały DMA. Podanie dodatkowych informacji dla modułu, który tego wymaga, nie jest kłopotliwe. Informacja musi mieć postać **symbol=wartość**. Na przykład **joystick=1**, **inittrace=1**. Dane o dodatkowych parametrach można znaleźć w dokumentacji dla danego modułu.

#### Ekspert radzi

Pożyteczną czynnością przy diagnozowaniu problemów jest przeglądanie logów . Tam przeważnie zapisywane są komunikaty z informacjami, dlaczego coś się nie udało. Zazwyczaj jest to plik /var/log/messages. Do czytania pliku można użyć instrukcji less plik Do śledzenia na bieżąco zmian w tym pliku posłuży komenda tail -f plik

T3 FS 2.4-0.9.19, 19 August 2002 on ide0(3,6), internal iournal Creative EMU10K1 PCI Audio Driver, version 0.20, 12:12:54 Aug 16 2003 PCI: Found IRQ 10 for device 00:0a.0 emu10k1: EMU10K1 rev 7 model 0x8061 found, IO at 0xa400-0xa41f, IRQ 10 ac97\_codec: AC97 Audio codec, id: 0x8384:0x7608 (SigmaTel STAC9708)

emu10k1: SBL1ve! 5.1 card detected eepro100.c:v1.09j-t 9/29/99 Donald Becker http://www.scyld.com/network/ee eepro100.c: \$Revision: 1.36 \$ 2000/11/17 Modified by Andrey V. Savochkin

journald starting. Commit interval 5 seconds EXT3 FS 2.4-0.9.19, 19 August 2002 on ide0(3,1), internal journal LINUX PRAKTYCZNE PORADY **POZIOM LATWY** 

# **Cenne innowacje**

Większość dystrybucji Linuksa oferuje użytkownikom równie prostą jak w Windows konfigurację elementów GUI oraz szereg aplikacji. Ekspert radzi, jak korzystać z Gnome

# **Linux i grupy robocze Windows**

ajnowsze wersje dystrybucji Red Hat Linux pozwalajà nam na korzystanie z zasobów sieci lokalnej Windows. Takie możliwości przydadzą się do wymiany dokumentów lub do korzystania z dysków lub drukarek udostepnianych w sieci. Aby jednak skorzystaç z zasobów sieci Windows, musimy najpierw zdefiniowaç w ustawieniach systemu operacyjnego grupę roboczą.

1. Z menu wybieramy System Settings, a następnie

Authentication

You are attempting to run "redhat-config-network" which requires administrative privileges, but m<br>information is needed in order to do so.

Password for root

3. W oknie  $\stackrel{\bullet}{\bullet}$  wybieramy zakładkę · , zaznaczamy pole i klikamy na  $\sqrt{\mathsf{QK}}$ .

4. W kolejnym oknie, w pole  $\bullet$  wpisujemy nazwe grupy roboczej i klikamy na **2 QK** i jeszcze raz na  $\sqrt{\rho}$  **QK** 

5. Aby dotrzeć do zasobów sieci lokalnej, z menu **wybieramy** 

SMB Settings

2. Na ekranie zobaczymy

Workgroup WORKGROUP Domain Controllers V Wymagane jest uwierzytelnienie 圖 Serwery sieciowe.

Na ekranie zobaczymy okno ●, w którym zosta-∏y wyszczególnione elementy sieci Windows.

> 6. Klikamy dwa razy na ikonie naszej grupy roboczej, a następnie dwa razy na ikonie zasobu. Jeśli wymagane jest określenie

Nazwa użytkownika:

Hasko

#### User Information Authentication Use Shadow Passwords V Use MDS Passwords LDAR The Lightweight Directory Access Protocol is a<br>standard way of searching a directory, which can hold<br>arbitrary data in a structured hierarchy. LDAP is increasingly being used in small to large networks. Enable LDAP Support Configure LDAP... Kerberos Kerberos is a trusted third-party authentication system<br>which is commonly used in medium to large networks. Enable Kerberos Support | Configure Kerberos... SMB Authentication SMB authentication verifies user passwords by attempting to connect to a server which uses the<br>SMB (system message block) protocol suite. Enable SMB Support Configure SMB... nazwy użytkownika i hasła, na ekranie zobaczymy okno · Wpisujemy niezbędne informacje

w pola  $\dot{\bullet}$  i  $\dot{\bullet}$ , a następnie klika-

Po chwili uzyskamy dostęp do zasobów wskazanego komputera.

my na  $\sqrt{\rho}$  ok.

Aby uzyskać dostęp do "smb://mama1", musisz się zalogować Twoje hasło zostanie przesłane bez użycia szyfrowania

**Ikony na pulpicie i pasku ikon**

ajnowsze wersje Gnome pozwalajà na zarzàdzanie ikonami i skrótami na pulpicie, w menu oraz na paskach ikon w bardzo podobny sposób, jak w Windows. Warto wypróbowaç w praktyce przeciàganie ikon pomiedzy różnymi elementami interfejsu użytkownika, chociażby po to, by utworzyć skróty do najczęściej uruchamianych aplikacji zarówno na pulpicie, jak i na pasku ikon.

1. Aby utworzyć skrót do dowolnego elementu pulpitu spośród skrótów dostępnych w menu  $\blacksquare$ , wystarczy wskazaç dowolny skrót (zostanie podświetlony na niebiesko), nacisnąć i przytrzymać lewy przycisk myszy, a następnie, trzymajàc lewy przycisk myszy, przenieść skrót w wybrane miejsce pulpitu. Nowe skróty na pulpicie, podobnie jak ich odpowiedniki w menu <u>el</u> są pozbawione strzatek ·

FOT.: BE&W/monta˝ KOMPUTER ÂWIAT EKSPERT

BE&W/montaż KOMPUTER

ä

(charakterystycznych dla skrótów), ponieważ podobnie jak elementy menu są to aktywatory poleceń.

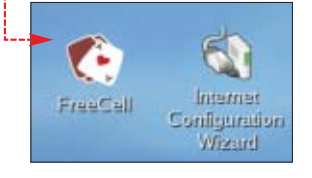

2. W taki sam sposób, przenosząc elementy z pulpitu, folderów lub menu **, możliwe** jest tworzenie skrótów na pasku ikon .

3. Konieczne jest przygotowanie pustego miejsca na panelu. Wystarczy odszukać symbol  $\bullet$ ,kliknąć i przytrzymać na nim lewy przycisk myszy, a następnie przesunąć wybrany element znajdujący się na pasku. Pozostałe elementy panelu (w tym aktywatory, ikony menu i inne narzędzia zagnieżdżone w panelu), pozbawione takiego symbolu, przesuwamy, klikając na nich prawym przyciskiem myszy i wybierając z menu Przesuń, a następnie wskazując nowe położenie ikony i zatwierdzając wybór kliknięciem lewym przyciskiem myszy.

ш

voyagers

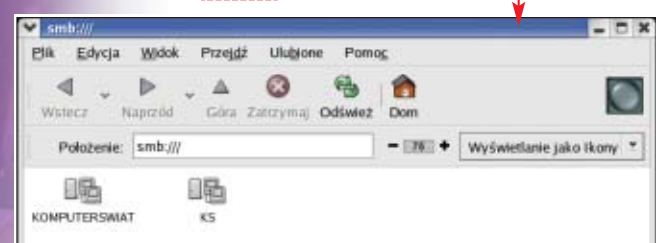

monit o wpisanie has∏a administratora systemu. Wpisujemy hasto w pole  $\bullet$  i klikamy na  $\sqrt{2}$  **o**K.

# **Sprawne ripowanie**

ołączony do Gnome program Grip to wygodne i sprawne narzędzie, które wspomoże nas podczas procesu ripowania ścieżek z krążków audio, a nastepnie enkodowania plików WAVE do formatów OGG, MP3 i FLAC.

1. Aplikację uruchamiamy, wybierając z menu **kolejno**<br>| More Sound & Video Applications

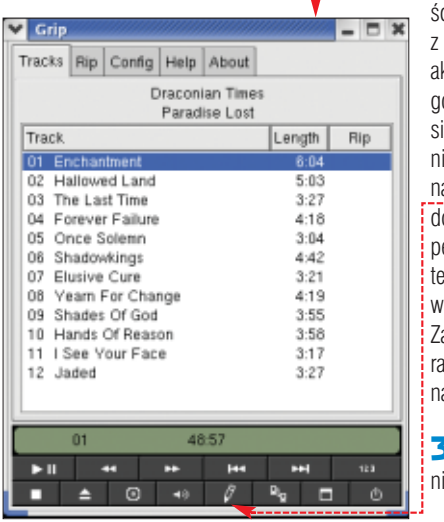

# **Mysz na uwięzi**

ontrolowanie położenia miniaturowego wskaênika myszy na ekranie w wysokiej rozdzielczości może okazać się ponad nai Grip. Następnie wkładamy do napędu krażek audio. Na ekranie zobaczymy okno Grip z listą ścieżek au- $\mathbf{d}$ io  $\bullet$ .

**2.** Klikamy na  $\blacksquare$ , by pobraç z bazy freeDB nazwy krążka, wykonawcy oraz tytuły poszczególnych

> Êcie˝ek (po∏àczenie internetem musi być ktywne). W wypadku, dy wpis dotyczący poadanej przez nas płyty ie istnieje, klikamy  $a \bullet i$  po rozwinięciu **. . . .**<br>olnei cześci okna uzuełniamy informacje na emat krążka na podstawie opisów z ok∏adki. amykamy okno edyto-1, klikając ponownie  $a -$

**3.** Zaznaczamy klikięciem prawego przy-

wiaturowy, za pośrednictwem którego w dowolnym momencie sprawdzimy położenie wskaźnika myszy.

 $\blacksquare$ . Z menu  $\blacksquare$  wybieramy kolejno *ETA* Preferences i @ Mysz. Na ekranie zobaczymy okno Preferencji

2. Od tego momentu, podczas pracy, każdorazowe naciśnięcie lewego lub prawego klawisza

ŧ

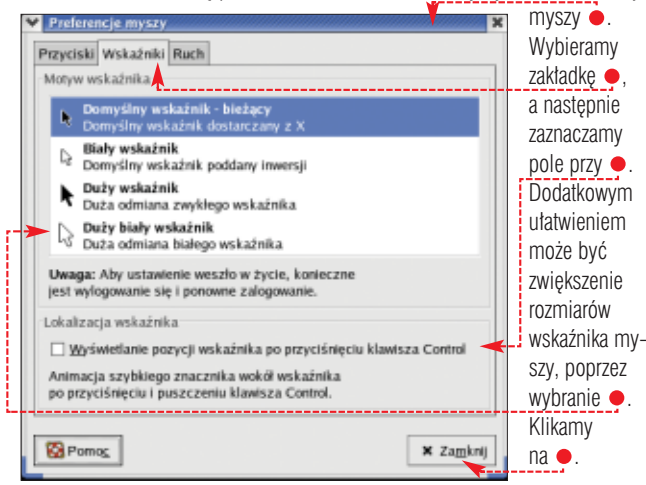

sze siły. Z tego powodu warto wykorzystać cechy środowiska graficznego Gnome i uaktywniç skrót kla-

#### 电 Uwaga! Z miana kształtu i rozmiaru wskaźnika myszy zostanie dokonana dopiero po ponownym zalogowaniu w środowisku graficz-

nym.

lenie kwadratowej obwódki wokó∏ wskaźnika myszy Dzięki temu już nie sposób zgubiç gryzonia.

spowoduje wyświet-

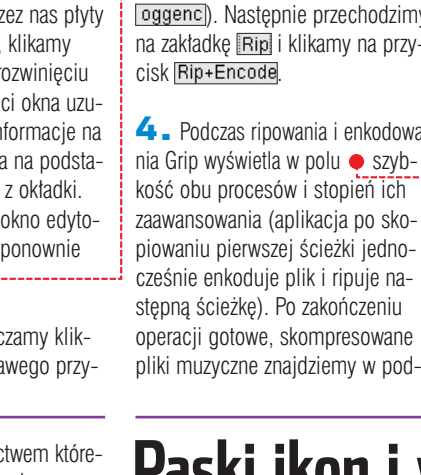

I See Your Face

**Draconian Times** 

Paradise Lost

Matal

 $\odot$  $\rightarrow$ 

12 Jaded

Disc title

Disc artist

ID3 genre:

 $\blacktriangleright$  H п

Disc year 0 Track name Enchantment Multi-artist

E

 $3:17$ 

 $3:27$ 

 $\theta$   $a_0$ 

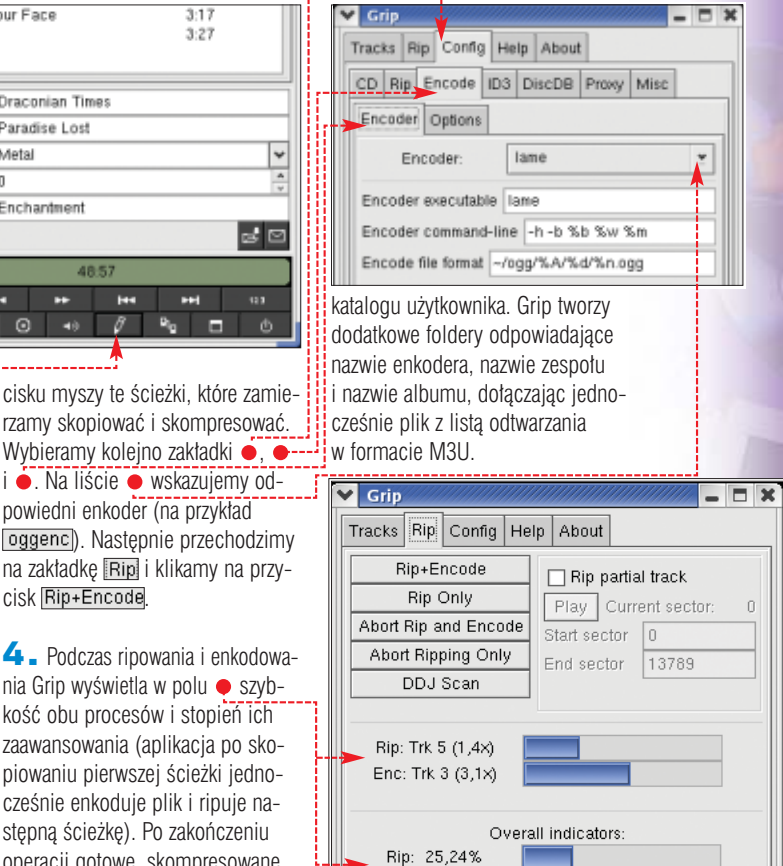

# **Paski ikon i wygląd menu**

Enc: 11,12%

środowisku graficznym Gnome istnieje możliwość modyfikacji wyglądu pasków ikon i menu w oknach folderów, aplikacji oraz menu **. Jeśli za**mierzamy zmienić domyślne ustawienia, w których ikony opatrzone sa podpisami  $\bullet$ , w każdym zaś menu wyświetlane są obok nazw opcji miniaturowe obrazki $\bullet$ , wystarczy, że przełączymy odpowiednie opcje w preferencjach.

#### Ekspert radzi

Wyłączenie wyświetlania ikon w menu spowoduje także usunięcie ikon w menu

1. Wybieramy z menu **kolejno Freferences** oraz Paski menu i narzędziowe. W oknie • z listy • wybieramy na przykład Tekst obok ikon]. Jeśli

> odznaczymy pole przy $\bullet$ ; paski narzędziowe będą na stałe powiązane z oknem, natomiast odznaczając pole przy ●, wyłączymy wyświetlanie miniaturowych ikon w menu.

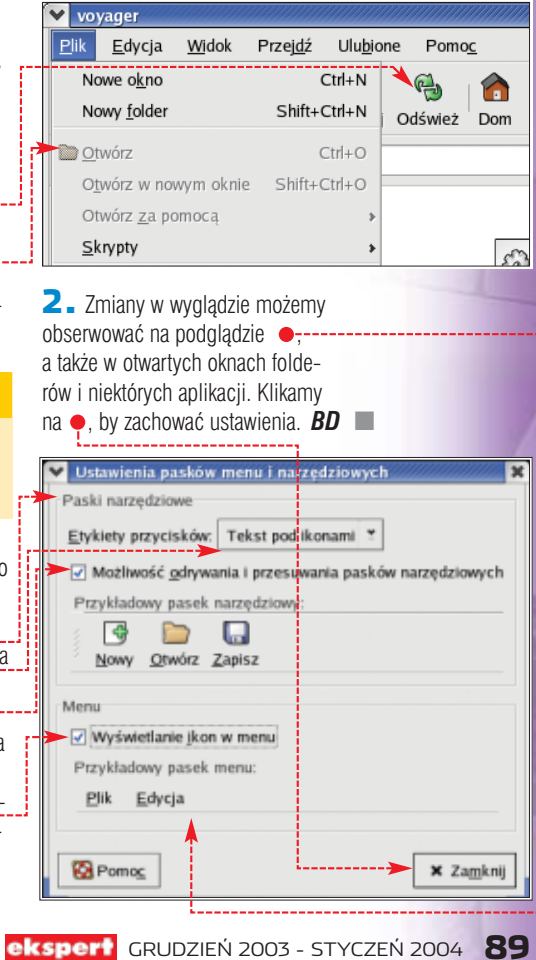

LINUX TWORZENIE WŁASNEGO KERNELA

# **W gradier**<br> **W** gradier and the subject of the contract of the contract of the contract of the contract of the contract of the contract of the contract of the contract of the contract of the contract of the contract of th

**Pliki êród∏owe kernela w wersji 2.4.22** GPL CD-ROM

Każda dystrybucja Linuksa instaluje uniwersalnie skonfigurowaną wersję kernela systemu, dostosowaną do wielu konfiguracji sprzętowych. Ekspert pokaże zaawansowanym użytkownikom tego systemu, jak dostosować jądro Linuksa do własnych potrzeb

> Do zainstalowaniu syste-<br>mu na konkretnym<br>komputerze nie jest już<br>potrzebna obsługa wielu różnych mu na konkretnym komputerze nie jest już chipsetów płyt głównych, kart sie-

ciowych, kontrolerów SCSI i in-

zwłaszcza administratorzy serwerów często tworzą więc własny

menty, które sa niezbedne do pracy serwera. W skład kernela zwykle wchodzà sterowniki do kart sieciowych, kontrolerów dysków,

**POZIOM SREDNI** 

elastyczność jądra – użytkownik definiuje, co jest w nim potrzebne, a co zbędne; ogranicza to pamięć, jaką zajmuje kernel możliwość dostosowania jądra do wymagań, jakie stoją przed komputerem z uruchomionym na nim Linuk-

sem

pozwala panować nad porządkiem w jądrze, wykluczyć zbędne moduły oraz właściwości, które są niepożądane

przyspieszenie startu jądra, a co za tym idzie i całego systemu; przy inicjalizacji nie będą szukane urządzenia, których nie mamy zainstalowanych w komputerze

konieczność dokompilowania modułu lub przekompilowania kernela po to, aby dodać sterownik do zainstalowanego urządzenia

systemy plików, protokoły obsługi sieci. Dzięki takim zabiegom można na przykład stworzyć jądro wraz z dodatkowym oprogramowaniem, które zmieści się na dyskietce.

Najczęściej więc rekompilację kernela przeprowadza się po to, aby dostosowaç go do konkretnej konfiguracji sprzetowej. Nowe jądro można także stworzyć w jednym z poniższych przypadków: ● ukazała się poprawka bezpieczeństwa dla części kernela/mo-

dułów, których używamy, wkompilowujemy w jàdro do-

datkowe sterowniki do nowo zainstalowanych w komputerze urzàdzeń lub dokompilujemy je w postaci modułów,

● optymalizujemy kernel na konkretny model procesora, co ma wpływ na szybkość działania jądra oraz całego systemu.

nych urządzeń. Zaawansowani użytkownicy,

kernel, zawierający jedynie te ele-

# <u>မှ</u>

Upewnijmy się, że mamy wszystkie potrzebne pakiety, aby skompilować kernel.

1. Źródła kernela – bez tego się nie obędzie. Dostępne są na kompaktach instalacyjnych dystrybucji Linuksa. Przeważnie są one oznaczone nazwą SOURCE. Innym, bardziej polecanym źródłem jest strona www.kernel.org . gdzie znajdują się wszystkie wersje kerneli, jakie dotąd powstały. Ekspert zaleca ściągnąć najnowszą stabilną wersję z rodziny kerneli 2.4.x (lub w wypadku starszych Linuksów – 2.2.x). Obecnie najnowszy stabilny kernel ma numer 2.4.22.

2. Na płycie Eksperta także zamieszczono pliki kernela 2.4.22. Należy rozpakować to archiwum

Co będzie nam potrzebne

do dowolnego wybranego przez siebie katalogu poleceniem: tar zxf linux- -2.4.22.tar.gz –C

/katalog Źródła dostarczane wraz z dystrybucją umieszczane są standardowo w katalogu /usr/src

3. Kompilator GCC

wraz z dodatkowymi narzędziami. GCC należy zainstalować z płyt dystrybucyjnych Linuksa. Niezbędny jest również **binutils**. zawierający potrzebne programy służące kompilacji.

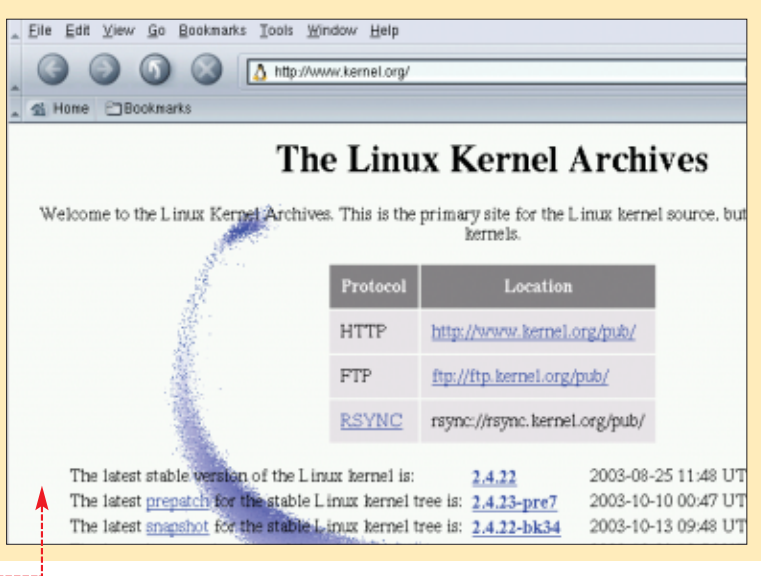

# **Konfiguracja jądra**

#### **Uruchomienie konfiguratora**

Po przygotowaniu plików zawierających jądro oraz zainstalowaniu niezbednych programów (patrz ramka Co bedzie potrzebne) możemy przystàpiç do pracy. Do wyboru są aż trzy sposoby konfigurowania. Ekspert zaprezentuje wszystkie.

1. Pierwszy ze sposobów jest najprostszy i polega jedynie na odpowiadaniu na kolejne pytania  $\bullet$ . Uruchamia się go, wywołując komende make config, bedac w katalogu ze źródłami. Jest to mało komfortowy sposób, praktycznie nieużywany.

\* mame conray<br>Pm -f include/asm<br>( cd include : ln -sf asm-i386 asm)<br>/bin/sh scripts/Configure arch/i386/config.in

Prompt for development and/or incomplete code/drivers (CONFIG\_EXPERIMENTAL) [N/y/?] y

-<br>Enable loadsble module support (CONFIG\_MODULES) [Y/n/?] y<br>Set version information on all module symbols (CONFIG\_MODVERSIONS) [Y/n/?] y<br>Kernel module loader (CONFIG\_MMOD) [Y/n/?] y

Using defaults found in .config Code maturity level options

Loadable nodule support

3. Ostatni możliwy sposób konfiguracji odbywa się w trybie graficznym XWindow · Do działania wymaga oczywiście zainstalowanych bibliotek **xfree86** oraz **TCL/TK**. Uruchomienie tego trybu nastepuje po wydaniu polecenia **make xconfig**

#### **Poznajemy konfigurator**

Ekspert skoncentruje sie na konfiguratorze tekstowym uruchamianym poleceniem **make menuconfig** Jego obsługa jest bardzo prosta.

**1.** Kursorami  $\mathbb{F}$  oraz  $\mathbb{F}$  przemieszczamy się między poszcze-

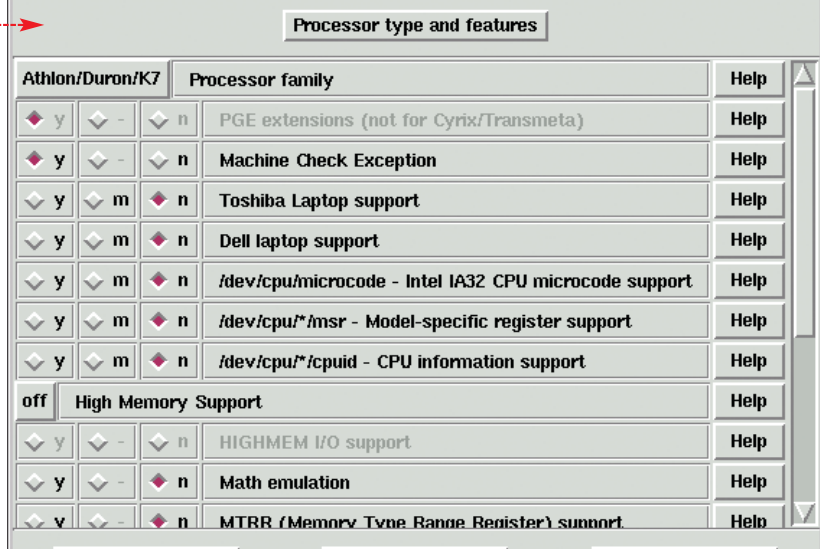

**Next** 

Zatwierdzenie polecenia nastepuje po naciśnięciu klawisza . Wybrana opcja jest wyró˝ niona niebieskim paskiem. Pozycje menu oznaczone na końcu znakiem  $\sqrt{\frac{- - -\frac{1}{2}}{2}}$  kryją w sobie kolejne podmenu $\bullet$ .

**Main Menu** 

2. Elementy jadra, które musza zostać wkompilowane w jadro, sa oznaczone znakiem **. Z** kolei ikona  $\lt$  > informuje, że dana właściwość może być zarówno wkompilowana w jądro, jak i być jego modu∏em. W∏àczenie danej opcji do jàdra następuje poprzez naciśnięcie klawisza M, natomiast klawisz M sprawia, że dana opcja zostanie skompilowana jako moduł. Wyłącze-

nie danej opcji następuje po naciśnięciu klawisza . Klawiszem spacji można przestawiać oznaczenie z jed-

 $[\star]$  built-in [

i nego ustawienia na kolejne. 3. W oknie konfiguratora oznaczenia informujà nas, czy dany komponent zostanie włączony do jądra czy nie ●. Puste miejsce **[** ] oznacza, że dana funkcja nie zostanie skompilowana w jàdrze. Znak [  $\star$  ] mówi, że komponent stanie się częścią kernela, litera

Prev

 $\overline{\leq M>}$  zaś oznacza, że ma być to

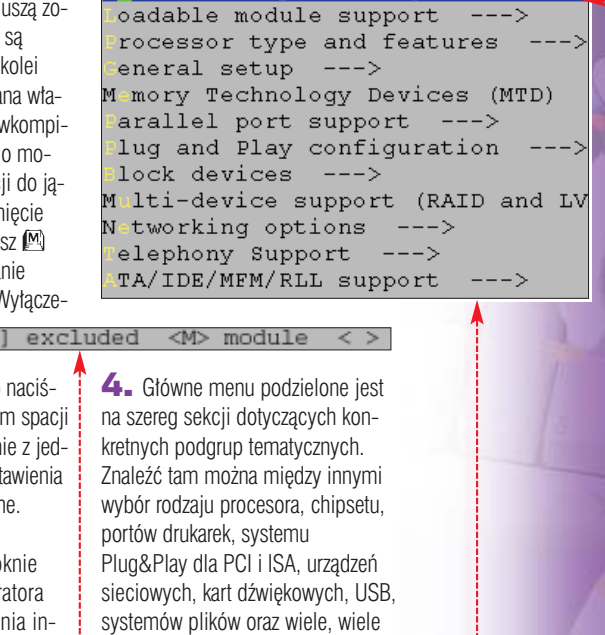

#### 1. W kernelu czy jako moduł

innych ● Znakomita większość z wymienionych podgrup zawiera kolejne podgrupy z opcjami.

➽

Moduł jest dodatkowym plikiem ładowanym przez kernel, który rozszerza jego funkcjonalność. Aby załadować moduł, wymagane jest, aby zamontowana była partycja, na której się on znajduje. Ten sam komponent wkompilowany w kernel jest dostępny od samego początku inicjacji kernela, dzięki czemu jego właściwości dostępne są przy starcie jądra. Jest to ważne na przykład w wypadku sterownika do kontrolera dysków, na którym znajduje się główna partycja systemu. Jeśli sterownik nie zostanie wkomplilowany w jądro systemu, Linux nie uruchomi się.

2. Drugi sposób konfiguracji, polecany przez Eksperta, odbywa się za pomocà wygodnego menu w trybie tekstowym  $\bullet$ . Do tego trybu wymagana jest zainstalowana biblioteka **libncurses** wraz z pakietem deweloperskim. Wszystkie te pliki znajduja się na kompaktach instalacyjnych odpowiedniej dystrybucji Linuksa. Uruchomienie konfiguracji następuje poprzez wydanie polecenia **make menuconfig**

gólnymi pozycjami w menu. Klawisze **E** oraz **E** służą do zmiany aktualnego polecenia (znajdują się one u dołu ekranu ·). Są to następujące komendy: ≤select> służąca do wejścia

w zaznaczona kursorem zakładke.  $\langle$  Exit > przeznaczona do opuszczenia bieżącej zakładki,  $\overline{<$  Help > dzieki której można uzyskać pomoc na temat podświetlonej opcji jądra.

Arrow keys navigate the menu. <Enter> selects submenus --->. Highlighted letters are hotkeys. Pressing <Y> includes, <N> exe <M> modularizes features. Press <Esc><Esc> to exit, <?> for Hel Legend: [\*] built-in [ ] excluded <M> module <> module capal (Pentium-III/Celeron(Coppermine)) rocessor family

[\*] M chine Check Exception <> Toshiba Laptop support ell laptop support × < > / ev/cpu/microcode - Intel IA32 CPU microcode support < > / ev/cpu/\*/msr - Model-specific register support <> / ev/cpu/\*/cpuid - CPU information support (off) igh Memory Support [ ] M th emulation ) M RR (Memory Type Range Register) support<br>\*) ymmetric multi-processing support  $[x]$ [ ] M lti-node NUMA system support [ ] nsynced TSC support

< Exit >

< Help > <

<select>

## LINUX TWORZENIE WŁASNEGO KERNELA

#### Wybór między opcjami kernela **Konfigurujemy**  Я. **kernel**  Aby możliwy był wybór między różnymi wersjami kernela, ko-Przyjmijmy, że nasz komputer, nieczne jest, aby w konfiguracji LIdla którego chcemy wyprofilowaç LO włączona była opcja **Prompt**: jądro, jest zaopatrzony w jeden prompt procesor, dyski IDE, kartę sieciotimeout=15 default=linux < wa RealTek RTL-8139, kartę label=Linux dźwiekowa Sound Blaster Live! lub RaiserFS). Najważniejsze jest, Ekspert pokaże, co należy włączyć do kernela oraz co wyłaczyć jako aby zostały one skompilowane jazbedne. Dokładniejsze dokonfiguko część kernela (oznaczone do rowanie pozostaje Czytelnikowi. kompilacji znakiem  $[\cdot,\cdot]$ ). Aby korzystaç w Linuksie z windowsorocessor type and features wych partycji FAT, musimy dodat-**1.** Zacznijmy od  $\dot{\bullet}$ . Wybierzmy kowo zaznaczyć odpowiednią **Kompilowanie jądra** typ procesora w oknie  $\bullet$ -opcję – w tym wypadku może to być zarówno część kernela, jak entium-MMX i moduł. Przydać może się także entium-Pro/Celeron/Pentium-II  $(x)$ Fentium-III/Celeron(Coppermine) wsparcie dla partycji NTFS. entium-4 6. Włączamy obsługę dźwięku. 2. Teraz przejdźmy do opcji W menu  $S$ ound  $---\geq Za$ General setup Wyłąznaczamy typ karty dźwiękowej. czamy ●, gdyż nie mamy kart W naszym przypadku jest to  $\bullet$ . PCMCIA.  $\blacktriangleright$ Creative SBLive! (EMU10K1) upport for hot-pluggable devices 7. Gdy mamy urządzenia USB, 3. W menu o nazwie<br>SCSI support należy wejść do menu  $USB$  support  $-i$ , a nawyłączamy wsparcie dla urządzeń stepnie wybrać dodatkowe sterow-SCSI, usuwając zaznaczenie przy niki dla tych urządzeń. W przypad $opcii$   $>$  SCSI support ku ich braku wsparcie dla USB można wyłaczyć ················ Network device support Support for USB 4. W opcji  $\bullet$  wchodzimy do **make modules**, aby podmenu $\bullet$ . rozpocząć kompila-8. To są najważniejsze zmiany cję. Gdy dodane zothernet (10 or 100Mbit)  $--->$ w domyślnej konfiguracji kernela. stały jedynie moduły Czytelnicy bez problemu będą tedo już wcześnej Następnie zaznaczamy odpowiedraz w stanie włączyć i wyłączyć inskompilowanego kernią kartę sieciową  $\bullet$ . ealTek RTL-8139 PCI Fast Ethernet Adapter support nela, ponowne kom- $25<sup>2</sup>$  $[\,{}^\star\,]$ se PIO instead of MMIO pilowanie jądra moż- $[ * ]$ upport for uncommon RTL-8139 rev. K (automatic channel na pominać.  $[*]$ upport for older RTL-8129/8130 boards  $\left[ \frac{1}{2} \right]$ se older RX-reset method

5. W sekcji File system opcje jak na ilustracji  $\bullet$ . Na pewno powinniśmy włączyć obsługę systemu plików, z którego będzie ne funkcje kernela lub przełączyć część funkcjonalności na moduły. 9. Zapisujemy tak utworzony plik

konfiguracyjny, zaznaczając k Exit > w menu głównym,

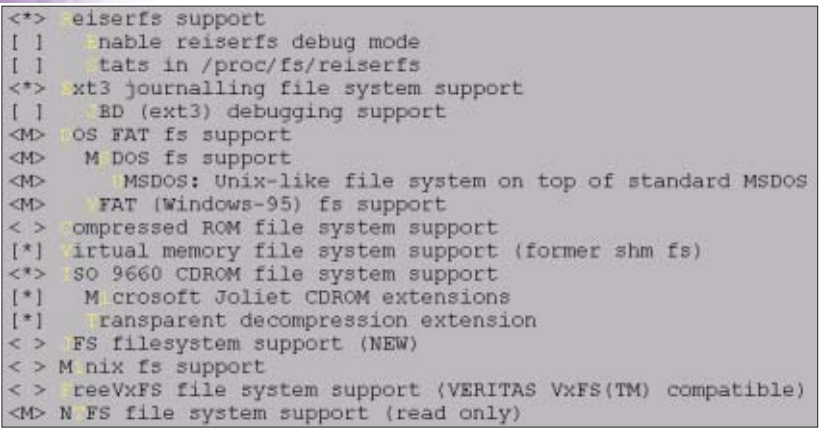

możemy ustawić odpowiednie

korzystał Linux (może to być Ext3

Gdy w opcji **default** wpiszemy taką wartość, jaka znajduje się w parametrze label ●, to nowe jądro będzie domyślnie uruchamiane przy starcie Linuksa.<br>|image=/boot/vmlinuz-2.4.22\_KSE

a następnie odpowiadając twier $d$ ząco  $\bullet$  na postawione pytanie

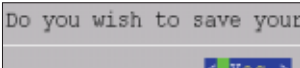

Kompilacja jest procesem, który umożliwi zrealizowanie tego, co przed chwilą skonfigurowaliśmy – czyli przetworzenie ustawień na binarny plik jądra, który będzie uruchamiał się przy starcie Linuksa.

1. Aby nowe ustawienia zosta∏y

wprowadzone do nowego jądra,

trzeba je uaktywniç. W tym celu wydajemy polecenie **make dep**

2. Po zakończeniu aktualizacji konfiguracji dla poszczególnych sekcji jądra zacznijmy od kompilacji modułów. Wydajmy komendę

3. Teraz pozostaje skompilowaç sam kernel. Czynimy to poleceniem **make bzImage**

#### $\sum_{i=1}^{n}$ Ekspert radzi

W tym momencie mamy<br>W dwie możliwości zainstalowania nowego jądra. Metoda opisana w punkcie 4 jest całkowicie automatyczna. Nowe jądro zostanie zapisane na miejsce obecnie używanego. Jeśli jest źle skompilowane, nie będziemy mieli możliwości uruchomienia Linuksa. Ekspert poleca zatem zaawansowanym użytkownikom skorzystanie z metody ręcznej opisanej w punktach 5–9.

4. Po kompilacji wystarczy wydaç polecenie **make install** (patrz rada powyżej), aby zainstalować nowo skompilowany kernel.

#### Warto zajrzeć...

Adresy WWW:

● http://www.kernel.org/ ● ftp://ftp.kernel.org/pub /linux/kernel/

5. Jeżeli Czytelnik nie skorzystał z opisanego w punkcie **4** sposobu na zainstalowanie kernela, to mo że przeprowadzić reczna instalacje jadra. Pozwoli nam to na zlokalizowanie swoich wersji jądra w różnych plikach i korzystania z wielu sprofilowanych kerneli. Zacznijmy od instalacji modułów. Wydajemy polecenie: **make modules\_install**

6. Kopiujemy jadro komenda **cp arch/i386/boot/bzImage /boot/vmlinuz-2.4.22\_KSE**

7. Przegrywamy plik zawierający mapę systemu, wydając polecenie **cp System.map /boot/System.map-2.4.22\_KSE**

8. Kolejnym ważnym krokiem jest aktualizacja konfiguracji menedżera systemów uruchamianego podczas startu komputera. Najczęściej jest to LILO i na jego przykładzie Ekspert pokaże, jak to zrobić. Dopiszmy nowo skompilo-

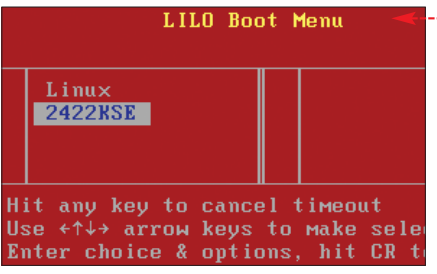

wane jądro jako kolejną opcję wyboru przy starcie komputera. Do pliku **/etc/lilo.conf** nale˝y dodać, najlepiej na końcu pliku image=/boot/vmlinuz-2.4.22\_KSE label=2422\_KSE

.

9. Teraz należy zapisać zmiany, a następnie wydać komendę lilo, aby zaktualizowaç plik konfiguracyjny. W efekcie podczas startu systemu na ekranie zobaczymy ● - - - - - -

Stworzona przez nas nowa wersja kernela nie będzie domyślną, i nie będzie ładowana przy starcie systemu. Przed ustawieniem tej wersji jądra jako domyślnej należy najpierw sprawdzić, czy działa ona prawidłowo. Dopiero wtedy należy ją uczynić jądrem domyślnym – jest to opisane w ramce Wybór między opcjami kernela.  $KW \square$ 

92 GRUDZIEŃ 2003 - STYCZEŃ 2004 **ekspert** 

# SUPERFILMY DVD W NAJNIŻSZEJ CENIE **VIDEO**

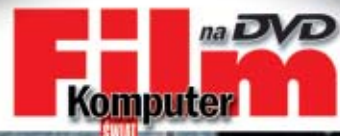

Das Boot

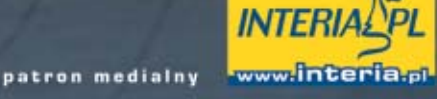

piyta

œ

œ

Gilb

œ

œ ම

άb

æ ab

œ œ

ŒD

Œ 4B

**CO** 

œ

œ

cm

œ

Nr 4/03 (10)

**POD SKORUPA** 

DRAPIEŻNIKA

Okręty podwo<br>z życia i ekrat

**MORZE TO MOJA MIŁOŚĆ** 

.<br>Sylwetka reżysera<br>Wolfganga Petersena

**GWIAZDY:** 

**NICHOLSON** 

**WKRÓTCE W KINACH** 

Rzeka tajemnic i 10 innych

 $\frac{1}{2}$  i 3

iazkowe

TIIII

**JAC** 

Prawda<br>I fikcia

Sceny

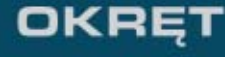

 $\Box$  DOLBY **D-I G-I T A-L** 

**EGLILIA** 

Realistyczny obraz drugiej wojny światowej widzianej oczami załogi niemieckiego okrętu podwodnego. U-Booty były śmiertelną bronią w rękach hitlerowców. Ale każdy z nich mógł się stać w jednej chwili spoczywającą na dnie Atlantyku trumną. Stłoczeni w ciasnych pomieszczeniach marynarze z trudem panowali nad własnym strachem i emocjami... Reżyserska wersja słynnego filmu Wolfganga Petersena teraz w Komputer ŚWIAT Film

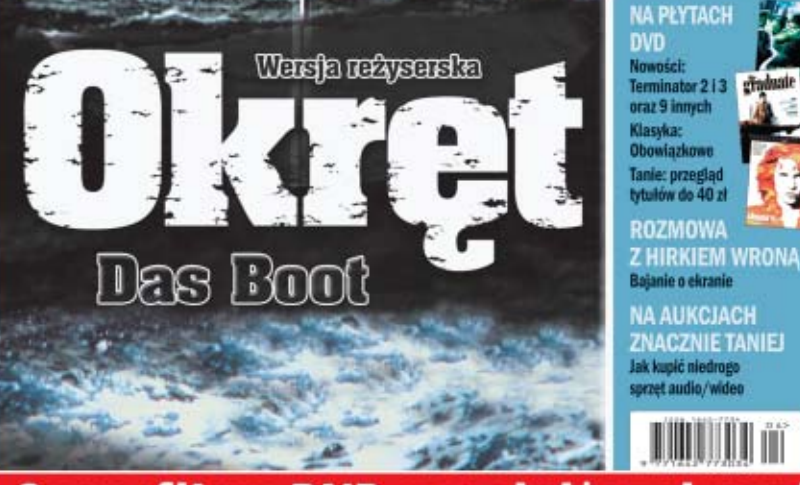

**Komputer** 

**Superfilmy DVD w najniższej cenie** 

na **DVC** 

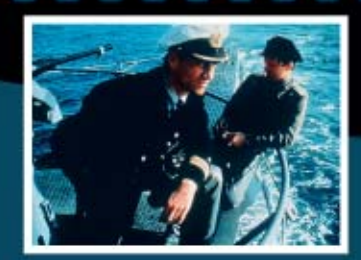

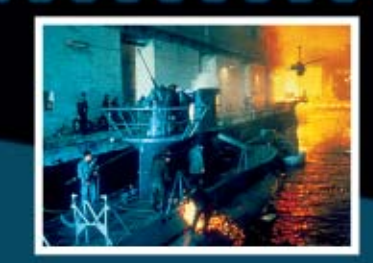

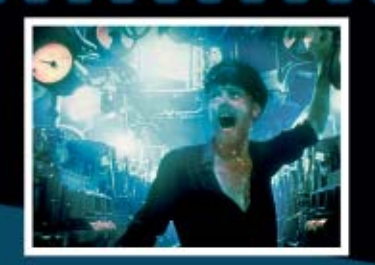

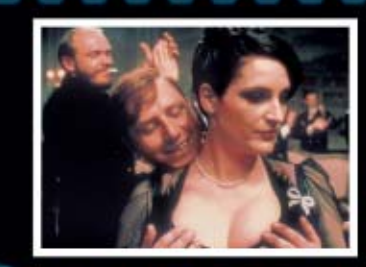

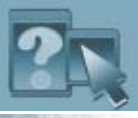

 $9.444$ 

## INFORMATOR SZKOLENIA Z PRODUKTÓW BORLANDA

**PRAWO DO PROGRAMOWANIA** 

4c. PREZYDENT

46.0101.25 400BE<br>5.23354/01/1409 5/57EMS<br>5.23354/01/1409 95093002151

# Szkolenia dla informatyków

1. JAKUB 2. ZIELINSKI 3. 30.09.1995 48. 30.09.199

5. 23354/01/1409

8.02-222 WARSZAWA

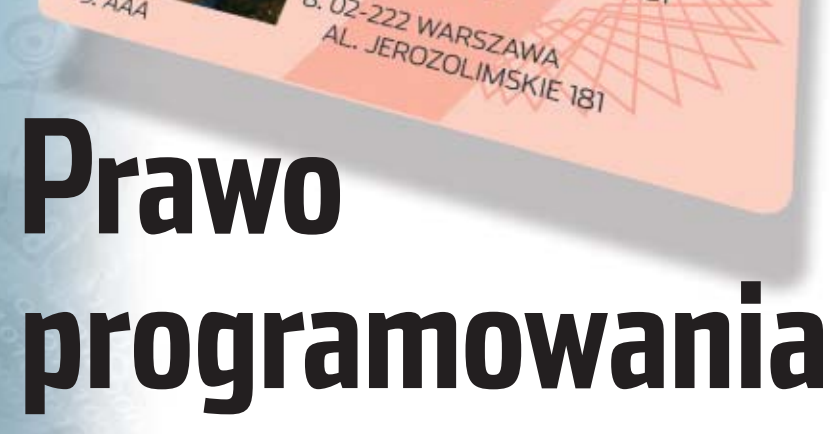

#### Często, oprócz umiejętności, o zdobyciu pracy decyduje dobry dyplom. Dla programistów jednym z najlepszych jest certyfikat Borlanda

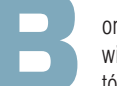

# **Borland to jeden z naj-**<br>
większych producen-<br>
tów oprogramowania<br>
do tworzenia aplikacji, twórca wielu wiekszych producentów oprogramowania

środowisk programistycznych. Przy

na drodze losowania z puli

#### 1 Egzaminy certyfikujące

**Egzaminy certyfikacyjne** firmy Borland są dostępne dla następujących produktów:

- **Borland AppServer Borland Enterprise Ser-**
- ver AppServer Edition ● Borland Enterprise Ser-
- ver VisiBroker Edition
- C++Builder
- **O** Delphi
- **JBuilder Kylix**
- VisiBroker

Test jest przeprowadzany w siedzibie BSC Polska z wykorzystaniem technik internetowych (system Prometric Prime) trwa 60 minut, składa się przeważnie z 60 pytań (są wybierane

kilkuset). Minimalny procent prawidłowych odpowiedzi gwarantujący zdanie egzaminu to 80. Wszystkie pytania w teście mają kilka odpowiedzi, z których należy wybrać jedną lub kilka prawidłowych. Wszystkie pytania są traktowane tak samo (nie ma pytań ważniejszych i mniej ważnych). Niedobra wiadomość dla mających kłopoty z językami obcymi – egzamin zdawany jest w języku angielskim. Cena też jest raczej dla nielicznych, koszt egzaminu to 250 USD + 22 procent VAT-u – czyli około 1200 złotych.

okazji to jedna z najlepiej rozpoznawanych marek świata programistycznego. Dlatego posiadanie certyfikatu takiej firmy jest niemal gwarancjà znalezienia dobrej pracy, podobnie jak dyplom Oracle'a czy Microsoftu.

#### **Programista z rodowodem**

Nauczyć się języka programowania na pewnym poziomie można na własną rękę. Na pewno bardzo poprzez nia egzaminu oznacza, że poznaliśmy właściwości produktów firmy Borland i posiedliśmy umiejętność ich stosowania podczas pisania, debugowania i wdrażania stworzonych aplikacji. Certyfikat ma charakter miedzynarodowy – jest uznawany i rozpoznawany na całym Êwiecie.

#### **Do szkoły**

Szkolenia BSC ● są prowadzone przez specjalistów, charakteryzujà sie wysokim poziomem i trwają przeważnie dość krótko (od 3 do 5 dni). Ceny są zróżnicowane, jednak raczej wysokie (na przykład kurs tworzenia aplikacji w Delphi 7 trwa pięć dni i kosztuje 2450 złotych, a kurs tworzenia aplikacji w JBuilder zajmuje zaledwie dwa dni, a trzeba zapłacić 1300 złotych). Ich wykupienie ma sens jedynie wtedy, gdy mamy naprawdę solidne przygotowanie programistyczne i dość dobrze radzimy sobie z jezykiem angielskim. W przeciwnym wypadku może się okazać, że wydamy poważne pieniądze zupełnie bez sensu. Jednak jeśli spełniamy warunki, autoryzowane kursy beda nieocenionym źródłem wiedzy praktycznie gdzie indziej niedostepnej. Przed podjeciem decyzji o nauce warto pod adresem **www.borland.pl/ szkolenia/terminarz.shtml**

sprawdzić terminarz i upewnić się, że interesujące nas szkolenie będzie akurat dostepne.

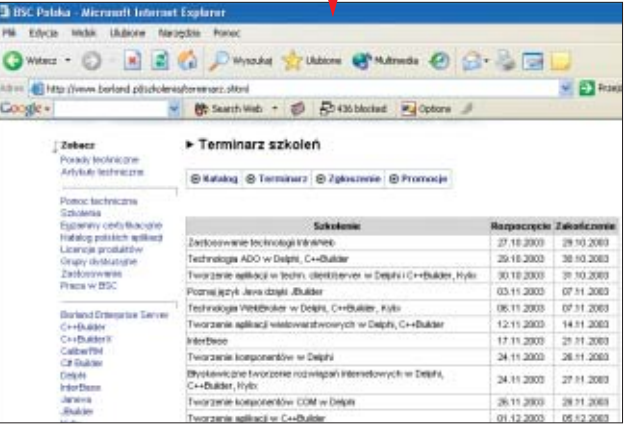

mogà w tym kursy w czasopismach oraz książki. Zawsze można także skorzystaç z pomocy znajomych i zasobów z internetu. Jednak certyfikat może wydać tylko BSC Polska – przedstawiciel Borlanda w naszym kraju. Firma ta jest partnerem firmy Borland w przeprowadzaniu szkoleń oraz egzaminów certyfikacyjnych – jako jedyny ośrodek w Polsce ma oficjalny tytuł Borland Learning Partner  $\bullet$ . Zaliczenie organizowanego

### **Coś tańszego?**

Nie da się ukryć, że propozycja BSC (nawet jeśli przy nazwie kursu widnieje informacja, że jest dla początkujących) jest skierowana do ludzi wiążących swoją przyszłość z programowaniem. Dla osób interesujących się Delphi,  $C++$ , Javą czy konstruowaniem aplikacji w ogóle, jednak niezdecydowanych inwestować zbyt wiele, istnieje całkiem szeroka oferta innych firm

#### 11 Szkolenia BSC

- Tworzenie aplikacji w C++Builder Tworzenie aplikacji w C# Builder dla .NET
- Delphi/400 kurs dla użytkowników AS/400
- Tworzenie aplikacji w technologii klient/serwer w Delphi, C++Builder i Kylix
- Delphi/400 zaawansowane techniki programowania dla AS/400
- Tworzenie aplikacji w Delphi 7 Technologia WebBroker w Del-
- phi, C++Builder, Kylix **• Tworzenie aplikacji sieciowych** z użyciem JBuilder
- Wykorzystanie zestawu **Optimizelt**
- Podstawy VisiBroker dla Javy **• Podstawy Borland Enterprise**
- Server (J2EE) ● Technologia ADO w Delphi, C++Builder
- **Zastosowanie technologii** IntraWeb
- Błyskawiczne tworzenie rozwiązań internetowych w Delphi, C++Builder, Kylix
- **Tworzenie aplikacji sterowane** modelem w Delphi Architect
- Tworzenie aplikacji wielowarstwowych w Delphi, C++Builder
- **Tworzenie komponentów w Delphi** Tworzenie komponentów COM
- w Delphi **InterBase**
- Poznaj język Java dzięki JBuilder
- **Tworzenie aplikacji w JBuilder** Tworzenie aplikacji z użyciem  $\bullet$
- Borland JBuilder
- Wprowadzenie do Linuksa **• Tworzenie aplikacji w Kylusie**

szkoleniowych  $\bullet$ . Ceny organizowanych przez nie szkoleń mogą być nawet kilkakrotnie niższe niż BSC (przykładowo, nauka Delphi w Softsale kosztuje niecałe 900 złotych za cztery dni nauki). Także poziom najczęściej bywa ustalony tak, aby nawet początkujący programiści mogli zrozumieć treść wykładów. Istnieją oczywiście wyjątki – szkolenia  $C++w$  Altkomie kosztują od 2800 złotych wzwyż. Na poczàtek kariery programisty Ekspert poleca naukę na własną rękę. Można korzystać z kursów w gazetach, szerokiej gamy książek i internetu. Wszystko po to, żeby komercyjny kurs rozpocząć od poziomu zaawansowanego.  $Jt$ 

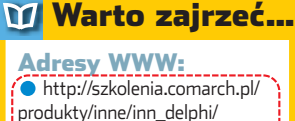

- index.html http://kursy.caprisoft.com.pl/ index.php?tytul=cennik
- www.altkom.pl
- www.bsc.com.pl/szkolenia/

# **Borland**

**C**: Project Properties

# C++BuilderX<sup>™</sup>

Skróć czas tworzenia aplikacji w jezyku C++ wykorzystując Borland® C++BuilderX™ - nowe, miedzyplatformowe środowisko programistyczne współpracujące z platformami Windows®. Linux® i Solaris".

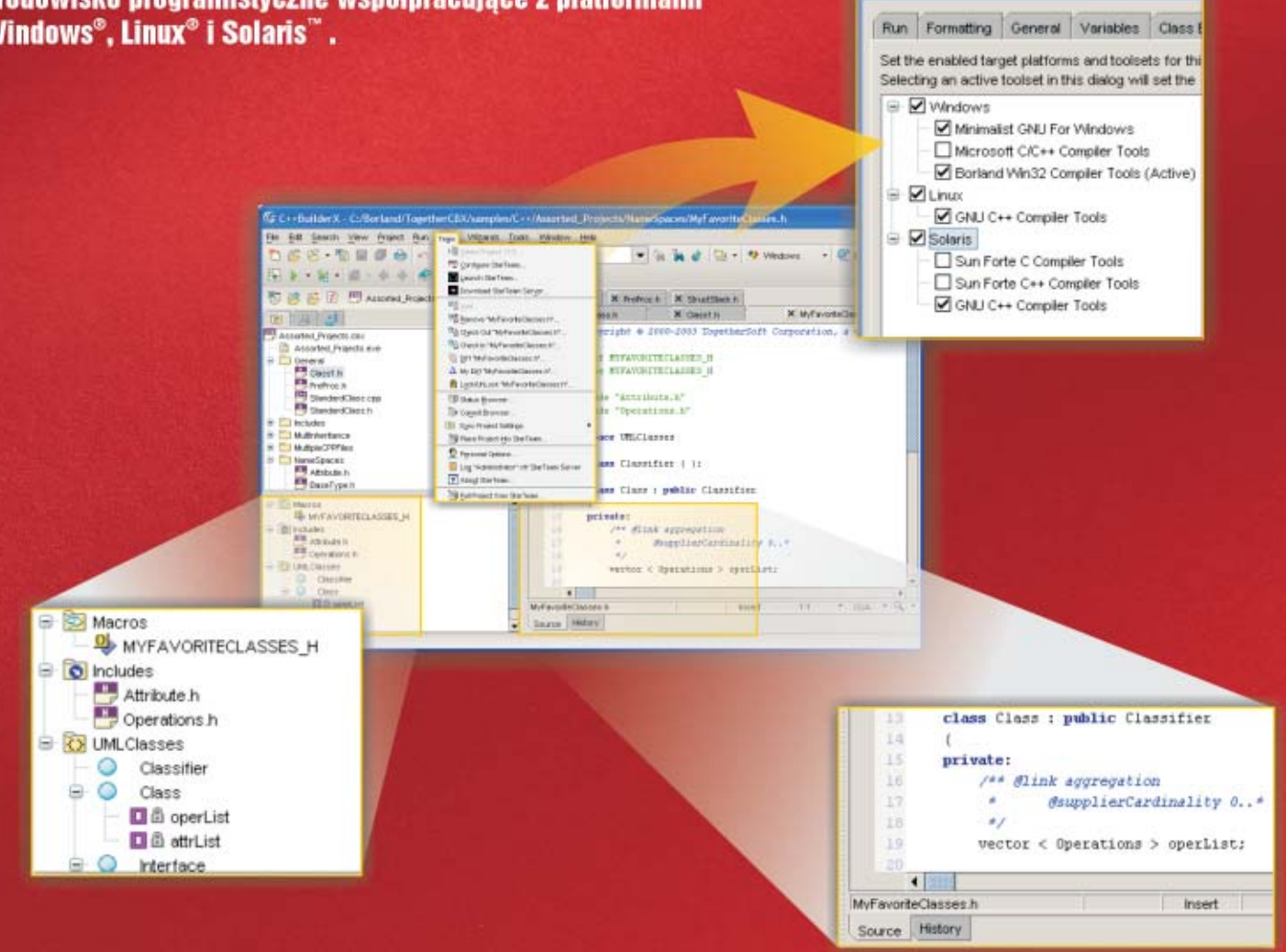

Dzięki innowacyjnej technologii tworzenia aplikacji w C++, C++BuilderX<sup>"</sup> jest intuicyjnym środowiskiem programistycznym zapewniającym wsparcie dla wielu kompilatorów oraz debugerów.

Zaprojektowany, by sprostać złożonym wymaganiom IT dużych przedsiębiorstw, będący istotnym elementem cyklu produkcji aplikacji, C++BuilderX<sup>"</sup> dostarcza wydajne sterowniki do popularnych na rynku baz danych, narzedzia do optymalizacji wydajności aplikacji i rozwiązania do integracji z technologia CORBA®. Dzięki temu możliwe jest szybsze dostarczanie na rynek rozwiązań klasy korporacyjnej.

Zredukuj swoje koszty związane z posiadaną infrastrukturą IT dzięki wysokiej elastyczności C++BuilderX™, umożliwiającej programistom tworzenie, utrzymanie i przenoszenie aplikacji C++ pomiędzy różnymi platformami.

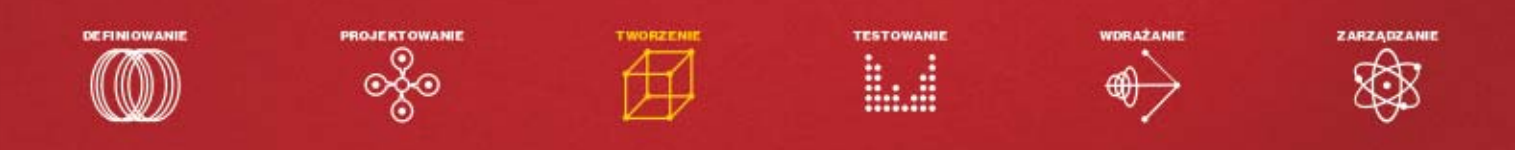

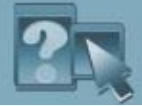

## INFORMATOR

Komputer wymaga od użytkowników specjalistycznej wiedzy, którą nabywamy wraz z doświadczeniem. Warto korzystać z podpowiedzi, by nie tracić czasu na poszukiwanie rozwiązania problemu. Dla jednych oczywistego, dla innych niekoniecznie...

# Szukasz pomocy?

Na stronach Porady Eksperta można znaleźć rozwiązania typowych problemów trapiących użytkowników komputerów. Pytania opublikowane w tym wydaniu zostały wybrane z listów nadesłanych do redakcji przez Czytelników ostatniego wydania naszego magazynu.

Jeżeli masz problem z komputerem i nie potrafisz nigdzie znaleźć odpowiedzi – zapytaj Eksperta. Redakcja postara się podać rozwiązanie.

E-maile z krótkimi pytaniami dotyczącymi obsługi komputera prosimy przesyłać na adres:

#### porady@ks-ekspert.pl

Najciekawsze i najczęściej się powtarzające pytania wraz z odpowiedziami opublikujemy na łamach następnego wydania Eksperta.

Pomocy warto szukać także na forum Eksperta w internecie. Tam na pytania chętnie odpowiadają dziennikarze oraz inni Czytelnicy. Pomoc gwarantowana!

#### www.ks-ekspert.pl/forum

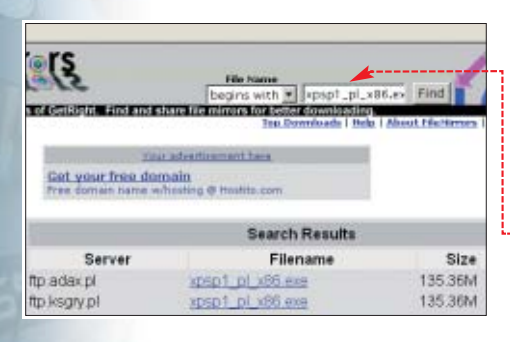

# Porady Eksperta

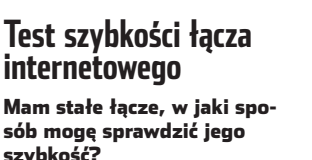

Sposobów jest kilka. Aby przetestować szybkość otwierania się stron WWW, możemy skorzystać z serwisu Numion.com. Numion pozwoli sprawdziç, jak szybko otworzy się nam 40 popularnych witryn. Aby rozpocząć test, po otwarciu witryny klikamy na **Trausseconder State Charles 2020** czamy opcje **O Poland** i klikamy na **+ Start**. Testy trwają 30 sekund, po ich zakończeniu zostana przedstawione wyniki, jakie uzyskaliśmy na naszym łączu. Maksymalna predkość, jaką możemy uzyskać na łączu modemowym, to 56 kbps, na SDI –128 kbps, natomiast Neostrada Plus oferuje maksymalny transfer 512 kbps.

Wydajność łącza możemy zmierzyć, ściągając pliki z szybkiego serwera FTP **ftp.task.gda.pl** lub **ftp.icm.edu.pl** za pomocà klienta FTP lub programu FlashGet . który

#### **Eksport ścieżki audio z filmów DivX**

Chciałbym wyciągnąć ścieżkę audio z filmu DivX. Jak to zrobić?

Do tego celu może posłużyć program VirtualDubMod, zamieszczony na krążku dołączonym do tego wydania Eksperta. Aplikacja

#### **Brak obsługi Javy w Windows XP**

Zainstalowałem system Windows XP. Próbowałem wejść na internetowe czaty, na przykład na portalu Onet.pl i Interia.pl, ale strony nie chcą się otwierać.

Problem polega na tym, że systemy Windows XP nie majà domyślnie wbudowanej obsługi języka Java, w którym najczęściej wykonane są czaty na WWW. Przy próbie wejścia na taką witrynę, strona po prostu nie otwiera się. Rozwiàzaniem problemu jest zainstalowanie poprawek serwisowych Service Pack 1 (SP1), które zawierają między innymi brakujący moduł języka Java. Należy zwrócić

potrafi wyświetlić chwilowa szybkość

Innym sposobem na zmierzenie

ściągania danych.

szybkości transferu danych jest użycie programów, które na bieżąco monitorują przepływ danych, na przykład DU Meter (Ekspert 4/03) lub LanSeed2, który można znaleźć na krażku tego wydania Eksperta.

**W internetowym serwisie Numion.com możemy przetestować swoje łącze**

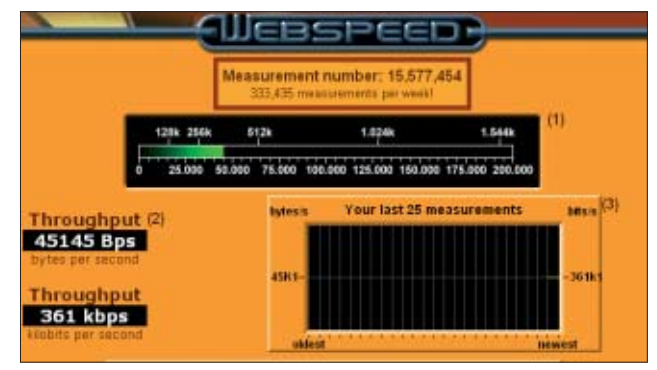

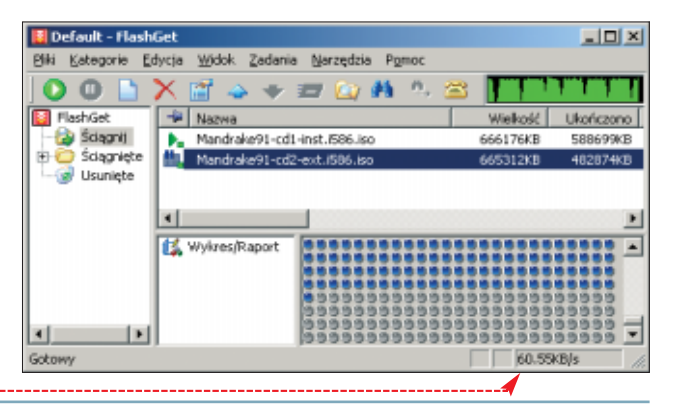

potrafi wyeksportować ścieżkę dźwiękową z filmów DivX/XviD jako plik WAV/MP3. Po zainstalowaniu uruchamiamy program i wczytujemy plik z filmem, z którego chcemy wyeksportować dźwiek do pliku. Klikamy na File, nastepnie Open video file..., wskazujemy plik z filmem, po czym klikamy na

Dtwórz Rozwijamy menu i wybieramy opcję Demux audio... W nowo otwartym oknie **Save MP? File** wskazujemy katalog, w którym ma zostaç zapisany plik z dźwiękiem. W polu Nazwa pliku: nadajemy mu nazwę, po czym klikamy na Zapisz

uwagę, że nowsza wersja Service Pack- a – SP1a (nazwa archiwum instalacyjnego

**xpsp1a\_pl\_x86.exe** w wersji polskiej i **xpsp1a\_en\_x86.exe** w wersji angielskiej) Javy już nie zawiera. SP1 znajdziemy w internecie, korzystając z serwisu FileMirrors.com (jest to wyszukiwarka plików na serwerach FTP). Archiwum instalacyjne SP1 (135 MB) dla polskiej wersji Windows XP ma nazwę **xpsp1\_pl\_x86.exe**, plik dla systemu w wersji angielskiej (137 MB) nazywa się

**xpsp1\_en\_x86.exe** Wpisujemy nazwę pliku $\bullet$ , następnie klikamy na **Find**. Po chwili zostanie wyświetlona lista serwerów, z których możemy pobrać poszukiwany plik.

SP1 zawiera Javę opracowaną przez Microsoft, która nie jest ju˝ rozwijana. Jest jednak jeszcze na tyle popularna, że na jej podstawie działa część polskich czatów. Oficjalną wersję Javy rozwija i udostepnia na swojej witrynie

**http://java.sun.com/** firma SUN Microsystems. Istnienie dwóch odmian tego języka spowodowało, że na komputerach z zainstalowaną wersją od SUN-a mogą nie działać poprawnie strony WWW z apletami Javy wykonanymi dla wersji Microsoftu i odwrotnie.

Mniej zaawansowanym użytkownikom korzystającym z czatów Ekspert zaleca zainstalowanie Javy w wersji MS, dla programistów zalecana jest wersja od SUN-a.

#### **Przyczyny nagłych restartów komputera**

Postanowiłem zmodernizować mój komputer. Ze starych podzespołów została mi tylko obudowa i monitor. Niestety, pecet zawiesza się i restartuje tak często, że nie mam ochoty go używać! Nie umiem znaleźć przyczyny, zmiana ustawień w BIOS-ie nic nie zmienia

Nagłe zawieszenia systemu i niespodziewane restarty mogą być spowodowane zbyt wyśrubowanymi ustawieniami procesora, pamięci RAM lub szyny FSB. Na poczàtek warto przywrócić domyślne ustawienia BIOS-u, co teoretycznie zapewni bezpieczne parametry pracy wszystkich urządzeń. Czasami jednak to

nie pomaga i system nadal zawiesza sie w mało oczekiwanych momentach. Źródłem naszych problemów może być jeden z podzespołów komputera, na przykład uszkodzona pamięć RAM, powodująca konflikt karta muzyczna, sieciowa lub telewizyjna. Aby zlokalizować problem, najlepiej wyjàç z peceta te urzàdzenia i karty rozszerzeń, które nie są niezbedne do jego działania. Nastepnie, obserwując zachowanie systemu, powoli przywrócić pełną konfiguracje komputera. Szwankować może również zasilacz. Gdy przy obciążonym systemie nie jest w stanie wygenerować stabilnych napieć, nasz komputer resetuje sie lub zawiesza.

#### Przykładowe markowe zasilacze

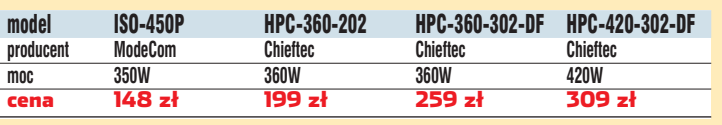

모

W nowych pecetach nie powinno się stosować zasilaczy o mocy mniejszej niż 300 W.

4.

Jak pokazuje praktyka, nowego, dobrego zasilacza nie kupimy za mniej niż 100 złotych. Tym bardziej nie znajdziemy go w obudowie mieszczącej się w tym przedziale cenowym. Dobrej klasy zasilacz o mocy 360 W można kupić za prawie 200 złotych. Do klasy średniej można zaliczyć zasilacze ModeCom

#### m **O jakości wykonania zasilaczy świadczy już sam wygląd, atakże waga. Na zdjęciu przedstawione są dwa modele: AC 230V ważący 2 kg markowy Enermax 365 W i tani tracer 400 W o wadze poniżej 1 kg**

昌国

횰

#### **Obsługa USB 2.0 w Windows XP**

Mam płytę główną z chipsetem nForce2. Jak poprawnie zainstalować sterowniki do USB 2.0 w systemie Windows XP?

Do poprawnej obsługi USB 2.0 w systemach Windows XP konieczna jest instalacja pakietu poprawek serwisowych Service Pack 1 (SP1). SP1 należy zainstalować przed sterownikami do płyty głównej (NVIDIA nForce Drivers).

Jeśli sterowniki do płyty głównej zostały zainstalowane przed instalacją Service Packa, możemy podjąć próbę instalacji USB 2.0 sposobem innym niż oficjalny:

- instalujemy SP1,
- ponownie instalujemy sterowniki do płyty głównej NVIDIA nForce Drivers.

Nastepnie recznie reinstalujemy sterownik USB 2.0. W tym celu wybieramy w menu **Fistart** pozycję **w** Panel sterowania, następnie System, zakładkę Sprzęt i klikamy na Menedżer urządzeń. Prawym przyciskiem myszy klikamy na i wybieramy .W otwartym oknie

#### zaznaczamy opcję: C Zainstaluj z listy lub określonej lokalizacji ( The urządzenia

**1.** Kontroler Universalnej magistrali Karty Makualizuj sterownik...

#### Trudne terminy

» **USB 2.0** – najnowsza wersja portu komunikacyjnego, pozwalająca na przesyłanie danych z szybkością do 480 Mb/s (wersja 1.1 oferowała szybkość do 12 Mb/s).

» **Java VM** – wirtualna maszyna Javy. Środowisko umożliwiające uruchamianie apletów napisanych w języku Java na stronach WWW.

i Huntkey, modele z wyższej półki to urządzenia takich firm, jak Antec, Chieftec, Enermax, Enlight, Fortron. Wiekszość zasilaczy sprzedawanych na naszym rynku to urzàdzenia firm Codegen, Deer, Tracer i L&C, kosztujące poniżej 100 złotych. Niestety, deklarowane przez ich producentów parametry i moc rzędu 300–400 W rzadko są prawdziwe. Najczęściej są to urządzenia niskiej jakości (choć zdarzają się udane serie), dlatego Ekspert nie poleca ich używania.

Wyszukaj najlepszy sterownik w tych lokalizacjach Użyj pół wyboru poniżej, aby ograniczyć lub rozszerzyć zakres wyszukiwania dony.<br>które obejmuje ścieżki lokalne i nośniki wymienne. Zainstalowany zostanie najleps: znałeziony sterownik.

- F Przeszukaj nośniki wymienne (dyskietka, dysk CD-RDM...)
- -12 Uwzalednii te lokalizacie w wyszukiwaniu C:\W\IDIA\vrFarce\\w\r00P\2.03\IDE\\w\r00P

Przeglądaj ⊒

i klikamy na **Dalej** >. Następnie klikamy na  $\bullet$ , i za pomocą przycisku  $\bullet$  wskazujemy folder ze sterownikami IDE w katalogu z rozpakowanà wersjà archiwum instalacyjnego NVIDIA nForce Drivers (stworzonym w czasie instalacji sterowników do płyty głównej). Klikamy na **Dalej** >. Po chwili system rozpocznie instalację kontrolera USB, podczas tego procesu na ekranie ukażą się dwa okna Instalacja sprzętu

■ . *MM* w których wybieramy opcję

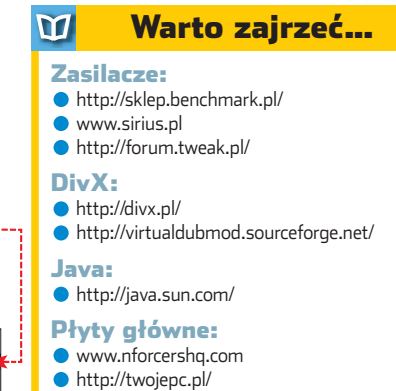

ekspert GRUDZIEŃ 2003 - STYCZEŃ 2004 97

## Cobecne Ustanienia) **Przekłamany obraz**

Profile Wydaj

#### Kupiłem nową kartę graficzną, niestety w grach występują zniekształcenia grafiki. Co mogę zrobić?

Taktowanie Pamięci

**Bornsha** 

RADEON 9100 SERIES

C Procesora

275 MH

Artefakty (zniekształcenia i przekłamania obrazu) są najczęściej objawem zbyt wysokiego taktowania lub przegrzewania się układów pamięci. Powodów może być kilka:

- układy pamięci nie są w stanie pracowaç poprawnie z aktualnie ustawionym zegarem,
- karta nie ma zapewnionego odpowiedniego ch∏odzenia i przegrzewa się,
- zasilacz ma za ma∏à moc nie jest w stanie dostarczyç karcie odpowiedniej ilości prądu,
- szyna AGP jest za bardzo podkręcona,

c Pamięd CEnsble subpool accuracy (OpenGL)  $\overline{\phantom{a}}$ 230 MHz mel Te Ustaweria Mogą Nie Działać Ze<br>cjalnymi Rodzajami Sterowników. Stosunek Procesur - Panie TV Wykacz Waparcie Dia Opcji Sterwonika 因 mchhoniczne Zegor Wylącz Dokładność Zmiennoprzeczkow Wylącz Kontrolis Zegarów Ξ **Wiecz Oszczedzanie Energ**  $\blacksquare$   $\blacksquare$  Zapisz Jako... karta jest uszkodzona. Na początek warto obniżyć takto-

**GLEnable vertical sync (OpenGL)** 

CLOsable 32-bk 2 buffer (OpenGL)

wanie zegarów pamięci (prawie o

10 procent). Można to zrobić za pomocà odpowiednich programów narzędziowych, na przykład Power-Strip • lub RivaTuner (obie aplikacje obsługują karty oparte na układach ATi Radeon i GeForce firmy NVIDIA). Warto również sprawdzić, czy karta ma zapewnione odpowiednie chłodzenie – czy nie przegrzewa się. Można spróbować zainstalować inną wersję sterowników do karty. Jeśli procesor jest podkręcony poprzez magistralę FSB, przywróćmy domyśle parametry i sprawdźmy, czy sprzęt zachowuje się tak samo przy nominalnych ustawieniach pracy.

> Jeśli te zabiegi nic nie zmienią, oddajmy kartę do serwisu.

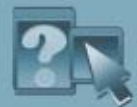

# INFORMATOR

# **Windows do pracy Linux do zabaw**

Jak większość sporów, również kłótnie między zwolennikami różnych systemów operacyjnych powstają przez nieporozumienia. Zamiast wpadać w systemowy nacjonalizm, lepiej spokojnie zastanowić się, do czego właściwie służy komputer

> estem fanem<br>
> różnych system<br>
> mów opera-<br>
> cyjnych. Pierwszy różnych systemów operapoważny, który poznałem, to Amiga

OS. Drugi nadszedł Mac OS i byłem mu wierny przez lata. Próbowałem BeOS-a przywiezionego z USA z targów komputerowych. Gdy w redakcji pojawił się O2 Silicon Graphics, ży-

wo zainteresowałem sie Iriksem i jego możliwościami. Z zazdrością patrzyłem na kolegę, który nie wiadomo skąd zdobył legendarny komputer Steviego Jobsa NeXT z systemem NeXT Step. Windows pojawił się stosunkowo późno, jednak usadowił się bardzo mocno. Od kilku lat coraz

wyraźniej widać, że nadchodzi pora Linuksa. Stał się tematem bardzo modnym i szeroko dyskutowanym. Zachęcony entuzjazmem jego użytkowników oraz zainteresowaniem Czytelników (w ankiecie na pytanie: *czy w Eks*percie powinien być dział poświęco*ny Linuksowi?* padły 1273 głosy na tak i tylko 454 głosy na nie) Linuksa zainstalowałem. Szybko połapałem sie w podstawowych funkcjach, udato mi sie nawet zainstalować sterowniki do podstawowych komponentów komputera, uruchomiłem OpenOffice.org z polskim słownikiem, program graficzny, pocztę, internet. Wszystko działało. Do działania jednak wymagało ciągle mojej uwagi. A to strona nie chodzi, a to konwersja w Office'a nie działa jak trzeba. Dodatkowo aplikacii jak na lekarstwo (a w domu modem, wiec z sieci nowej gry sobie nie ściągnę). Nie trzeba jakiejś miłości dla Microsoftu, żeby po powrocie do Windows poczuć ulgę, że wszystko działa i nie trzeba się przejmować na przykład rekompilacją jądra. Doszło do mnie, że Linux w domu to kolejna zabawka. Poznawanie nowego Mandrake'a to jak odkrywanie nowych poziomów

i do pracy używam komputera, potrzebuje najbardziej stabilnych i najszybszych narzędzi, jakie są – inaczej znowu czeka mnie praca po nocach i stres, że terminy się zbliżają. Lubie Linuksa, ale nie mógłbym ryzykować, że w krytycznym momencie okaże się, że czegoś akurat nie potrafi. Zrobiłem krótki wywiad środowiskowy i okazało się, że oprócz aktywistów sceny linuksowej i posiadaczy w∏asnych serwerów to nikt systemu spod znaku pingwina nie używa inaczej niż do zabaw, czy... nauki Linuxa. Jeśli ktoś twierdzi, że Linuks jest gotowym systemem dla komputerów domowych, to albo nie wie, jak powinien działać komputer domowy, albo chce sprzedać jakaś dystrybucję. Linux jest świetny jako system dla serwerów, Mac OS doskonale pracuje dla grafików i twórców multimediów, Windows sprawdza się w biurze i komputerze domowym. Dlatego w Ekspercie będzie dział linuksowy, ale najwięcej miejsca zajmuje Windows. **JŁ** 

w Half-Life II lub uruchamianie pomysłowego skryptu VBA. Odkad pracuje intensywnie

■

### $\overline{\mathbf{u}}$

- HITY Z PŁYTY
- HARDiNFO 2003 Professional 4.0 HARDiNFO Professional 2.0 Paragon CD-ROM Emulator 2.6
- Steganos Password Manager 6.1

#### **WINDOWS**

AC3Filter 0.70b

- **ALLPlayer V2.0**
- AquaMark3
- Avant Browser 8.02 Build 107
- BadCopy Pro v3.71
- Blindwrite Suite 4.5.7 Callserve v4.21 Internet Telephone
- CinemaPlayer 1.4a
- CloneDVD 1.2.8.4
- CPUCooL 7.2.8
- DAEMON Tools v3.41
- $\bigcirc$ DC++ v0.263
- DelphiX 2000.07.17
- DialpadChameleon 3.1
- Direct Connect 1.0 Build 9 dla Windows 9x
- Direct Connect 2.0.2 dla Windows 2000/XP Disk Catalog 2.0
- 
- **ODivX 5.1**
- DivXG400 v2.83 eMule 0.30a Sivka.V10a2b
- eMule v0.30b
- ffdshow 2003-05-23
- **File Scavenger 2.1**
- FlashCapture v1.5
- Gadu-Gadu 6.0
- Gurucalculator 1.01

#### Spis programów na płycie

- HD Tach 2.70 IEtweak 2 wersja 1.0.4 KaZaA Media Desktop v2.5.2 Koala Player 2.5c KoolMoves 4.2 LanSpeed2 3.0.7  $\bigcirc$  Icc-win32 v3.3 Maya 5 Personal Learning Edition Miranda – wtyczki Miranda IM v0.3.1 Motherboard Monitor 5.3.4.0 Motherboard Monitor 5.3.4.0 spolszczenie MyIE2 0.8 build 2070 combo version MyIE2 0.8 build 2070 – spolszczenie Naprawiacz 1.31 Nero Burning ROM 6.0.0.11 Net Activity Diagram 1.1 Net2Phone 1.0 OpenOffice.org 1.1 Opera 7.21 Java PL **PCTelephone 4.5 Pixologic ZBrush 1.55** · kodeki ● PowerStrip 3.46 Resource Hacker 3.4.0 RivaTuner 2.0 RC 12.4 ● ShaderMark v2.0 SiSoftware Sandra Standard 2004 SpamPal 1.50 SpeedFan 4.09
- Spybot Search & Destroy 1.2
- SpywareBlaster v2.6
- **SWiSHmax**

#### The Bat! 2.01.3 **The Bat! 2.0 – spolszczenie**  $\bullet$  tlen.pl 4.10 TuneUp Utilities 2003 TVTool 8.3.1 Tweak UI 1.33 Ulead DVD Workshop 1.2 UnDelphiX for Delphi 7 ● VirtualDubMod 1.5.4.1

Sygate Personal Firewall 5.1

VoiceMask Pro Vplayer 0.6e

#### **STEROWNIKI**

ATi Catalyst 3.8 dla Windows 2000/XP ATi Catalyst 3.8 dla Windows 98/Me NVIDIA Detonator FX 45.23 dla Windows 9x

NVIDIA ForceWare 52.16 dla Windows 2000/XP

#### **POPRAWKI**

**TUR** Wirus Worm.Blaster – poprawka dla Windows NT/2000/XP/2003

LINUX Kernel 2.4.22

#### Z CZASOPISMA

Kody źródłowe oraz pliki z projektami do wszystkich programów tworzonych w artykułach z tego numeru Eksperta

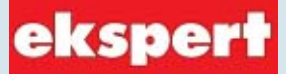

#### **Adres Redakcji:**

**Ekspert** Axel Springer Polska Sp. z o. o., 02-222 Warszawa, Al. Jerozolimskie 181 (Ochota Office Park). Telefony: **sekretariat** (022) 6084050; **faks:** (022) 6084077 **Redaktor naczelny** Wiesław Małecki **WM Zastenca red. nacz.** Łukasz Czekajewski **ŁC** (MCSE) **Sekretarz redakcji** Jerzy Łabuda *JŁ* **Redaktor prowadzàcy** Łukasz Ośmiałowski *ŁO* **Teksty** Marek Bartosiewicz *MB*, Andrzej Chodzeƒski *ACh*, Bart∏omiej Dramczyk *BD*, Marcin Dziomdziora *MD*, Marcin Gokieli *MG*, Marek Konderski *MK*, Jakub Kosiec *JK*, Krzysztof Krasiƒski *KK*, Wojciech Kie∏t *WK* (www.benchmark.pl), Rados∏aw Krzepkowski *RK*, Marcin Lis *ML*, Mariusz Michalski *MM*, Rafa∏ Metera *RM* (MCSE), Pawe∏ Paczuski *PP*, Jerzy Sadkowski *JS*, Robert Szyszka *RS* (MCSE), Pawe∏ Szpecht *PS*, Krystian W∏osek *KW*, Jacek WiÊniowski *JW* (www.benchmark.pl), Marek Zieliński *MZ*, Zbigniew Żywko **ZŻ** (www.divx.pl) Przygotowanie krążka CD-ROM Tomasz Sulejewski (CD Manager), Łukasz Czekajewski, Andrzej Janyszko, Piotr Kudrel (programowanie), Mariusz Michalski, tłumaczenia programów Paragon CD-ROM Emulator i HARDINFO 2003 Professional Łukasz Pielasa **Korekta** Jolanta Rososińska **Projekt makiety** Bogusław Mazur, Zbigniew Zieliński **Studio graficzne** Wojciech Paszkowski, Zbigniew Zieliński, Katarzyna Piechocka **Fotoedytor** Magdalena Stopka **Adres witryny Eksperta** www.ks-ekspert.pl **Adres e-mail do redakcji** redakcja@ks-ekspert.pl **Sprzeda˝ numerów archiwalnych** ¸ukasz Szmigrodzki prenumerata@axelspringer.com.pl 08011 20003, 6084002 Listy do redakcji prosimy kierować pod adres redakcji lub pod redakcyjny numer faksu, podane powyżej. Redakcja nie zwraca materia∏ów niezamówionych, zastrzega sobie prawo redagowania nadesłanych tekstów, nie odpowiada za treść zamieszczanych reklam i ogłoszeń **Wydawca** Axel Springer Polska Sp. z o. o. członek Izby Wydawców Prasy i Związku Kontroli Dystrybucji Prasy **Adres** 02-222 Warszawa, Al. Jerozolimskie 181 – Ochota Office Park **Recepcja** (022) 6084000 **Sekretariat prezesa** 6084100 **Prezes wydawnictwa** Wiesław Podkański **Dyrektor generalny** Florian Fels **Dyrektor wydawniczy** Marcin Przasnyski **Dyrektor Biura Reklamy:** Agnieszka Kostka **Dyrektor Dzia∏u Reklamy:** Maciej Kutak **Dzia∏ Reklamy:** Piotr Roszczyk 6084118 **Promocja** Agnieszka Kamola 6084057 **Kolporta˝** Janusz Snarski 6084010 **Produkcja** Elżbieta Garncarczyk 6084144 **Public Relations** Marzena Daszkiewicz 6084102 Księgowość Janusz Bąk 6084030 **Druk** Donnelley Polish American Printing Company, Kraków, tel. (012) 6526100 **Zabroniona jest bezumowna sprzeda˝** czasopisma po cenie niższej od ceny detalicznej ustalonej przez wydawcę. Sprze**da˝ numerów aktualnych i archiwalnych po innej cenie jest nielegalna i grozi odpowiedzialno-Êcià karnà.**

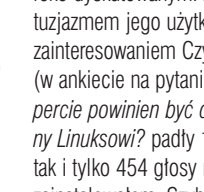

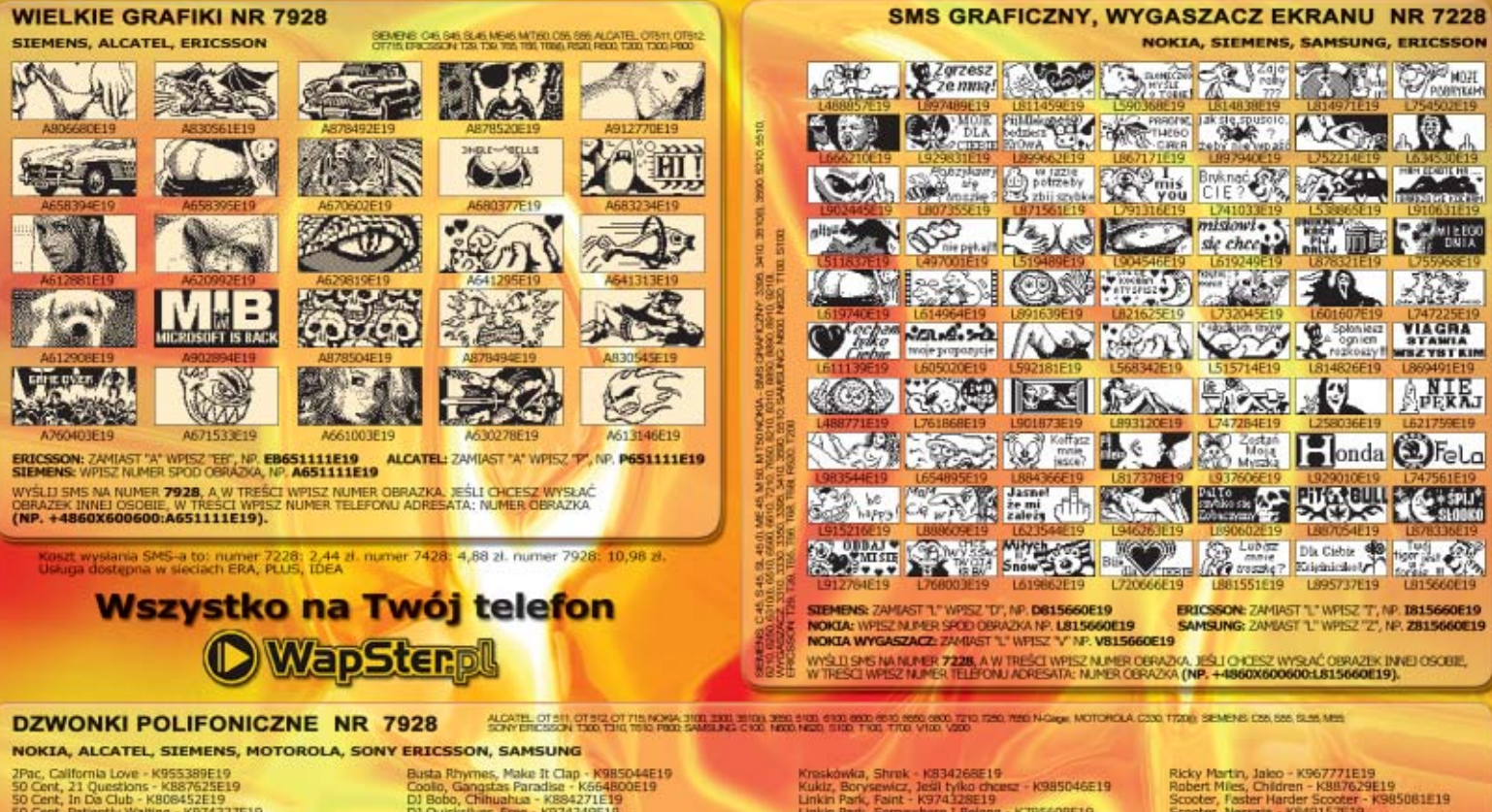

NOKIA, ALCATEL, SIEMENS, MOTOROLA, S<br>
2Pac, California Love - K953399E19<br>
50 Cent, In Questions - K8876236E19<br>
50 Cent, In Questions - K887625E19<br>
50 Cent, Patiently Walting - K974327E19<br>
80 Cent, Patiently Walting - K9743

NOKIA: PODAJ NUMER Z LITERA, "K", NP. K808452E19<br>Alcatel: Zamiast "K" WPISZ "AP", NP. AP808452E19<br>Sansung: Zamiast "K" WPISZ "SA", NP. Sa808452E19<br>Motorola: Zamiast "K" WPISZ "MP", NP. MP808452E19

ERICSSON, SAMSUNG<br>
Buta Rhymes, Make It Clap - K985044E19<br>
Buta Rhymes, Make It Clap - K985044E19<br>
Di Bobo, Gangatas Paradise - K664B00E19<br>
Di Ducksiker, Free - K974349E19<br>
Evanescence, Bring Me To Life - K087631E19<br>
Evane

STEMENS: ZAMIAST "K" WPSSZ "SP", NP. SPBOB452E19<br>ALCATEL OT 535: ZAMIAST "K" WPJSZ "AM", NP. AMBOB452E19<br>SONY ERICSSON: ZAMIAST "K" WPISZ "SE", NP. SEBOB452E19

Kreskówka, Shruk + 1834268E19<br>Kukiz, Borysewicz, 1eśli fylko chczec + K985046E19<br>Linkin Park, Farnt + K974226E19<br>Linkin Park, Somewhere 1 Belang + K795609E19<br>Linkin Park, Somewhere you - K98509E19<br>Linkin Park, Somewhere 1

Ricky Martin, Jakob - K967771E19<br>Robert Mies, Chidren - K9877621E19<br>Scooter, Faster Hardts Scooter - K9885081E19<br>Scooter, Message - K989157519<br>Sean, Get Buyer - K9850996119<br>Sean Paul, Get Buyer - K9850961119<br>Sean Paul, Lee

WYŚLIJ SNS NA MUMER **7928, A W TREŚCI WPISZ NUMER DZWONKA, W ODROWIEDZI**<br>OTRZYMASZ ZAKŁADKĘ WAP, K KTÓRĄ NALEŻY SIĘ PÓŁĄCZYĆ I POBRAĆ DZWONEK.<br>ABY WYSLAC DZWONEK INNEL OSOBIE W TREŚCI WPISZ<br>MUMER TELEFONU ADRESATA: MUMER D

#### **DZWONKI NR 7228**

NOKIA, MOTOROLA, SIEMENS, MITSUBISHI, SENDO, SAGEM, SAMSUNG

Text, The Control (1998)<br>
2 Pac, California Love - T636376E19<br>
50 Corr, In Da Club - T636376E19<br>
Afronan, Because 1 get high - T659772E19<br>
Alfonan, Because 1 get high - T659772E19<br>
Alfon, Ansura Tall Corre<br>
ATE, Areuro The

yc, Dres - 1959-113819<br>yc, Kardy facet to świnia - 1641/92619<br>yr, Swist według Kiepskich - 1591277619<br>y Noferrin, Dont Worry Be Happy - 1564296619<br>, Daj mi tę noc - 110542619<br>Rhymes, M.Carey, I Know What... - 1927004619

NOKIA: PODAJ MUMER Z LITERA "T", NP. T852094E19<br>Motorola: Zamiast "T" WPESZ "N", NP. H852094E19<br>Stemens: Zamiast "T" WPESZ "J", NP. 1852094E19<br>Samsung: Zamiast "T" WPESZ "U", NP. U52094E19

#### **KOLOROWE TAPETY NR 7928 NOKIA, SONY ERICSSON, MOTOROLA, SIEMENS, SAGEM, ALCATEL, MITSUBISHI**

ENDO, SAGEM, SAMSUNG<br>
Coloi, Cang Havat, SAMSUNG<br>
Coloi, Cang Havat, 1946370E19<br>
Coloi, Cang Havat, Paradise - 155920E19<br>
Culture Bast, Mix Van - 162327E19<br>
Di Bobo, Chrisshua - 164386E19<br>
Emhem, Whishua - 164386E19<br>
Emhem

MTSUBISHI: ZAMIAST "T" WPISZ "MI", NP. MI8S2094E19<br>SENDO: ZAMIAST "T" WPISZ "SD", NP. SD852094E19<br>SAGEM: ZAMIAST "T" WPISZ "GM", NP. GM852094E19

French Affair, Comme Cl Comme Ca - T965021E19<br>Peodaway, What is Love - T559219E19<br>Peodaway, What is Love - T559219E19<br>Kate Ryan, Deseror american - T742315E19<br>Kate Ryan, Deseror american - T742315E19<br>Wayah, Testosteron - T

ASATER OF SAME ENGINE THANKS SANDARO A SAN JAR HANG AND AND AND ANN ANN ANN ANN AN

1070504, THE THE TALK AND HE ALCOHOL AND THE SHARE THE RELEASE WAS SERVED ON THE STATE OF THE RELEASE ON AN UPON THE THEORY OF THE THEORY OF THE THEORY OF THE THEORY OF THE THEORY OF THE THEORY OF THE THEORY OF THE THEORY

Madonna, La Isla Borita - 1567992E19<br>Madonna, La Isla Borita - 1567992E19<br>Metalica, Enter Sandman - 1569484E19<br>Matasha St-Per, Nos rendez-vous - 1950577E19<br>Natasha St-Per, Nos rendez-vous - 1950573E19<br>Natasha St-Per, Nos r

WYŚLIJ SMS NA NUMER **7228,** A W TREŚCI WPISZ NUMER DZWONKA, ABY WYSŁAĆ<br>DZWONEK (INNE) OSOBIE, W TREŚCI WPISZ<br>NUMER TELEFONU ADRESATA: NUMER DZWONKA (NP. +4**860X600600:T852094E19**).

R) u BG821601E19

WYŚLIJ SMS NA NUMER **7928**, A W TREŚCI WYSZ NUMER TAPETY. W ODPOWIEDZI OTRZYMASZ ZARUADKI, WAP Z KTÓRĄ NALEŻY SIĘ POUAC<br>ABY WYSŁAĆ TAPETĘ INNEJ OSOBIE W TREŚCI WPISZ NUMER TELEFONU ADRESATA: NUMER TAPETY **(NP. +4860X600600** FOLACZYĆ I POBRAĆ TAPETE

#### GRY JAVA NR 7928

NOKIA 3410: PODAJ NUMER Z LITERAMI "JVND" NP. JVND64E19<br>NOKIA 3410: PODAJ NUMER Z LITERAMI "JVND" NP. JVND64E19<br>NOKIA SERIA 30: (2510), 9510, 3550, 3560 (95%64)): PODAJ NUMER Z LITERAMI "JVNE" NP. JVNE64E19<br>NOKIA SERIA 30:

ŠLD SMS NA NUMER **7928.** A W TREŠCI WYSZ<mark>, NUMER GRY Z ODPOWIEDNIMI LITERAMI. JE</mark>ŠLI CHCESZ WYSŁAĆ GRĘ<br>IEJ OSOBIE, W TREŚCI WYSZ NUMER TELEFONU ADRESATA: NUMER GRY **(NP. +4860X600600UJVNIE67E19).** 

šli chcesz pobrać grę, koniecznie to przeczytaj!<br>ndrzwanie jest, aby pobrać grę właściwą dla modelu Twojego telefonu. Jeśli nie chcesz mieć problemów<br>odmaniem gry najgierw upewnij się, że Twój telefon może łączyć się z WAP

NOTORIOLA 7221 MA WYLACZONY ODBIÓR ZAKLADEK SIECIOWYCH. ABY POBRAĆ GRĘ TRZEBA TO NAPIERW WŁĄCZYĆ.<br>ESLI SIĘ TEGO NIE ZROBI TO GRA NIE DOJDZIE!<br>WADOWOŚCI/WIAD. PRZEGI ADARKI/USTAWIENIA/USLUGA/ZMIEŃ/ODBIÓR WSZYSTKICH)

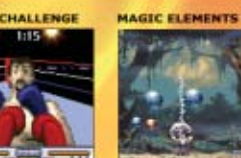

**errie** Numer gry: 71E19<br>Gradolena na history NOKIA SERIA 40<br>NOKIA SERIA 60

Numer gry: 70E19 Gru doubupra na bi<br>NOKIA SERIA 30<br>NOKIA SERIA 40<br>NOKIA SERIA 60<br>SIEMENS COLOR

KUNG FU

SIEMENS COOK<br>SIEMENS MONO

NOKIA SERIA 60

**PLASMA INFERNO**<br>Talian Inferno

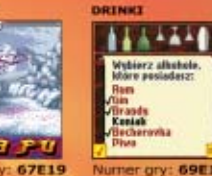

69E19

#### **PORÓWNAJ NAJLEPSZYMI**  $\mathbf{z}$

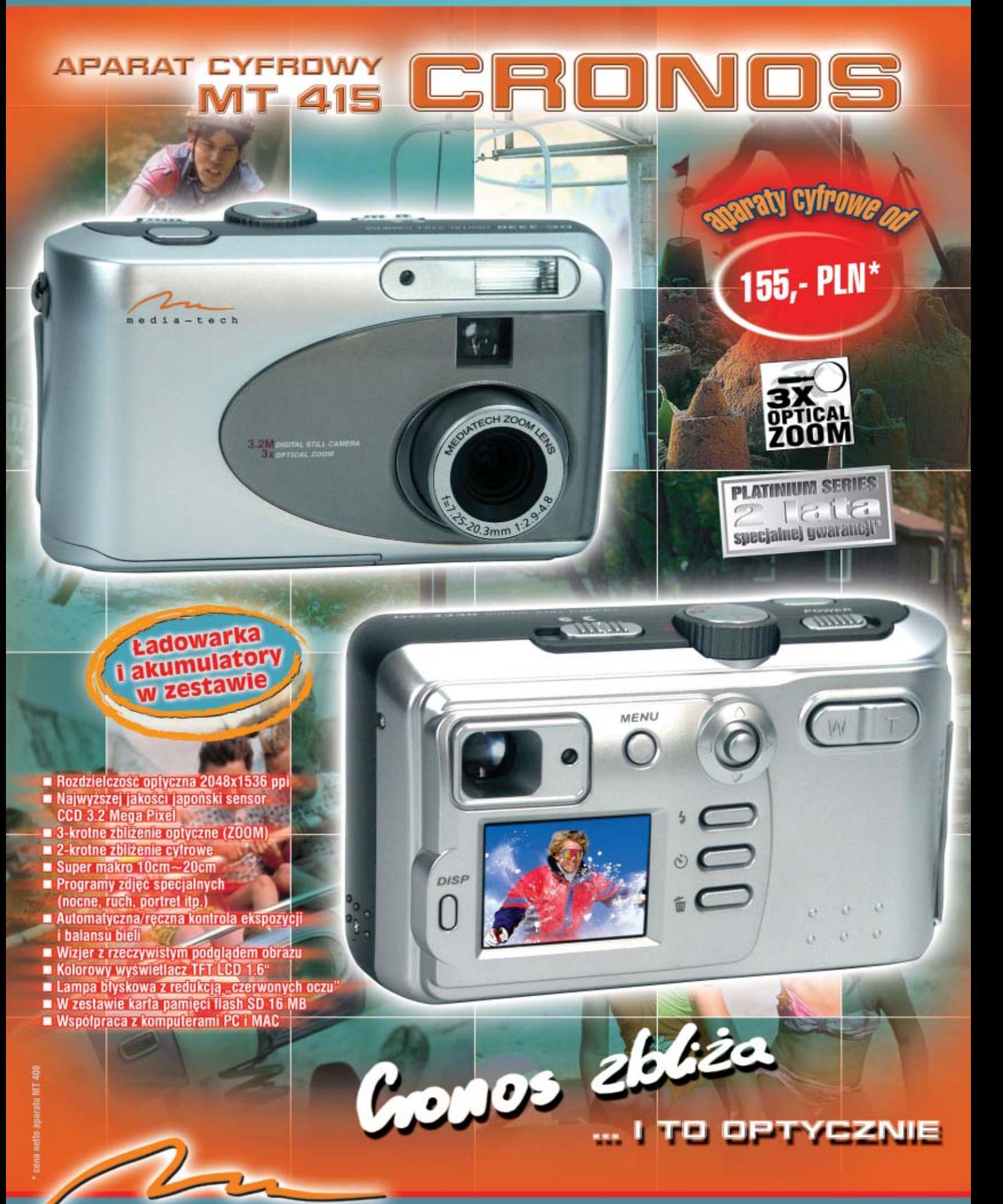

media-tech

# www.media-tech.pl